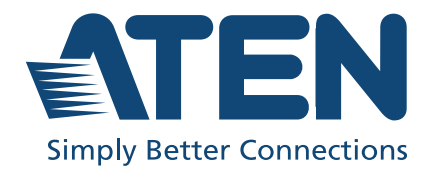

ATEN VanCryst™

VK Series & Configurator<br>ATEN Control System **User Manual** 

# **Compliance Statements**

#### **FEDERAL COMMUNICATIONS COMMISSION INTERFERENCE STATEMENT**

This equipment has been tested and found to comply with the limits for a Class A digital device, pursuant to Part 15 of the FCC Rules. These limits are designed to provide reasonable protection against harmful interference when the equipment is operated in a commercial environment. This equipment generates, uses, and can radiate radio frequency energy and, if not installed and used in accordance with the instruction manual, may cause harmful interference to radio communications. Operation of this equipment in a residential area is likely to cause harmful interference in which case the user will be required to correct the interference at his own expense.

The device complies with Part 15 of the FCC Rules. Operation is subject to the following two conditions: (1) this device may not cause harmful interference, and (2) this device must accept any interference received, including interference that may cause undesired operation.

#### **FCC Caution**

Any changes or modifications not expressly approved by the party responsible for compliance could void the user's authority to operate this equipment.

#### **Warning**

Operation of this equipment in a residential environment could cause radio interference.

#### **Achtung**

Der Gebrauch dieses Geräts in Wohnumgebung kann Funkstörungen verursachen.

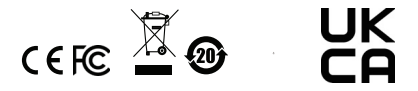

#### **KCC Statement**

유선 제품용 / A 급 기기 ( 업무용 방송 통신 기기 ) 이 기기는 업무용 (A 급 ) 전자파적합기기로서 판매자 또는 사용자는 이 점을 주의하시기 바라며 , 가정 외의 지역에서 사용하는 것을 목적으로 합니다.

#### **Industry Canada Statement**

This Class A digital apparatus complies with Canadian ICES-003.

# CAN ICES-003 (A) / NMB-003 (A)

#### **RoHS**

This product is RoHS compliant.

# <span id="page-2-0"></span>**User Information**

#### <span id="page-2-1"></span>**Online Registration**

Be sure to register your product at our online support center:

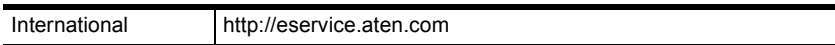

### <span id="page-2-2"></span>**Telephone Support**

For telephone support, call this number:

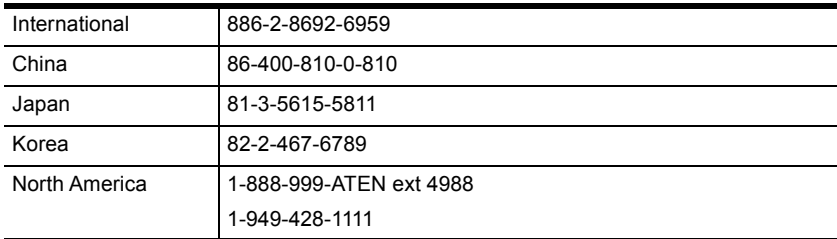

### <span id="page-2-3"></span>**User Notice**

All information, documentation, and specifications contained in this manual are subject to change without prior notification by the manufacturer. The manufacturer makes no representations or warranties, either expressed or implied, with respect to the contents hereof and specifically disclaims any warranties as to merchantability or fitness for any particular purpose. Any of the manufacturer's software described in this manual is sold or licensed *as is*. Should the programs prove defective following their purchase, the buyer (and not the manufacturer, its distributor, or its dealer), assumes the entire cost of all necessary servicing, repair and any incidental or consequential damages resulting from any defect in the software.

The manufacturer of this system is not responsible for any radio and/or TV interference caused by unauthorized modifications to this device. It is the responsibility of the user to correct such interference.

The manufacturer is not responsible for any damage incurred in the operation of this system if the correct operational voltage setting was not selected prior to operation. PLEASE VERIFY THAT THE VOLTAGE SETTING IS CORRECT BEFORE USE.

# <span id="page-3-0"></span>**Product Information**

For information about all ATEN products and how they can help you connect without limits, visit ATEN on the Web or contact an ATEN Authorized Reseller. Visit ATEN on the Web for a list of locations and telephone numbers:

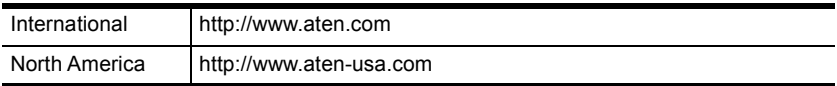

# <span id="page-3-1"></span>**Package Contents**

Check to make sure that all the components are in working order. If you encounter any problem, please contact your dealer.

# <span id="page-3-2"></span>**VK0100**

- 1 VK0100 8-Button Control Pad
- 1 button pack
- 6 terminal blocks
- 1 faceplate
- 1 user instructions\*

### <span id="page-3-3"></span>**VK0200**

- ◆ 1 VK0200 12-Button Control Pad
- 1 button pack
- 6 terminal blocks
- 1 faceplate
- ◆ 1 user instructions<sup>\*</sup>

# <span id="page-4-0"></span>**VK1100**

- 1 VK1100 Compact Control Box
- $\div$  4 terminal blocks
- 1 power cord
- 1 user instructions\*

### <span id="page-4-1"></span>**VK1200**

- 1 VK1200 Compact Control Box Gen. 2 with Dual LAN
- $\bullet$  10 terminal blocks
- 1 power cord
- $\bullet$  1 foot pad set (4 pcs)
- 1 user instructions\*

# <span id="page-4-2"></span>**VK2100**

- 1 VK2100 Control Box
- $\cdot$  1 rack mount kit
- $\bullet$  9 terminal blocks
- 1 power cord
- $\bullet$  1 user instructions\*

### <span id="page-4-3"></span>**VK2200**

- 1 VK2200 Control Box Gen. 2 with Dual LAN
- $\bullet$  1 rack mount kit
- 30 terminal blocks
- 1 power cord
- $\bullet$  1 foot pad set (4 pcs)
- ◆ 1 user instructions<sup>\*</sup>

### <span id="page-4-4"></span>**VK112EU**

- 1 VK112EU 12-Button Keypad
- $\bullet$  1 button pack
- $\bullet$  1 terminal block
- 1 faceplate
- 1 user instructions\*

# <span id="page-5-0"></span>**VK108US**

- 1 VK108US 8-Button Keypad
- $\bullet$  1 button pack
- $\bullet$  1 terminal block
- 1 faceplate
- 1 user instructions\*

# <span id="page-5-1"></span>**VK224**

- 1 VK224 4-Port Serial Expansion Box
- 1 power adapter
- $\bullet$  1 mounting kit
- 1 user instructions\*

# <span id="page-5-2"></span>**VK236**

- 1 VK236 6-Port IR / Serial Expansion Box
- 1 mounting kit
- $\bullet$  6 terminal blocks
- 1 user instructions\*

# **VK248**

- 1 VK248 8-Channel Relay Expansion Box
- $\bullet$  1 mounting kit
- $\bullet$  9 terminal blocks
- 1 user instructions\*

### <span id="page-5-3"></span>**VK258**

- 1 VK258 8-Channel Digital I/O Expansion Box
- $\bullet$  1 mounting kit
- $\bullet$  9 terminal blocks
- 1 user instructions\*

# <span id="page-5-4"></span>**VK330**

- 1 VK330 10.1" Touch Panel
- 1 user instructions\*

# <span id="page-6-0"></span>**Contents**

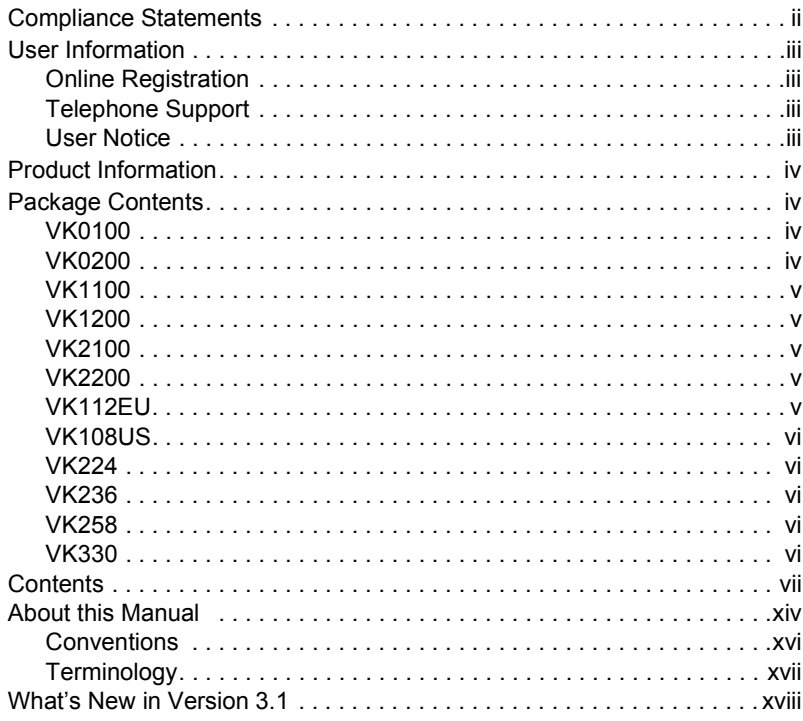

# 1. Introduction

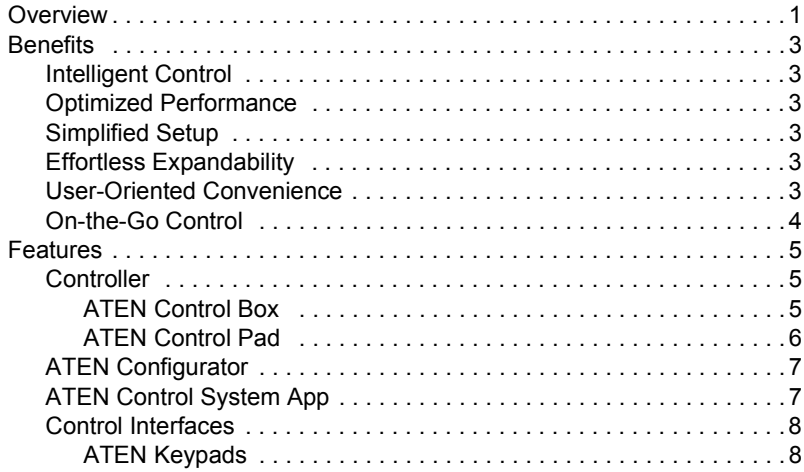

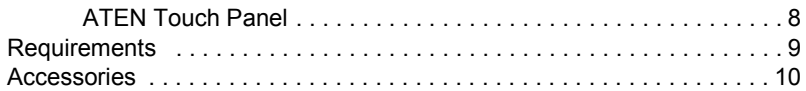

# **[2. Hardware Setup and Panel Operation](#page-28-0)**

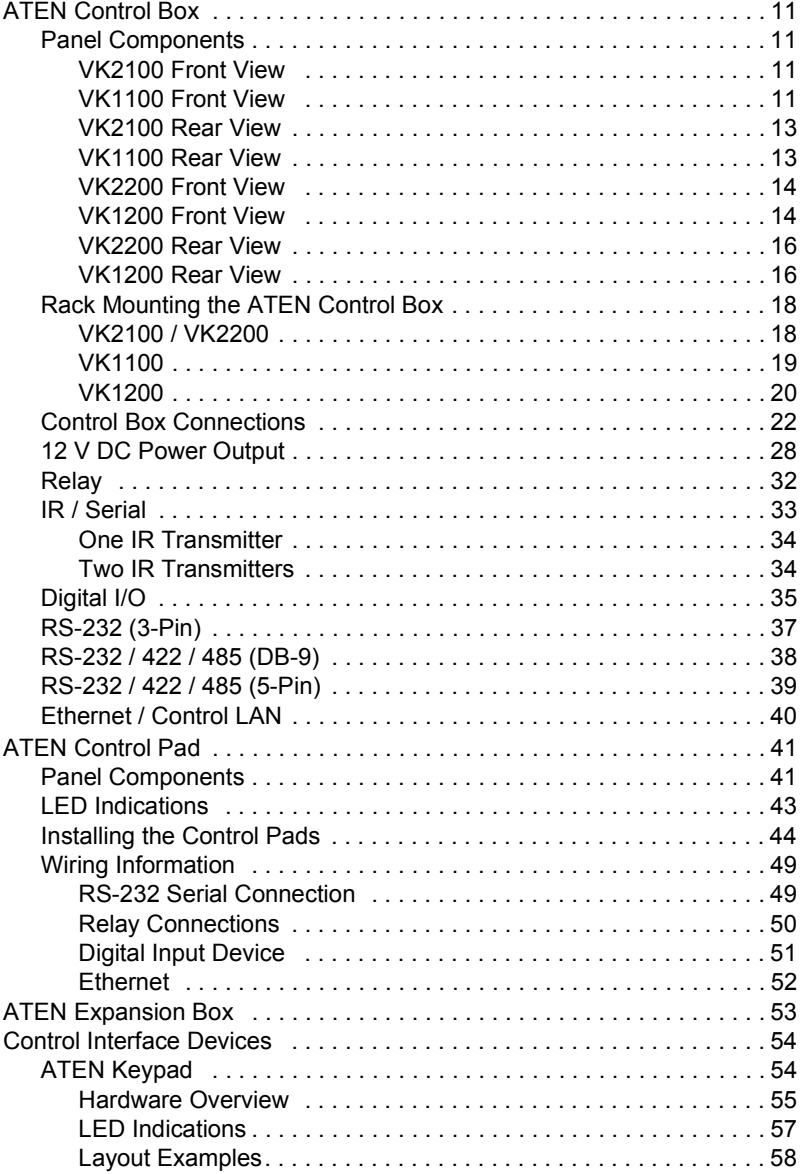

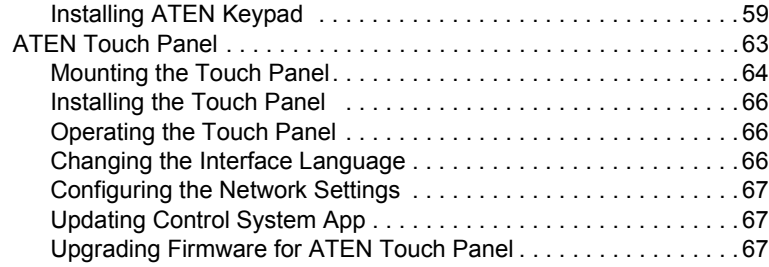

# **[3. Web-Based Configuration and Control](#page-86-0)**

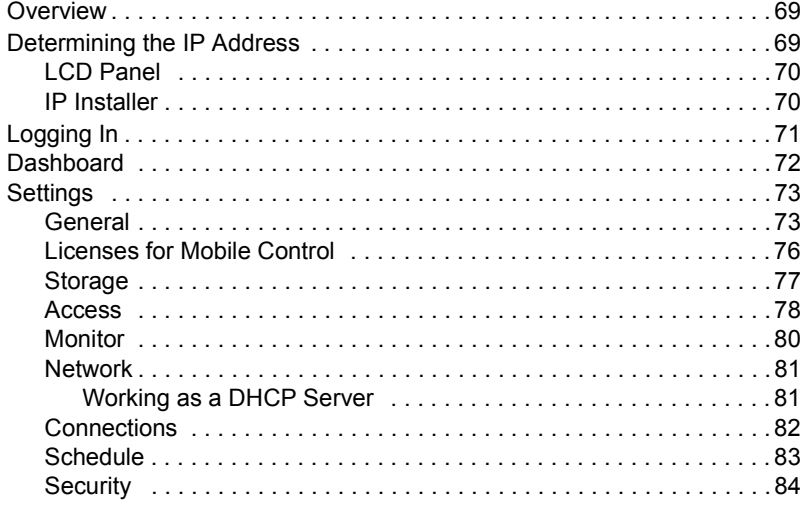

# **[4. ATEN Configurator \(VK6000\)](#page-102-0)**

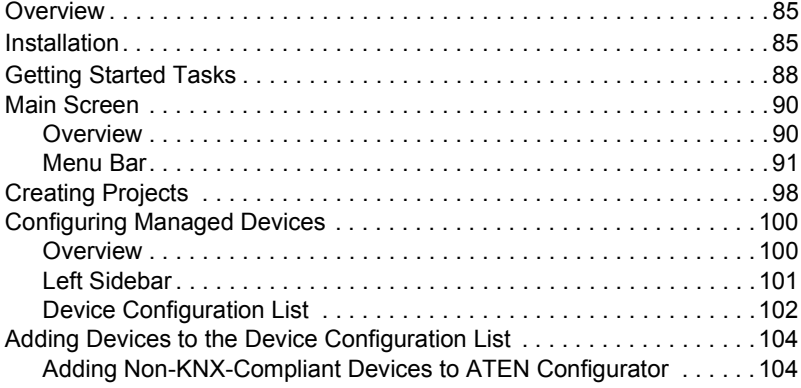

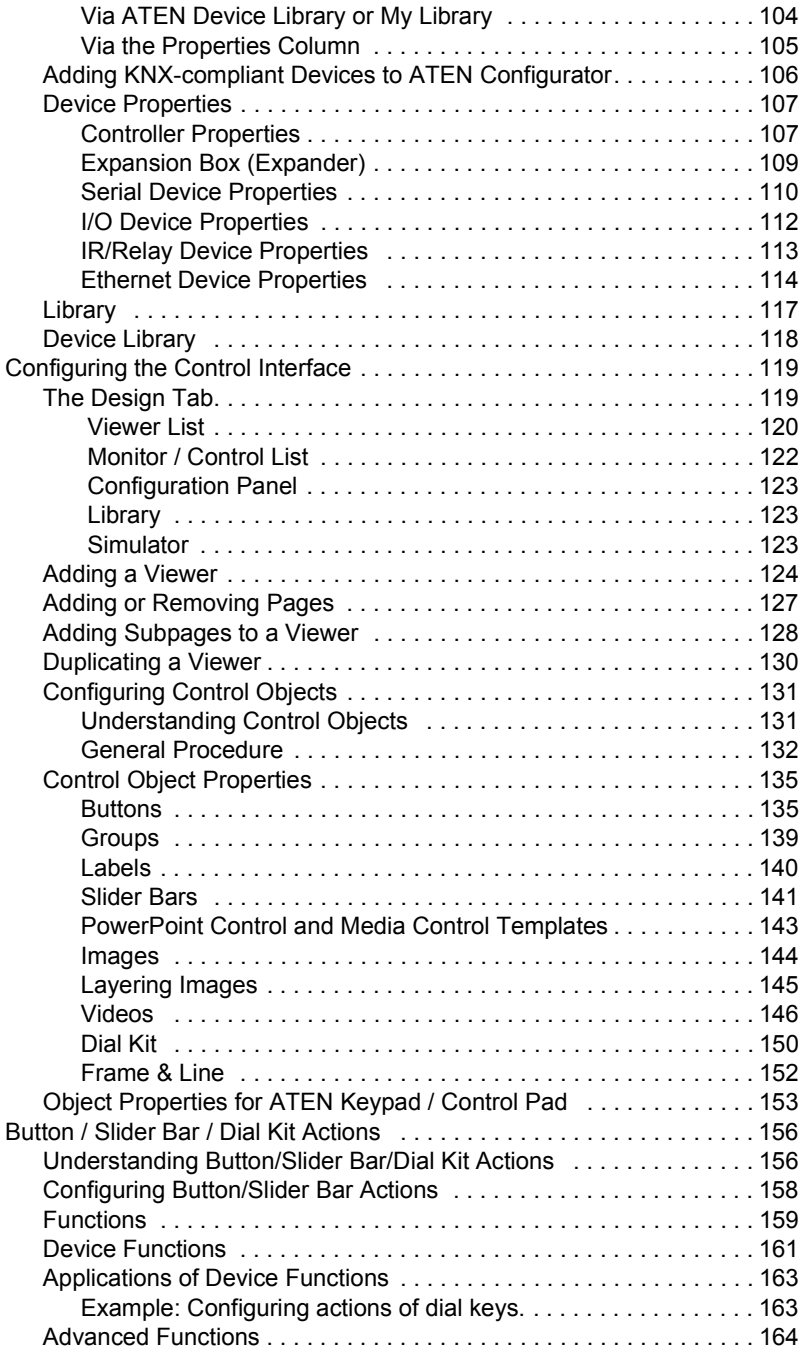

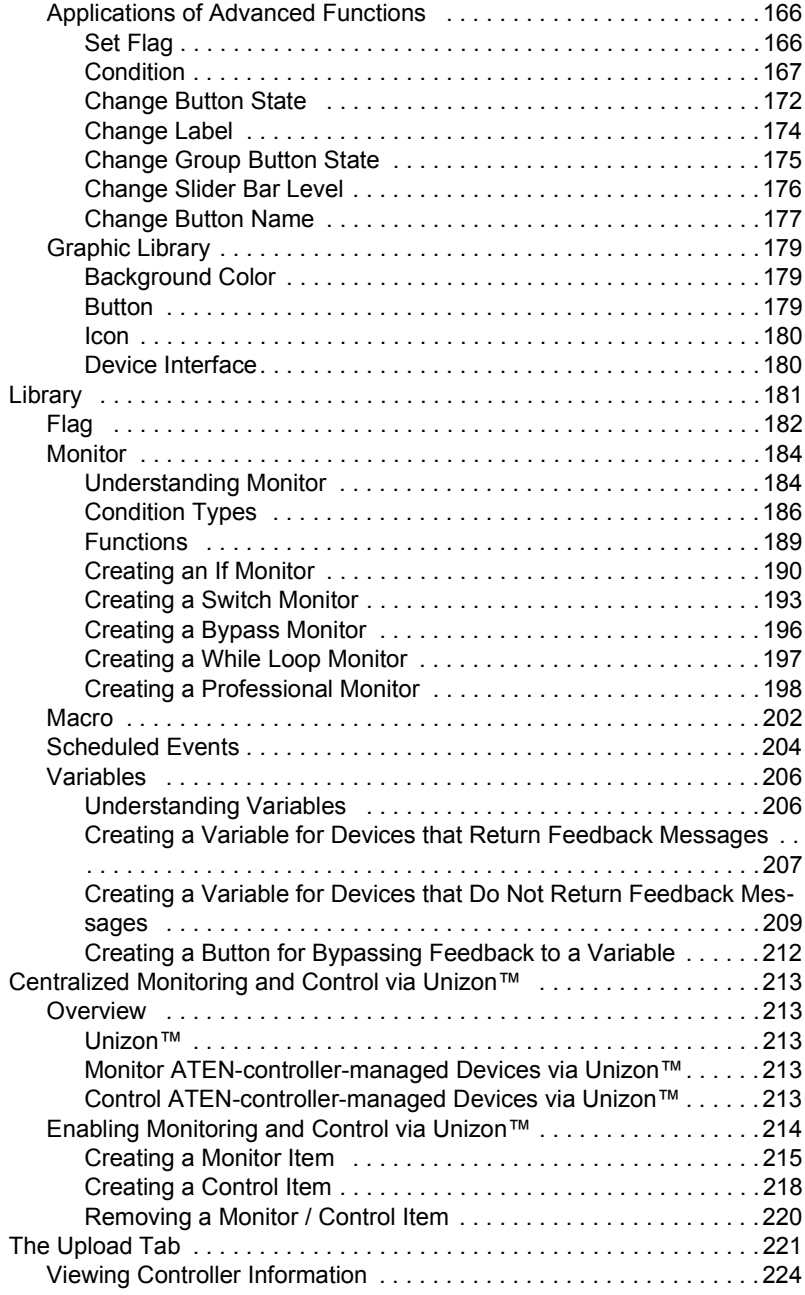

# **[5. ATEN Database Generator](#page-242-0)**

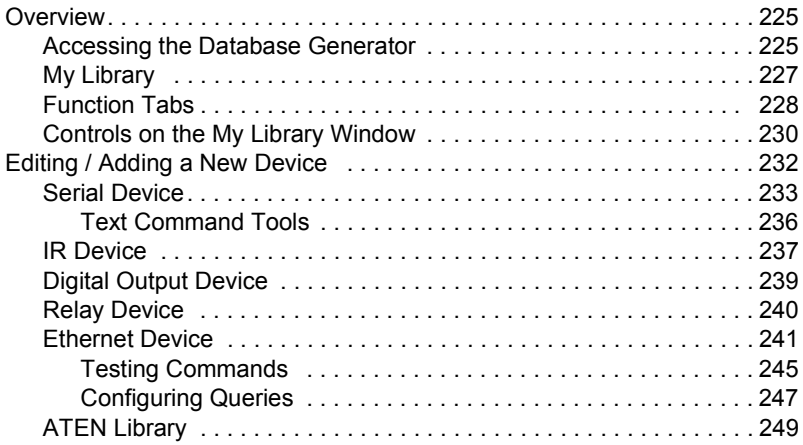

# **[6. Remote PC Control](#page-268-0)**

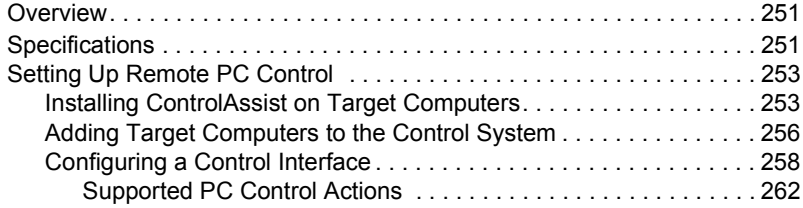

# **[7. CLI Commands](#page-282-0)**

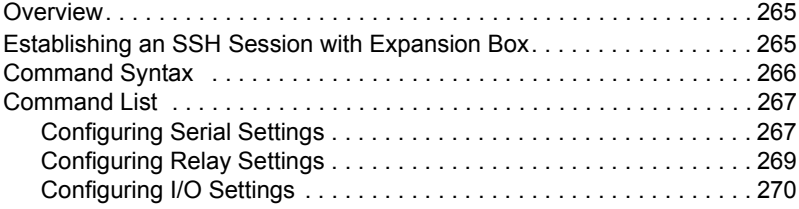

# **[8. ATEN Control System App](#page-290-0)**

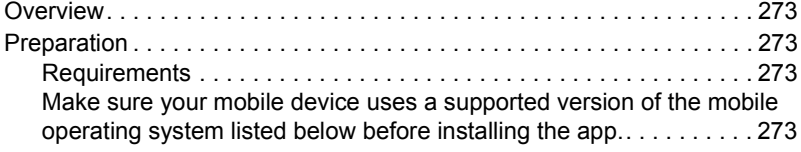

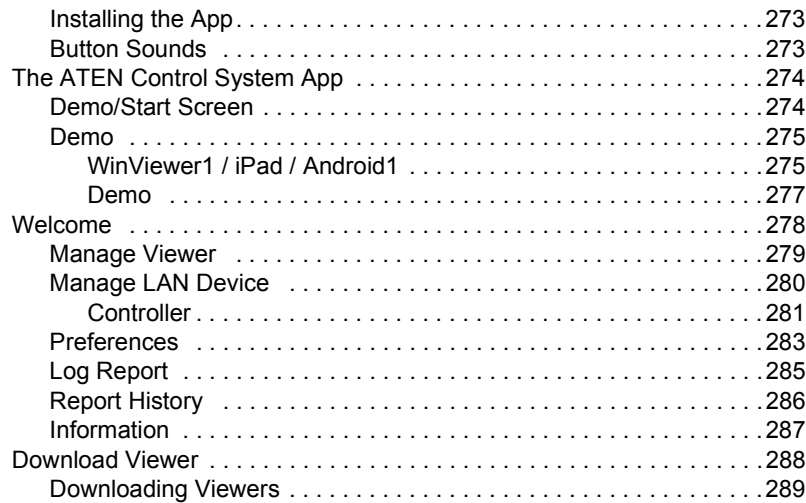

# **Appendix**

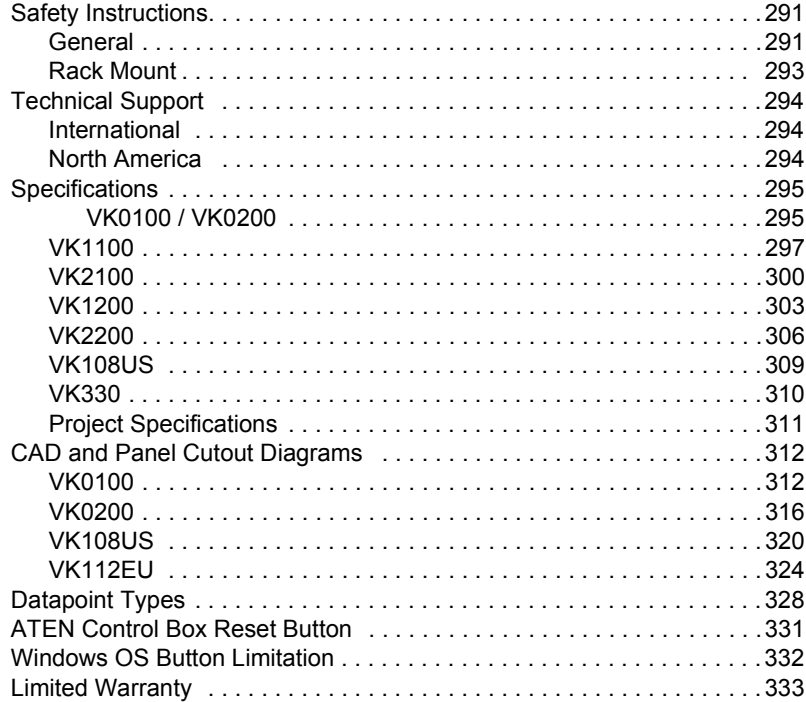

# <span id="page-13-0"></span>**About this Manual**

This user manual is provided to help you get the most from your ATEN Control System. It covers all aspects of installation, configuration, and operation of the ATEN controllers, configuration software, and their accessories, including:

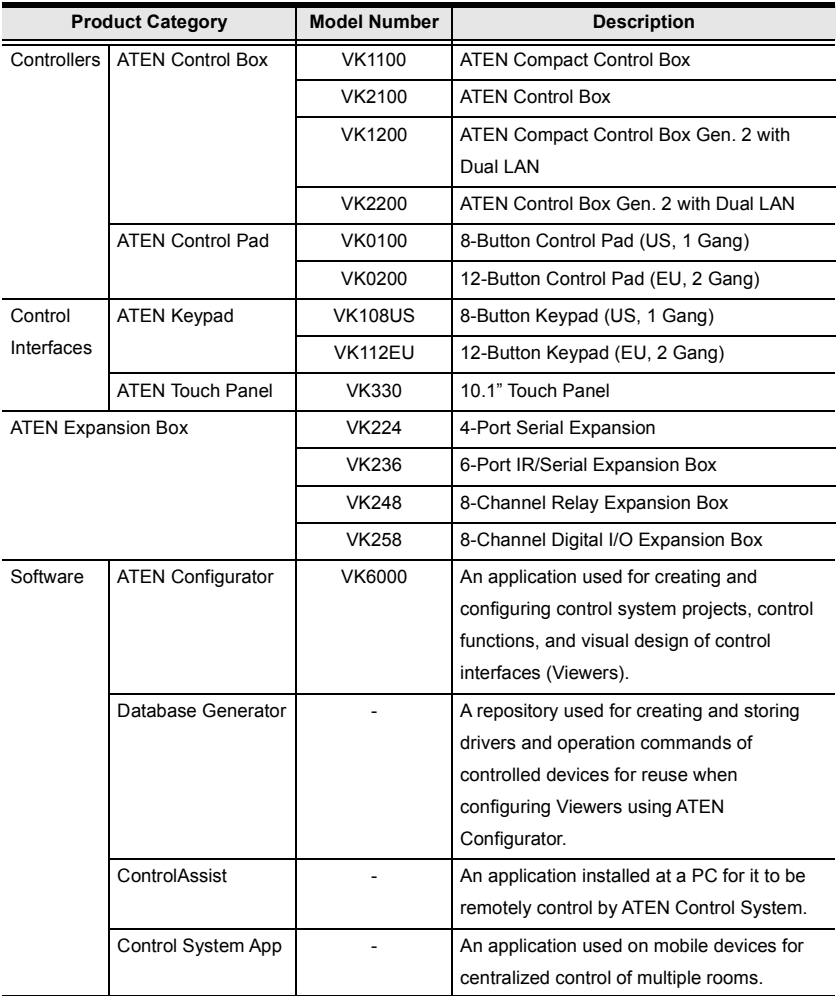

An overview of the information found in the manual is provided below.

#### **Chapter 1, Introduction**

Introduces you to the ATEN Control System, its purpose, features, and benefits, and the panel components of the Control Box and Control Pad.

#### **Chapter 2, Hardware Setup**

Provides the necessary steps to set up the ATEN Control System, including the detailed wiring of the different types of hardware interface connections.

#### **Chapter 3, Browser Operation**

Provides information about the Control Box's and Control Pad's web interface and its functions for remotely configuring specific parts of the ATEN Control System.

#### **Chapter 4, ATEN Configurator (VK6000)**

Provides a complete description of the ATEN Configurator (VK6000) software and its configuration / operation features for managing the ATEN Control System.

#### **Chapter 5, ATEN Database Generator**

Provides a complete description of the Database Generator software and its functions for adding new devices to the VK6000 device library.

#### **Chapter 6, Remote PC Control**

Explains how to set up your computer as a licensed device for remote control and the control actions supported.

#### **[Chapter 7, CLI Commands](#page-282-3)**

Explains how to set up command-line interface to control and configure ATEN Expansion Boxes and provides information on command syntax and definitions.

#### **Chapter 8, ATEN Control System App**

Provides a complete description of the ATEN mobile app, the license required, and its functions and features for remotely operating devices connected to the ATEN Control System.

#### **Appendix**

Provides specifications and other technical information regarding the ATEN Control System.

#### **Note:**

- Read this manual thoroughly and follow the installation and operation procedures carefully to prevent any damage to the unit and/or connected devices.
- The product may be updated, with features and functions added, improved, or removed since the release of this manual. For an up-to-date user manual, visit <http://www.aten.com/global/en/>

### <span id="page-15-0"></span>**Conventions**

This manual uses the following conventions:

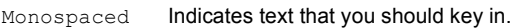

- [1] Indicates keys you should press. For example, [Enter] means to press the **Enter** key. If keys need to be chorded, they appear together in the same bracket with a plus sign between them: [Ctrl+Alt].
- 1. Numbered lists represent procedures with sequential steps.
- ♦ Bullet lists provide information, but do not involve sequential steps.
- > Indicates consecutive selecting options (such as on a menu or dialog box). For example, Start > Run means to open the *Start* menu, and then select *Run*.

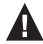

Indicates critical information.

# <span id="page-16-0"></span>**Terminology**

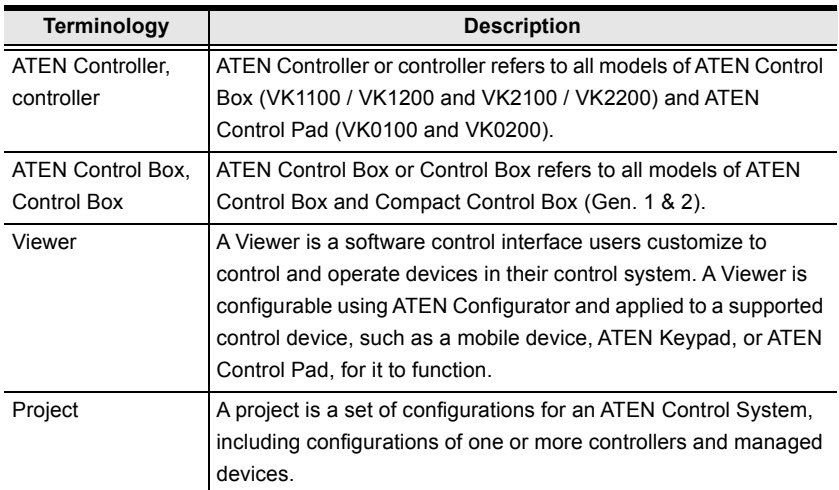

# <span id="page-17-0"></span>**What's New in Version 3.1**

The firmware version 3.1 supports the following new and improved features:

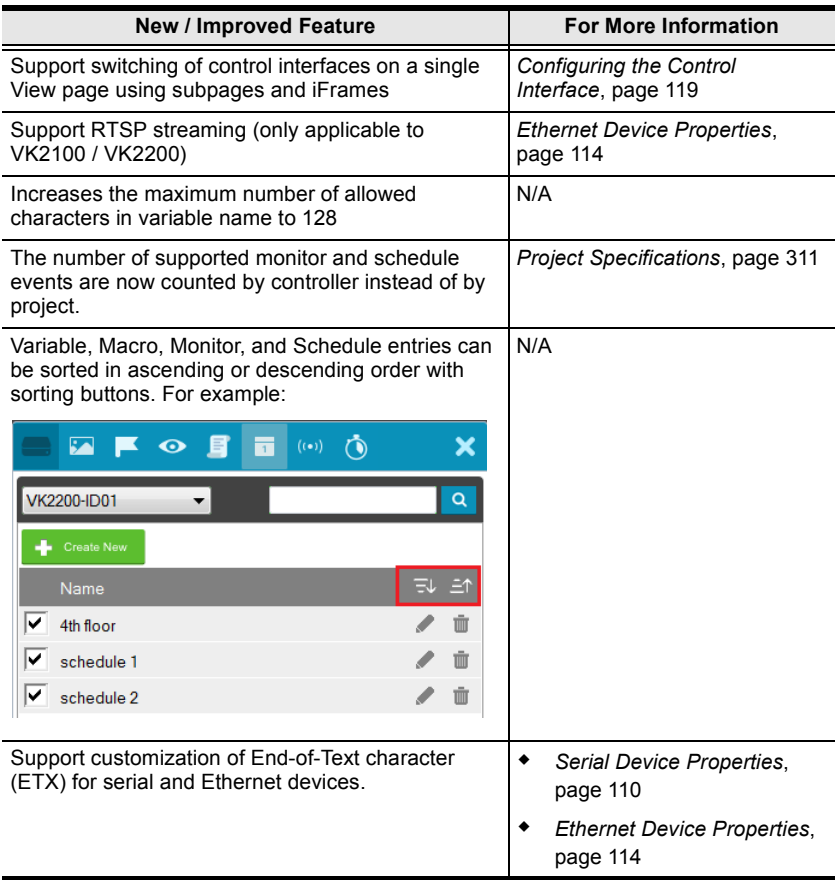

# **Chapter 1 Introduction**

# <span id="page-18-1"></span><span id="page-18-0"></span>**Overview**

The ATEN Control System is an Ethernet-based management system that incorporates ATEN controllers (ATEN Control Box and/or ATEN Control Pad) and control interfaces (ATEN Keypads and ATEN Touch Panel) for connection, configuration, and operation of all hardware devices in a room or large facility to provide convenient control effortlessly via a mobile device or an ATEN Touch Panel. The ATEN controller works as the main controller that provides connectivity to hardware devices commonly seen in settings such as meeting rooms, conferences, boardrooms, and classrooms.

After connecting the hardware, the ATEN Configurator (VK6000) provides simple setup of the devices with easy step-by-step configuration. The ATEN Touch Panel and ATEN Control System app, for iOS, Android or Windows mobile devices, then empowers you with the mobility to control all hardware devices remotely, whenever and however you like.

ATEN Control Box/Control Pad can be easily deployed into an existing installation and integrate seamlessly with ATEN VanCryst pro-AV products and nearly any other hardware devices found in a room, including AV equipment, lighting, conference systems, air conditioning, motion sensors, power switches and many more. The controller serves as the central platform where hardware devices are connected — to be monitored, managed, and controlled directly via a tailor-made GUI — a Viewer — from any iOS, Android, or Windows mobile device or an ATEN Touch Panel.

The control system project and its control interface is configured using an intuitive program — the ATEN Configurator (VK6000). The ATEN Configurator walks you through configuring the hardware, designing the control interface (Viewer), and uploading this configuration to the controller. Through an Ethernet connection, the ATEN Control System app enables you to edit and download Viewers from the controller via a point-n-tap user interface. The use of each Viewer is protected with password authentication to ensure secure access.

The ATEN Control System is the perfect solution for any meeting rooms, conferences, boardrooms, classrooms, and any other room setting that requires a centralized, mobile control of a variety of hardware devices through streamlined Ethernet-based management system with optimum efficiency and performance.

# <span id="page-20-0"></span>**Benefits**

## <span id="page-20-1"></span>**Intelligent Control**

The ATEN Control System makes the interactions between your hardware devices smarter. Programmable actions and triggers provide a fully automated series of advanced operations that allow your devices to respond to each other intelligently, making your meeting solution run smarter and smoother.

# <span id="page-20-2"></span>**Optimized Performance**

The ATEN Control System offers communication protocol optimization that not only maintains a near-zero response time but also features data encryption for ensured protection.

# <span id="page-20-3"></span>**Simplified Setup**

No matter how large the room or how complicated the hardware, the ATEN Control System can be deployed in 3 easy steps: connecting the hardware, configuring the system, and uploading Viewers for remote control access. Through an intuitive GUI, the process for setting up the controls for every room is simple and customizable, which is fulfilled via straightforward, predefined commands and macros that do not require programming skills.

# <span id="page-20-4"></span>**Effortless Expandability**

With a range of expansion boxes available, the ATEN Control System installation can be expanded to accommodate additional hardware devices with various interfaces, such as serial, relay, and IR. In addition, the ATEN Library is preloaded with 10,000+ device drivers, and can also be expanded freely by adding new device drivers through the Database Generator for convenient management, however the size or scope of the installation may be.

# <span id="page-20-5"></span>**User-Oriented Convenience**

With its advanced, single-software design, the ATEN Control System offers a comprehensive library of actions and design elements for creating intuitive control panel interfaces for convenient, customizable remote access and

control by any mobile device. Various support services also provided with the solution include driver downloads, database generation, upgrade tools, etc. to help system integrators build easy-to-control applications in a wide range of scenarios effortlessly.

# <span id="page-21-0"></span>**On-the-Go Control**

Intuitive system control can start from one room and scale up to multiple rooms, both within the same area and even across regions. Different rooms can be effectively controlled by switching between Viewers, with simple point-ntap operations, on an iOS, Android and/or Windows mobile. For optimal flexibility, multiple mobile devices can be authorized to control the same room or multiple rooms, providing enhanced mobility.

# <span id="page-22-0"></span>**Features**

### <span id="page-22-1"></span>**Controller**

#### <span id="page-22-2"></span>**ATEN Control Box**

Supports various connection interfaces:

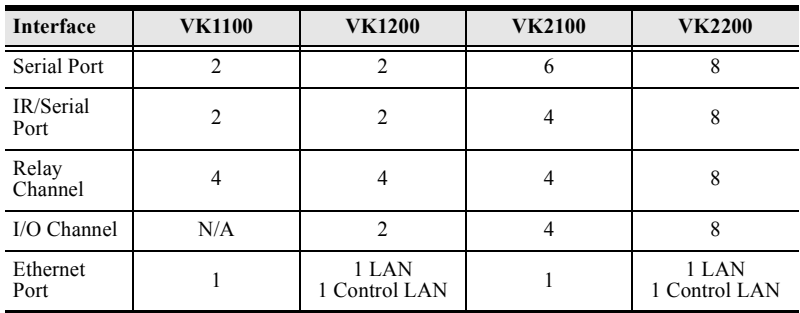

- DC outputs for power supply connections
	- VK1100 / VK1200: equipped with 1 DC output
	- VK2100 / VK2200: equipped with 4 DC outputs
- 1 x USB port for easy Viewer upload
- IR Learning function for adding IR device drivers
- Supports native KNX IP for building management systems
- Telnet, TCP, UDP, ONVIF, PJLink, HTTP, and HTTPS compliant
- Supports project file backup
- $\bullet$  Supports up to 8 ATEN Keypads
- Web GUI for easy system configuration
- 2 free licenses for mobile control\*
- Supports SSH communication for data monitoring
- Rack-mountable

**Note:** If you need more than two licenses for mobile control, contact your local sales representative.

### <span id="page-23-0"></span>**ATEN Control Pad**

- Supports various connection interfaces:
	- 2 RS-232 serial ports
	- $\div$  2 relay channels
	- 1 digital input port
	- ◆ 1 Ethernet port
- Designed to mount in 2-gang EU type and MK type junction boxes (for VK0200)
- Fully customizable layout
	- VK0100: 14 layout variations using 4 to 8 buttons
	- VK0200: 125 layout variations using 6 to 12 buttons
- Customizable button text engraving service
- System LED indicators for quick connection status check
- Dual-color LEDs for clear indication in dark environments
- Redundant power supplies (DC power and PoE)
- Supports native KNX IP for building management systems
- Telnet, TCP, UDP, ONVIF, PJLink, HTTP, and HTTPS compliant
- Supports project file backup
- Web GUI for easy system configuration
- Supports SSH communication for data monitoring

**Note:** To control your setup using a mobile device, contact your local sales representative to purchase licenses for mobile control.

### <span id="page-24-0"></span>**ATEN Configurator**

- Simple Viewer setup with easy configuration steps via intuitive GUI
- Customizable GUI to be used on mobile devices and PC
- Supports ControlAssist that allows PC control (PC shutdown, media files, PowerPoint files)\*
- Built-in Database Generator for device driver setup and overall device management.
- Built-in ATEN Library comprising 10,000+ device drivers and complete ATEN VanCryst product drivers
- Event scheduling
- Two-way communication enables user-defined event monitoring to automatically trigger the next actions
- Test tool to verify commands in action before uploading the Viewer to the ATEN controller
- Simulator to simulate and review the customized GUI before uploading

**Note:** For details on the supported PC control actions, see *[Supported PC](#page-279-1)  [Control Actions](#page-279-1)*, page 262.

# <span id="page-24-1"></span>**ATEN Control System App**

- Allows administrators central control of multiple rooms via Viewers on a mobile device or tablet computer
- Restrict user access to Viewers via password authentication
- Synchronization of system controls amongst multiple mobile devices and tablet computers
- Any iOS, Android, or Windows mobile device can be used to control the system – no need to purchase costly

# <span id="page-25-0"></span>**Control Interfaces**

#### <span id="page-25-1"></span>**ATEN Keypads**

Fully customizable layout

- VK108US: 14 layout variations using 4 to 8 buttons
- VK112EU: 125 layout variations using 6 to 12 buttons
- System LED indicators for quick connection status check
- Dual-color LEDs for clear indication in dark environments
- Easy ID pairing with ATEN controller for Ethernet communication
- $\bullet$  Scalability an ATEN controller can connect up to 8 Keypads
- Versatile modes support flexible behavior settings for each button
- Intuitive Web GUI for easy configuration
- Redundant power supplies (DC power and PoE)
- Button engraving service

# <span id="page-25-2"></span>**ATEN Touch Panel**

- $\bullet$  10.1 touch panel
- Natively installed with the ATEN Control System app for centralized control of control system deployments
- PoE-compatible
- Capacitive multi-touch screen
- Flexible mounting using any standard VESA-compliant 75 x 75 mm equipment or desk / wall mounting using the ATEN VK304 tabletop kit / VK302 wall mount kit

# <span id="page-26-0"></span>**Requirements**

Prepare the following equipment and make sure your equipment meets the minimum requirements specified below.

- **Hardware devices to be controlled by your ATEN controller**
	- Bidirectional RS-232/422/485 serial devices
	- One-way IR or serial transmitter hardware devices (for Control Box only)
	- Relay hardware devices
	- Digital input hardware devices (for VK1200 / VK2100 / VK2200 and Control Pad only)
	- Digital output hardware devices (for VK1200 / VK2100 / VK2200 only)
	- Ethernet-controlled PJLink, Telnet, ONVIF, TCP, UDP, HTTP, or HTTPS devices
	- ◆ KNX-interface IP devices
- **Cables**
	- One Cat 5e/6 Ethernet cable for connecting to the local area network
	- (Optional) Standard straight-through cables for serial devices with DB9 connectors
- **A computer for configuring your ATEN Control System** 
	- Make sure the computer runs Windows 7, 8, 8.1 or 10
	- Make sure to install .NET Framework version 4.5 or later on the computer before using the ATEN Database Generator
- (Optional) **Up to 10, 16 or 32 mobile devices for remote control, respectively for Control Pad, VK1100 / VK2100, or VK1200 / VK2200**

**Note:** A license is required for each mobile device. For detailed information, see *[Licenses for Mobile Control](#page-93-1)*, page 76.

# <span id="page-27-0"></span>**Accessories**

Optionally purchase ATEN accessories to enhance the functionality of your Control System. For more information, visit the ATEN website. Contact your ATEN dealer to purchase these accessories.

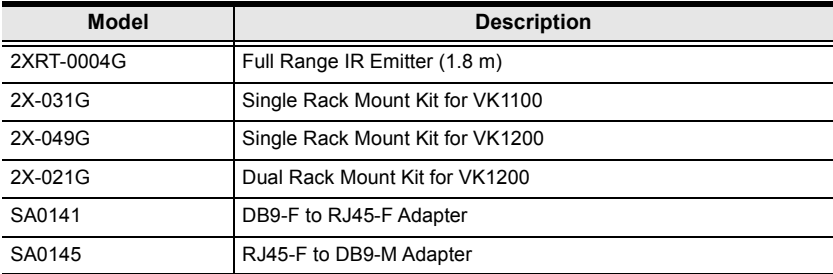

# **Chapter 2 Hardware Setup and Panel Operation**

<span id="page-28-0"></span>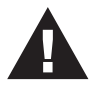

- 1. Important safety information regarding the placement of this device is provided on *[Safety Instructions](#page-308-3)*, page 291. Please review it before proceeding.
- 2. Make sure that the power to all devices connected to the installation are turned off. You must unplug the power cords of any computers that have the Keyboard Power On function.

# <span id="page-28-1"></span>**ATEN Control Box**

# <span id="page-28-2"></span>**Panel Components**

#### <span id="page-28-3"></span>**VK2100 Front View**

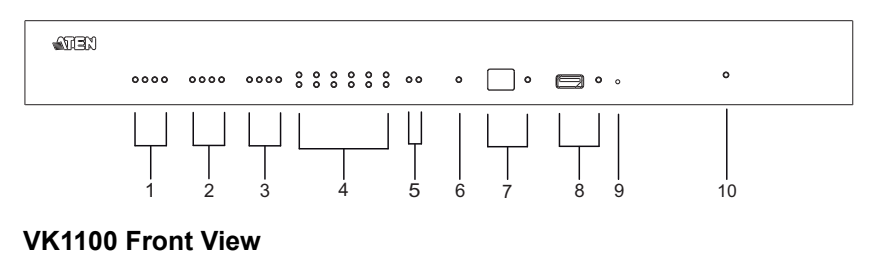

<span id="page-28-4"></span>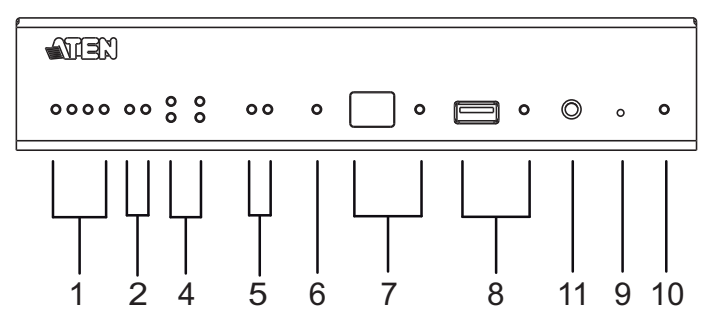

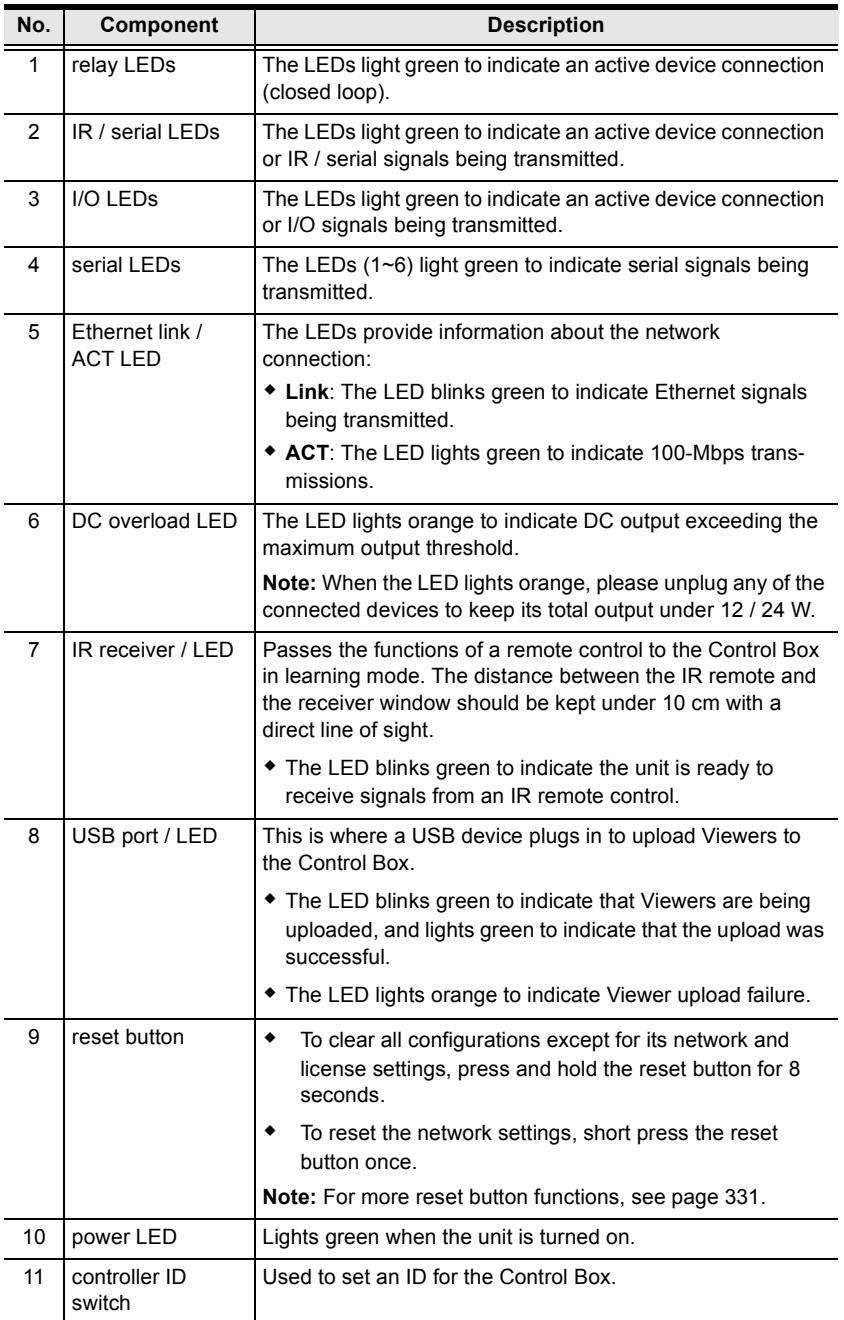

# <span id="page-30-0"></span>**VK2100 Rear View**

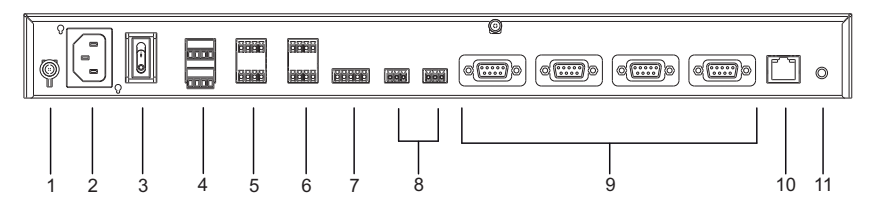

#### <span id="page-30-1"></span>**VK1100 Rear View**

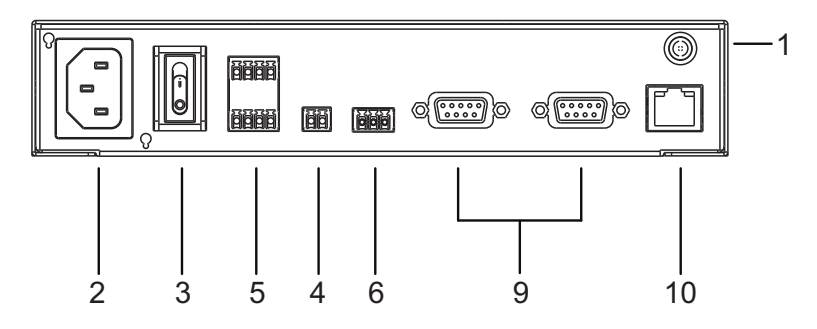

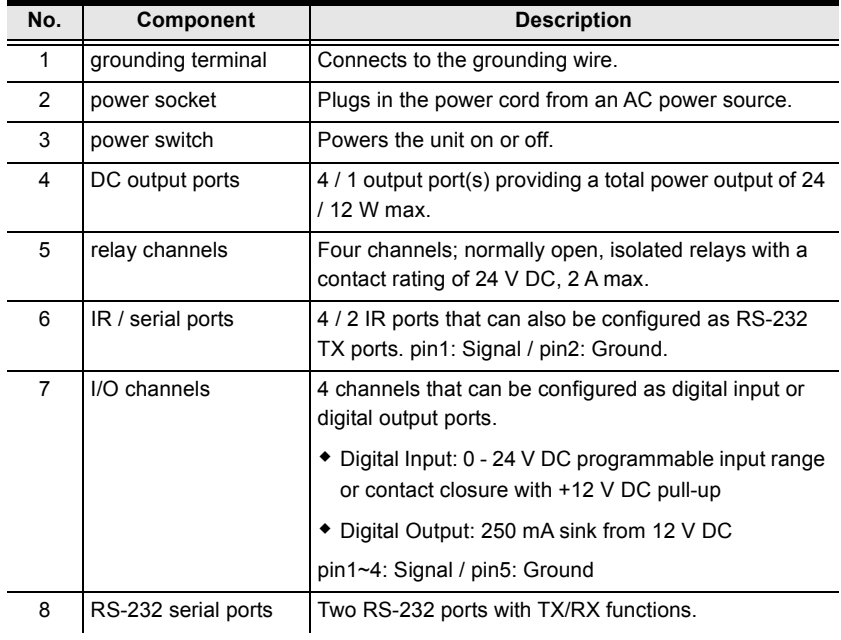

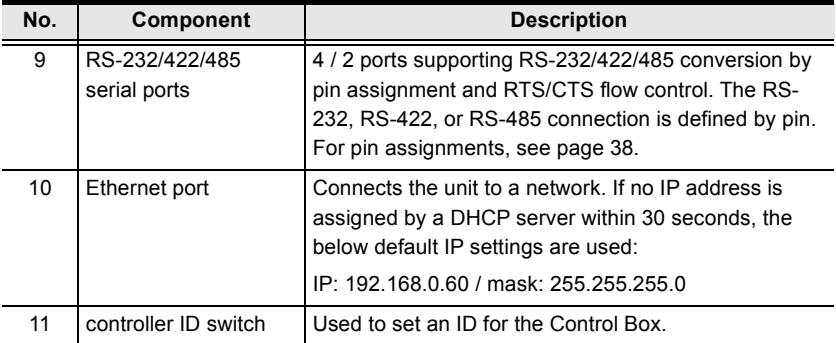

#### <span id="page-31-0"></span>**VK2200 Front View**

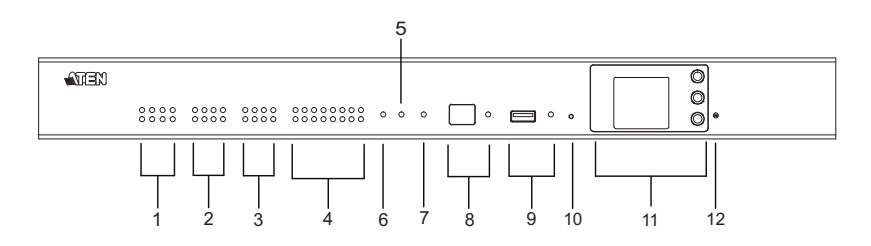

#### <span id="page-31-1"></span>**VK1200 Front View**

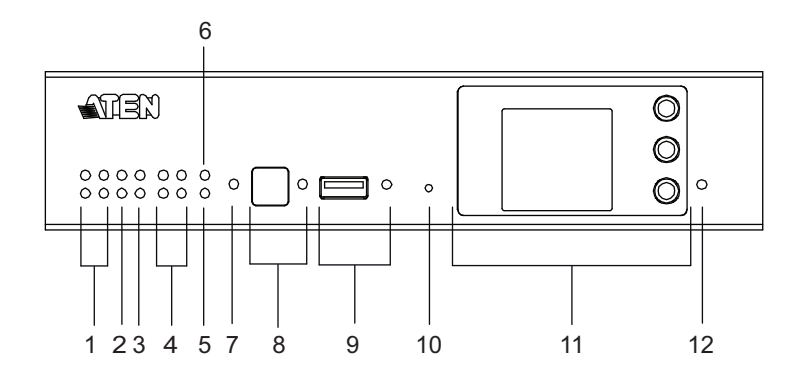

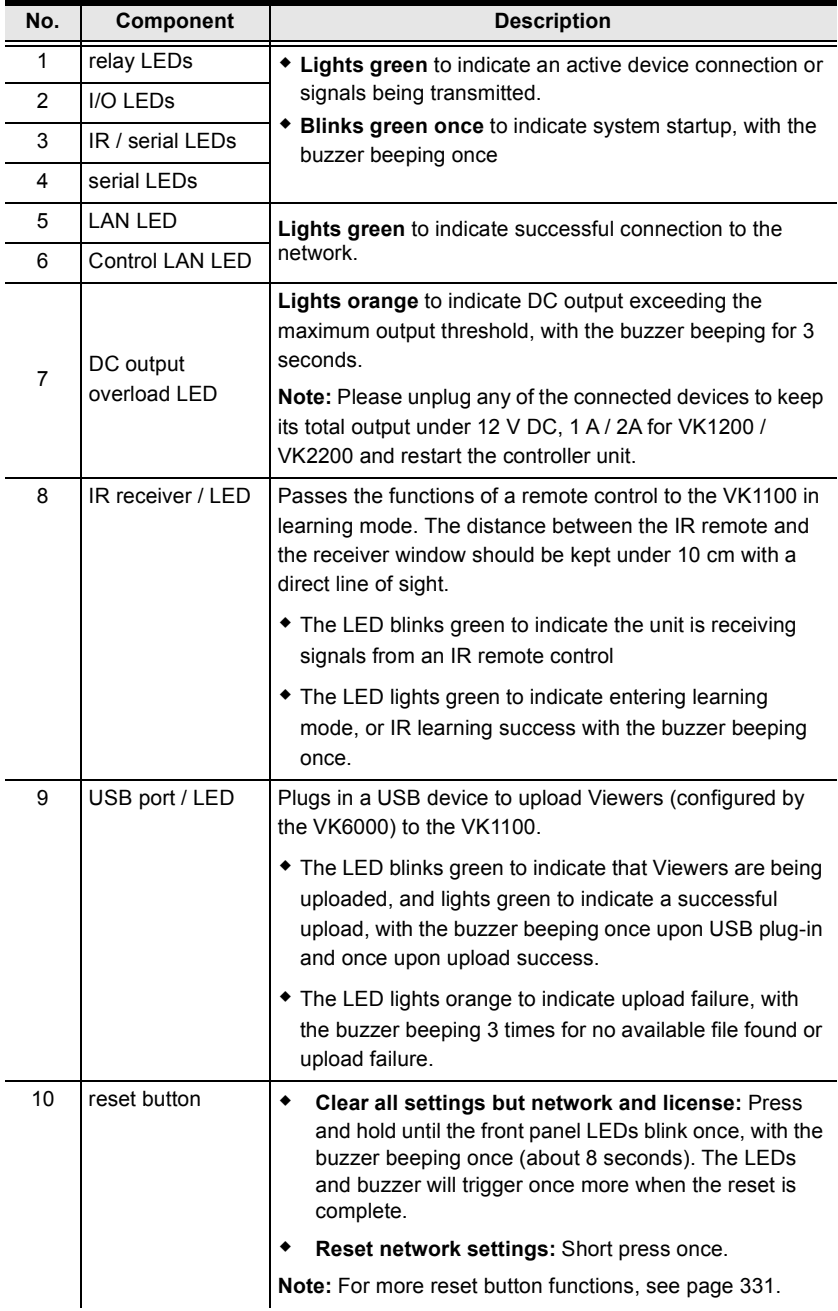

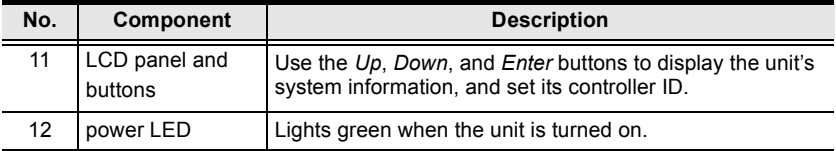

### <span id="page-33-0"></span>**VK2200 Rear View**

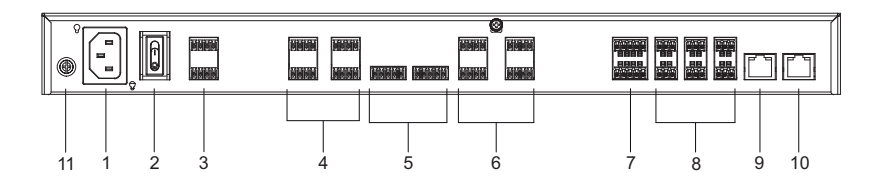

#### <span id="page-33-1"></span>**VK1200 Rear View**

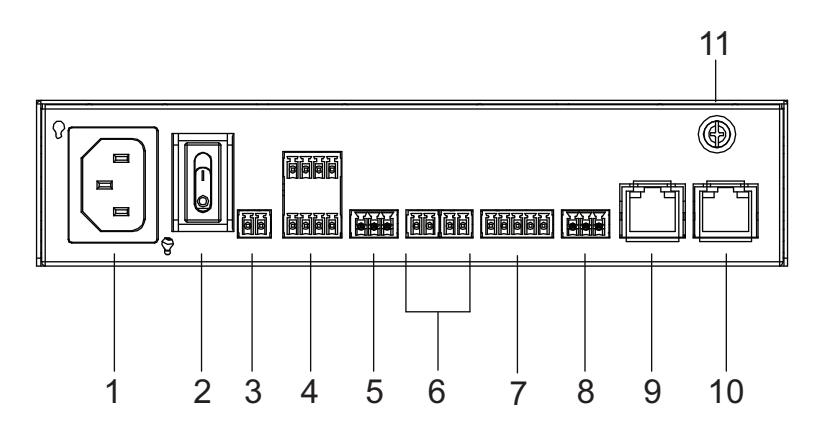

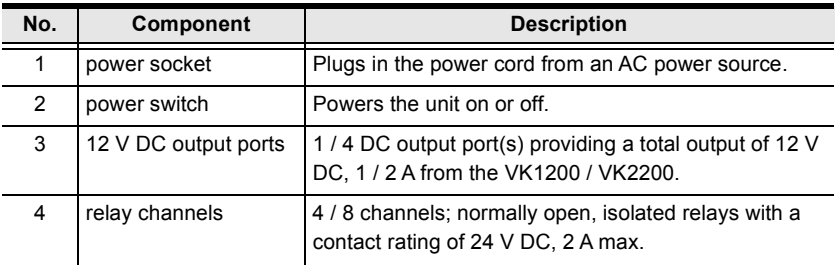

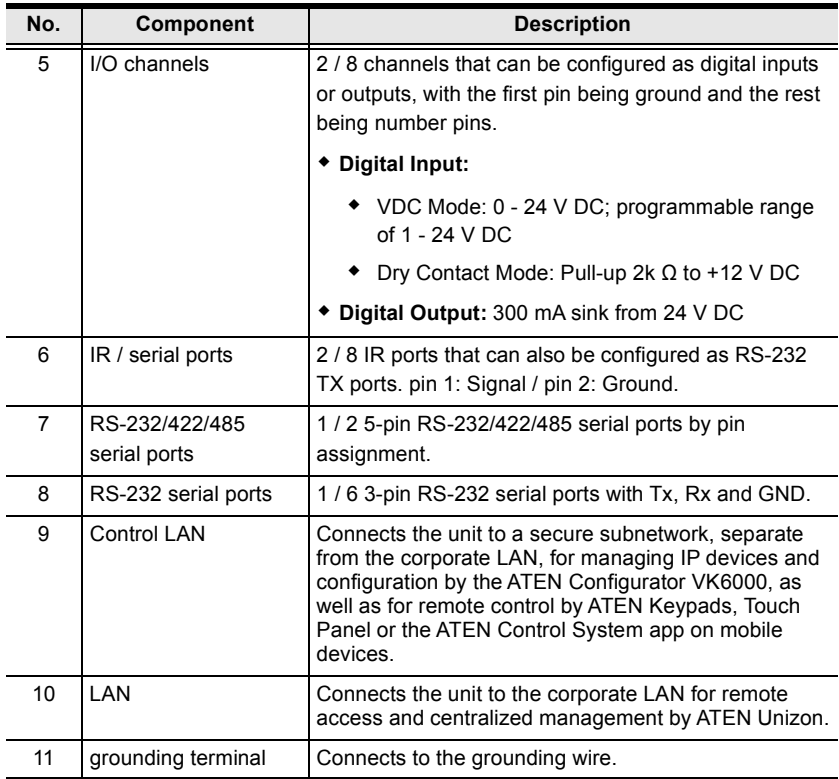

# <span id="page-35-0"></span>**Rack Mounting the ATEN Control Box**

#### <span id="page-35-1"></span>**VK2100 / VK2200**

1. The VK2100 / VK2200 can be mounted onto a 19" (1U) system rack. The following diagrams are exemplified using VK2100.Using the rack mount kit, attach the 2 mounting brackets onto the sides of the unit with the 6 screws included.

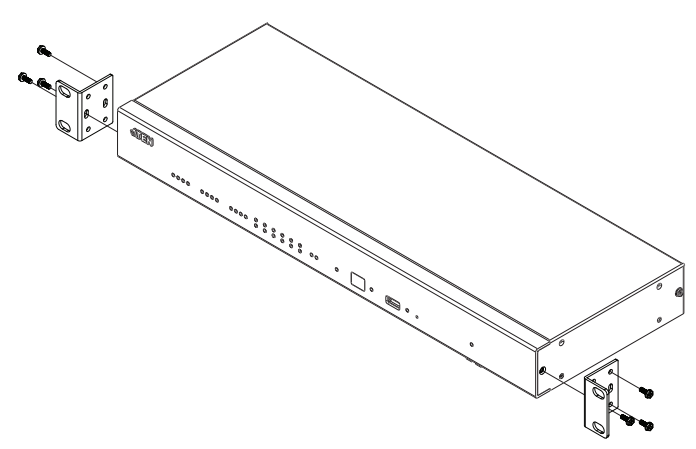

2. Align the mounting brackets' screw holes with that of the front of the rack, and use 4 self-supplied screws to secure the unit onto the rack.

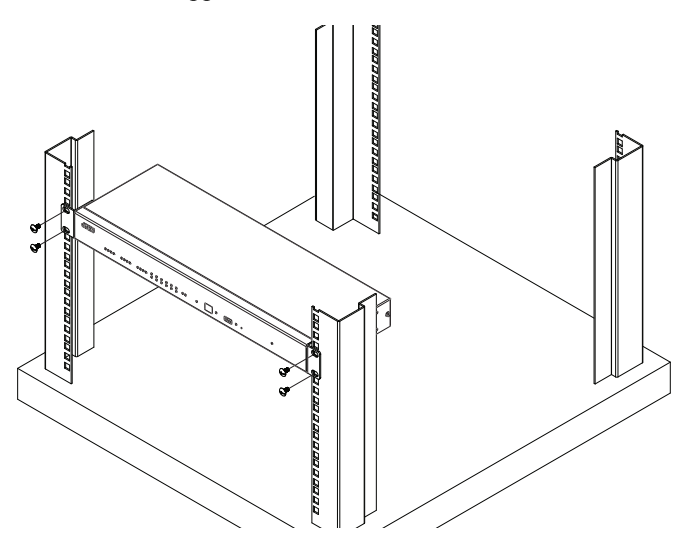
# **VK1100**

Optionally purchase an ATEN Rack Mount Kit (2X-031G) to install VK1100 onto a 19" (1U) system rack.

1. Remove the 2 screws from the bottom and 1 screw from each side of the unit.

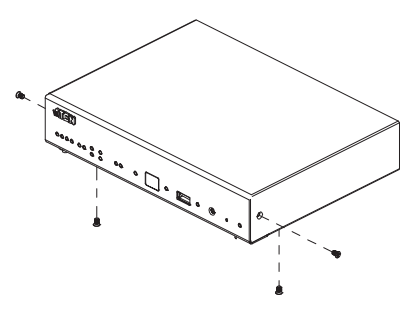

2. Using the 2 bottom screws from step 1 and 2 M3x6 screws from the rack mount kit, secure the mounting brackets to the sides of the VK1100.

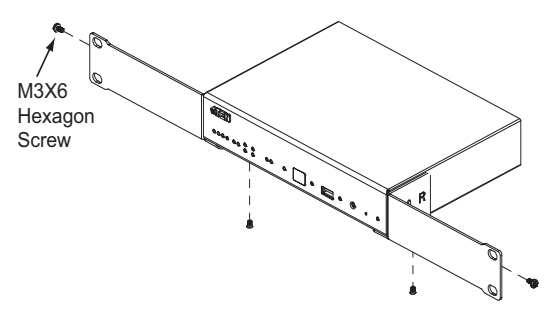

3. Use 4 self-supplied screw to secure the mounting brackets onto the rack.

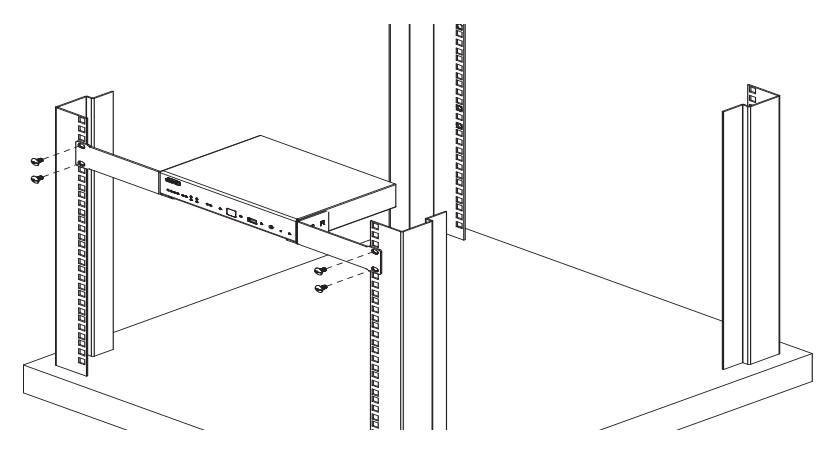

#### **VK1200**

Optionally purchase an ATEN Rack Mount Kit to install VK1200 onto a a 19" (1U) system rack. Users can select the 2X-049G or 2X-021G rack mount kit for single or dual rack mount, respectively.

### **Single Rack Mount**

1. Using the rack mount kit, attach the 2 mounting brackets onto the sides of the unit with the 4 screws (M3x6) included.

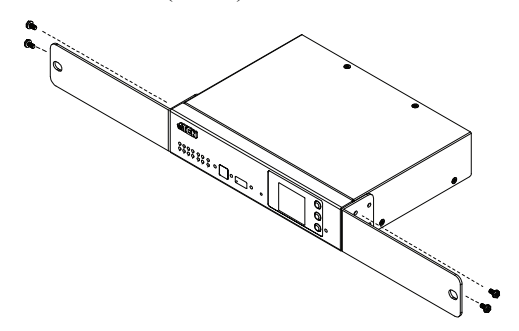

2. Align the mounting brackets' screw holes with that of the front of the rack, and secure the unit onto the rack using 2 self-supplied screws.

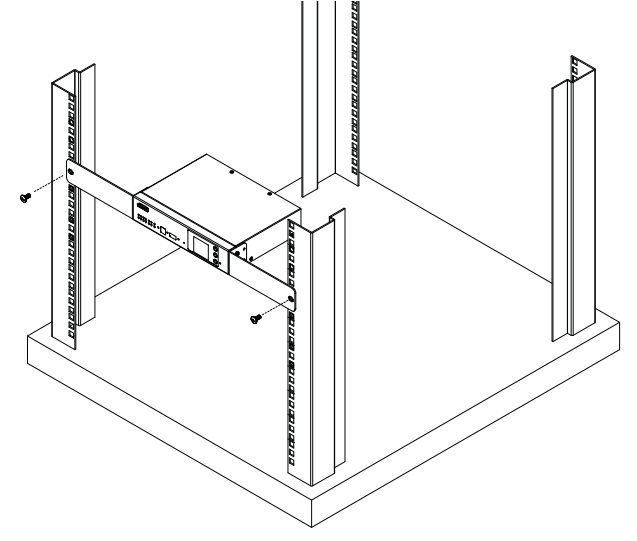

### **Double Rack Mount**

1. Remove 2 screws at the bottom and 1 screw at the side from each of the two VK1200 units, as shown below.

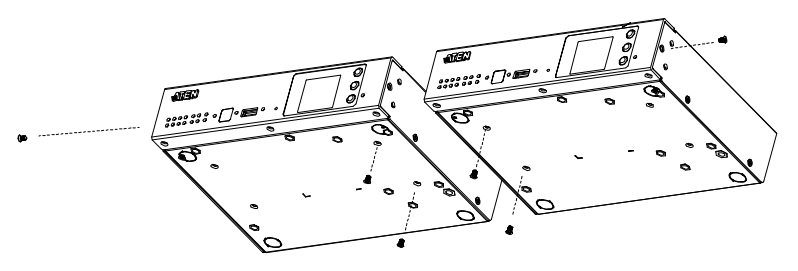

2. Use 4 of the screws from step 2 to secure the two VK1200 units together with the link bracket. Then install the left and right mounting brackets onto the sides of the units using 2 of the M3x5 and M3x6 screws included.

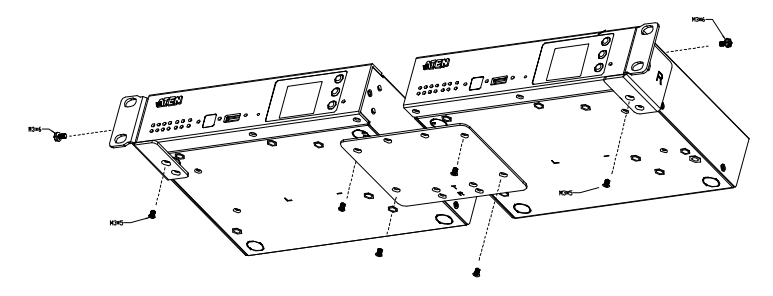

3. Align the mounting brackets' screw holes with that of the front of the rack, and secure the units onto the rack using 4 self-supplied screw.

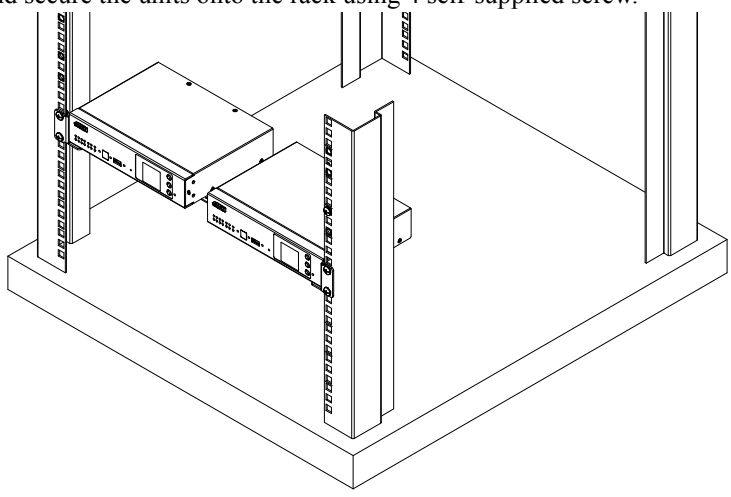

# **Control Box Connections**

Installation of the Control Box is a matter of connecting the appropriate wires. To set up each device, refer to the installation diagrams on the pages that follows (each step provides a corresponding page with diagram for the VK2100 / VK2200 and VK1100 / VK1200), and do the following:

1. Use a grounding wire to ground the unit by connecting one end to the grounding terminal and the other end to a suitable grounded object.

**Note:** Do not omit this step. Proper grounding helps prevent damage to the unit from surges or static electricity.

- 2. Plug the power cord into the Control Box's power socket, and connect it to an AC power source.
- 3. Use a Cat 5e/6 cable to connect the VK1100 / VK2100's Ethernet port or VK1200 / VK2200's Control LAN port to a secured subnetwork.
- 4. (Optional) For VK1200 / VK2200, use another Cat 5e/6 cable to connect its LAN port to the corporate network.
- 5. Use the DC output terminals to wire 12 V DC power connections using the instructions on [page 30.](#page-47-0)
- 6. Use the relay terminals to wire relay device connections using the instructions on [page 32.](#page-49-0)
- 7. Use the IR / serial (RS-232 TX) terminals to wire IR or serial device connections using the instructions on [page 33.](#page-50-0)
- 8. For VK1200 / VK2100 / VK2200, use the digital I/O terminals to wire digital input / output device connections using the instructions on [page 35.](#page-52-0)
- 9. For VK1200 / VK2100 / VK2200, use the 3-pin RS-232 terminals to wire RS-232 serial device connections using the instructions on [page 37.](#page-54-0)
- 10. For VK1100 / VK2100, use the DB-9 ports to wire RS-232/422/485 serial device connections using the instructions on [page 38](#page-55-0).
- 11. For VK1200 / VK2200, use the 5-pin RS-232/422/485 terminals to wire the corresponding serial device connections using the instructions on .
- 12. Connect IP-based devices to the same network as the Control Box. Refer to *[Ethernet / Control LAN](#page-57-0)*, page 40 for details.

#### **Note:**

- 1. For KNX-compliant devices, connect the devices to a KNX IP interface, and then connect the KNX IP interface to the network where the Control Box is installed.
- 2. To check if the KNX functions are supported by the Control Box, see *[Specifications](#page-312-0)*, page 295.
- 13. For VK1100 / VK2100, use the controller ID switch to assign an ID to this unit.
- 14. Start the unit by switching on its power switch.
- 15. For VK1200 / VK2200, use the LCD panel to set its ID.

### **VK2100 Installation Diagram**

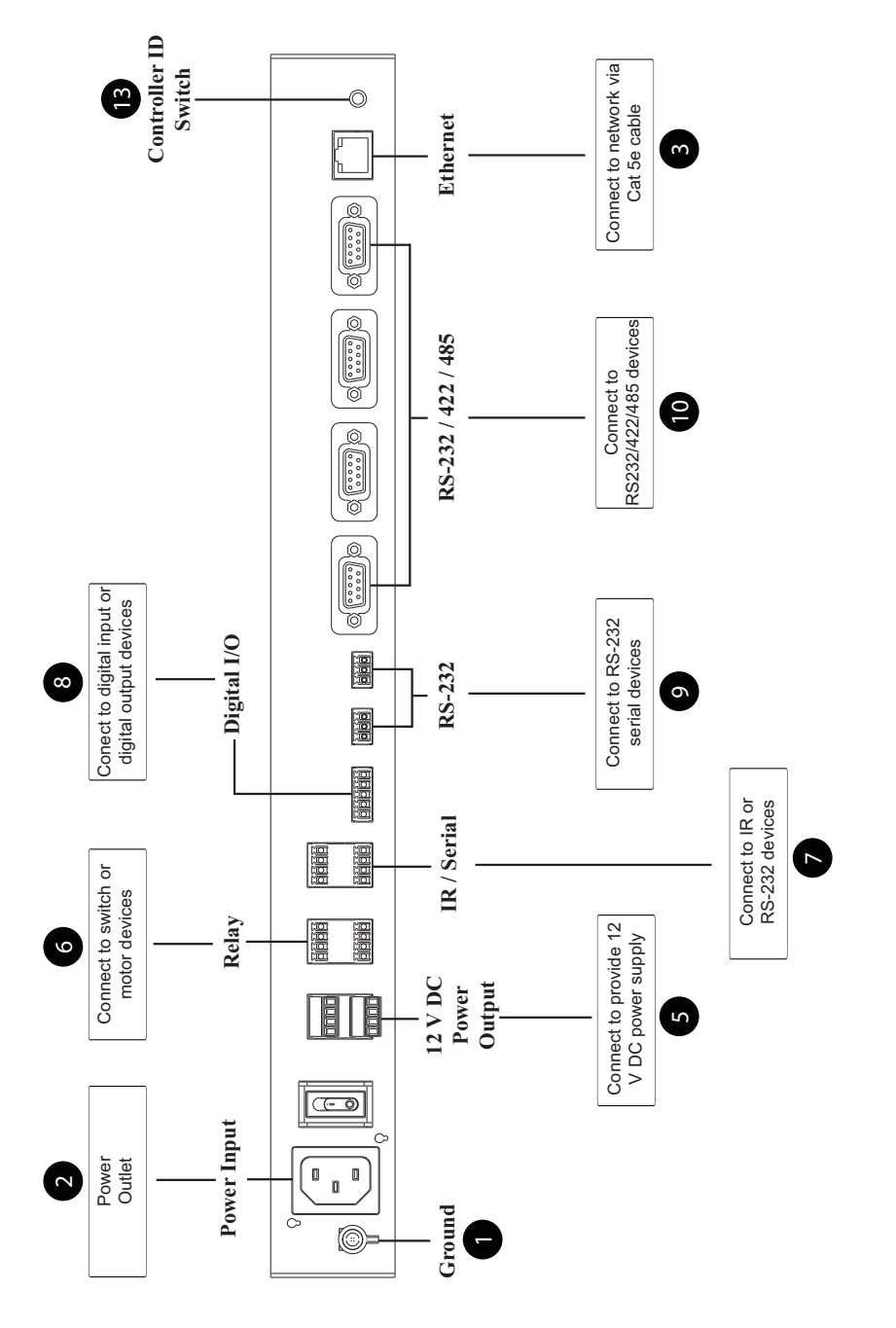

### **VK2200 Installation Diagram**

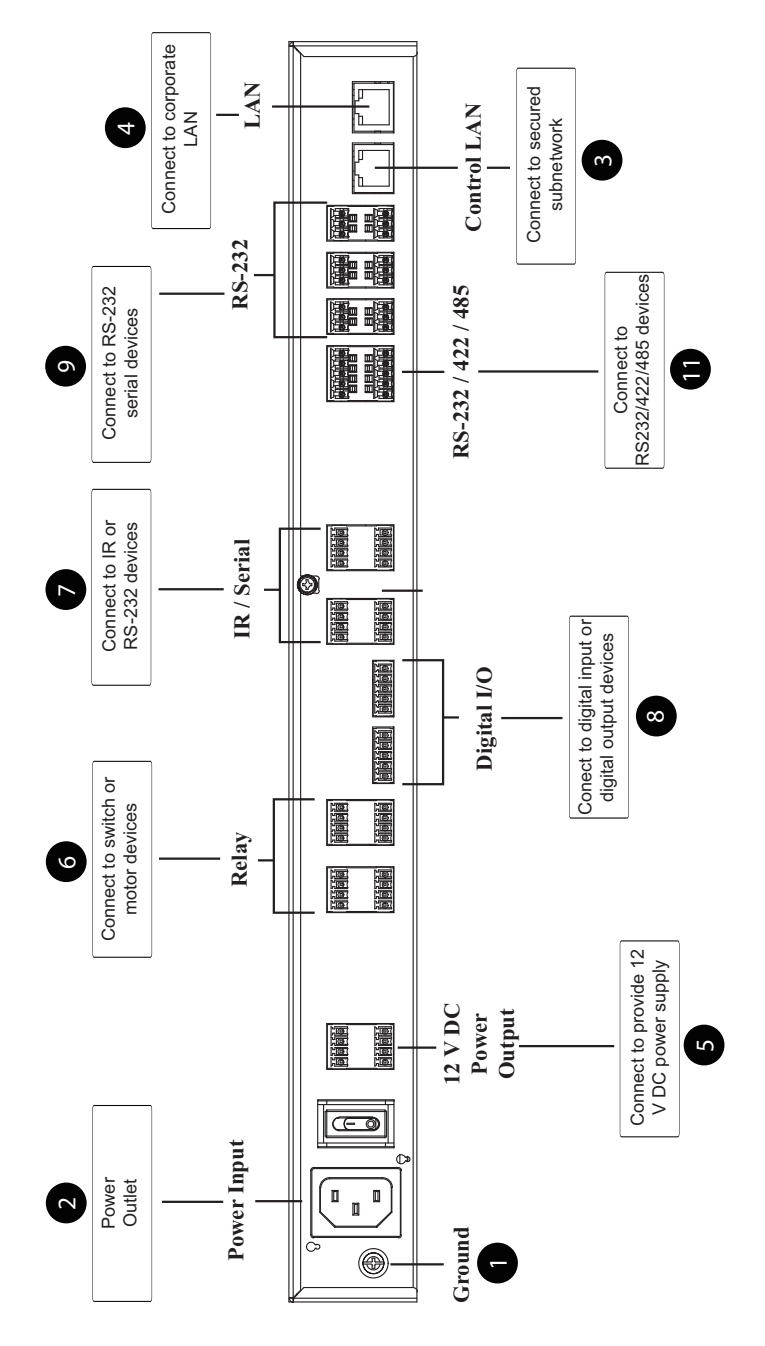

### **VK1100 Installation Diagram**

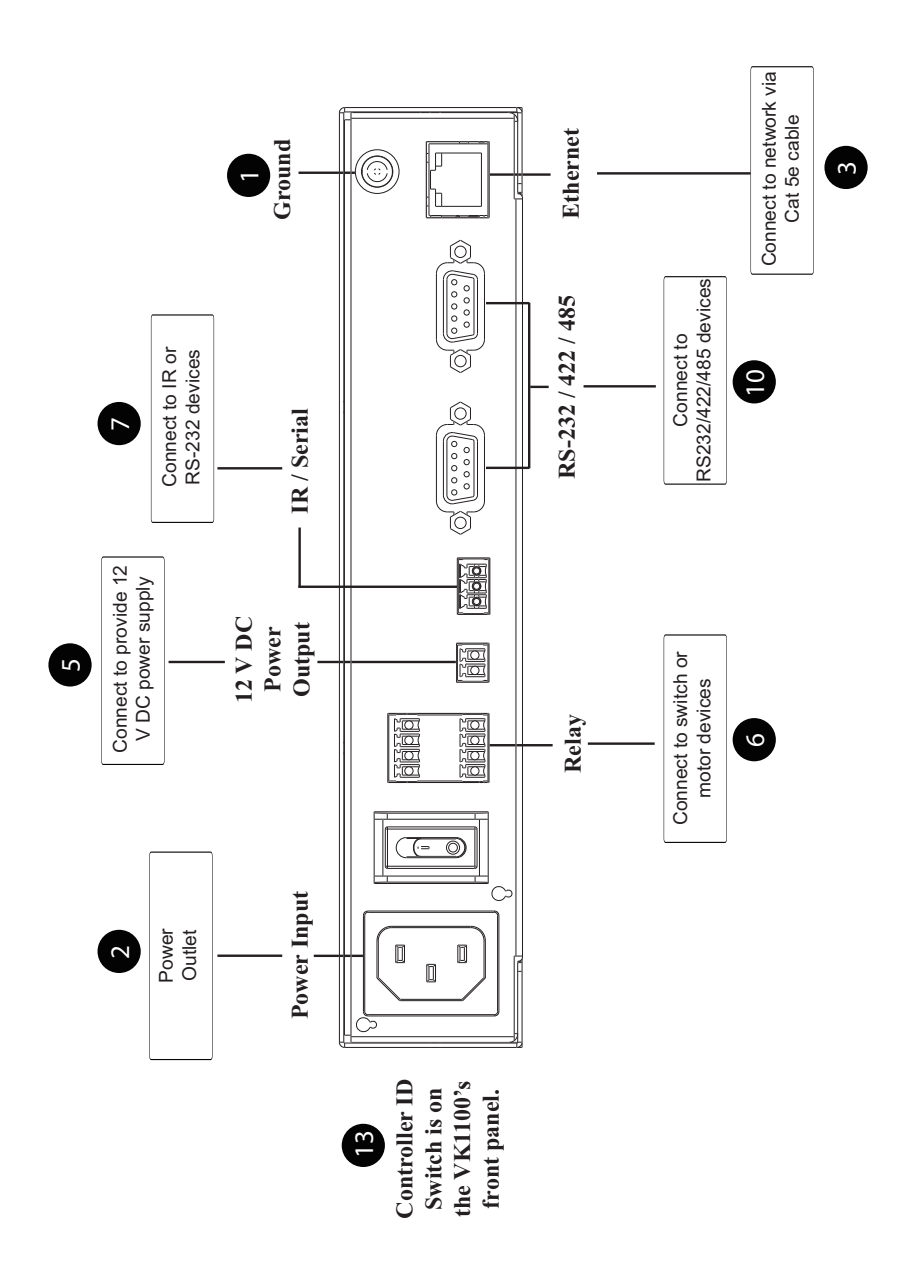

### **VK1200 Installation Diagram**

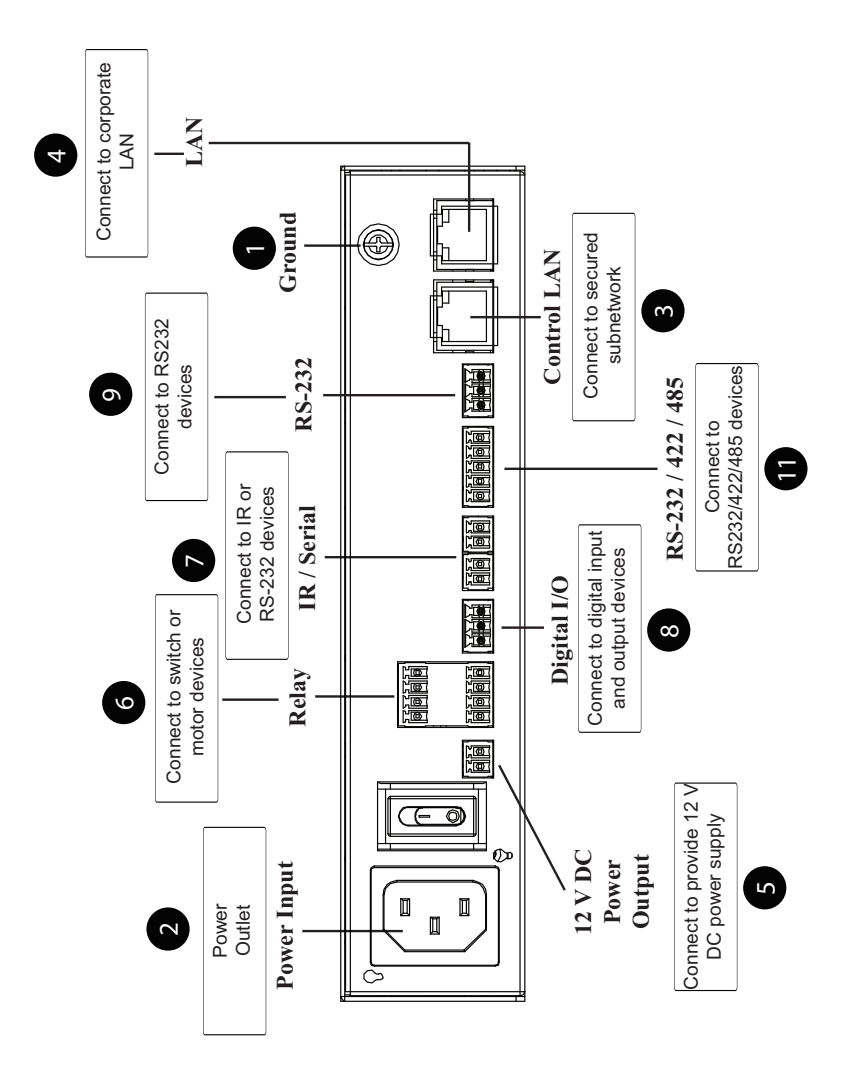

# **12 V DC Power Output**

ATEN Control Box offers the following 12 V DC outputs for providing power to hardware devices:

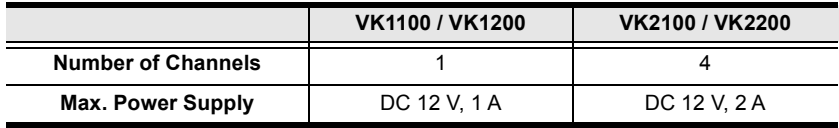

The outputs can power one or four independent hardware devices, one or four loops for connected relay devices, or one or four digital output devices.

If the combined current of the ports exceeds 1 A (VK1100 / VK1200) or 2 A (VK2100 / VK2200), the DC power overload LED lights orange, an alarm beeps three times, and the ports are turned off. To return power to the ports, power off the Control Box, unplug all hardware connected to the 12 V DC output ports, power on the Control Box, and then plug in the hardware devices, one at a time, and make sure the current does not exceed 1 A or 2 A.

The diagrams on the next three pages show ports on the VK2100 / VK2200. The VK1100 /VK1200 is the same except that it has fewer 12 V DC terminal blocks, and the VK1100 has no I/O ports.

### **Independent Power Supply**

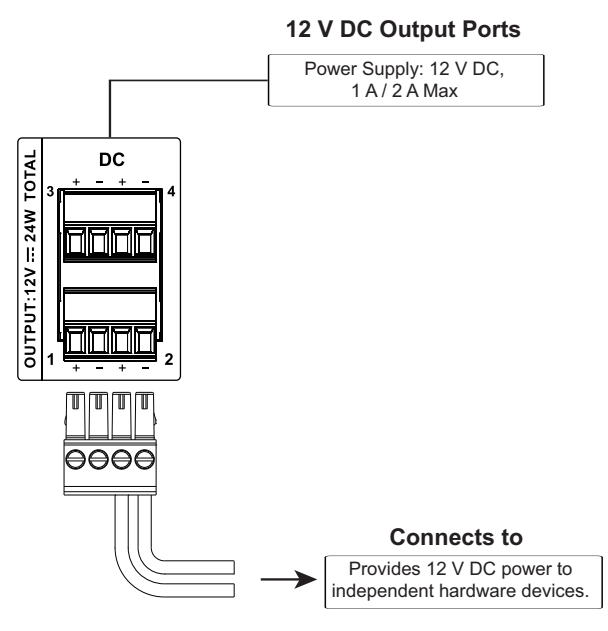

## **Relay Power Supply**

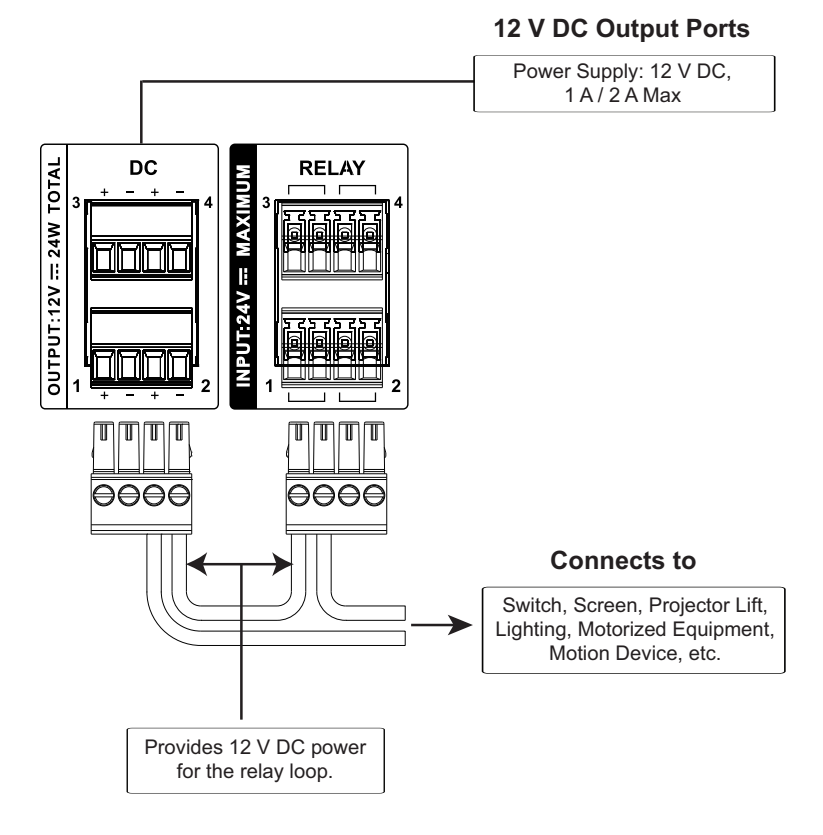

### <span id="page-47-0"></span>**Digital Output Power Supply (inapplicable to VK1100)**

#### **12 V DC Output Ports**

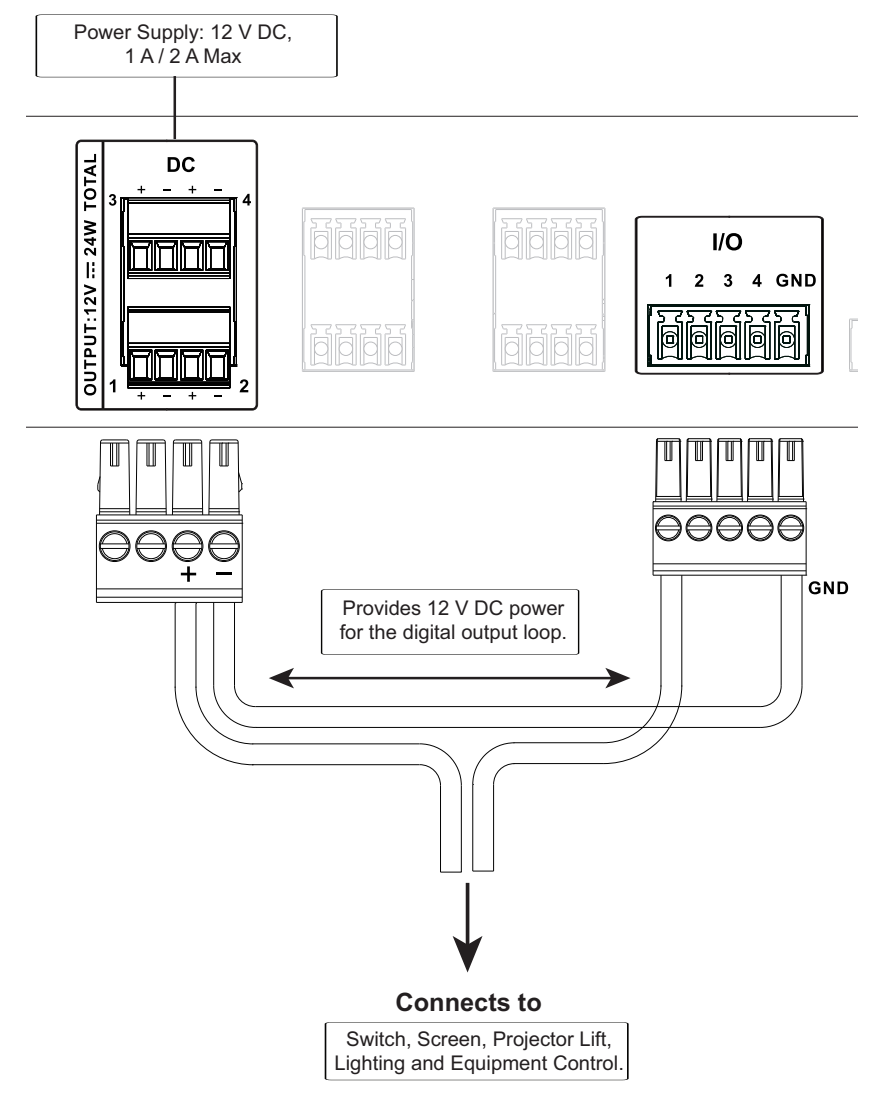

## **Digital Output Dual Power Supply (VK2100 / VK2200 only)**

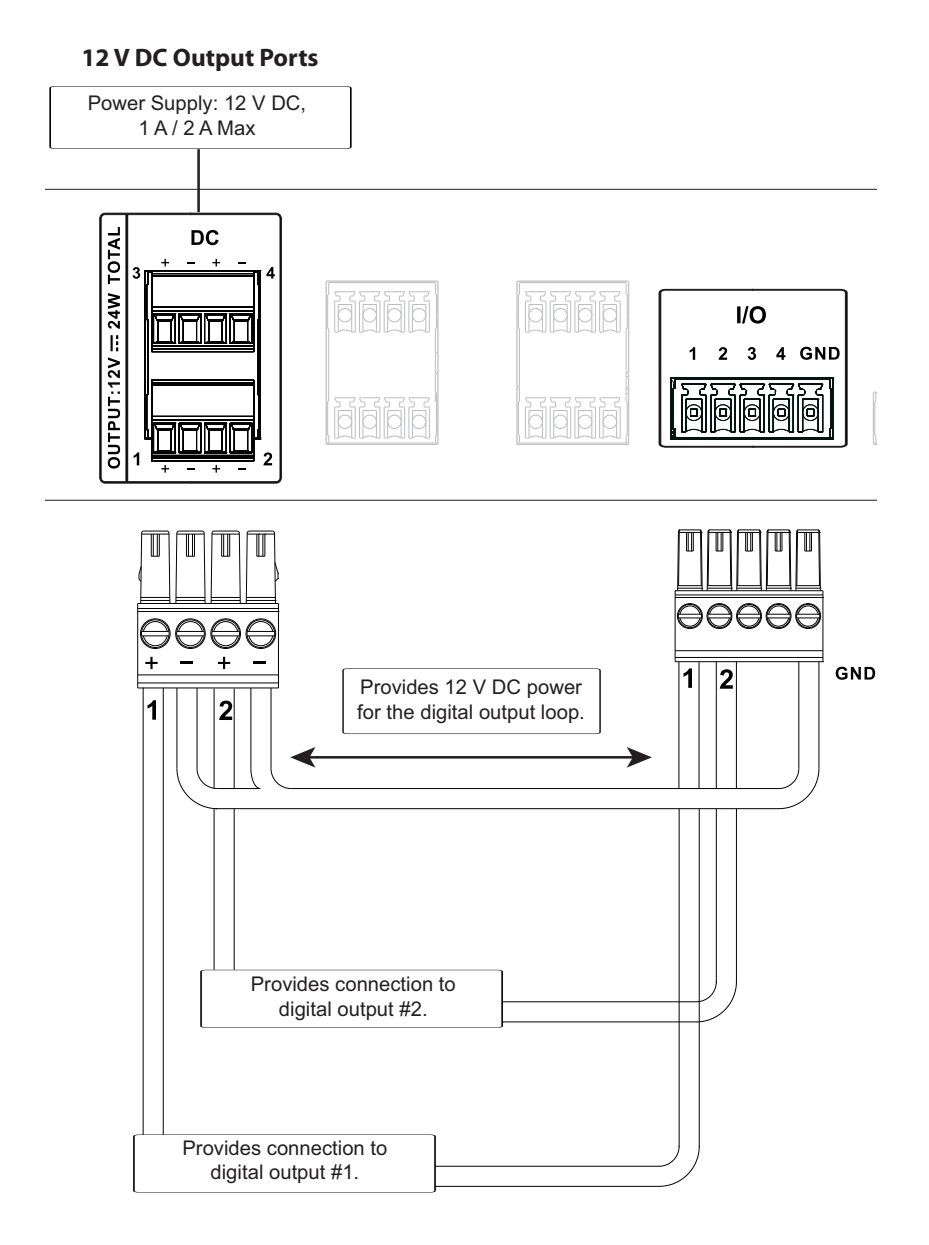

# <span id="page-49-0"></span>**Relay**

ATEN Control Box provides the following isolated relays:

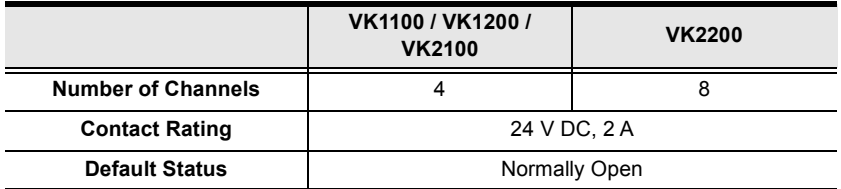

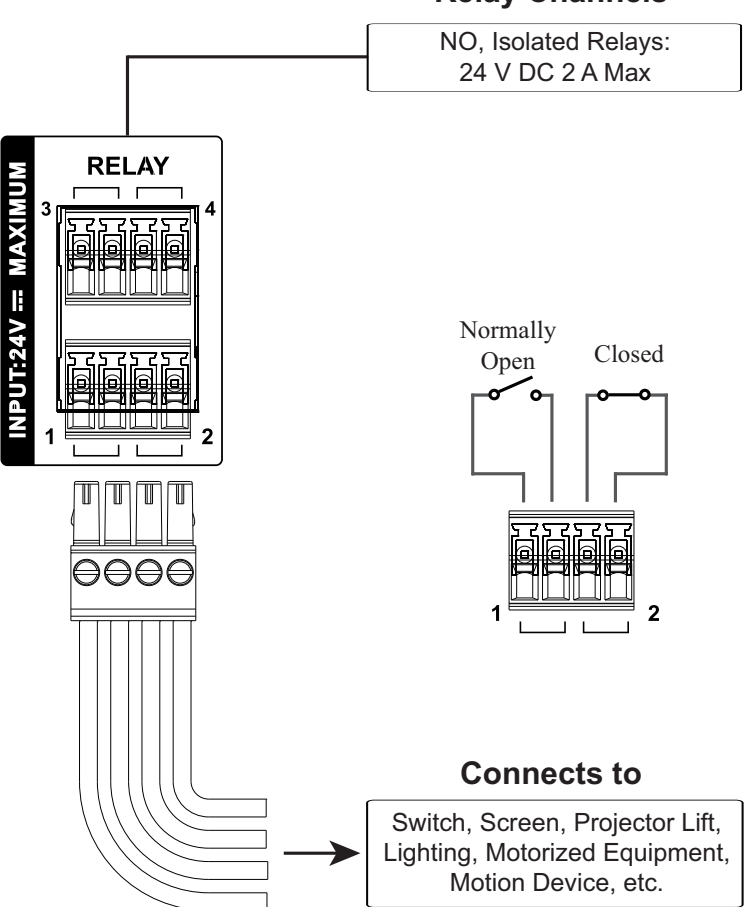

# **Relay Channels**

# <span id="page-50-0"></span>**IR / Serial**

ATEN Control Box provides the following IR / serial (RS-232) ports:

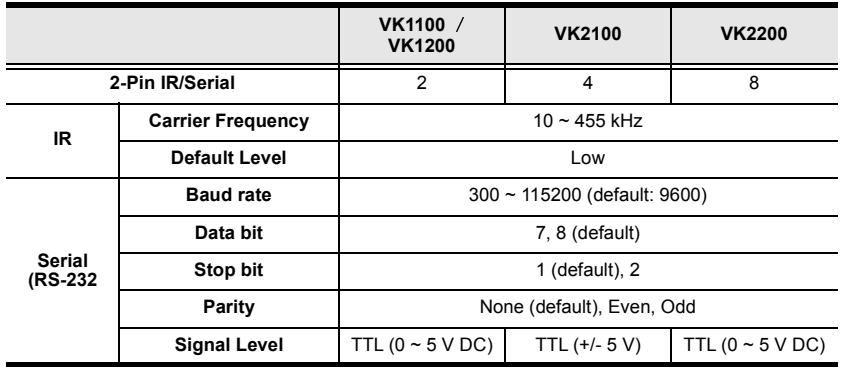

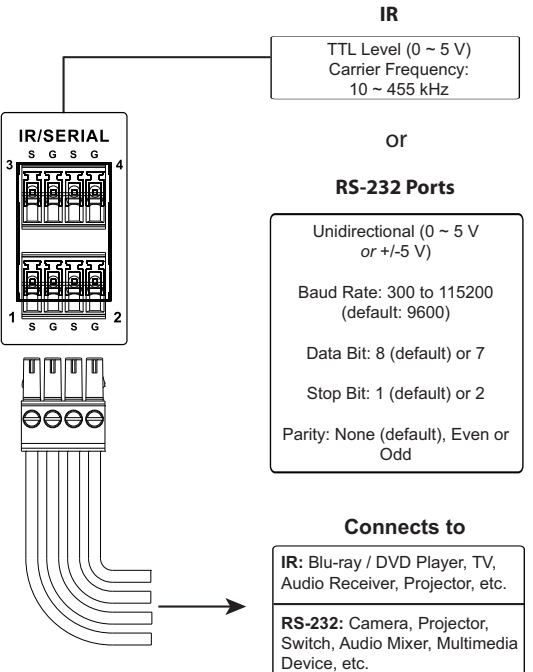

By default, the unidirectional IR / serial channels are set to transmit IR signals.

**IR Connection:** Connect a transmitter cable to a set of IR and ground terminals of the Control Box, and install the IR transmitter on or near the IR device's IR receiving port, as shown on [page 34.](#page-51-0)

**Serial Connection:** Connect a serial device's receiver (RX) and ground terminals to a set of serial (TX) and ground terminals of the Control Box. Then configure the same serial port settings on both the Control Box and the connecting serial device, allowing them to communicate.

## <span id="page-51-0"></span>**One IR Transmitter**

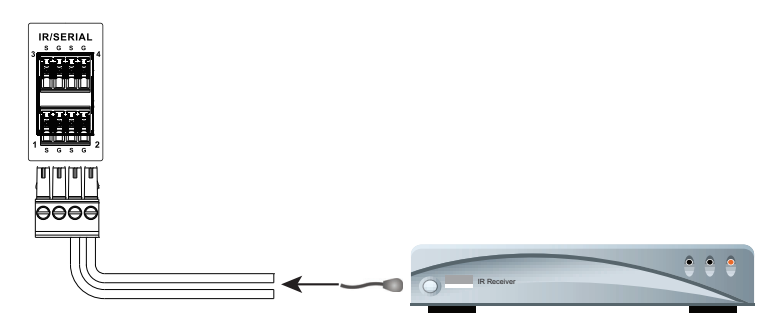

# **Two IR Transmitters**

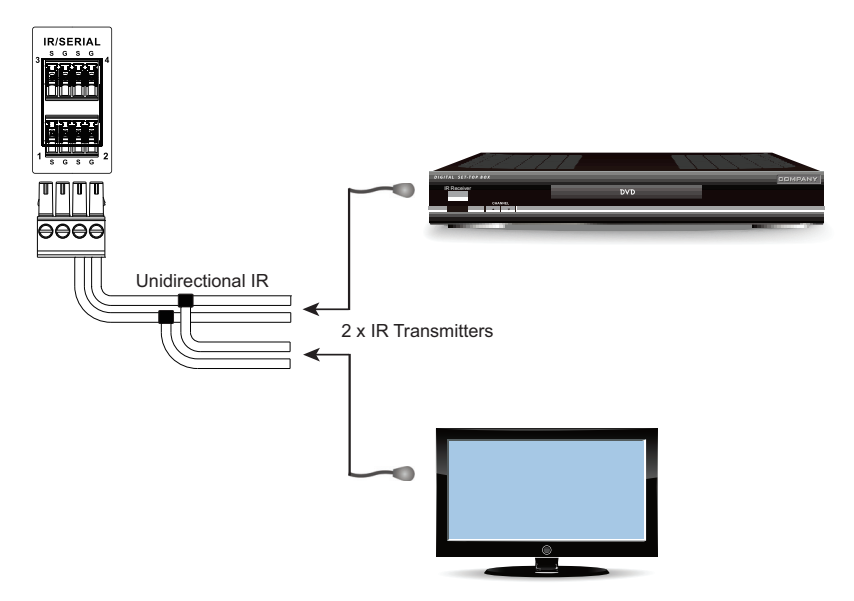

# <span id="page-52-0"></span>**Digital I/O**

The VK1200 / VK2100 / VK2200 provides the following digital input / output channels:

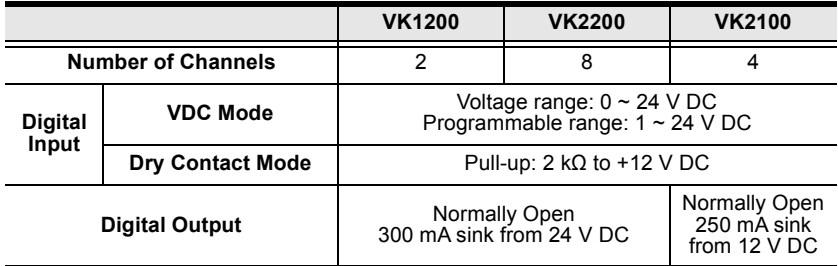

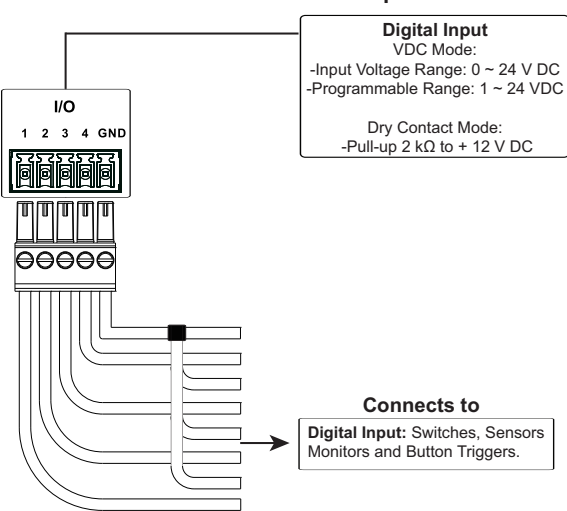

#### **Programmable Digital Input Channels**

### **Digital Input (Dry Contact):**

Connects to digital I/O devices with an input loop — open or closed — for providing indicators from sensors or switches of an event, which can be used by the Control Box to trigger events and/or functions.

## **Digital Input (VDC Mode):**

Connects to DC devices (temperature, current and monitor sensors) for providing voltage signals (1 ! 24 V) to the ATEN Control Box, to trigger certain events and/or functions when the voltage signals are above *or* below the defined threshold.

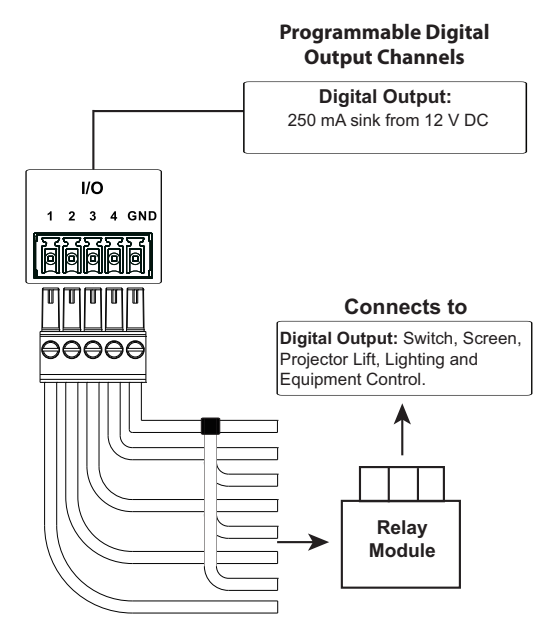

#### **Digital Output:**

Provides non-powered dry contact (open and closed) circuit control of hardware devices, such as electric screens, projector lifts and other motorized equipment, which must be connected using a **relay module**, as shown below.

# <span id="page-54-0"></span>**RS-232 (3-Pin)**

VK1200 / VK2100 / VK2200 provides the following 3-pin RS-232 ports:

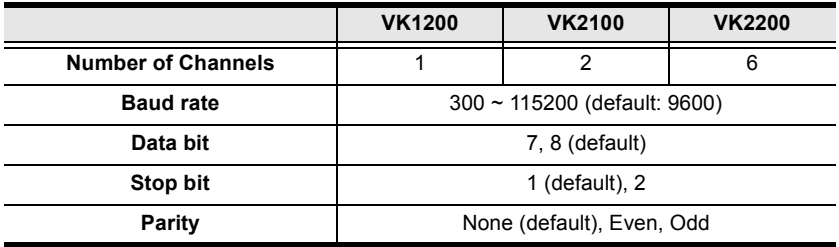

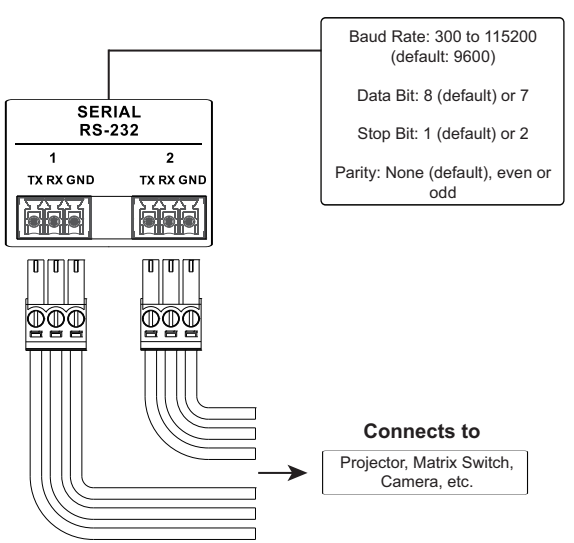

**Bidirectional RS-232 Ports**

Connect to devices for controlling and receiving status messages from them. For bidirectional RS-232 control, the transmit (TX), receive (RX) and ground (GND) terminals must be wired on both the ATEN Control System and the device connecting

# <span id="page-55-0"></span>**RS-232 / 422 / 485 (DB-9)**

These two or four (VK1100 / VK2100) bidirectional ports provide serial control of hardware devices (projectors, switches, etc.) with programmable pin assignments and receive status messages from the connected devices. The diagram below shows ports on the VK2100. The VK1100 is the same except that it has fewer ports.

**Programmable Bidirectional RS-232/422/485 Ports**Configurable by pin assignment Baud Rate: 300 to 115200 (default: 9600) SERIAL<br>RS-232 / 422 / 485 Data Bit: 8 (default) or 7 r. ರ(ಹಿಣ  $\alpha$   $($   $\cdots$   $\cdots$   $\cdots$ oficial Stop Bit: 1 (default) or 2 Parity: None (default), Even or Odd Flow Control: None (default) or RTS/CTS **Connects to** Projector, Matrix Switch, Camera, etc.

#### **Pin Assignments**

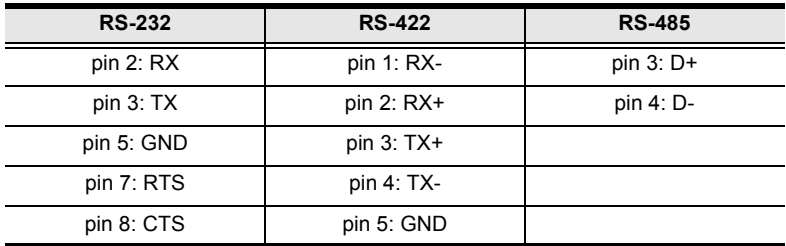

# **RS-232 / 422 / 485 (5-Pin)**

The ATEN Control System provides the following RS-232/422/485 ports:

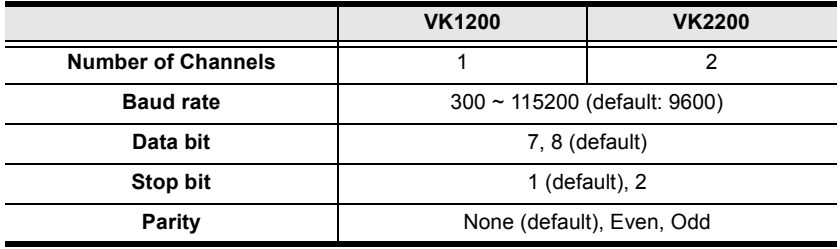

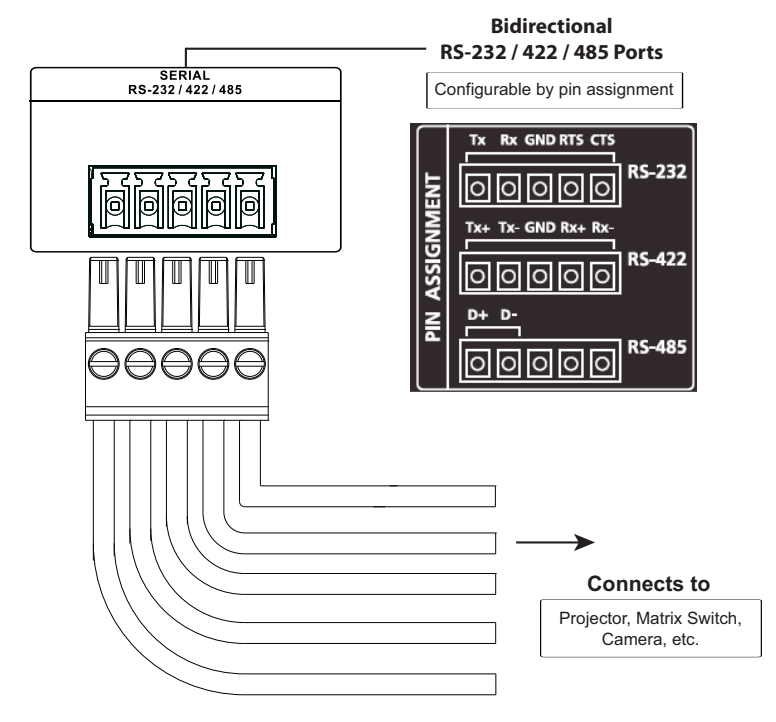

Connect to devices, configurable by pin assignments, for controlling and receiving status messages from them.

# <span id="page-57-0"></span>**Ethernet / Control LAN**

The Ethernet / Control LAN port provides an Ethernet connection for controlling up to 25 (VK1100 / VK2100) or 64 (VK1200 / VK2200) LAN devices and/or remote control by ATEN Keypads, Touch Panel, and the ATEN Control System app on a mobile device in a network .

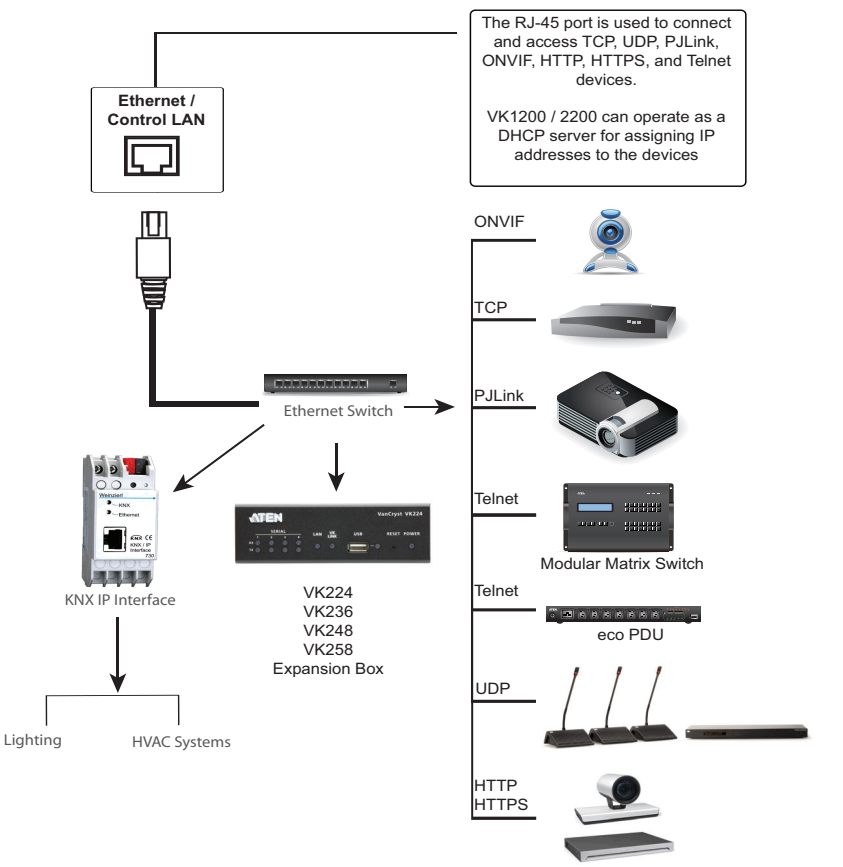

Video Conferencing System

# **ATEN Control Pad**

# **Panel Components**

#### **VK0100**

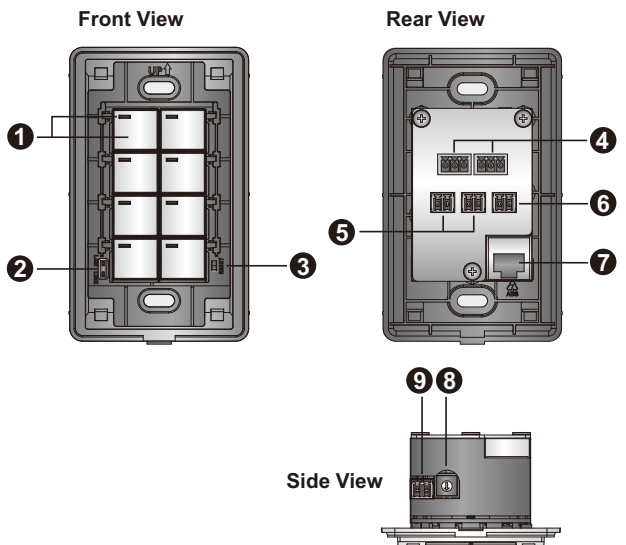

**VK0200**

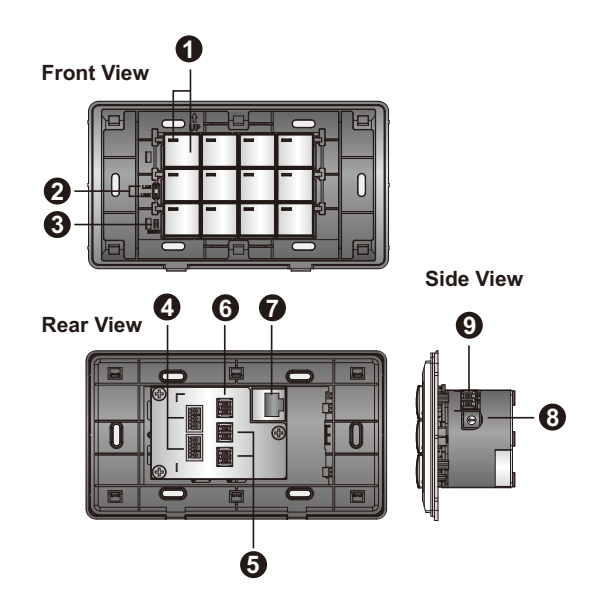

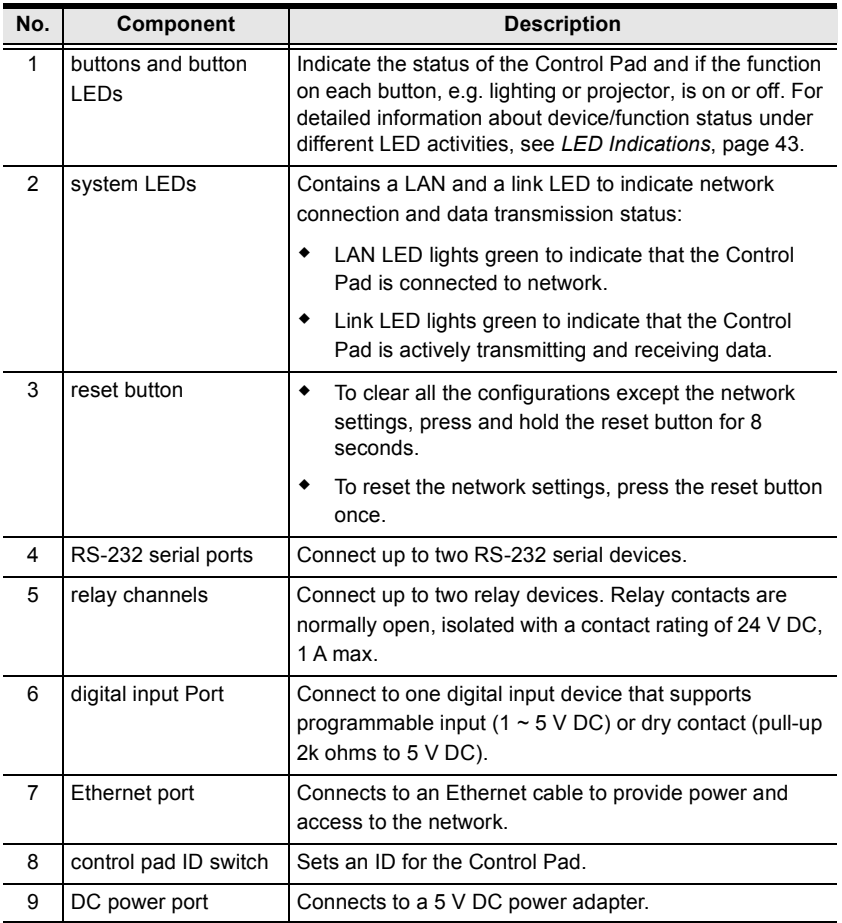

# <span id="page-60-0"></span>**LED Indications**

Refer to the table below for the status descriptions of a Control Pad indicated by button LEDs.

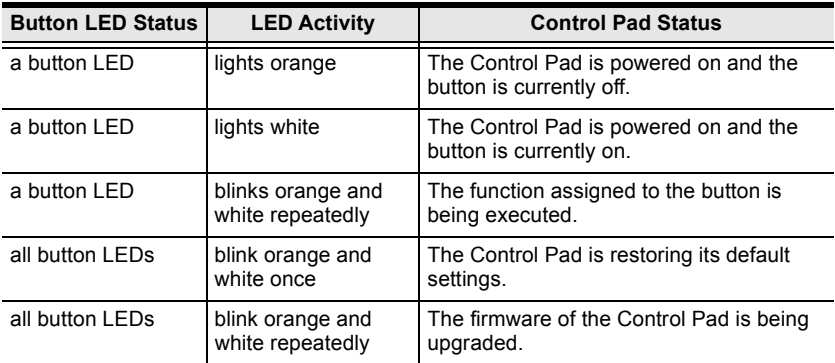

# **Installing the Control Pads**

- 1. Prepare the installation site.
	- a) Choose a location where cables are free of interference. You can install the Control Pad on walls, desks, and podiums.
	- b) Prepare a recession on the chosen location to accommodate the Control Pad. You can install the Control Pad directly on the chosen location or through a wall box. For recommended cutout dimensions, see *[CAD and](#page-329-0)  [Panel Cutout Diagrams](#page-329-0)*, page 312.
- 2. Connect the Control Pad to various devices, for integration and control, refer to the corresponding interface for the wiring information of each:
	- *[Wiring Information](#page-66-0)*, page 49
	- *[Relay Connections](#page-67-0)*, page 50
	- *[Digital Input Device](#page-68-0)*, page 51

**Note:** To expand connection ports on the Control Pad, install ATEN Expansion Boxes.

- 3. To use PoE, connect the Control Pad to a PoE switch via an Ethernet cable. For details, see *Ethernet*[, page 52](#page-69-0).
	- **Note:** If you do not have a power sourcing equipment for PoE, contact your local sales representative to purchase a power adapter and then follow the steps below to prepare the power cord.

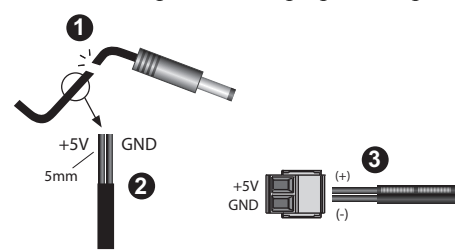

(1) Cut the connector end of the power adapter.

(2) Strip 5 mm(0.5 cm) off the insulation cover of the power adapter cable to expose the +5V wire and the grounding wire.

(3) Insert the expose +5V wire and the grounding wire tightly into the provided 2-pin terminal block connector. Use a voltmeter to determine the polarity of an exposed wire.

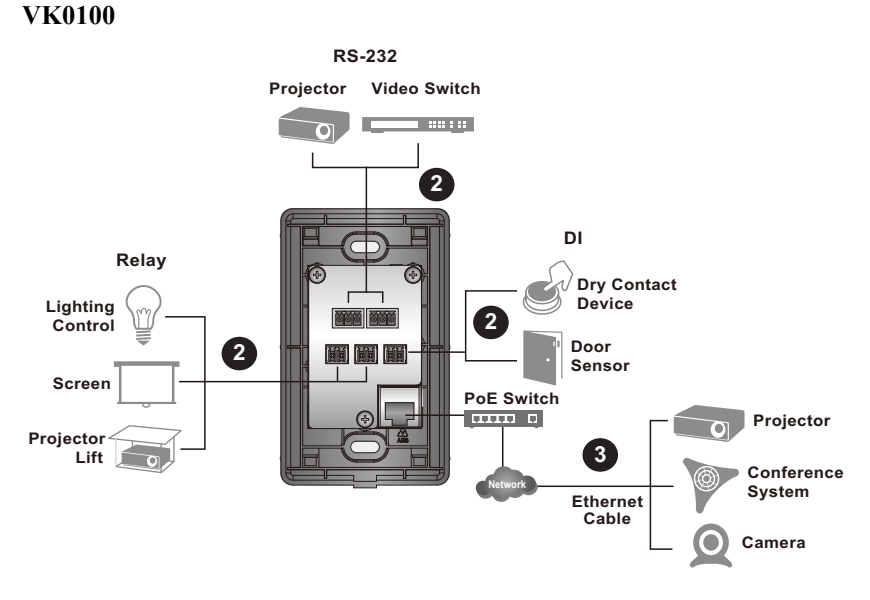

**VK0200**

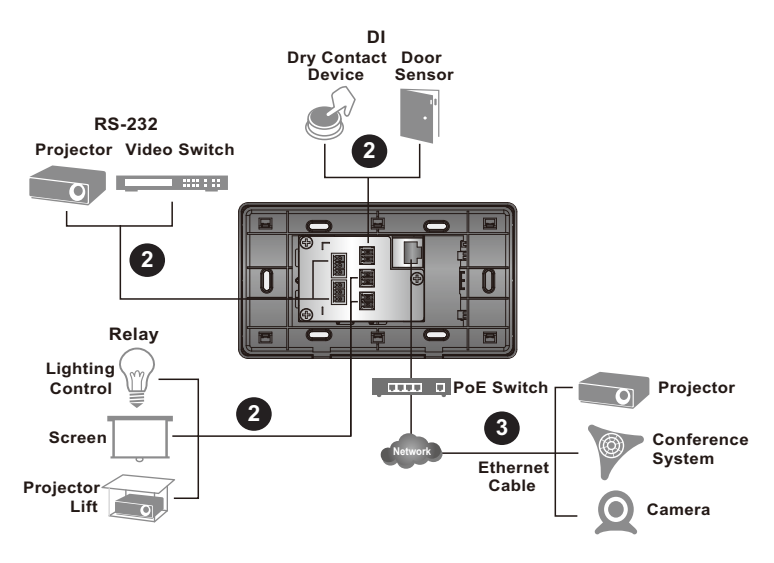

- 4. Use the ID Switch to assign an ID to the Control Pad.
	- **Note:** It is possible to install more than 16 controllers under the same subnet. In which case, the 17th controller and the ones added after that will each be sharing its ID with another controller. If you have any ATEN Expansion Box and/or Keypad connected to controllers using shared IDs, reconfigure the connection mode. For details, see *[Controller Properties](#page-124-0)*, page 107.
- 5. Power on all the devices. The button LEDs light orange.
- 6. Assemble the button caps onto the Control Pad.
	- a) Assemble button caps of the same row with each other. Put the button with two latches to the far right.

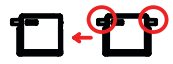

b) From the top row, attach each row of button caps to the Control Pad by pressing on the latches.

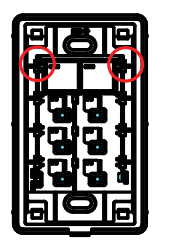

**Caution:** When removing button caps, place your fingers on the top of button caps and then press downwards, as illustrated below. Pressing upwards from the bottom may cause damages to the button caps.

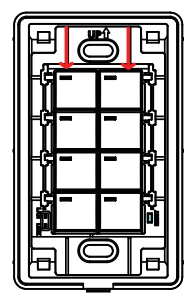

- 7. Mount the Control Pad to the chosen location with or without a wall box.
	- a) Secure the Control Pad to the chosen location with self-prepared screws.
	- b) Install the supplied faceplate to the Control Pad.

### **VK0100**

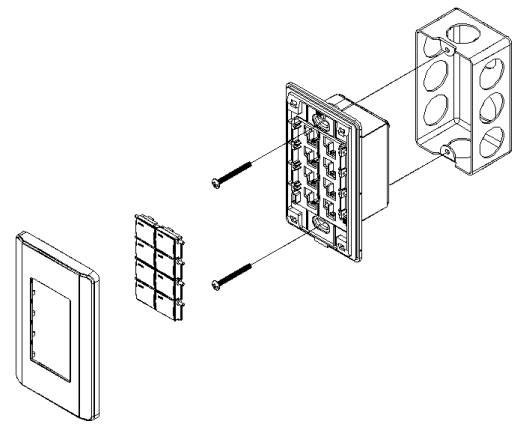

**VK0200 (for EU type)**

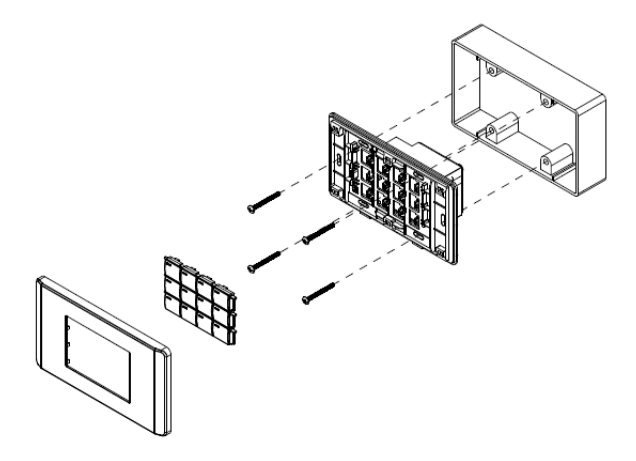

# **VK0200 (for MK type)**

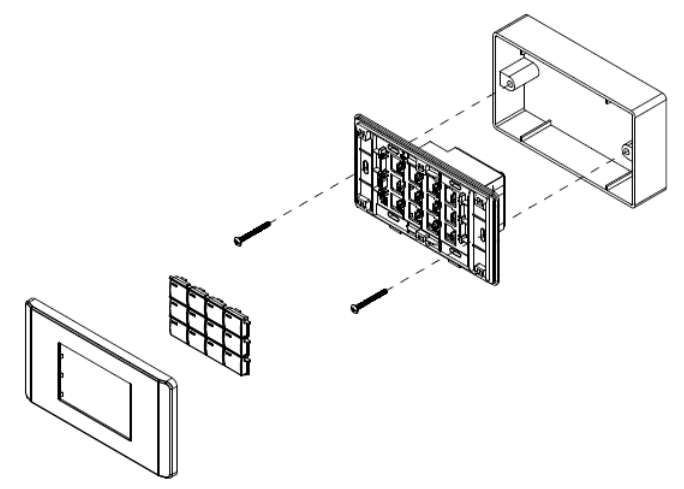

# <span id="page-66-0"></span>**Wiring Information**

### **RS-232 Serial Connection**

The two bidirectional RS-232 ports on the Control Pad provide serial control of hardware devices (projectors, matrix switches, etc.) and receive status messages from the connected devices. For bidirectional RS-232 control, the transmit, receive, and ground pins must be wired on both the Control Pad and hardware device. Each hardware device requires different wiring. Please consult each hardware device's manual for details.

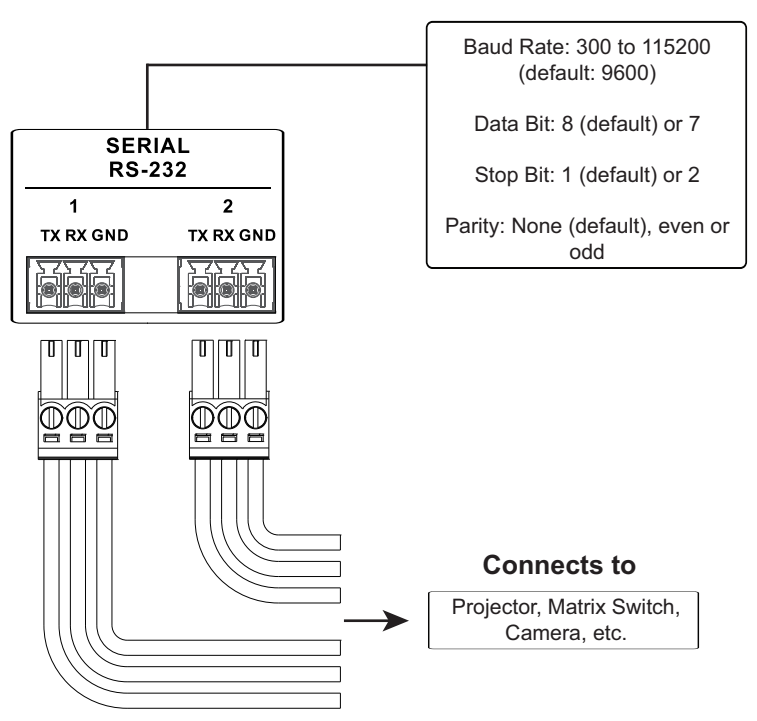

#### **Bidirectional RS-232 Ports**

### <span id="page-67-0"></span>**Relay Connections**

These 2 relay channels provide connections to control hardware devices such as electric screens, projector lifts and other motorized equipment. Each relay is normally open by default.

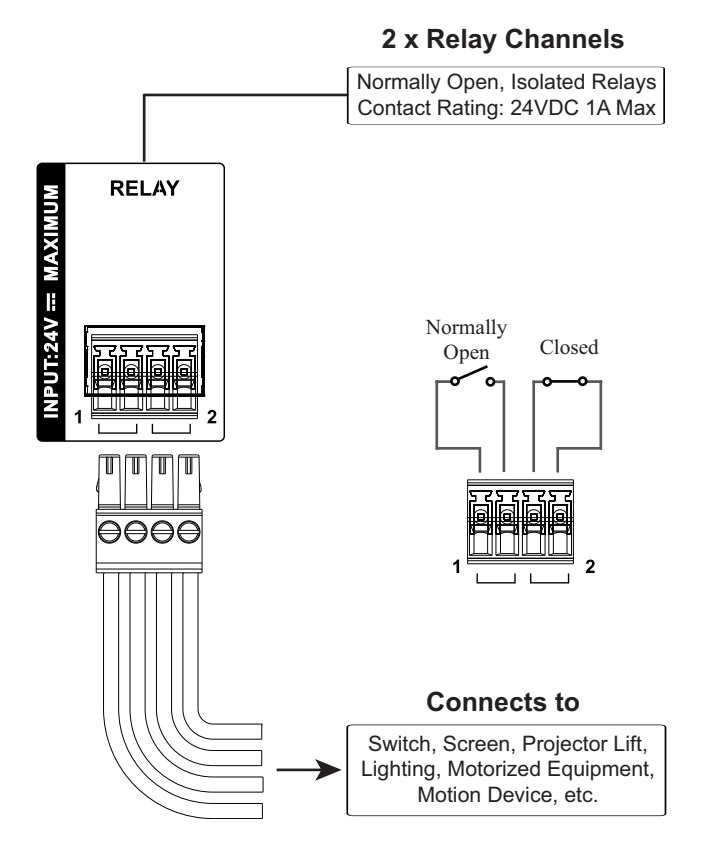

# <span id="page-68-0"></span>**Digital Input Device**

The digital input port on the Control Pad can be used to install a digital input device such as a switch or a sensor. The digital input channel can be configured to the VDC mode or the Dry Contact mode.

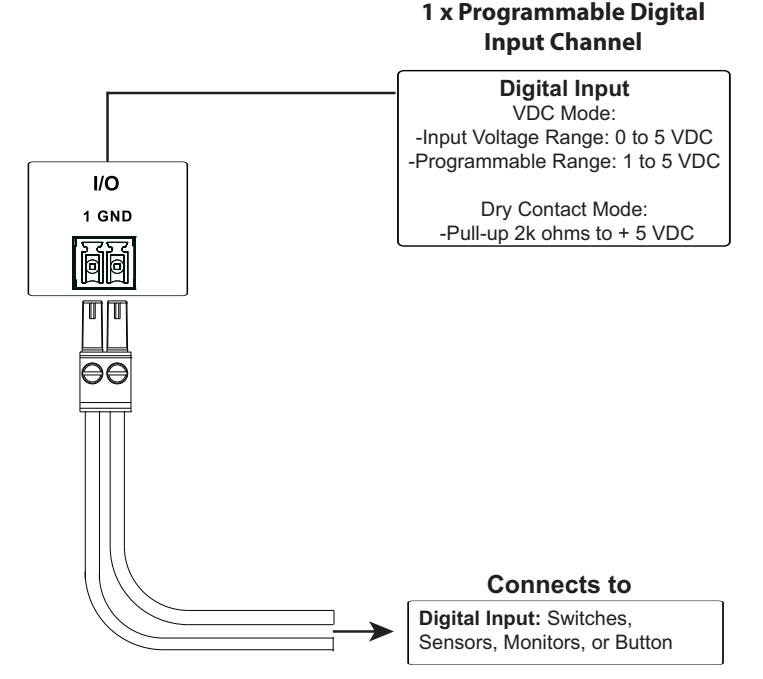

## **Digital Input (Dry Contact):**

Digital inputs are hardware devices (switches, sensors, monitors) with two circuit signals – open and closed. These two signals provide indicators from sensors or switches of an event. An event can be the on/off power, dry contact, sensor or switch status from a device. This information is used to trigger events and functions through the Control Pad.

# **Digital Input (VDC):**

Digital input 5VDC hardware devices (temperature, current and monitor sensors) provide voltage signals between 1 and 5. A digital input port detects if a voltage is above/below a specific threshold (1 to 5). If the voltage coming from a hardware device is higher than the set value, the Control Pad will detect the digital input as high. If the voltage coming from a hardware device is lower than the set value, the Control Pad will detect the digital input as low. This information is used to trigger events and functions through the Control Pad.

### <span id="page-69-0"></span>**Ethernet**

The RJ-45 port provides an Ethernet connection for accessing the web console ([page 71](#page-88-0)), controlling up to 8 IP devices, and remote control by the Control System app within the same subnetwork.

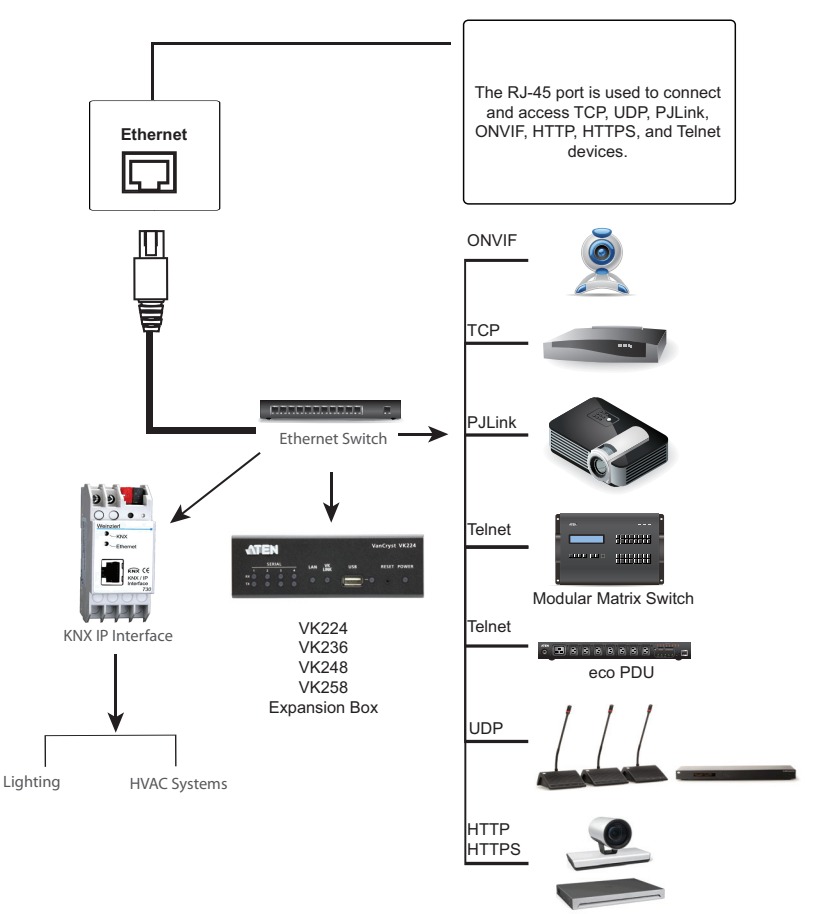

Video Conferencing System

# **ATEN Expansion Box**

ATEN Expansion Boxes (sold separately) provide additional ports for a flexible expansion of the ATEN Control System. This allows you to add and control additional devices in an environment when more devices are required. With the advantage of an Ethernet-based connection, the expansion boxes are easily connected to the ATEN controller via a LAN connection from a variety of locations across a network. The diagram below provides a setup example using the VK224, a 4-Port Serial Expansion Box.

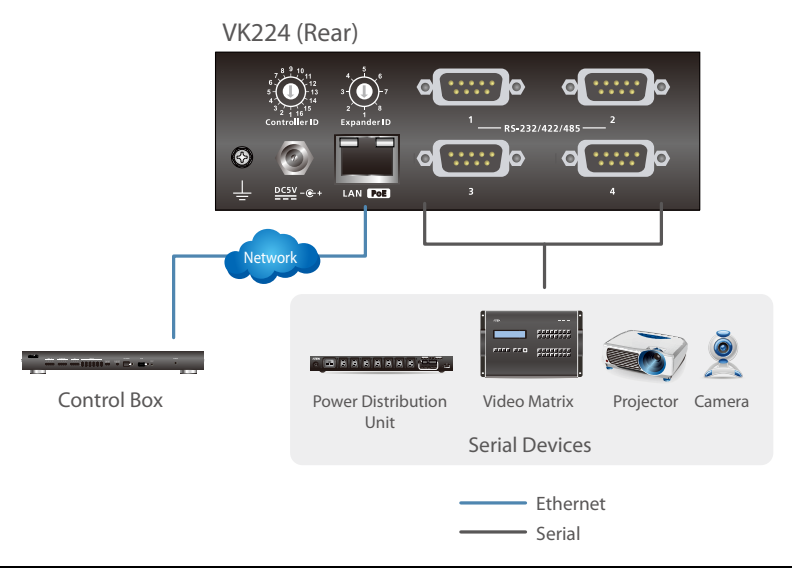

#### **Note:**

- To add and configure ATEN Expansion Boxes, see *[Left Sidebar](#page-118-0)*, page 101 and *[Expansion Box \(Expander\)](#page-126-0)*, page 109.
- The available Expansion Box models include:

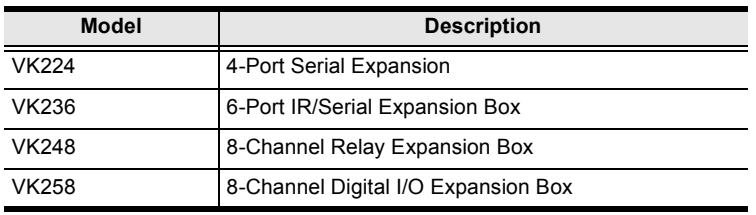

# **Control Interface Devices**

# **ATEN Keypad**

The ATEN Keypad mounts to a wall to provide control of hardware through a Control Box. The setup of the Keypad to the Control System can be illustrated as follows:

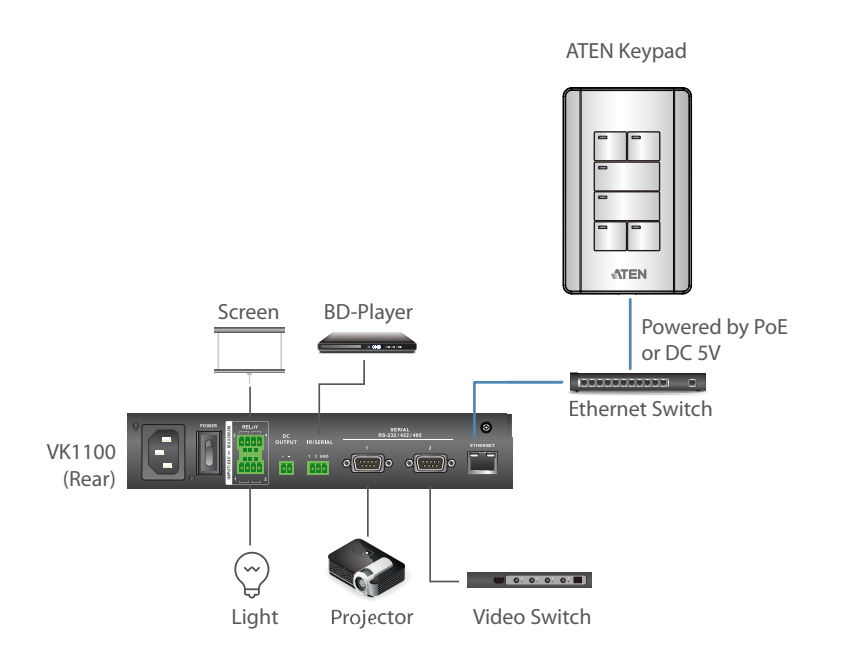

#### **Note:**

• The following Keypad models are available:

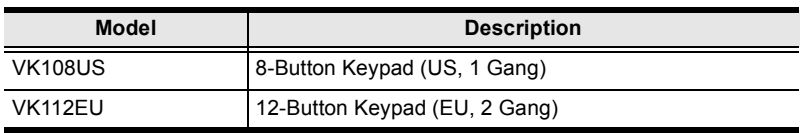

 To have your Keypad buttons customized with text engraving, visit this page to make your order:

https://www.aten.com/ext\_data/global\_en/VK\_Keypad\_Engraving\_Service/ aten\_keypad.html
## **Hardware Overview**

## **VK108US**

**Rear View**

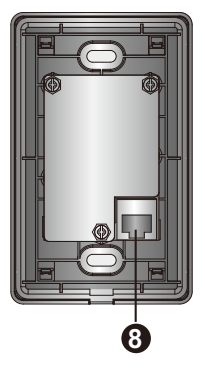

**Side View**

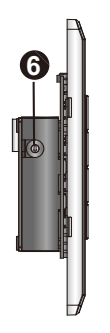

**Side View**

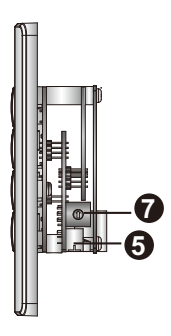

### **VK112EU**

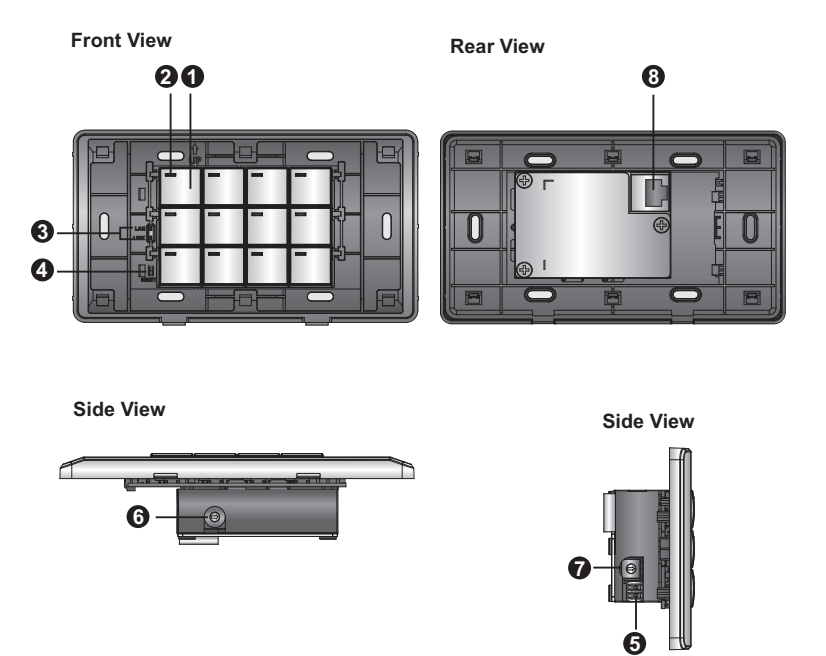

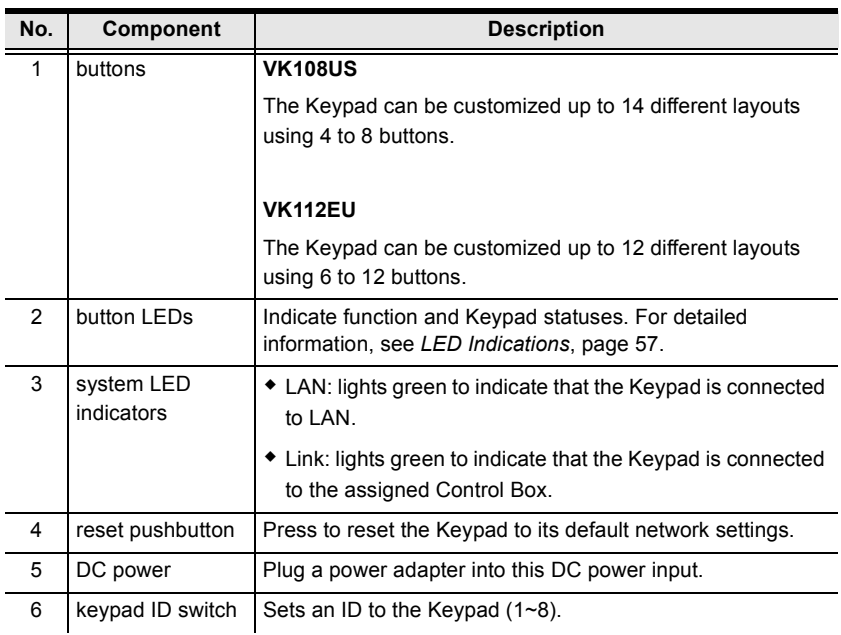

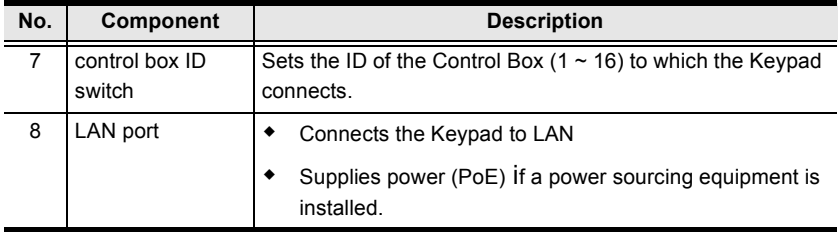

### <span id="page-74-0"></span>**LED Indications**

Refer to the table below for the status descriptions of a Keypad indicated by button LEDs.

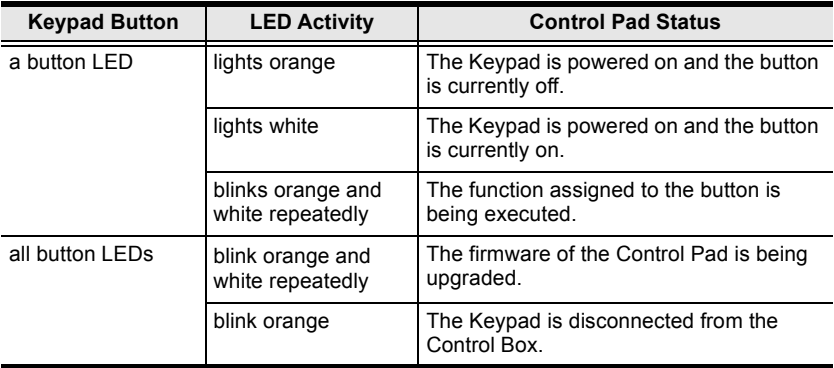

## **Layout Examples**

## **VK108US**

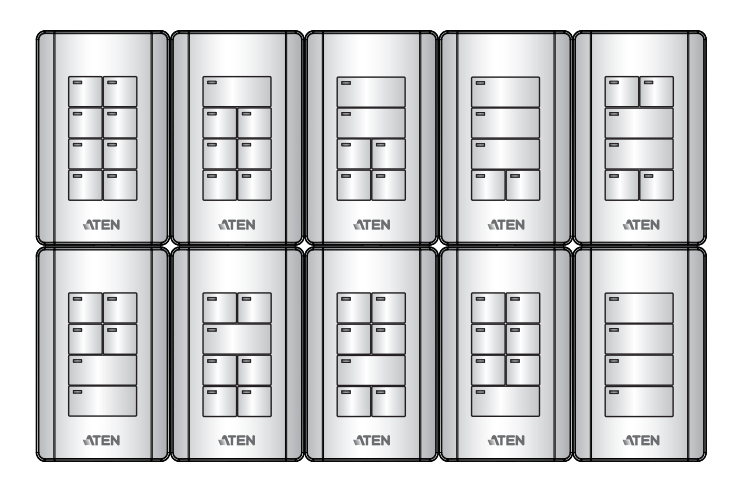

#### **VK112EU**

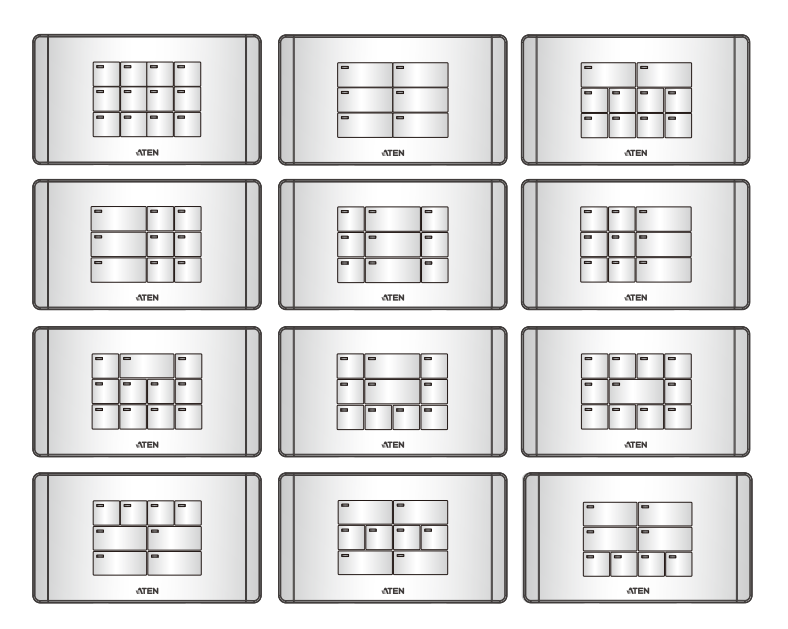

### **Installing ATEN Keypad**

- 1. Prepare the installation site.
	- a) Choose a location where cables are free of interference. You can install the keypad on walls, desks, and podiums.
	- b) Prepare a recession on the chosen location to accommodate the keypad. You can install the keypad directly on the chosen location or through a wall box. For recommended cutout dimensions, see *[CAD and Panel](#page-329-0)  [Cutout Diagrams](#page-329-0)*, page 312.
- 2. Use the keypad ID switch to set an ID for the unit, and set the control box ID switch to the ID of the control box to which you wish to connect.

**Note:** One ATEN Control Box can work with up to 8 Keypads.

- 3. Supply power and network connectivity to the keypad. Do one of the following:
	- Use an Ethernet cable to connect the keypad to a PoE switch.
	- If you do not have a power sourcing equipment, use an Ethernet cable to connect the keypad to LAN and a power adapter to supply power. Follow the steps below to install a terminal block to the power adapter.

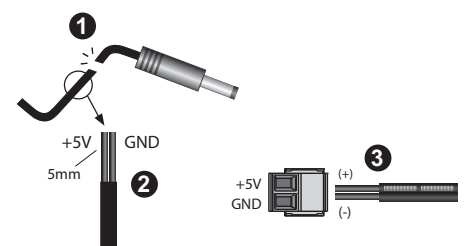

(1) Cut the connector end of the power adapter.

(2) Strip 5 mm(0.5 cm) off the insulation cover of the power adapter cable to expose the +5V wire and the grounding wire.

(3) Insert the expose +5V wire and the grounding wire tightly into the provided 2-pin terminal block connector. Use a voltmeter to determine the polarity of an exposed wire.

The LAN LED light green to indicate that the Keypad is supplied with power and successfully linked to the network.

#### **Note:**

- Make sure to install the Keypad in the same subnet with its assigned Control Box.
- The Keypad adopts the default IP address **192.168.0.60** if the network switch does not support DHCP. To configure the IP address, log in the web interface using the default IP address and the default password (**password**).
- 4. Secure the Keypad to the chosen surface and install the button caps and faceplate.
	- a) Secure the Keypad to the chosen surface using two screws.

#### **VK108US**

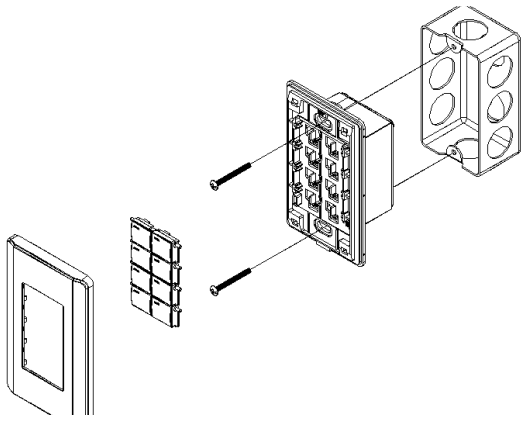

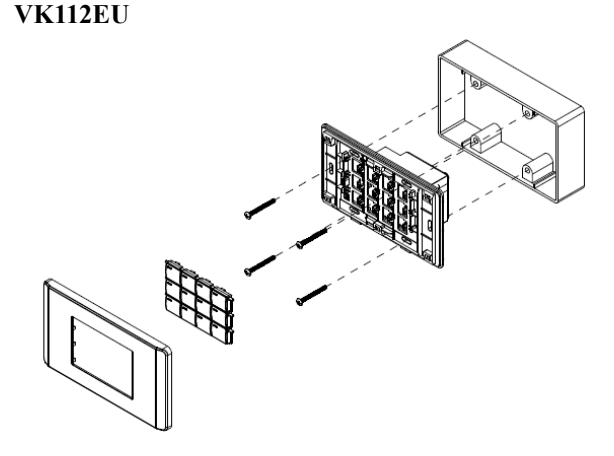

#### **VK112MK**

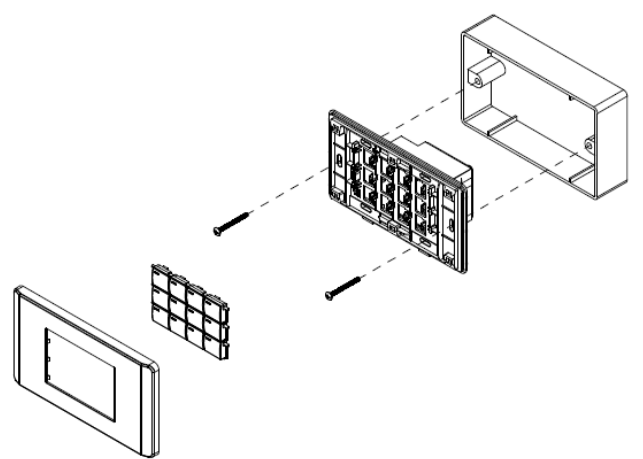

- b) Follow the layout created in the Viewer and assemble the button caps onto the Keypad.
	- Assemble button caps of the same row with each other. Put the button with two latches to the far right.

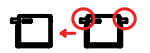

 From the top row, attach each row of button caps to the Keypad by pressing on the latches.

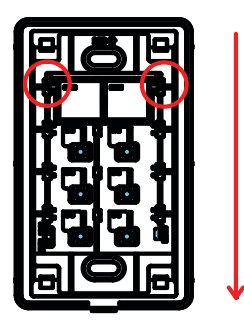

**Caution:** When removing button caps, place your fingers on the top of button caps and then press downwards, as illustrated below.

Pressing upwards from the bottom may cause damages to the button caps.

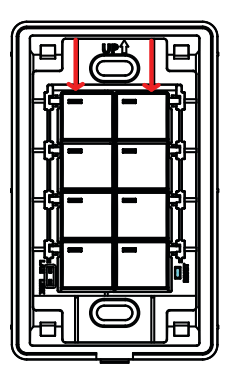

5. Attach the faceplate to the Keypad.

**IMPORTANT:** After installing the Keypad, create a control interface (Viewer) and upload the Viewer to the Control Box. For details, see *Design*, page 100.

## **ATEN Touch Panel**

## **Panel Overview**

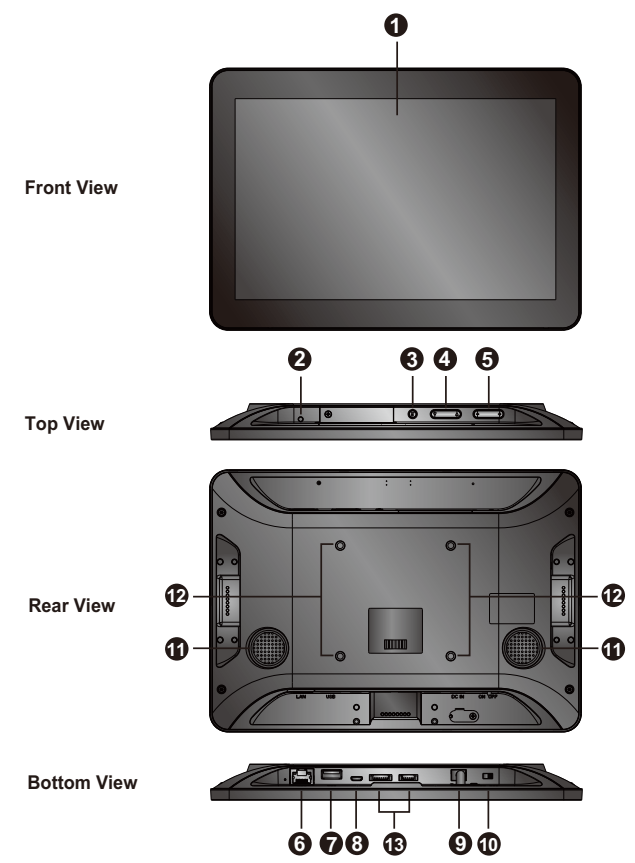

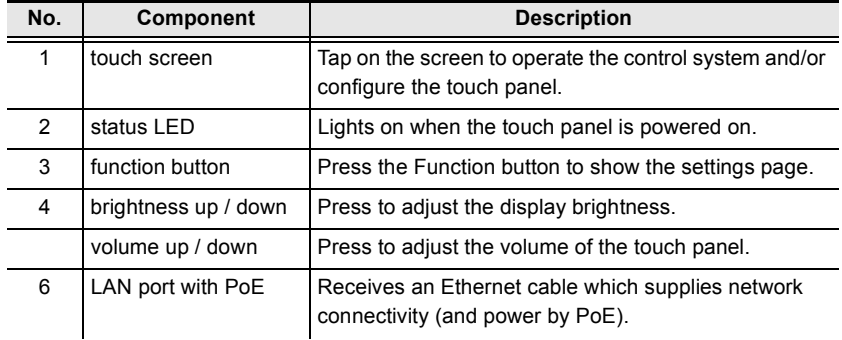

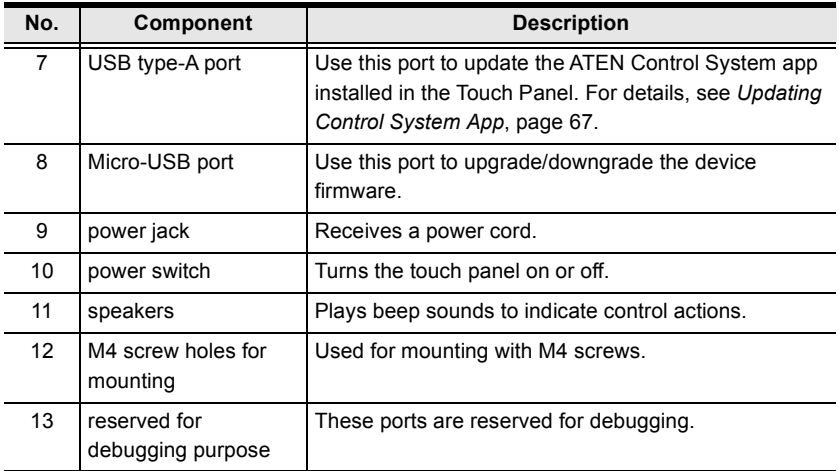

#### **Mounting the Touch Panel**

The VK330 Touch Panel supports desk mount, wall mount, or any 3rd-party mounting accessory that is VESA compliant (75 x 75 mm). For more information about the mounting accessories, please visit the product web page.

#### **Desk Mount**

To mount the VK330 on a desk using ATEN desk mount accessory — VK304 — refer to the diagram below.

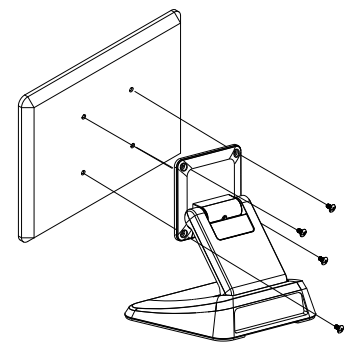

#### **Wall Mount**

To mount the VK330 onto a wall using ATEN wall mount accessory — VK302 — follow the steps and refer to the diagrams below.

- 1. Secure the wall plate to the wall using the wall anchors and screws.
- 2. Secure the panel plate to the VK330 using the M4 screws.
- 3. Slide the panel plate to the wall plate to secure the VK330 onto the wall.

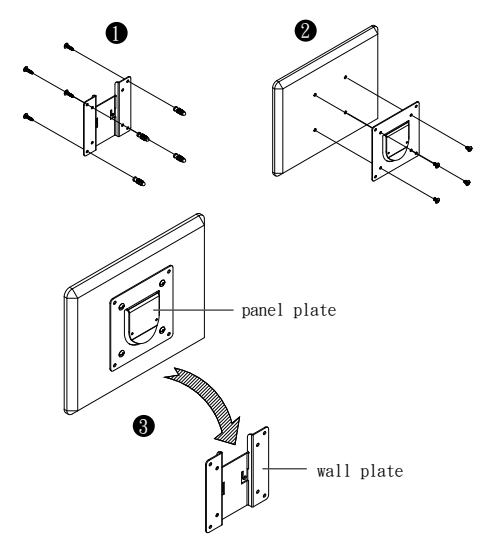

### **Installing the Touch Panel**

- 1. Use an Ethernet cable to connect the unit to a PoE switch or PoE injector to provide power and access to the network.
- 2. Put the power switch to **ON**. The Touch Panel starts loading and displays the Start page.

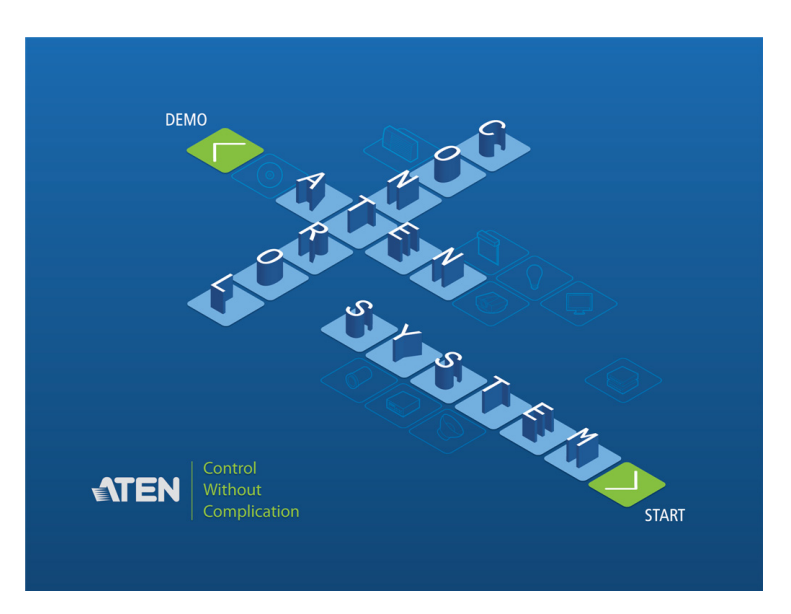

### **Operating the Touch Panel**

- For details on using the Control System app, see *[The ATEN Control](#page-291-0)  [System App](#page-291-0)*, page 274.
- To configure system settings of the Touch Panel, press the **Function** button on the device open the system settings page.

#### **Changing the Interface Language**

- 1. Press the **Function** button.
- 2. Tap **System > Languages & input** > **Languages** > **+Add a language**.
- 3. Tap a preferred language. The selected option is added to the language list.
- 4. Tap and hold the language you just added to the top of the list. The Touch Panel uses the language that lists first.

## **Configuring the Network Settings**

- 1. Press the **Function** button.
- 2. Tap **Network & Internet > Ethernet > Ethernet IP Mode** to configure the settings.

### <span id="page-84-0"></span>**Updating Control System App**

To update the Control System app on your ATEN Touch Panel, follow the steps below.

- 1. Download the Control System app from the product web page and save the file to a USB drive.
- 2. Insert the USB drive to the USB Type-A port.
- 3. Press the **Function** button to go to the system settings page.
- 4. Tap **Storage**. Under Portable Storage, tap the USB device you inserted.
- 5. Locate and tap the app file (.apk) to start the update.

### **Upgrading Firmware for ATEN Touch Panel**

To upgrade the ATEN Touch Panel firmware on your ATEN Touch Panel, follow the steps below.

- 1. Download the ATEN Touch Panel firmware package from the product web page.
- 2. Unzip the downloaded firmware package.
- 3. In the update folder, locate the update.zip file and save it to the root directory of a USB drive, e.g. E:\

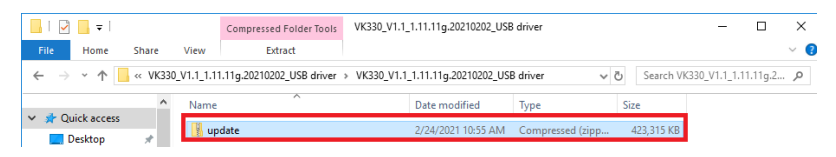

- 4. Insert the USB drive to the USB Type-A port of the Touch Panel.
- 5. Press the **Function** button to go to the system settings page.
- 6. Tap **System** > **System updates**.
- 7. Follow the on-screen instructions to upgrade the firmware.
- 8. The VK330 reboots itself when the firmware upgrade is complete.

## This Page Intentionally Left Blank

# **Chapter 3 Web-Based Configuration and Control**

## **Overview**

The ATEN controller can be configured over a standard TCP/IP connection via its built-in Graphical User Interface (GUI). Because it can be accessed from anywhere over a network or the Internet, operators can easily log in via a web browser. The web interface can be used to upload licenses, set the access key, enable monitors and upgrade the firmware.

## **Determining the IP Address**

- **DHCP:** When connected to a DHCP network, the ATEN controller is automatically assigned with an IP address upon startup. To determine the IP address of VK1200 / VK2200, see LCD Panel. To determine the IP address of other ATEN controllers, see IP Installer.
- **Non-DHCP:** When no dynamic IP address is assigned to the ATEN controllers within 30 seconds after startup, their default network settings are applied, as described below:

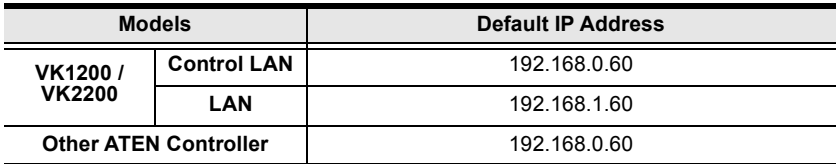

## **LCD Panel**

For VK1200 / VK2200, users can find its network information on the LCD panel, via *Information*, as illustrated below.

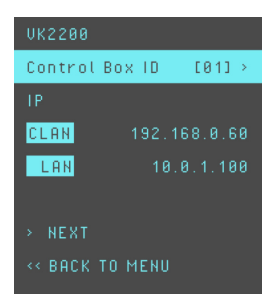

## **IP Installer**

Using a Windows PC, download the **IP Installer** zip file in *Support and Downloads* from the ATEN controller's product web page. Then extract and execute **IPInstaller.exe**. A window similar to the one below appears.

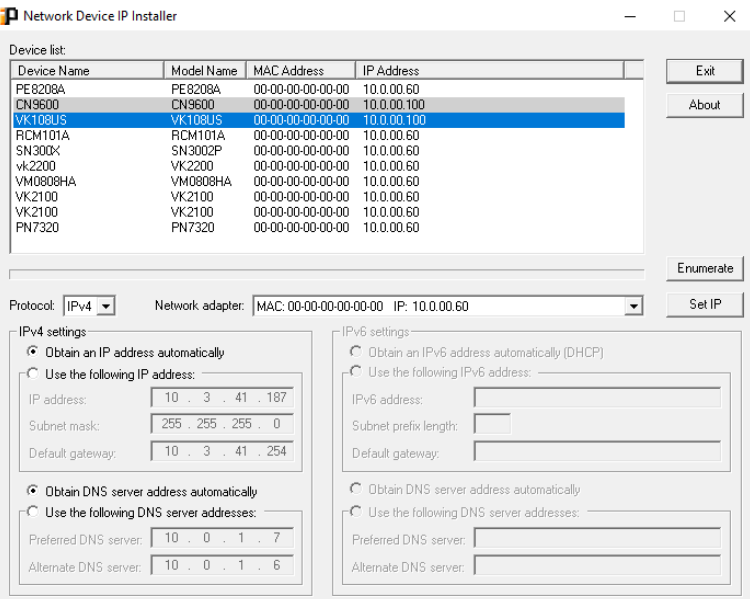

Make sure the proper network adapter is selected and click **Enumerate** to search for and display your ATEN controllers within the *Device List*.

## **Logging In**

To access the GUI, type the IP address of the controller into the address bar of any browser. If a Security Alert dialog box appears, accept the certificate — it can be trusted. The Welcome screen appears:

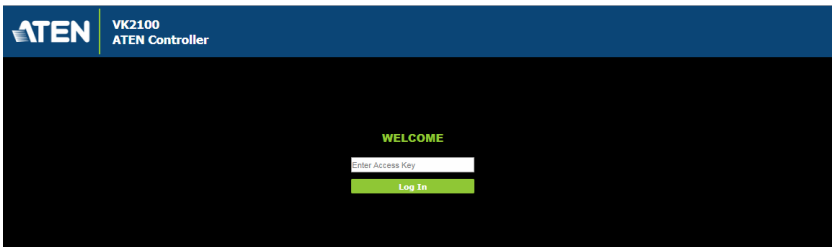

- The default access key is: **password**
- Only one user can log in at a time
- Supports Internet Explorer 9 or later

## **Dashboard**

The *Dashboard* appears when you successfully log in to the Control Box. The Dashboard gives a quick view of each setting and provides a link to each page. Click **Edit** to configure the settings.

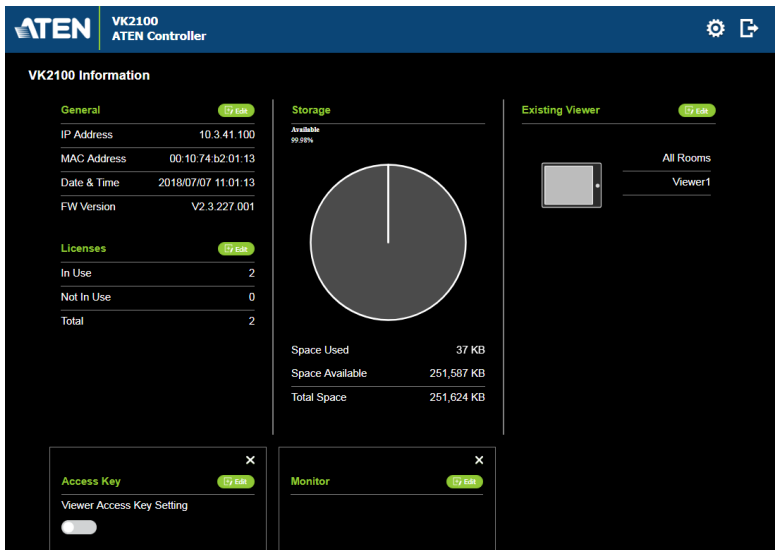

The top bar provides two options:

Click to enter the **Settings** page.

Click to log out of the web console.

## **Settings**

The Settings view contains tabs consisting of different configurations of the controller. The page is divided into two parts:

- **Interactive Display Panel:** configures the options
- **Top Bar:** provides icons to exit the settings page and log out of the web session.

## **General**

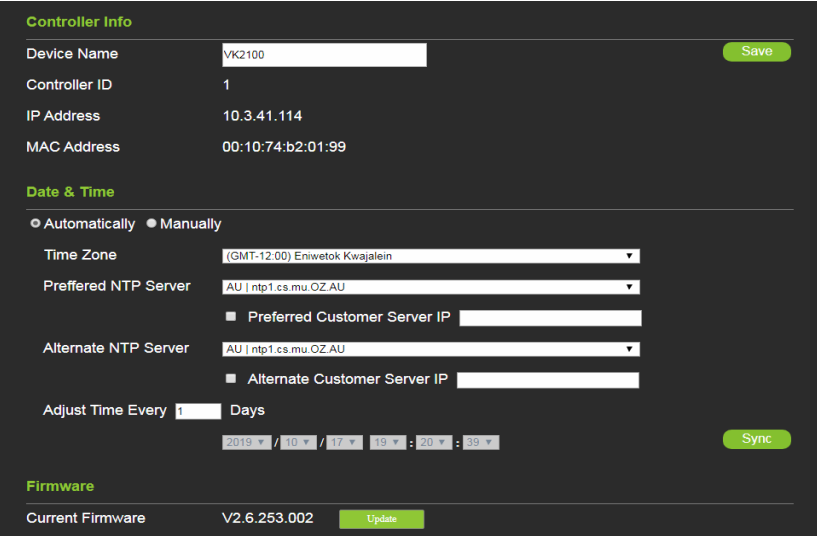

The General tab contains network information and the time and firmware upgrade settings.

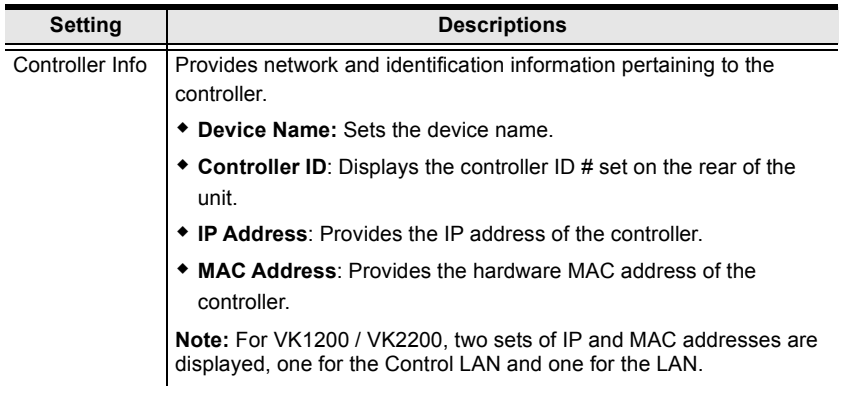

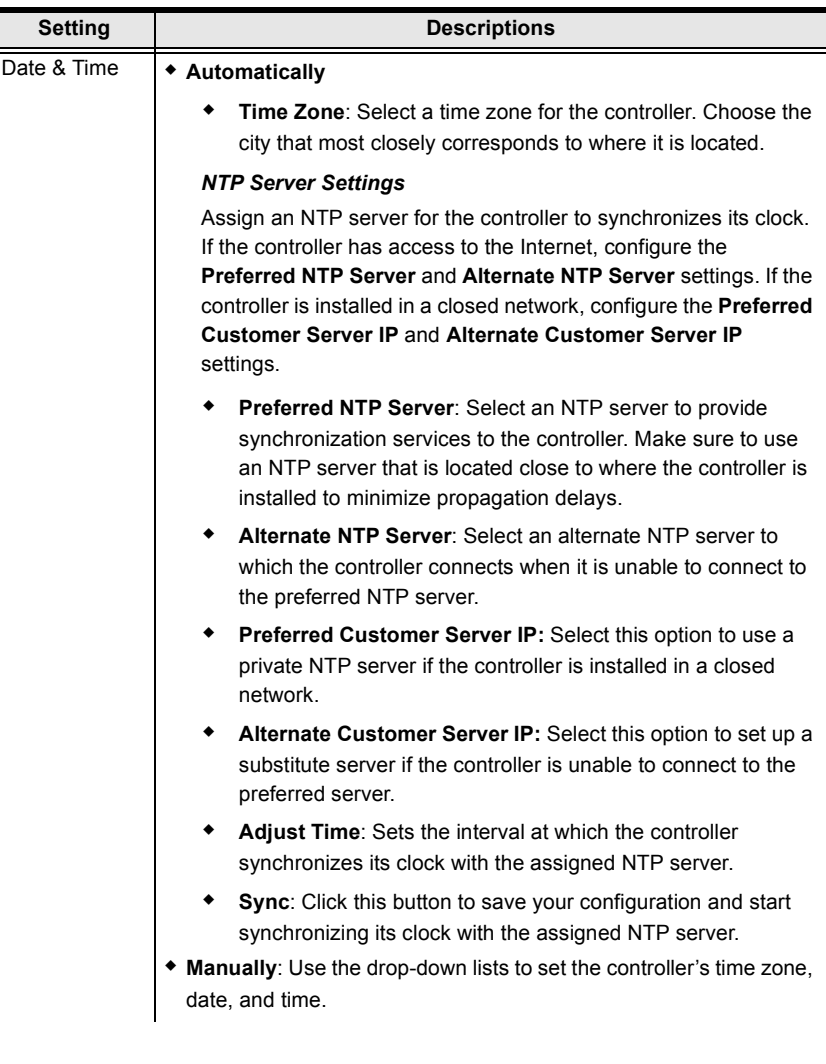

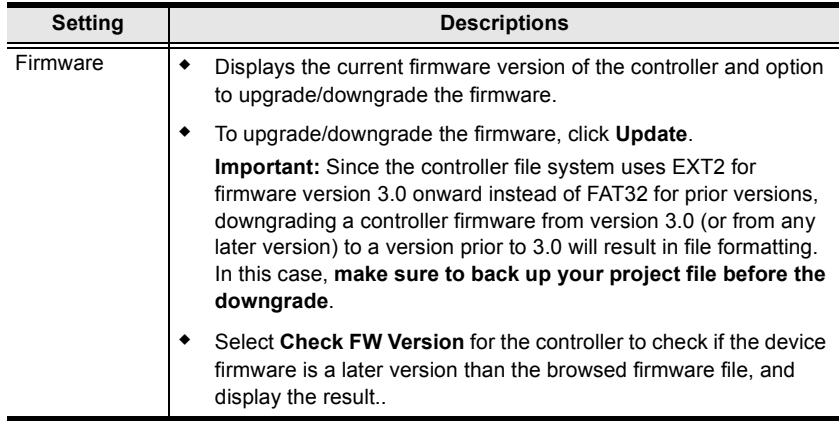

## **Licenses for Mobile Control**

A license is a software permit that an ATEN controller grants to a mobile device for remote control. If you have three licenses for a controller, you can have three mobile devices remotely operate the controller at the same time.

**Note:** When using an ATEN Touch Panel for remote control, make sure to upgrade the controller to version 2.8 or later, which recognizes the Touch Panel as an ATEN device and will not require a license.

Refer to the table below for the number of free licenses and the maximum number of paid licenses each controller supports. To purchase additional copies of license, contact your local sales representative.

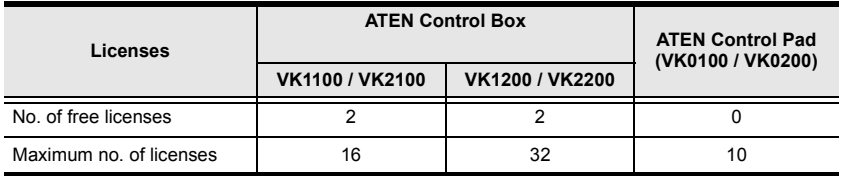

You can use the Licenses tab to:

- Find out the total number of licenses, the number of licenses that are available, and those that are in use
- Upload licenses to the ATEN controller
- View license information

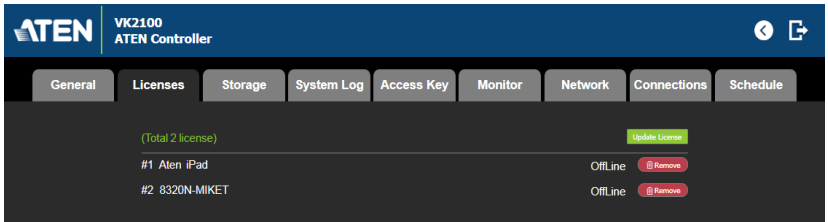

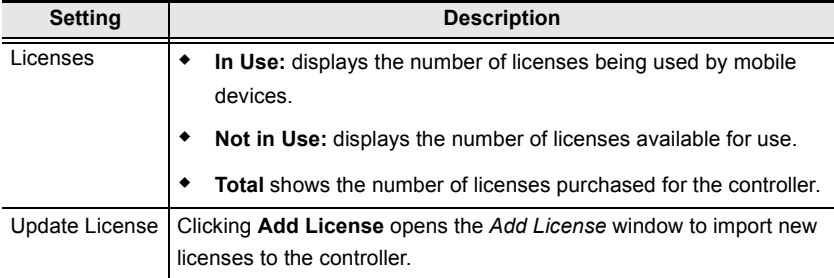

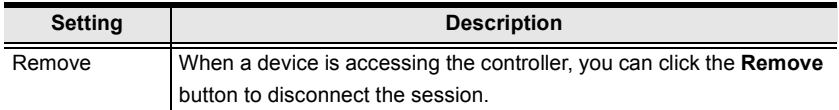

## **Storage**

The Storage tab displays information about the space available for storing Viewers on the controller.

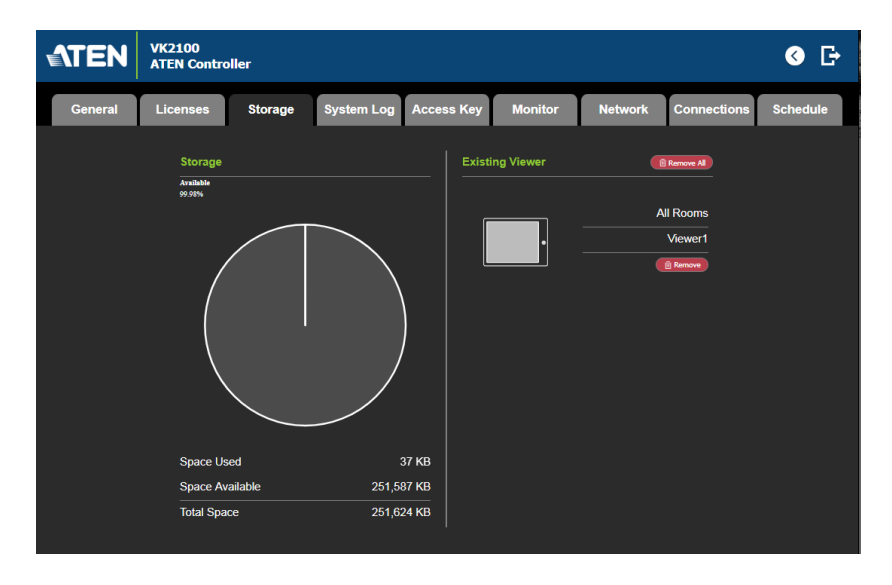

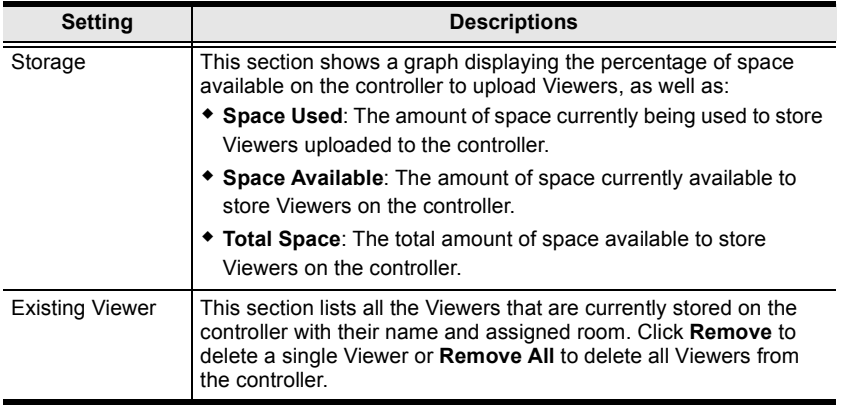

### **Access**

The Access tab allows you to configure the access key (password) of the ATEN controller's web interface and to set a validity period for accessing the ATEN Control System using an activation key.

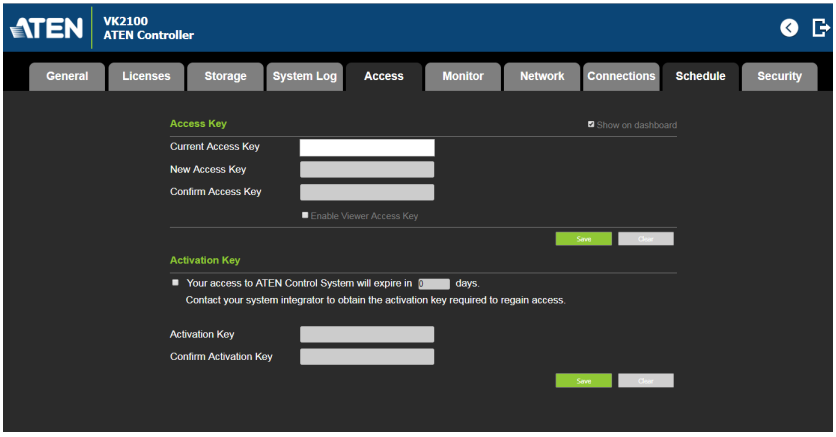

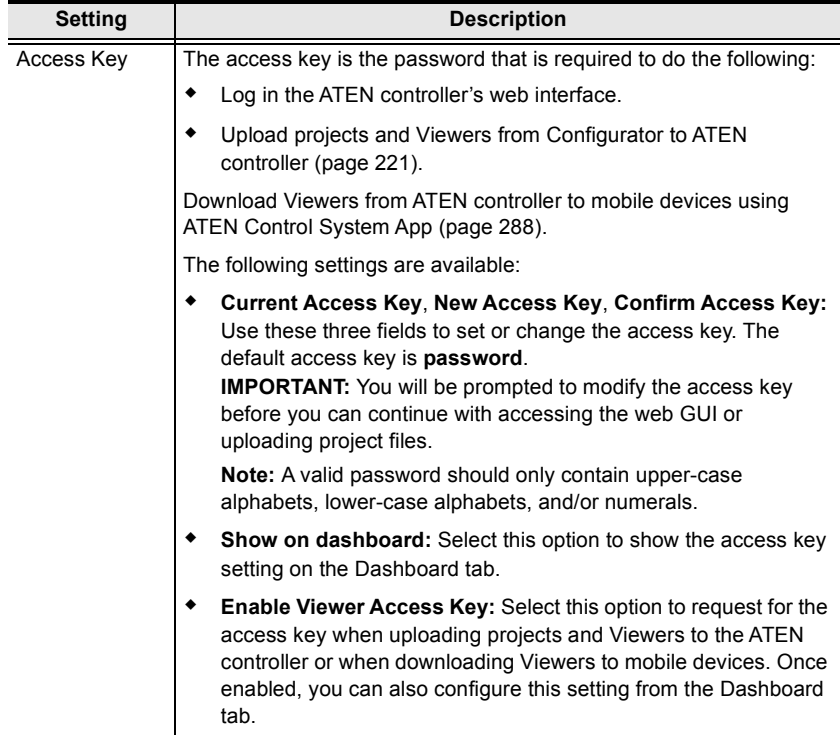

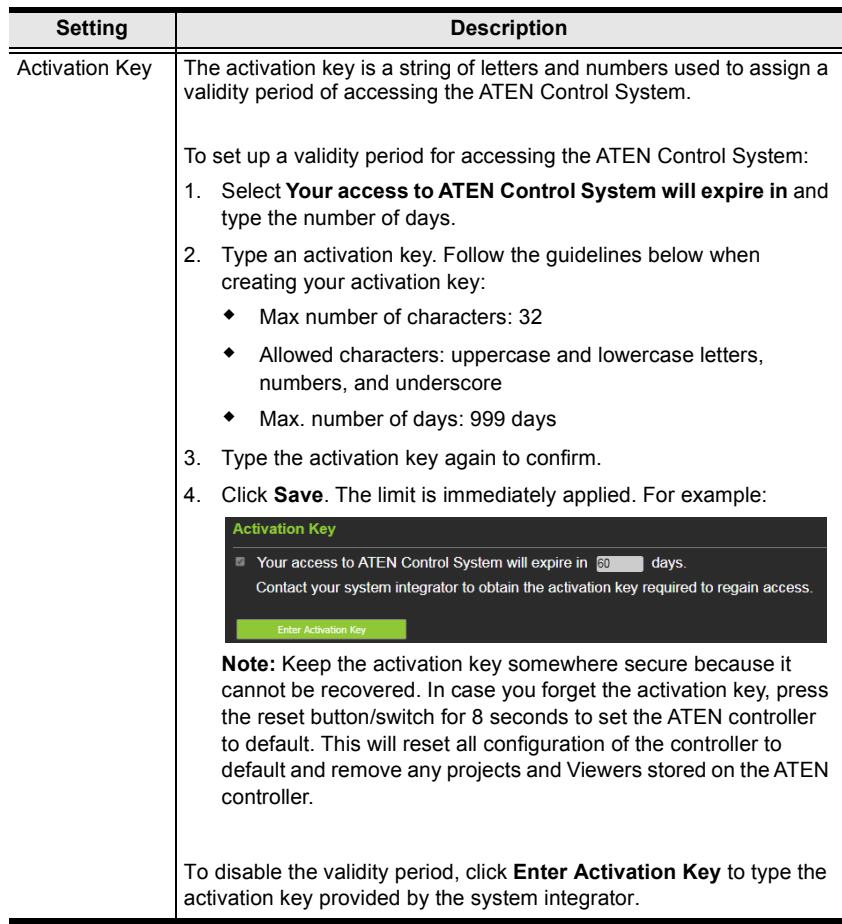

## **Monitor**

The Monitor tab allows you to view and enable the monitors that have been configured for Flags and digital input devices in ATEN Configurator. Check the **Show on dashboard** box to show the *Monitor* settings on the Dashboard. Click the slide bar next to the monitor you want to enable or use the drop-down menu to select **All On** or **All Off**.

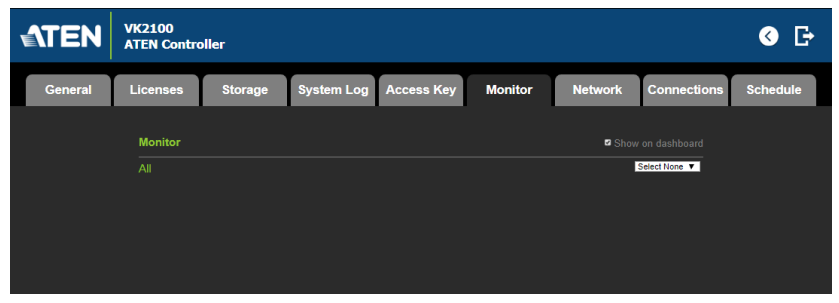

For more information about creating monitors, see *Library*[, page 181.](#page-198-0)

## **Network**

The Network tab allows you to view and configure the controller's network settings. Select **Manually** to set a static *IP Address*, *Subnet Mask*, and *Default Gateway*, or **Use DHCP** to have the server assign an IP address to the controller.

**Note:** Make sure to set the ATEN controller's IP address and Default Gateway to the same subnet.

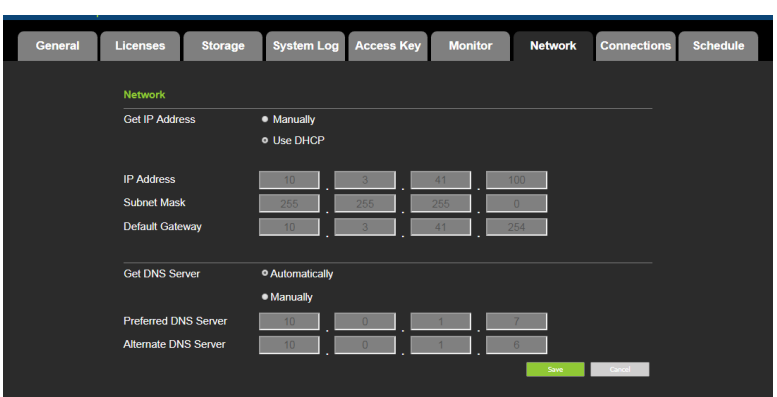

#### **Working as a DHCP Server**

For VK1200 / VK2200 only, the control box can operate as a DHCP server for automated assigning dynamic IP addresses to all of the LAN devices managed via its Control LAN. To do this, follow the steps below.:

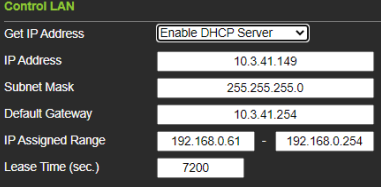

- 1. From the *Get IP Address* drop-down list, select **Enable DHCP Server**, and optionally change the network settings of the ATEN Control System, namely IP address, subnet mask, and default gateway.
- 2. Next to **IP Assigned Range**, define the desired range of IP that can be used for assigning IP addresses to the connecting IP devices.
- 3. Next to **Lease Time**, define the amount of time an assigned IP address becomes available for use after the IP device it is previously assigned to has been inactive for.

## **Connections**

The Connections tab allows you to view the connection statuses and IP addresses of licensed devices, ATEN Keypads, and ATEN Expansion Boxes.

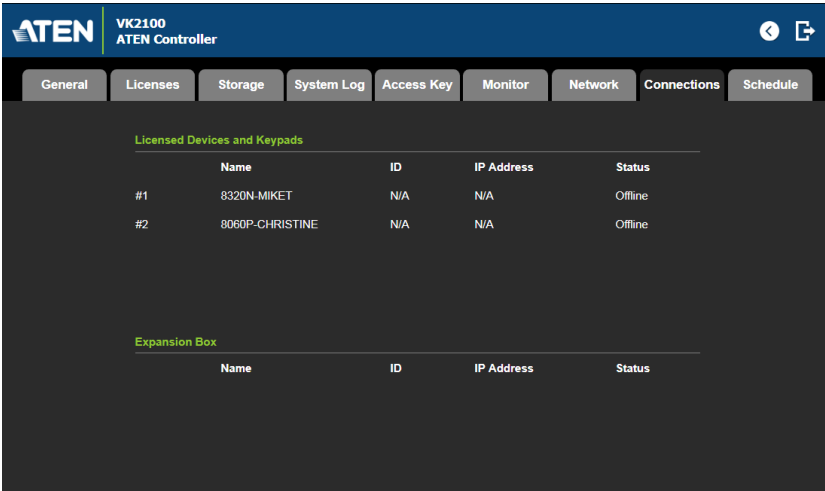

## **Schedule**

The Schedule tab lists scheduled events predefined using the ATEN Configurator. You can use this tab to do the following:

- Enable or disable scheduled events.
- Enable or disable scheduled days

For details on setting up scheduled events, see *[Scheduled Events](#page-221-0)*, page 204.

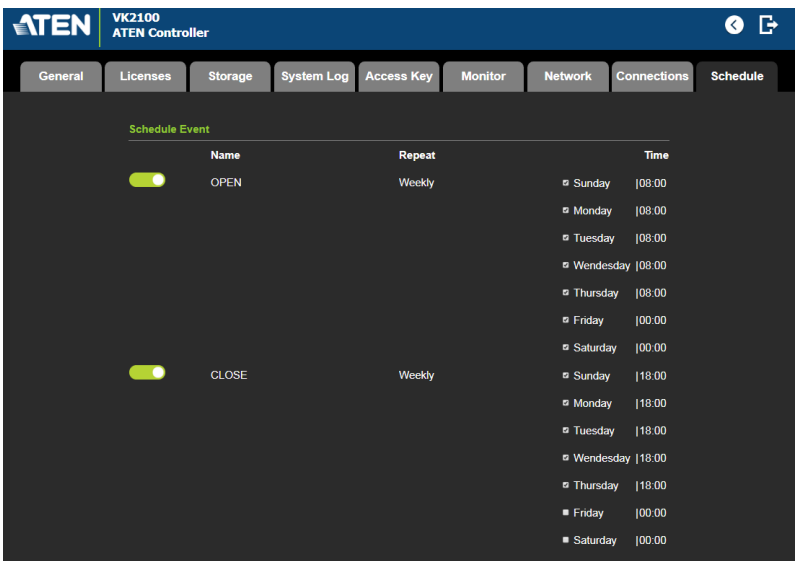

## **Security**

The Security tab allows you to configure SSL and TSL settings to secure the browsing sessions between your computer and the ATEN controller's web interface.

- **SSL Certificate:** To enable SSL encryption on the controller, purchase and obtain an SSL certificate from a trusted certifying authority and click **Upload** to apply the certificate.
- **TLS Support:** Each ATEN controller supports TLS 1.0, 1.1, and 1.2to allow communications with devices supporting different versions of the TLS. If you have any security concerns, disable the **Enable TLS 1.0 and TLS 1.1** setting to only allow communications among devices that support TLS 1.2 and click **Save**.

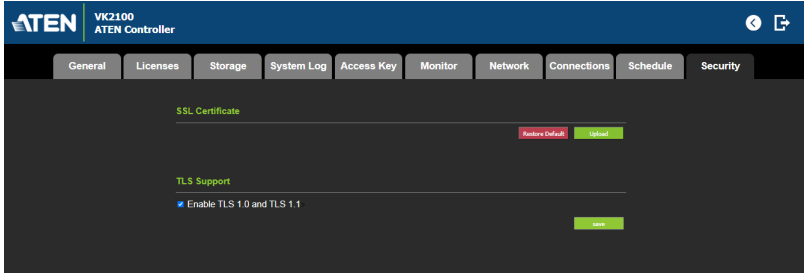

# **Chapter 4 ATEN Configurator (VK6000)**

## **Overview**

The ATEN Configurator (VK6000) is a GUI-based management tool that helps you set up and configure the connected hardware and create control interfaces to be used by mobile devices and ATEN Keypads.

## **Installation**

To install the ATEN Configurator software, do the following:

- 1. Download ATEN Configurator.
	- a) Visit the ATEN download page. <http://www.aten.com/global/en/support-and-downloads/downloads/>
	- b) Search for "VK6000". A list of downloads for VK6000 appear.
	- c) Click **ATEN\_configurator\_software\_x.x.xxx.zip** to download.
- 2. Open the downloaded zip file and double-click **ATEN** configurator software x.x.xxx.exe to run the setup. This screen appears.

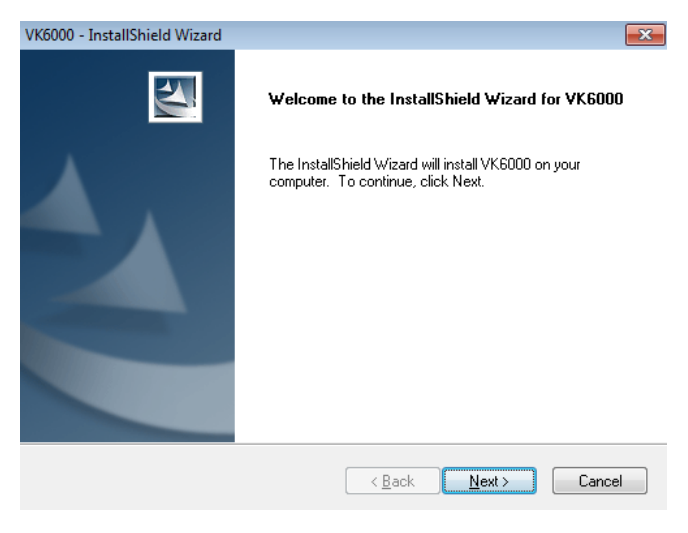

3. Click **Next**. This screen appears.

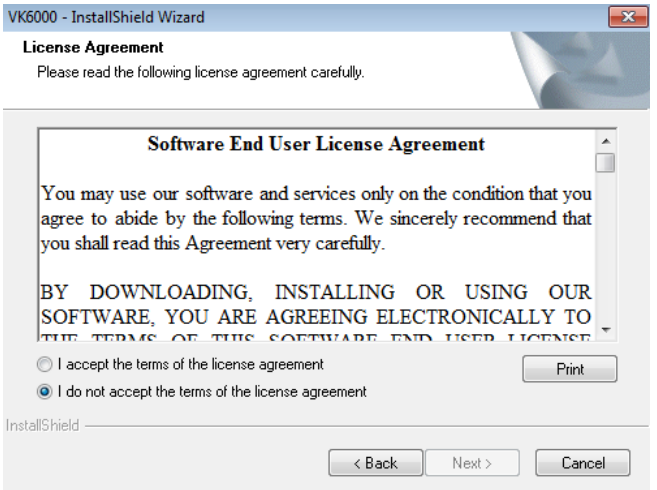

4. If you agree with the License Agreement, select **I accept the terms of the license agreement***,* and click **Next**. Click **Print** to print the *Software End User License Agreement*. This screen appears.

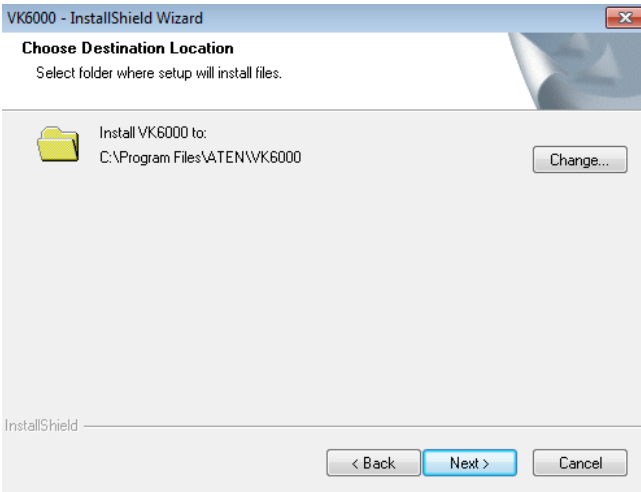

5. To change the destination location, click **Change**. Click **Next** to proceed using the default location. This screen appears.

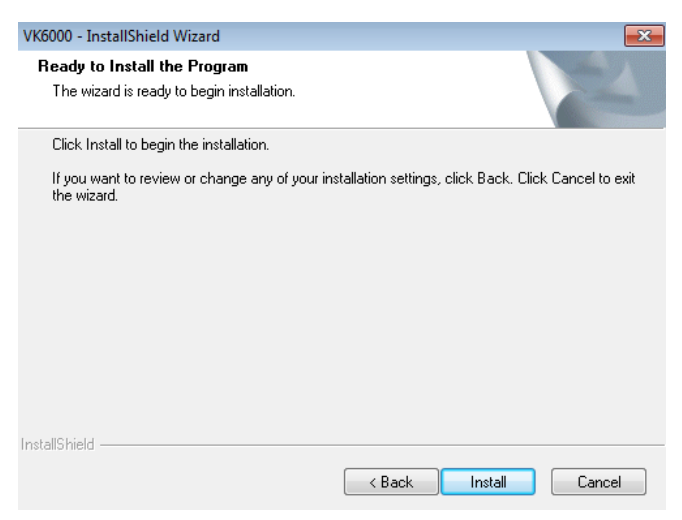

6. Click **Install**. When the process is complete, a confirmation message appears.

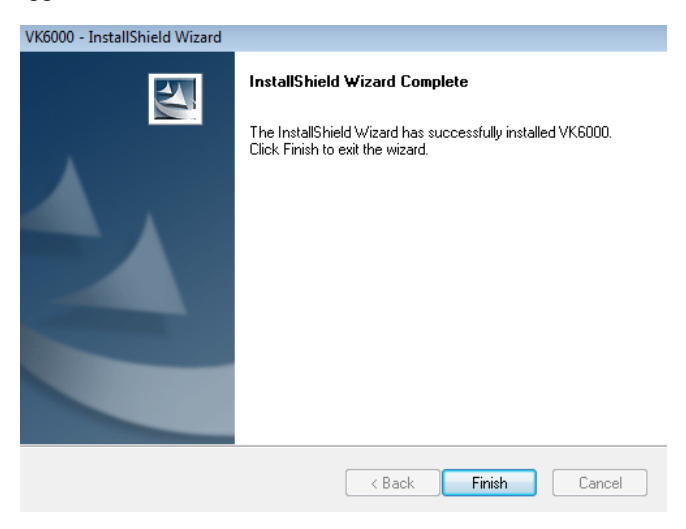

7. Click **Finish**.

## **Getting Started Tasks**

After you have installed and launched the ATEN Configurator, the main screen ([page 90](#page-107-0)) appears. You will be guided to create and configure a project using the 4 tabs in the Configurator's interface, as illustrated below.

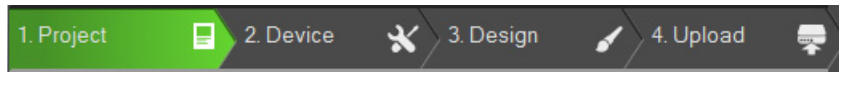

**Hint:** You can click the tabs to switch among different pages for configuration.

The steps below provides an overview of the getting started tasks.

- 1. In the **Project** tab, do the following.
	- Provide information about the ATEN controller that you have set up.
	- (Optional) Provide client information for the specified ATEN controller.
	- Click **Add Controller** if you have more than one controller in the environment.

For more details, see *[The menu bar contains the Configurator's main](#page-108-0)  [functions arranged by category. Refer to the table below to find out what](#page-108-0)  [each function does.](#page-108-0)*, page 91.

Click **Start Project** to proceed.

- 2. In the **Device** tab, do the following.
	- Connect each controller with its managed devices by adding them to the controller's Device Configuration list, enter the connection settings, and specify the physical locations.
	- (Optional) Add another controller and/or Expansion Box to the project by clicking **Add Controller or Expander**.
	- Connect the Expansion Box with its managed devices by adding them to the Expansion Box's Device Configuration list.

For more details, see *[Configuring Managed Devices](#page-117-0)*, page 100.

#### Click **Design** or the **Viewer** tab to proceed.

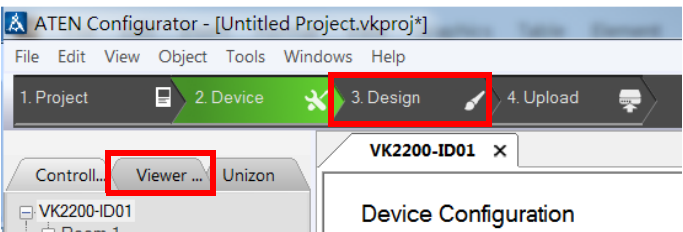

- 3. In the **Design** tab, do the following.
	- Create and configure a control interface (Viewer). For more information, see *[Configuring the Control Interface](#page-136-0)*, page 119.
	- (Optional) Set up scheduled events to automatically carry out specified actions.
	- (Optional) Add additional conditions and actions to buttons using Flags. For details, see *Flag*[, page 182.](#page-199-0)
	- (Optional) Create a sequence of actions for a button by creating a Macro. For details, see *Macro*[, page 202.](#page-219-0)
	- (Optional) Create a Variable for a device setting that is controlled by two or more objects in one control interface. For details, see *[Variables](#page-223-0)*, [page 206](#page-223-0).
- 4. In the **Upload** tab, upload this Viewer to the controller. For details, see *[The](#page-201-0)  [Upload Tab](#page-201-0)*, page 221.

## <span id="page-107-0"></span>**Main Screen**

## **Overview**

Double-click the **Configurator.exe** shortcut to open the ATEN Configurator software. The *Project* page appears:

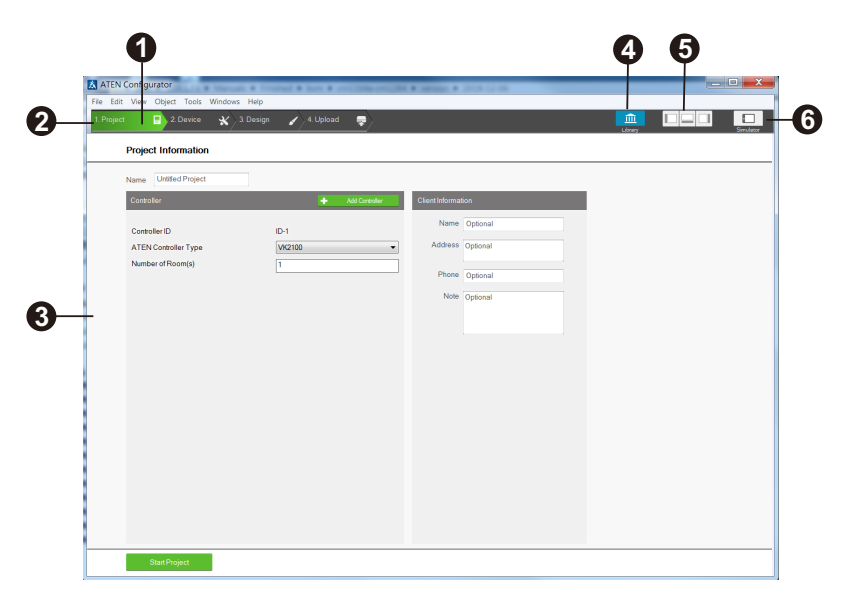

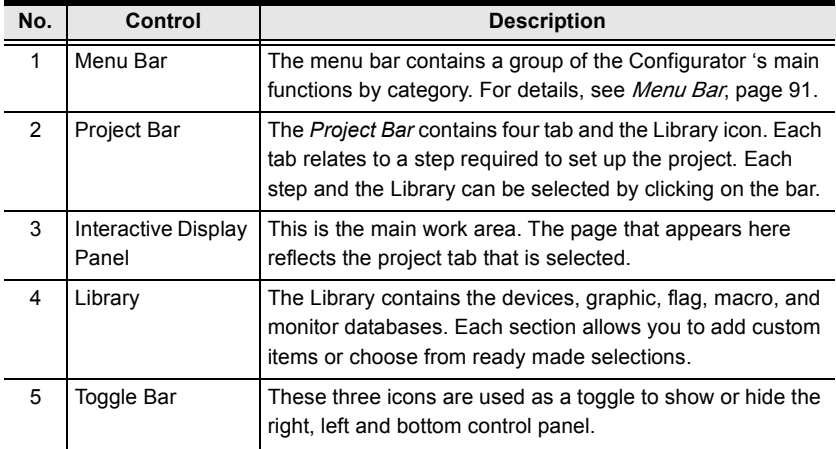
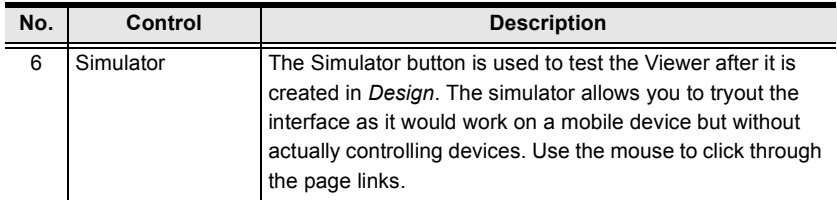

## **Menu Bar**

The menu bar contains the Configurator's main functions arranged by category. Refer to the table below to find out what each function does.

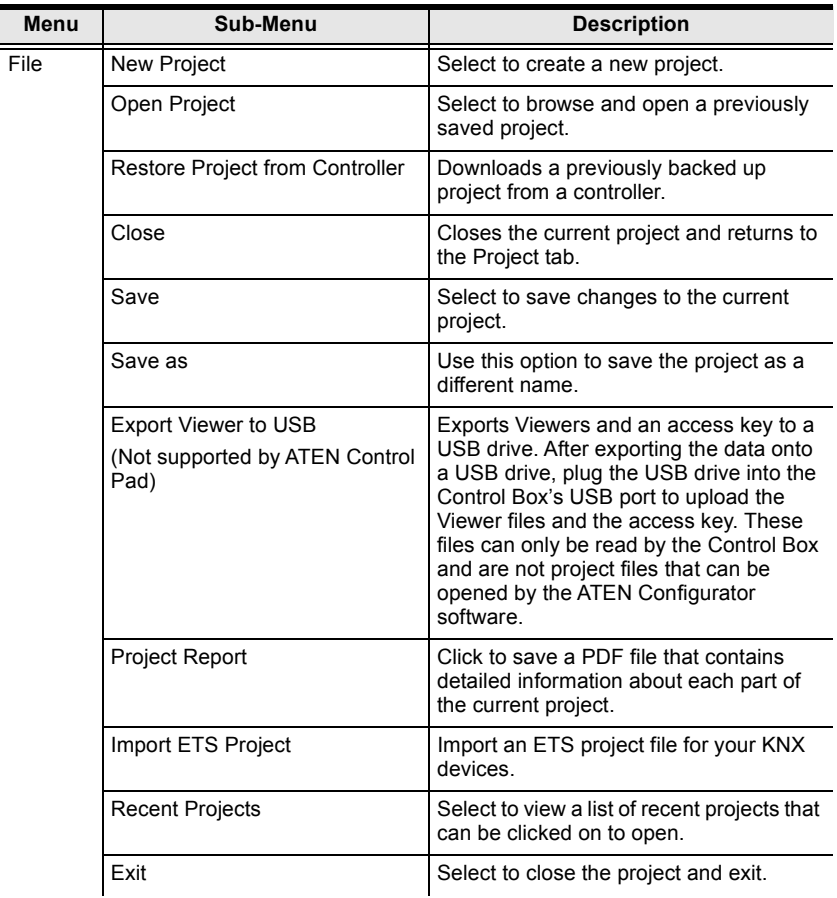

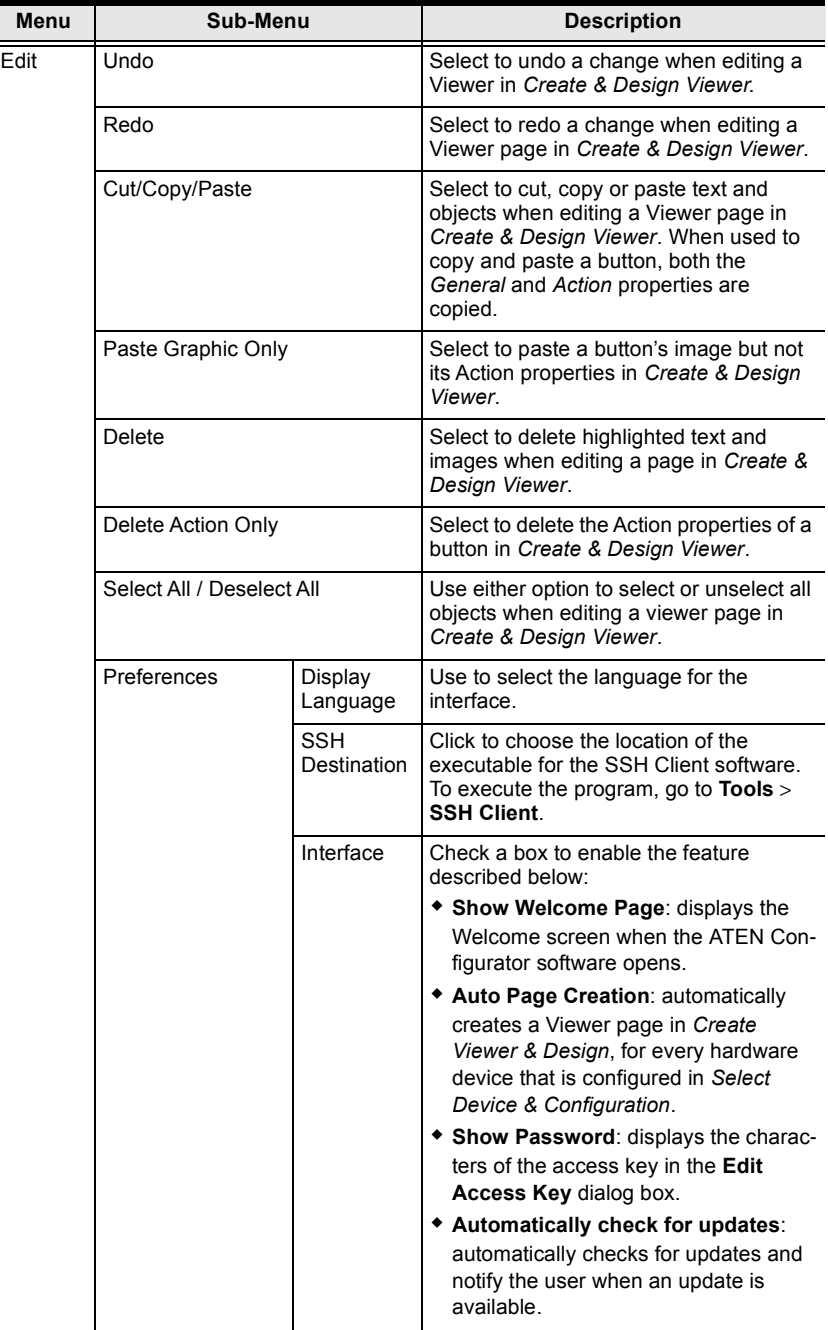

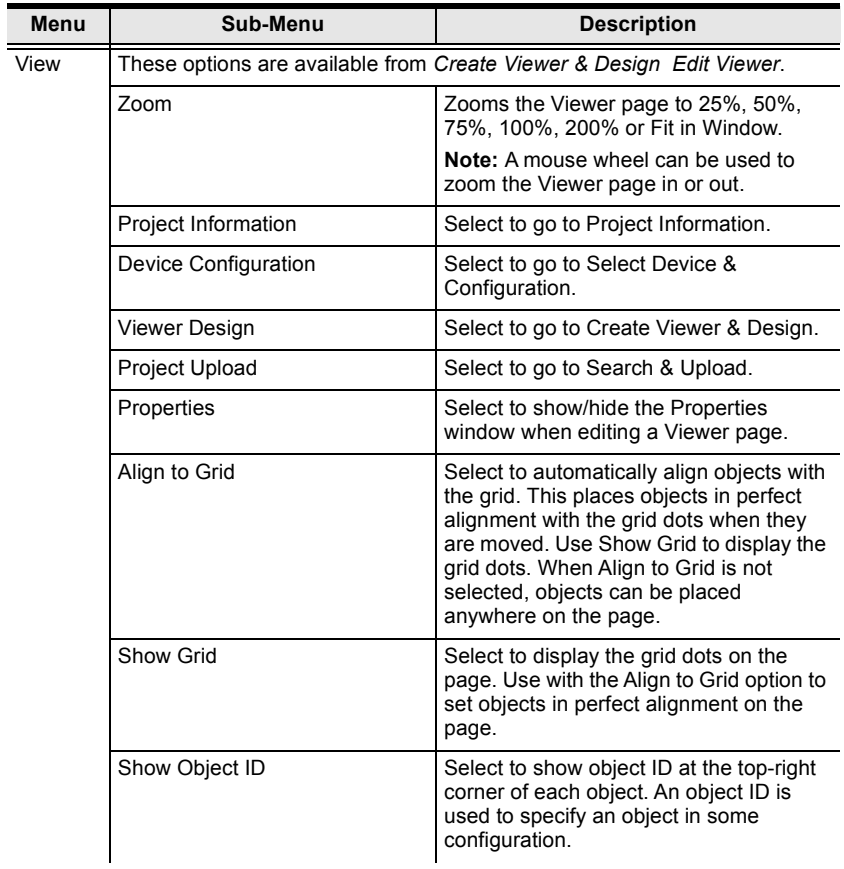

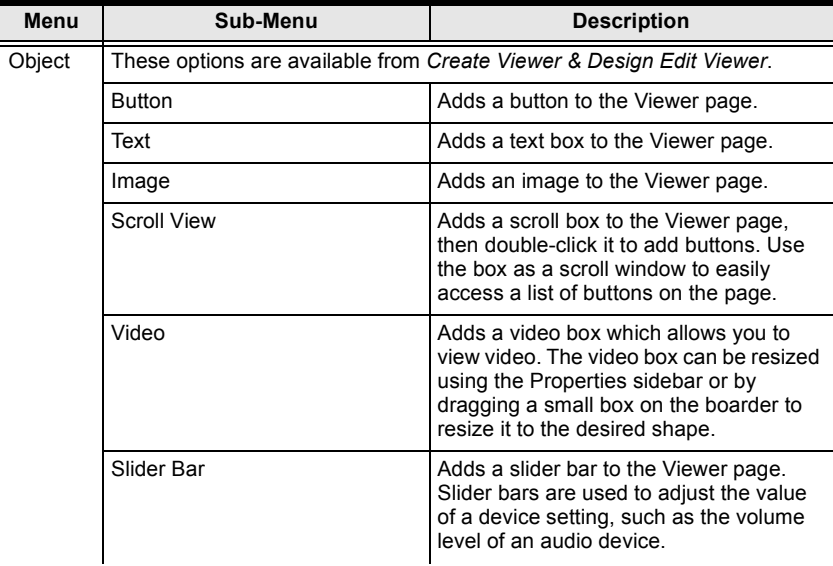

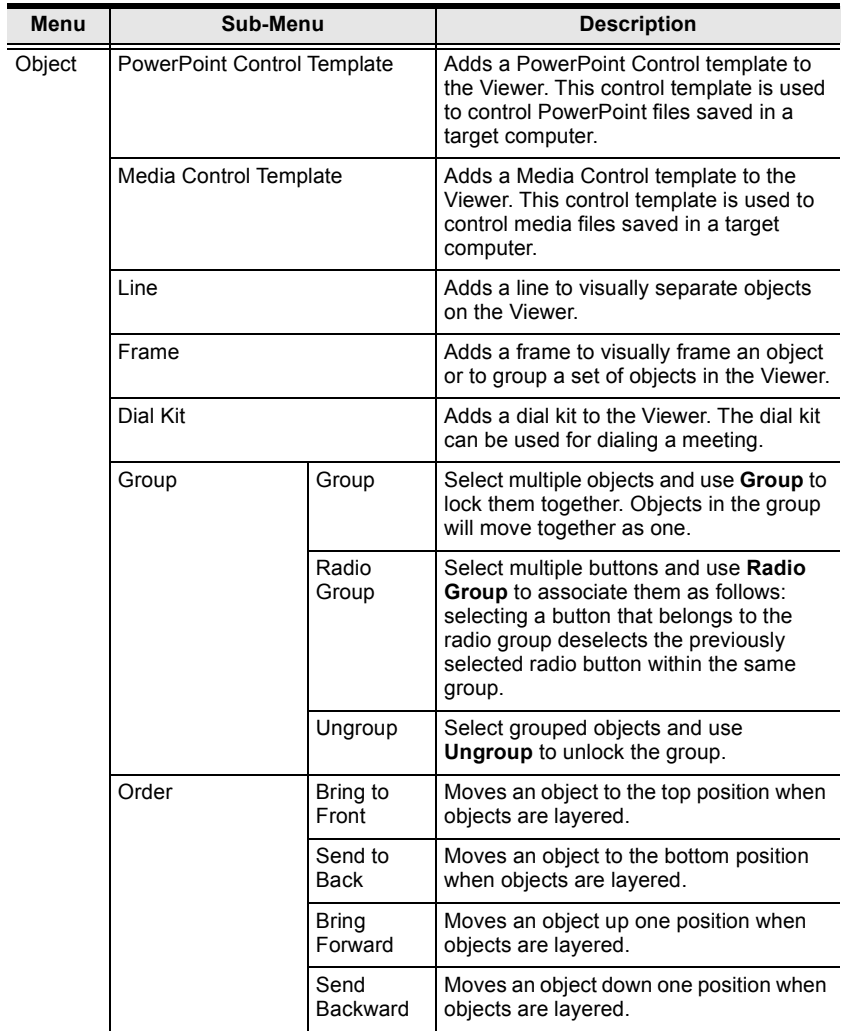

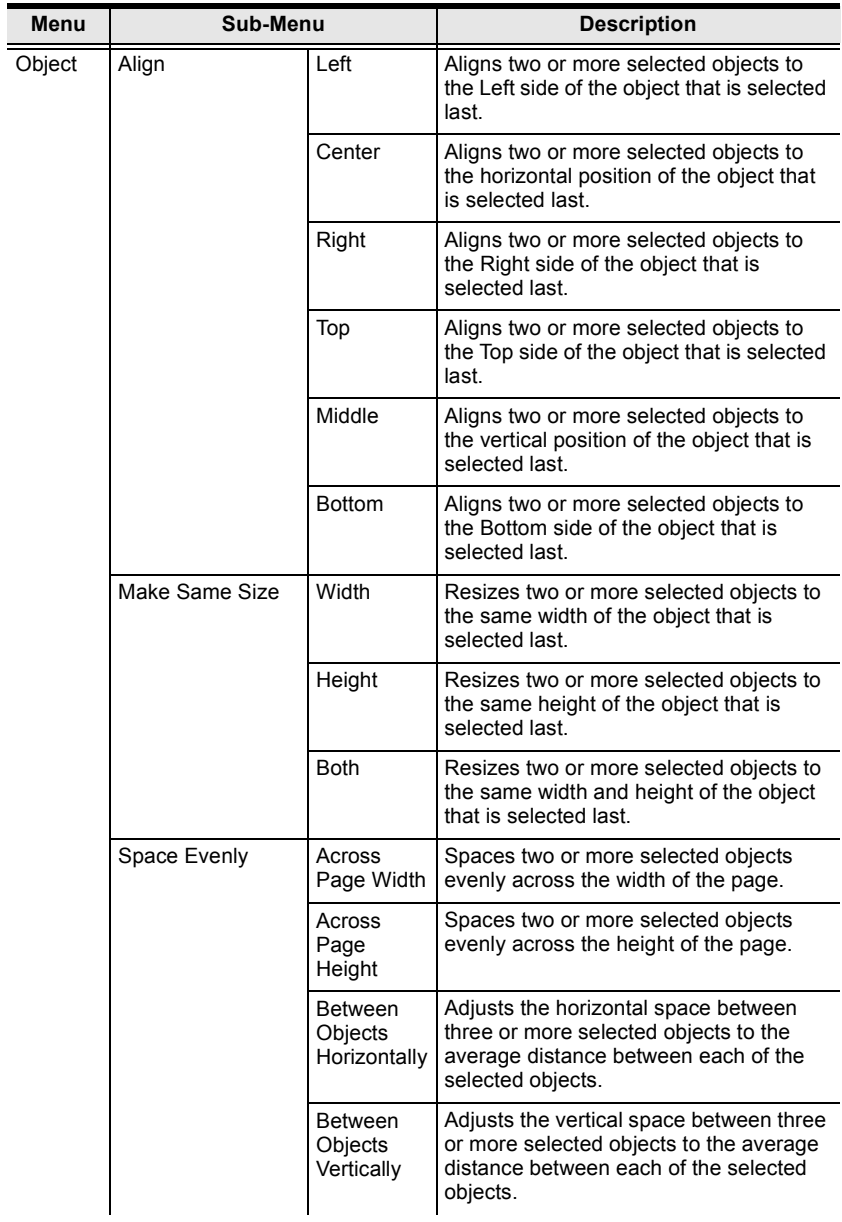

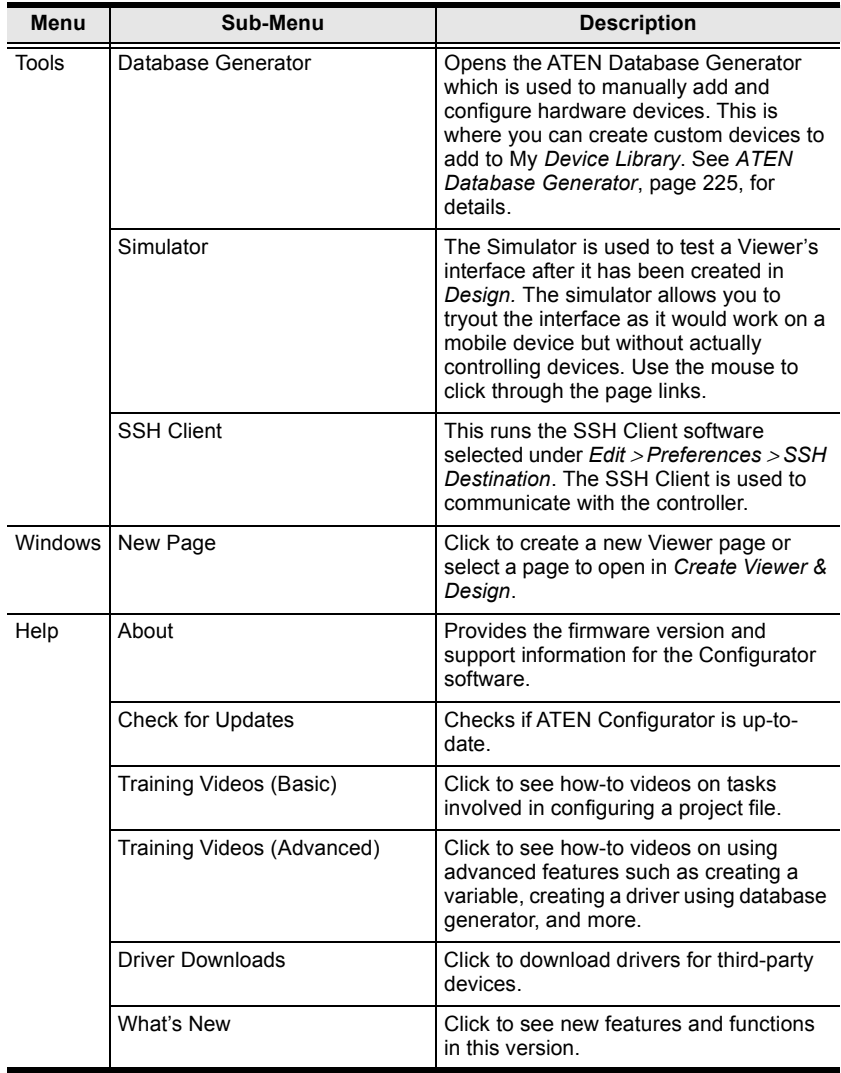

## **Creating Projects**

The *Project* tab allows you to enter details about the installation to start the project. Enter the information using the table below as a guide.

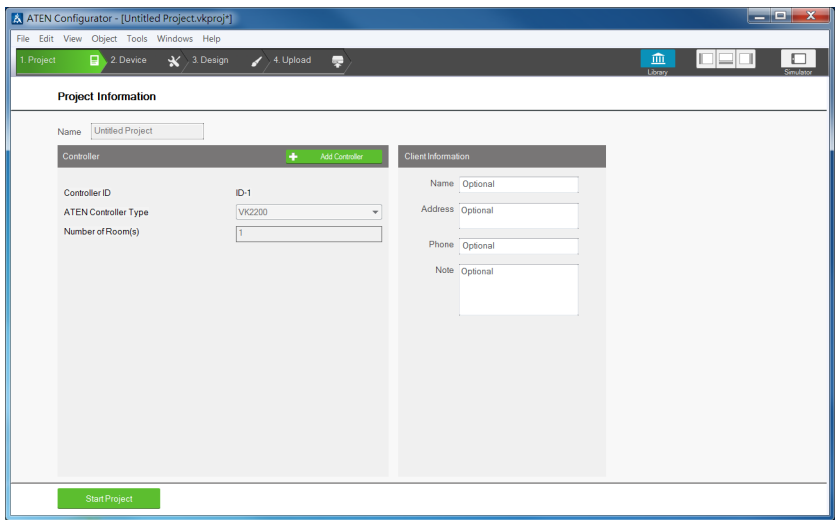

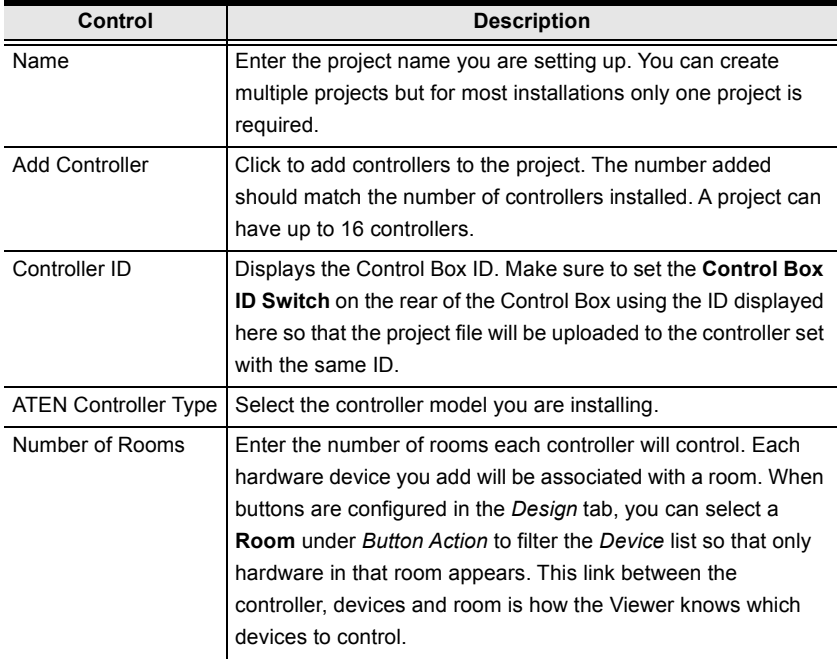

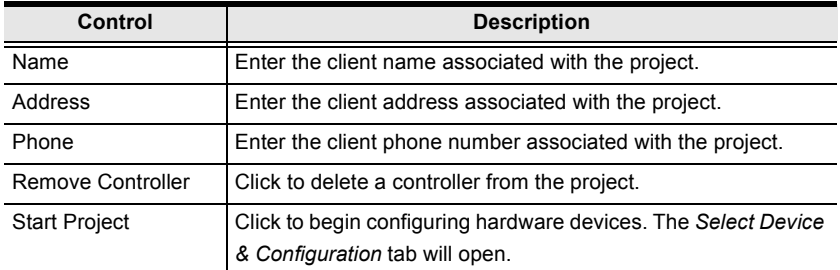

# **Configuring Managed Devices**

## **Overview**

The Device tab is used to configure controller ports according to the connected hardware device.

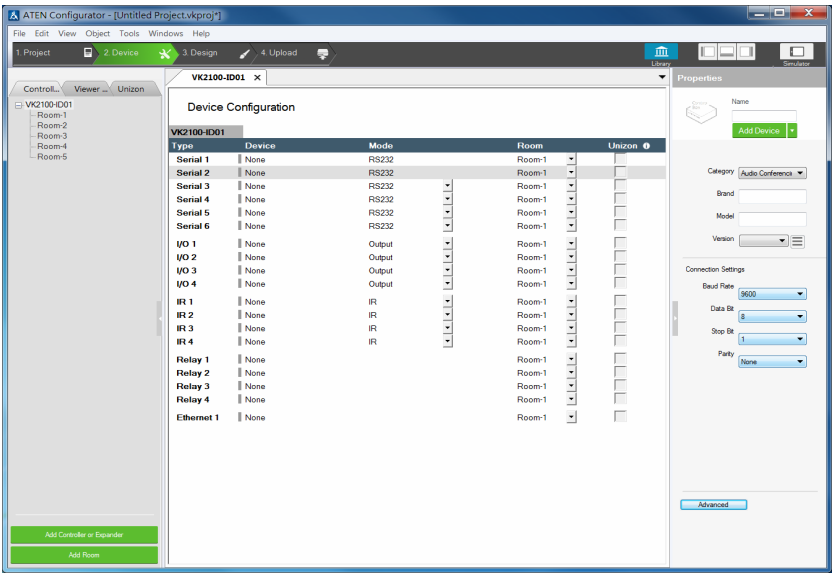

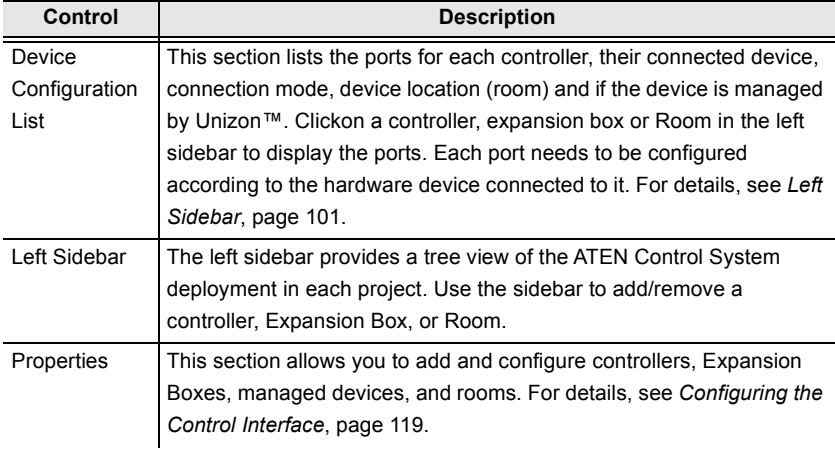

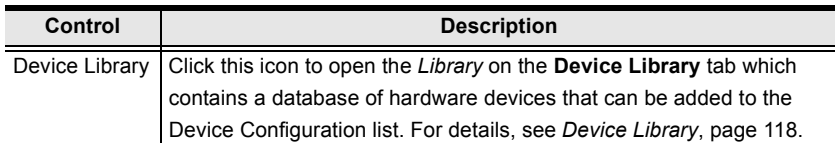

## <span id="page-118-0"></span>**Left Sidebar**

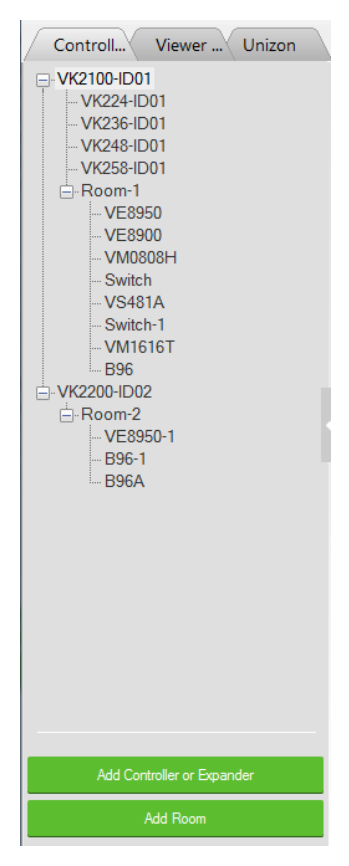

#### **Controller**

The *Left Sidebar* provides a tree view of the controllers, Expansion Boxes, and rooms. Each controller in the tree view represents a controller with one or more rooms it manages. Selecting a controller allows you to configure its ports. When a port is configured for a device, it appears listed under the Room.

Each controller must have at least one room. When installing multiple controllers in one room, add a room with the same name to each controller.

Each controller name ends with an ID number: VK2100-**ID01**. Use this number to set the **Controller ID Switch** on the rear of the controller. This links the controller in the software to the physical device being installed.

Right-click a controller to **Add Room** or **Delete Controller**.

#### **Room**

Each room is associated with a controller and a Viewer so that the information is uploaded to the correct controller to control the hardware devices. Right click a room to **Delete** or **Rename** the room. Use the buttons at the bottom of the sidebar to **Add Room**.

#### **Expansion Box**

ATEN Expansion Boxes connect over a network to add ports to the controller via its Ethernet port. Clicking **Add Controller or Expander** opens a window which allows you to select a device to add.

## **Device Configuration List**

The Device Configuration page lists the controller ports by type. Click a port to view its **Properties**. Double-click a port to open the **ATEN Device Library** and search for the hardware device to configure the port. Configure each port according to the hardware device connected to it.

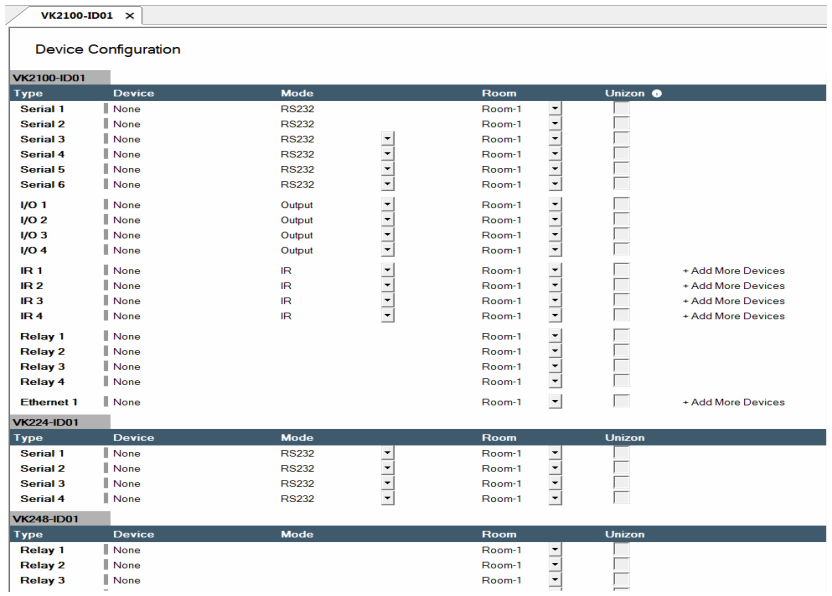

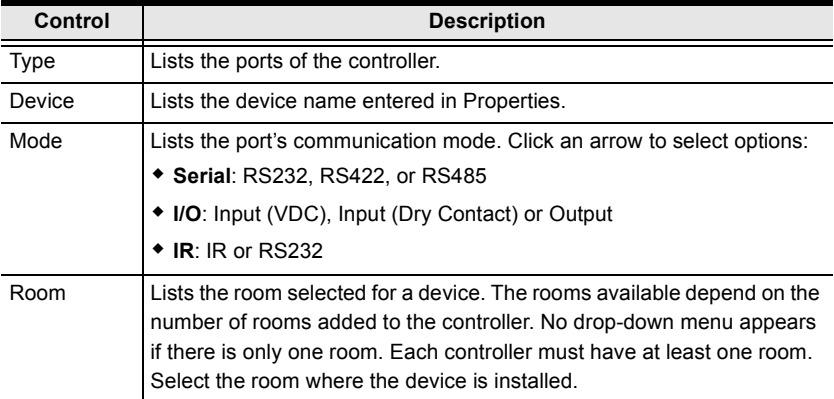

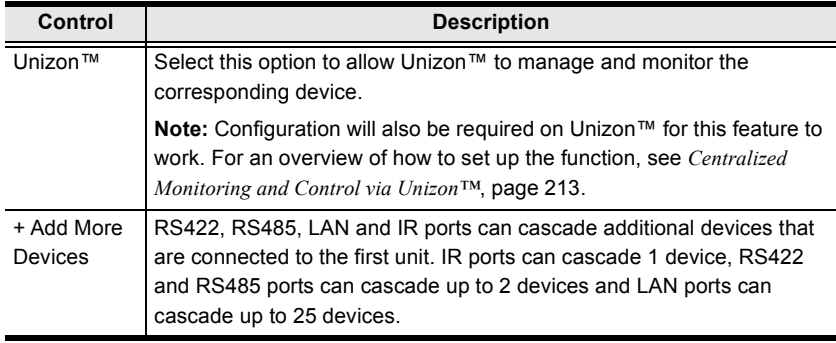

## **Adding Devices to the Device Configuration List**

## <span id="page-121-0"></span>**Adding Non-KNX-Compliant Devices to ATEN Configurator**

To add devices that are not KNX compliant, use one of the following methods.

#### **Via ATEN Device Library or My Library**

1. In the Device Configuration list, click a port where you have physically installed a device.

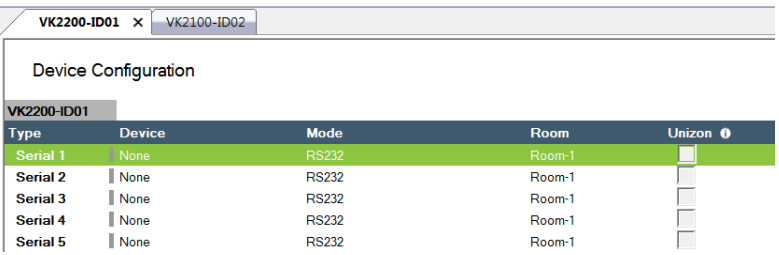

2. Click  $\mathbf{m}$  library. In the pop-up window, click the drop-down list to select **ATEN Device Library** or **My Device Library**, and then double-click an item to add the device. The selected device is added to Device Configuration.

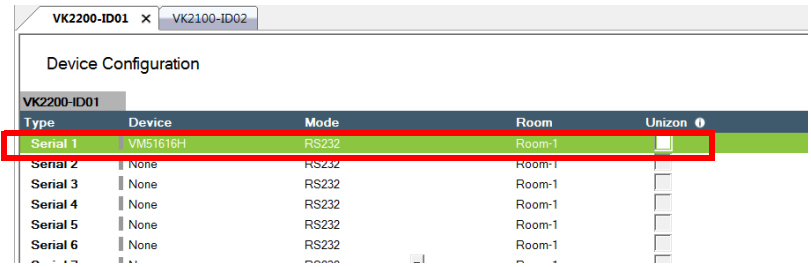

#### **Via the Properties Column**

1. In the Device Configuration list, click a port where you have physically installed a device.

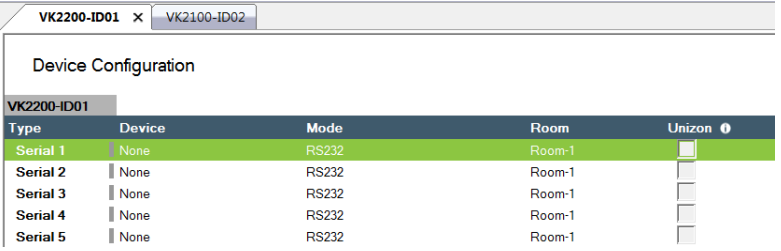

2. Use one of the following to add a device.

#### **Select from Library:**

Use this method to automatically bring in default settings for the selected device.

(a) Click the arrow button and select **Add device from the Library** to open the Library.

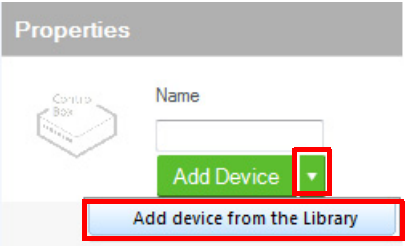

(b) Click the drop-down list to select **ATEN Device Library** or **My Device Library**, and then double-click an item to add the device.

#### **Specify and configure settings**

Use this method to type and configure each setting for the device. When the configuration is complete, click **Add Device**.

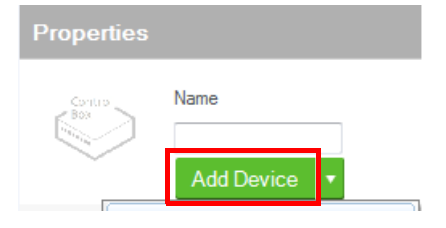

#### **Note:**

If the device is not in the Library, create the device using Database Generator. For details, see *[Editing / Adding a New Device](#page-249-0)*, page 232.

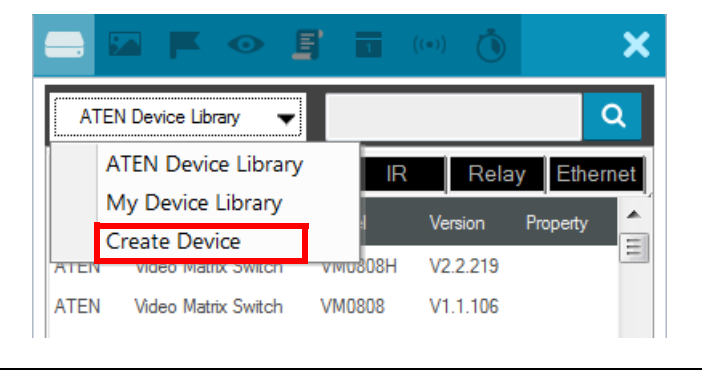

## **Adding KNX-compliant Devices to ATEN Configurator**

- 1. Click **File** and then **Import ETS Project**. The configurations for your KNX devices appear in the Controller tab on the left-side bar.
- 2. In the Controller tab, click on **KNX IP Interface** and type its IP address and port in the Properties column.

### **Device Properties**

The *Properties* panel provides information and configuration fields for controllers, Expansion Boxes, remote devices, or rooms. Click a device or room from the left sidebar or the Device Configuration list to display its properties.

### **Controller Properties**

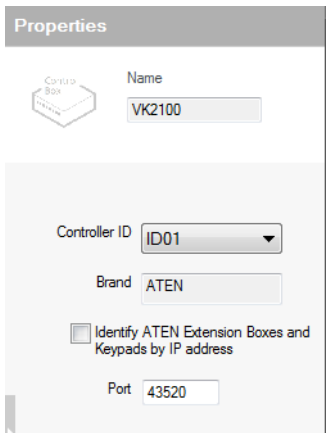

Click a controller from the left sidebar or from the Device Configuration list to configure or view the following properties.

**Name:** Displays the device model.

**Controller ID:** Sets the controller ID. ATEN Expansion Box and Keypad will connect to a controller with a matching controller ID as set on the Expansion Box or Keypad using the Controller ID Switch.

#### **Identify ATEN Expansion Box and Keypad by IP Address**

Enable this function for the controller to connect to ATEN Expansion Box or Keypad by identifying their IP addresses. Use this function if any of the following scenarios applies:

- When you have more than 16 controllers under the same subnet, in which case you would have at least one controller using the same ID.
- When your network switch blocks multicast signals between the controller and the Expansion Box / Keypad.

To use this function, make sure to do the following.

- On the Expansion Box/Keypad:
	- Set the controller ID using the Controller ID Switch. When you have more than 16 controllers under a subnet, at least two of the Expansion Boxes and/or Keypads will be assigned with the same controller ID.
	- Set the Expansion Box/Keypad to a fixed IP address.
- $\bullet$  In the project files:
- In the **Devices** tab, make sure the controller IDs match the configuration on the Expansion Boxes and/or Keypads.
- In the **Devices** tab, enable the **Identify ATEN Expansion Boxes and Keypads by IP address** function the Properties panel. For example, if you have 17 controllers set up under the same subnet, with controller 1 and 17 using ID01, enable the function for both of these controllers.
- Specify the IP address of the Expansion Box/Keypad.

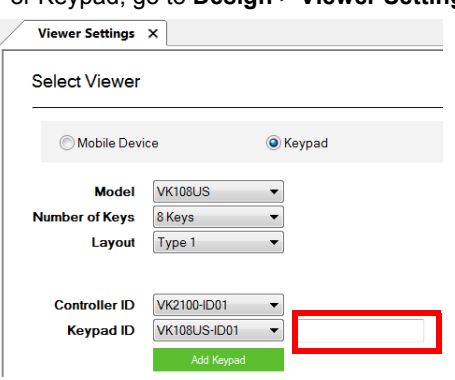

For Keypad, go to **Design** > Viewer Settings.

For Expansion Box, go to **Devices** and find the Properties panel.

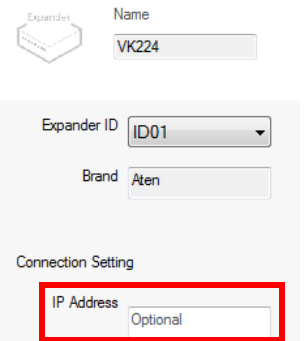

 **Port:** Specify the port to allow TCP communications from third-party client devices.

#### **Expansion Box (Expander)**

Click an expansion box from the left sidebar or from the Device Configuration list to configure or view the following properties

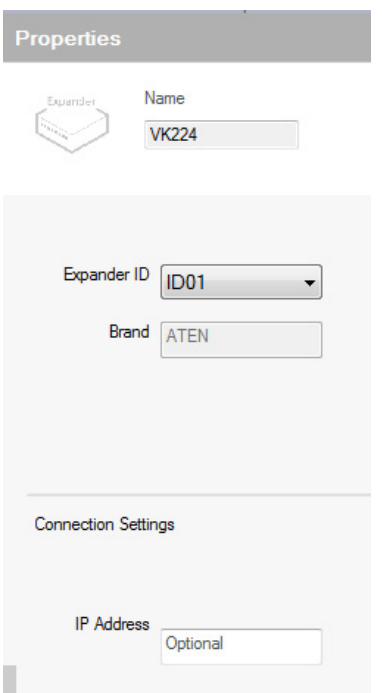

- **Name:** Displays the device model.
- **Expander ID:** Select the expander ID. Make sure the ID matches the one set physically on the Expansion Box.
- **IP Address:** Only specify the IP address of the expansion box when the **Identify ATEN Expansion Box and Keypad by IP Address** setting is enabled.

#### **Serial Device Properties**

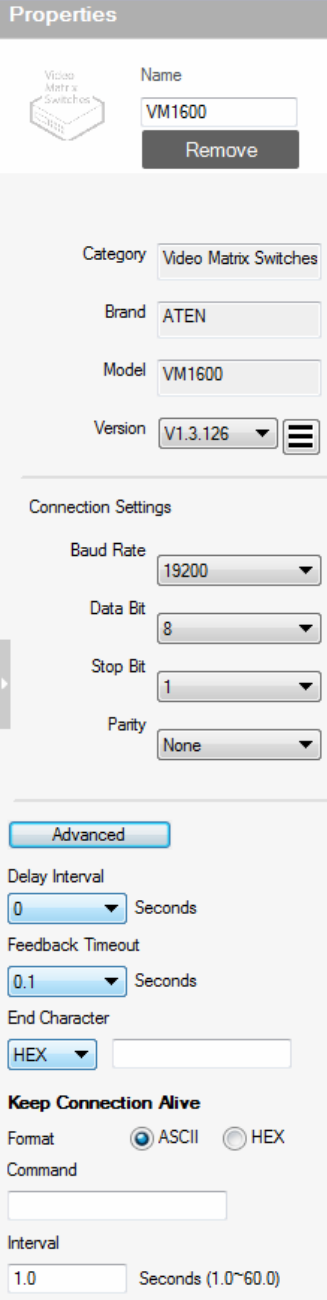

Click a serial device from the Device Configuration list to configure its properties.

**Name:** Displays the device model.

**Add Device:** Use this button to add devices. For details, see *[Adding Non-KNX-](#page-121-0)[Compliant Devices to ATEN Configurator](#page-121-0)*, [page 104.](#page-121-0)

**Category:** Displays the category of the selected device.

**Brand:** Displays the brand of the selected device.

**Model:** Displays the model of the selected device.

**Version:** Shows the firmware version selected for the device. Use the drop-down menu to select a different firmware version. Click the menu box next to the version number to open a PDF with the version history. The version history and different versions for a device can be manually added/updated via the Database Generator (see step 3 of *[Editing / Adding a New](#page-249-0)  Device*[, page 232](#page-249-0)).

**Connection Settings:** Click the dropdown lists to configure the baud rate, data bit, stop bit, parity settings, and flow control for the selected serial device.

**Advance Settings:** Click **Advanced** to display the following settings.

**Delay Interval:** Sets a time delay for each command before they are sent to the device.

**Feedback Timeout:** Sets the maximum interval that the controller allows in between parts of a feedback message. The controller uses this value to identify the end of a message.

- **End Character:** Type the end-of-text character of the device to inform controller the end of a message and to shorten the response time.
- **Keep Connection Alive:** The controller sends a command to the serial device to maintain the connection and avoid timeout issues.
	- **Command:** Type a command to be sent to the selected device.
	- **Interval:** Type the interval at which the controller sends the command.

#### **I/O Device Properties**

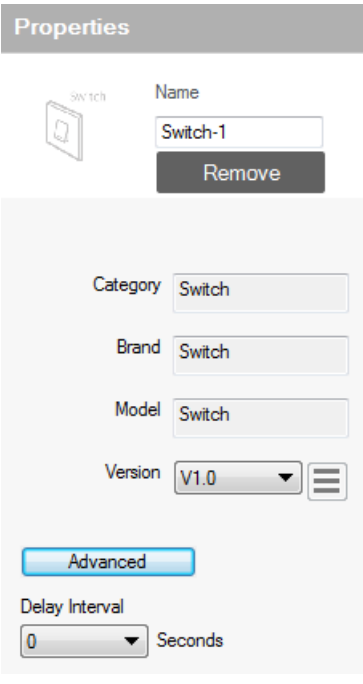

Click an I/O device from the Device Configuration list and select **Input (VDC)**, I**nput (Dry Contact)**, or **Output** to configure its properties.

**Name:** Displays the device model.

**Add Device:** Use this button to add devices. For details, see *[Adding Non-](#page-121-0)[KNX-Compliant Devices to ATEN](#page-121-0)  [Configurator](#page-121-0)*, page 104.

**Category:** Displays the category of the selected device.

**Brand:** Displays the brand of the selected device.

**Model:** Displays the model of the selected device.

**Version:** Shows the firmware version selected for the device. Use the dropdown menu to select a different firmware version. Click the menu box next to the version number to open a PDF with the version history. The

version history and different versions for a device can be manually added/ updated via the Database Generator (see step 3 of *[Editing / Adding a New](#page-249-0)  Device*[, page 232\)](#page-249-0).

- **Lower Threshold** & **Upper Threshold:** Set the thresholds according to the hardware device you are connecting and then configure a Monitor [\(see](#page-201-0)  [page 184](#page-201-0)).
- **Advance Settings:** Click **Advanced** to display the Delay Interval setting.
	- **Delay Interval:** Sets a time delay for each command before they are sent to the device.

### **IR/Relay Device Properties**

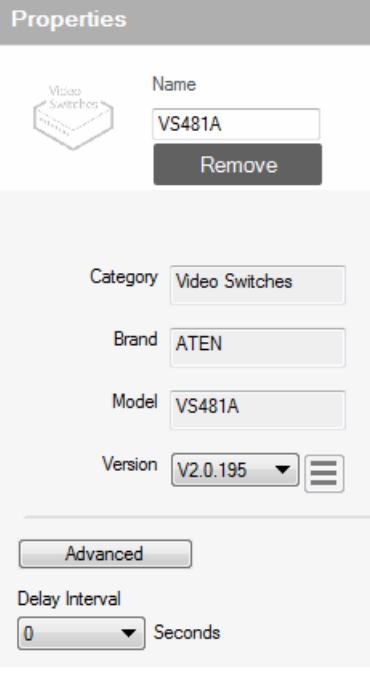

Click an IR/Relay device from the Device Configuration list to configure its properties.

**Name:** Displays the device model.

**Add Device:** Use this button to add devices. For details, see *[Adding Non-](#page-121-0)[KNX-Compliant Devices to ATEN](#page-121-0)  [Configurator](#page-121-0)*, page 104.

**Category:** Displays the category of the selected device.

**Brand:** Displays the brand of the selected device.

**Model:** Displays the model of the selected device.

**Version:** Shows the firmware version selected for the device. Use the dropdown menu to select a different firmware version. Click the menu box next to the version number to open a PDF with the version history. The version history and different versions for a device can be

manually added/updated via the Database Generator (see step 3 of *[Editing](#page-249-0)  [/ Adding a New Device](#page-249-0)*, page 232).

- **Advance Settings:** Click **Advanced** to display the Delay Interval setting.
	- **Delay Interval:** Sets a time delay for each command before they are sent to the device.

#### **Ethernet Device Properties**

Click an Ethernet device to configure its properties. Each Control Box supports up to 25 Ethernet devices, and each Control Pad supports up to 8.

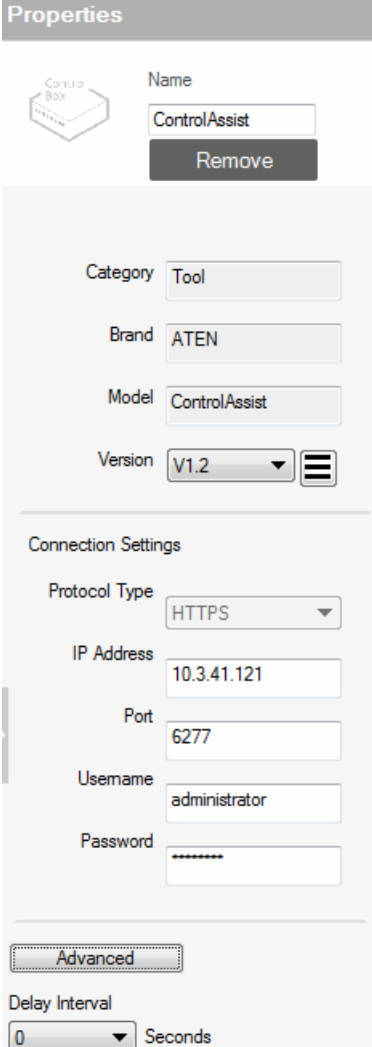

**Name:** Displays the device model.

**Add Device:** Use this button to add devices. For details, see *[Adding Non-](#page-121-0)[KNX-Compliant Devices to ATEN](#page-121-0)  [Configurator](#page-121-0)*, page 104.

**Category:** Displays the category of the selected device.

**Brand:** Displays the brand of the selected device.

**Model:** Displays the model of the selected device.

**Version:** Shows the firmware version selected for the device. Use the dropdown menu to select a different firmware version. Click the menu box next to the version number to open a PDF with the version history. The version history and different versions for a device can be manually added/updated via the Database Generator (see step 3 of *[Editing / Adding a New Device](#page-249-0)*, [page 232](#page-249-0)).

#### **Connection Settings**

Depending on the selected protocol, some of the following settings may not be required and are not displayed.

- **Protocol Type:** Click to select the protocol for the Ethernet device. The ATEN Control System supports control of devices via telnet, ONVIF, TCP, UDP, HTTP, and HTTPS.
- **IP Address:** Type to assign a fixed IP address to the Ethernet device.
- **Port:** Type to assign a communication port.
- **Username & Password:** Type the device's login/access credentials.
- **VE Manager Password:** Type the administrator password of the VE Manager to allow the controller to access video sources connected to the video extenders managed by the VE Manager. **Note:** This setting is only applicable to ATEN networked video extenders.
- **Auth Type:** Sets the authentication type that the device uses.
- **Check Status (ICMP):** Select this option to allow the controller to send control messages to receive connection status for this Ethernet device. **Note:** To allow the online/offline status to be accessible to Unizon™ for remote management, select the Unizon™ checkbox that corresponds to the device in the Device Configuration list.
- **Stream:** To allow video streaming to the controller via RTSP, select this option and type the streaming IP address, port, and login credentials of the Ethernet device.
- **Advance Settings:** Click **Advanced** to display the Delay Interval setting.
	- **Delay Interval:** Sets a time delay for each command before they are sent to the device.
	- **Delay after Login (for telnet only):** Sets a delay (to allow a connection to be established) before the First and Second Commands are sent to the device.
	- **Feedback Timeout:** Sets the maximum interval that the controller allows in between parts of a feedback message. The controller uses this value to identify the end of a message.
	- **End character:** Type the end-of-text character of the device to inform controller the end of a message and to shorten the response time.
	- **Send command after connection (for telnet and TCP only):** Sends commands to the device after a successful connection has been established.
		- **Format:** Sets the command format.
- **First Command:** Sets the command.
- **Second Command:** Sets the second command.
- **Automatically reconnect if no return message is received:** Select this option to continue reconnection attempts when no return message is received from the device.
- **Keep Connection Alive (for telnet and TCP only):** The controller sends a command to the device to maintain the connection and avoid timeout issues.
	- **Command:** Type a command to be sent to the selected device.
	- **Interval:** Type the interval at which the controller sends the command.

## **Library**

而

The Project Bar provides the **Library** option. Use the *Device Library* tab (shown below) to configure controller ports according to the

connected hardware devices. The Device Library provides an extensive database of hardware devices that can be double-clicked or drag and dropped into the **Device Configuration** page to configure controller ports. The Device Library is discussed on the next page.

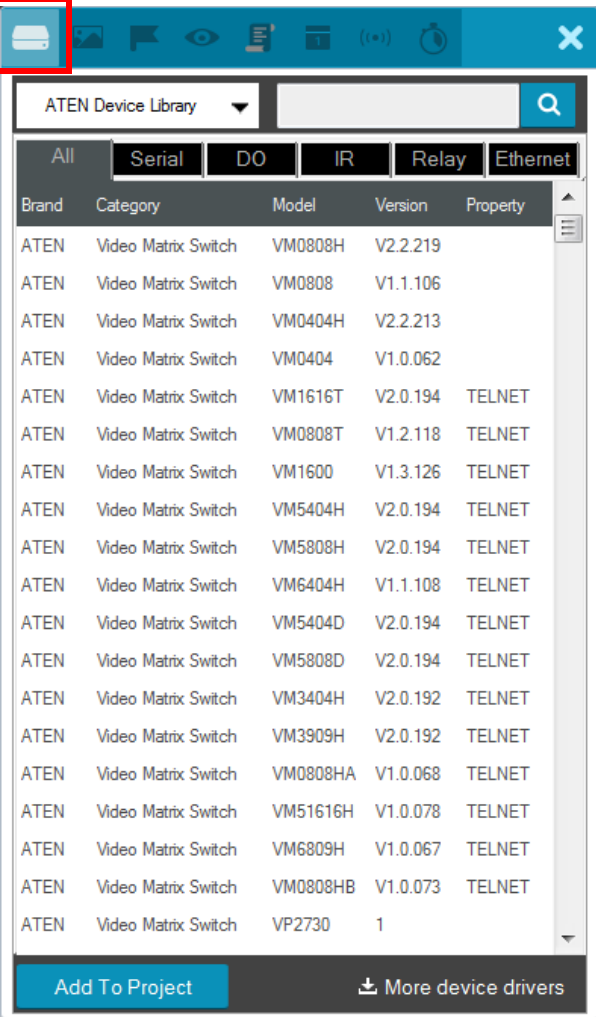

## **Device Library**

<span id="page-135-0"></span>The *Device Library* tab is a database of hardware devices that instantly configure controller ports. Search the library for the device connected to a controller port then add it to configure the port. For devices not in the library, use the *ATEN Database Generator* to create custom hardware ([see](#page-242-0)  [page 225\)](#page-242-0). Click **Library** on the Project bar or double-click a port on the *Device Configuration* page to open the ATEN Device Library.

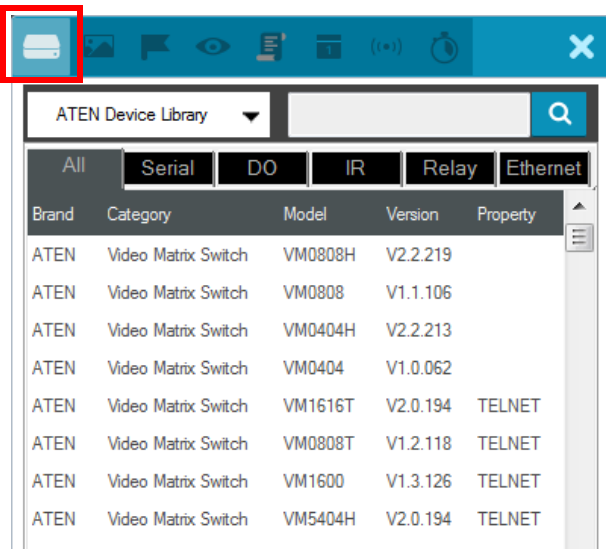

- Add a device by clicking **Add to Project** or by **drag & drop**.
- $\bullet$  To search for a device type keywords into the box and click  $\bullet$ .
- Click a tab to filter by **All**, **Serial**, **DO**, **IR**, **Relay** or **Ethernet**.
- Click headings to sort by **Brand**, **Device Type**, **Model** or **Version**.
- Use the drop-down menu to select:
	- **ATEN Device Library** ATEN's database of hardware devices.
	- **My Device Library** Devices added from the Database Generator.
	- **Create Device** Opens the *Database Generator* to create custom hardware devices for *My Device Library* ([page 226](#page-243-0)).

## <span id="page-136-0"></span>**Configuring the Control Interface**

This section provides information on how to configure a control interface, the *viewer*, for your control system and the features and functions of different control objects.

### **The Design Tab**

Use the **Design** tab to configure viewers for your control system. A design tab contains following elements to help you create, configure, and manage your viewers:

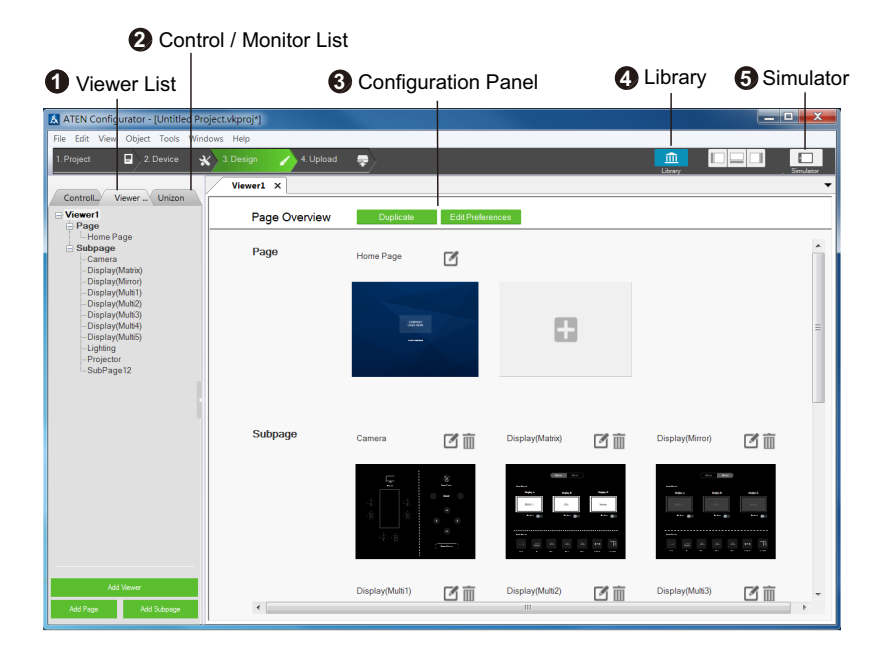

## **Viewer List**

The Viewer List provides a tree view of added Viewers and the associated control pages, as illustrated on the right.

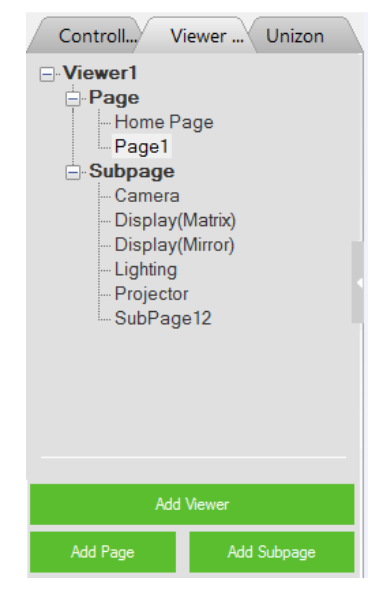

In a Viewer, you may find the following page types:

 **Home Page:** This is the main page (for mobile devices and ATEN touch panel) or the key layout (for ATEN Control Pads and Keypads). A home page typically contains buttons that redirect to frequently used features and control pages, such as display, lighting, air conditioning, etc.

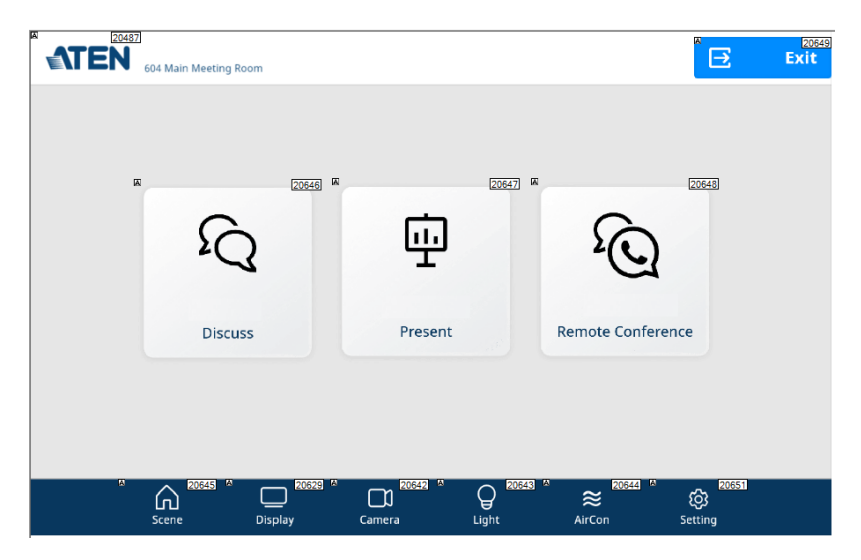

- **Page:** This is a full-size control page to which you can redirect by tapping an associated button or icon from the Home Page or other Pages.
- **Subpage:** A Subpage is a reduced-size control page that can be embedded within a home page or Page through an adjustable frame (the green frame as illustrated below), called the *iFrame*. The advantage of using subpages is that it allows you to retain some elements of the page, such as buttons of a menu bar or a company logo, while switching to different subpages. In the example below, this page is designed to have a menu bar on the left and a reserved area (iFrame) for displaying subpages that can be switched by tapping the menu options on the left.

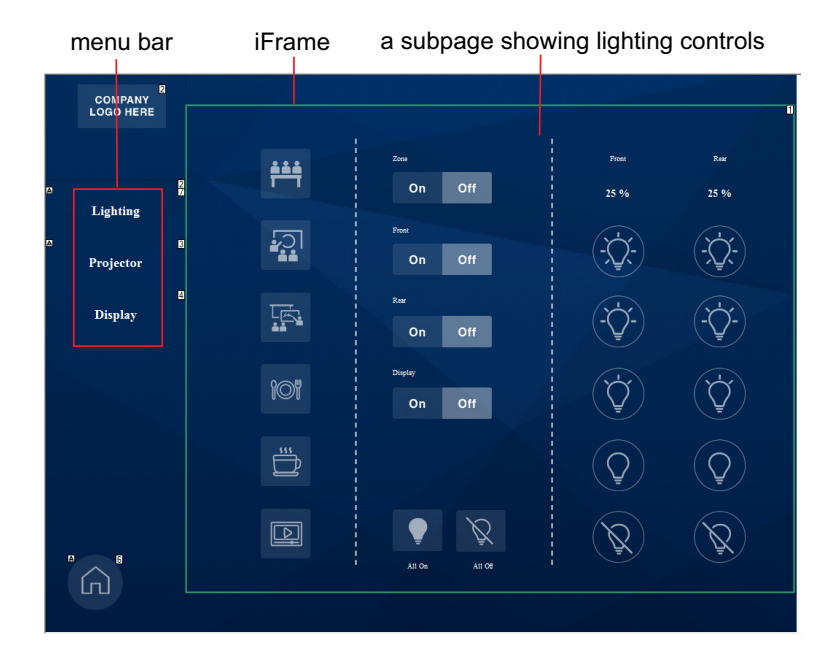

Use Viewer List to add, remove, or edit Viewers and the associated pages. More specifically, you can use the Viewer List to do the following tasks:

- To add a new Viewer, click the **Add Viewer** button.
- To add a new Page or Subpage, click the corresponding button at the bottom.
- To delete, rename, or copy an added page, right-click it from the list.
- To duplicate the visual design of a control page (without its configurations), right-click it to select **Copy**, and right-click the target Page or Subpage category and select **Paste**.
- To open a control page, click the page or subpage from the Viewer list, the page or subpage appears as a separate tab in the configuration panel.
- To see a thumbnail of the added control pages within a Viewer, click a Viewer from the list. This Viewer appears as a tab in the configuration panel. For example:

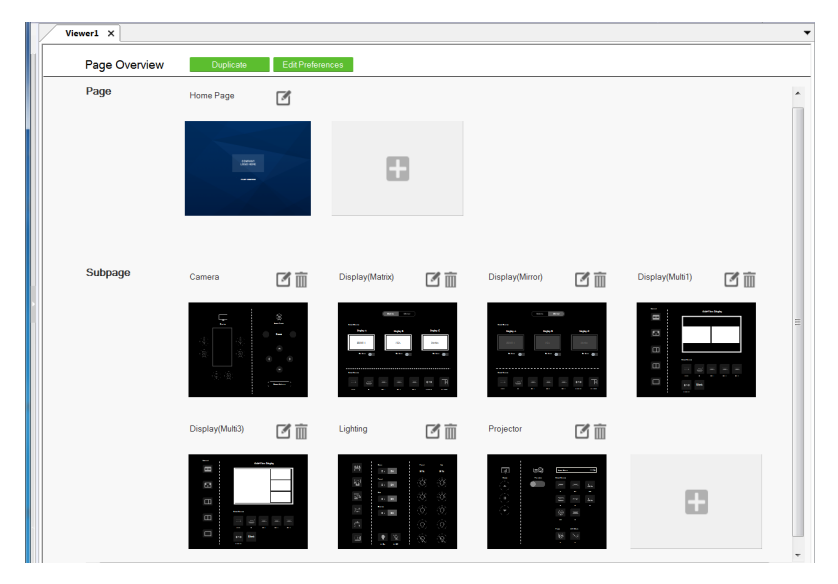

## **2** Monitor / Control List

The monitor / control list shows the functions and settings monitored or controlled by ATEN Unizon™, categorized by device type. For more information about remote management via ATEN Unizon™, see *[Centralized Monitoring and](#page-230-0)  [Control via Unizon™](#page-230-0)*, page 213.

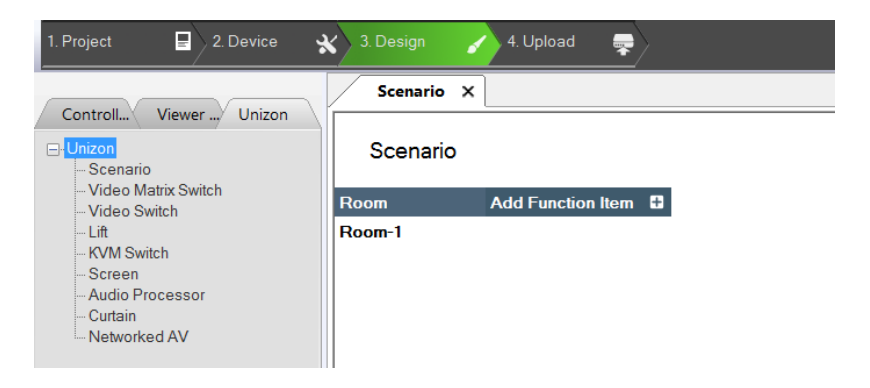

## **Configuration Panel**

The configuration panel is where the Viewer overview and control pages open in tabs for configuration.

# **Library**

The Library is a repository of built-in and user-created features and functions, including graphics [\(page 179\)](#page-196-0), flags ([page 182\)](#page-199-0), monitoring events [\(page 184\)](#page-201-0), macros ([page 202\)](#page-219-0), schedules ([page 204](#page-221-0)), and variables [\(page 206\)](#page-223-0). For an overview of these functions, see *Library*[, page 181.](#page-198-0)

# **6** Simulator

Use the **Simulator** button to simulate the control elements on your Viewer (without actual effect on controller-managed devices). Use the mouse to click through the page links.

**Note:** To view how subpages appear on a page, click the iFrame of the subpage and select an subpage you want to preview for the Preview Subpage setting. Your configuration for the selected subpage appears.

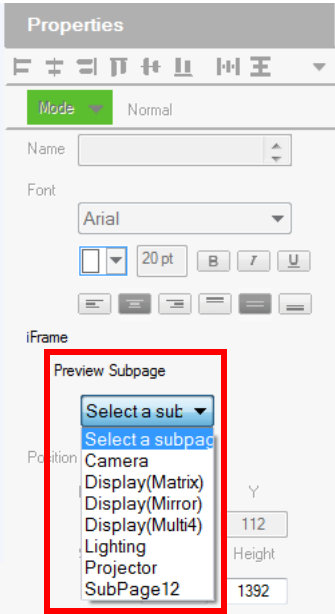

## **Adding a Viewer**

- 1. In Configurator, go to the **Design** tab. The Viewer Settings page appears. If not, click **Add Viewer** from the Viewer List.
- 2. Select the device for which the Viewer will be created.

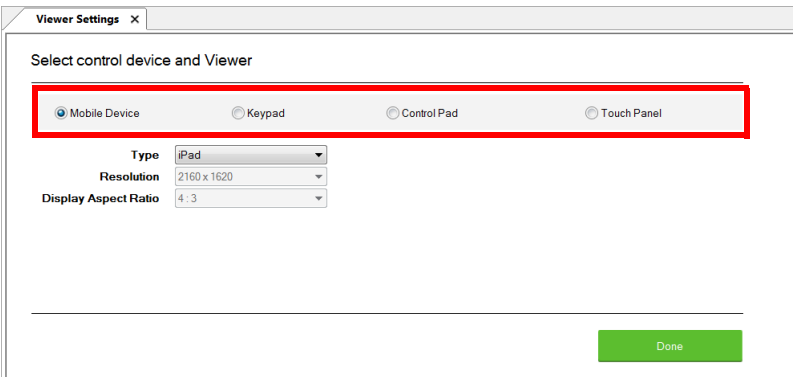

- 3. Configure the settings for your selected device.
	- **+** Mobile Device

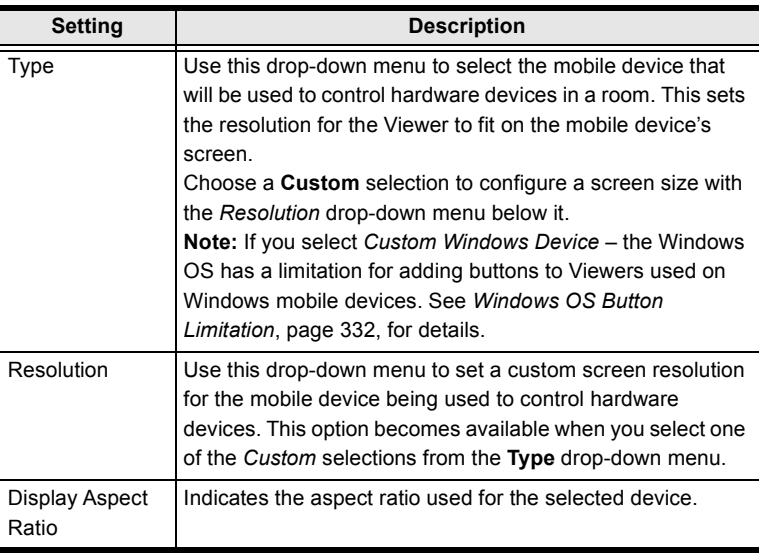

#### $\bullet$  Keypad

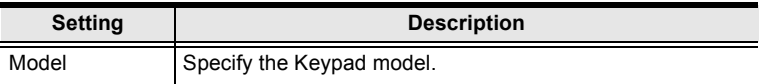

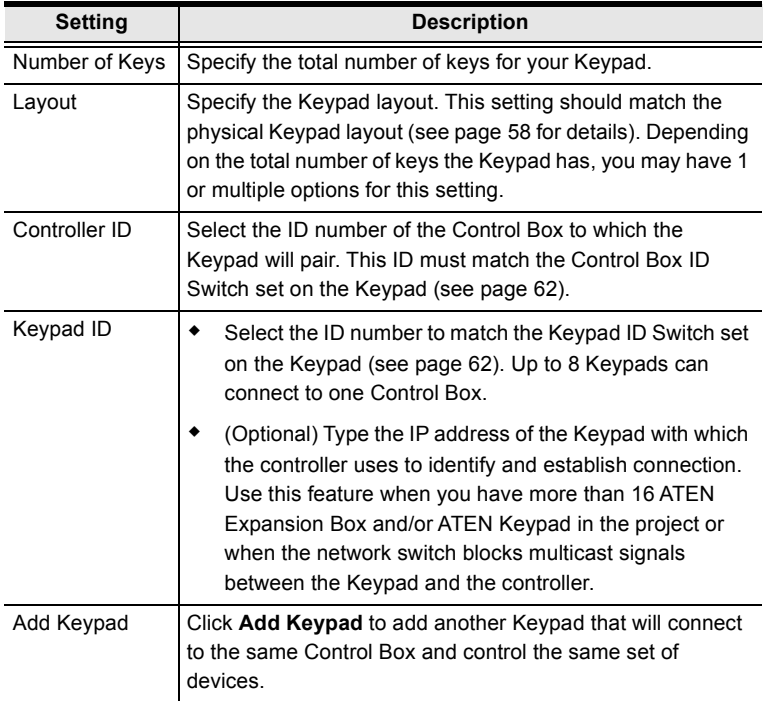

#### Control Pad

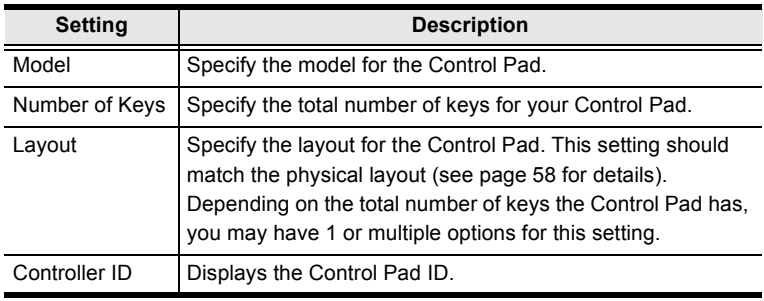

#### • Touch Panel

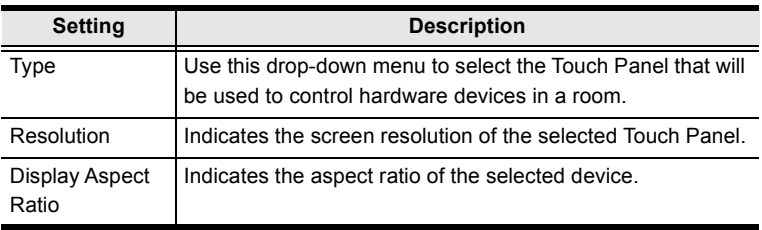

4. Click **Done** to save the configuration. An overview appears.

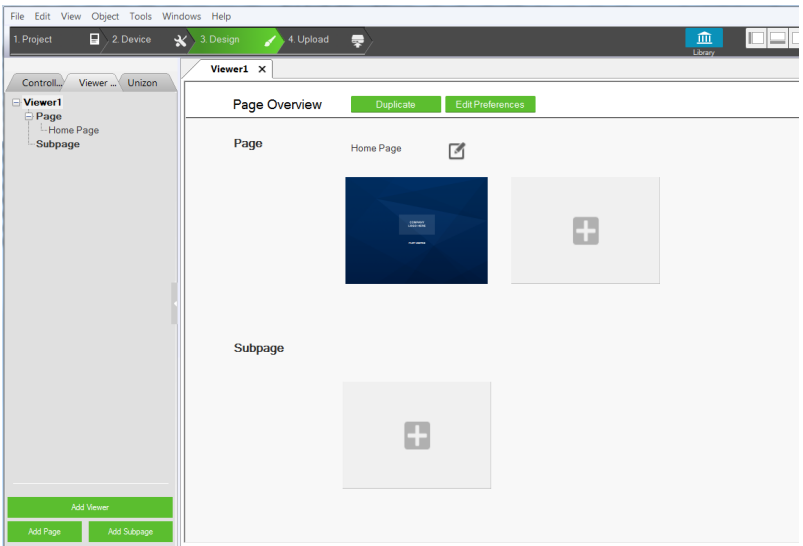

5. Add or remove the pages / subpages to your viewer as required.
## **Adding or Removing Pages**

- To add a page, do any of the following:
	- Click **F** from page overview.
	- $\bullet$  Click  $\bullet$  Add Page from the viewer list.
- To remove a page, do any of the following.
	- Right-click the page from the viewer list, and select **Delete**.
	- In the viewer list, click the target viewer to open its page overview, and then click  $\overline{\mathbf{m}}$  for the page to be removed.

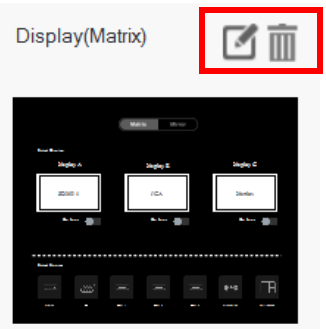

## **Adding Subpages to a Viewer**

- 1. Create the subpages you need.
	- a) Click and subpage to add a subpage. In the pop-up window, select **blank** to create a subpage from scratch or select a template.
	- b) Configure the controls on the subpage. For details, see *[Configuring](#page-148-0)  [Control Objects](#page-148-0)*, page 131.
- 2. Design a page where the subpages will appear.
	- a) To add a new page, click  $\left| \right|$  Add Page to add a blank page or a template page.
	- b) For a blank page, or a pre-existing page, right-click on any space and select **Add iFrame**.

The page should now have a green frame (iFrame). For example:

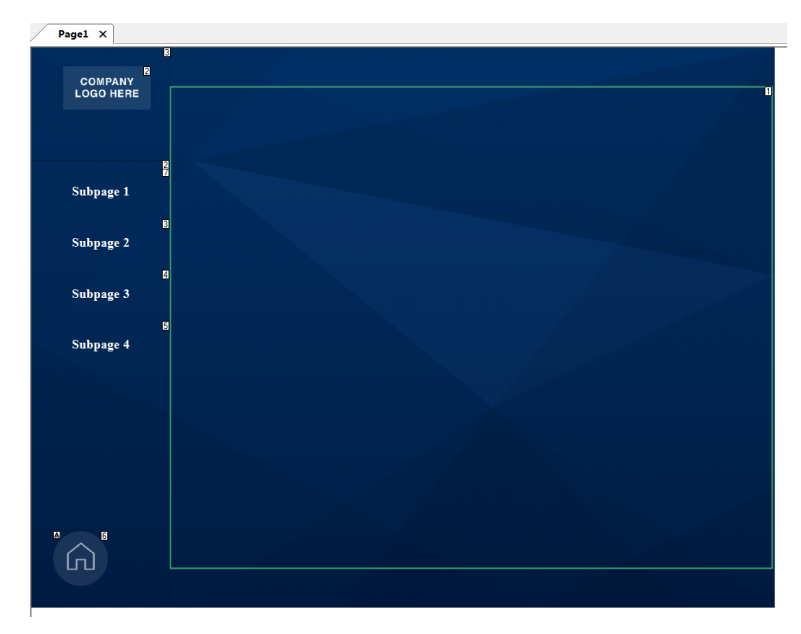

- c) Adjust the size and location of the iFrame.
	- To move the iFrame, mouse over within the iFrame and then click-and-drag the iFrame.
	- To resize the iFrame, move the mouse to any of the corners and click to resize.
- 3. On the control page, create buttons for opening the subpages.

For example:

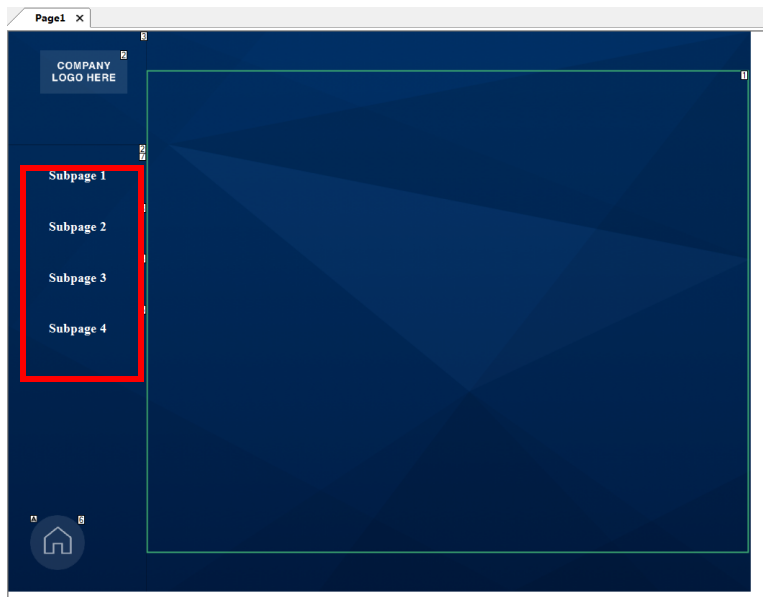

- 4. Rename and configure each button to link to its subpage that you have created in step 1.
	- a) Click a button in the preview and type a new name in Properties.
	- b) In Button Action, click **Link Subpage**, and then double-click a subpage from the Function column to add the action.

For example:

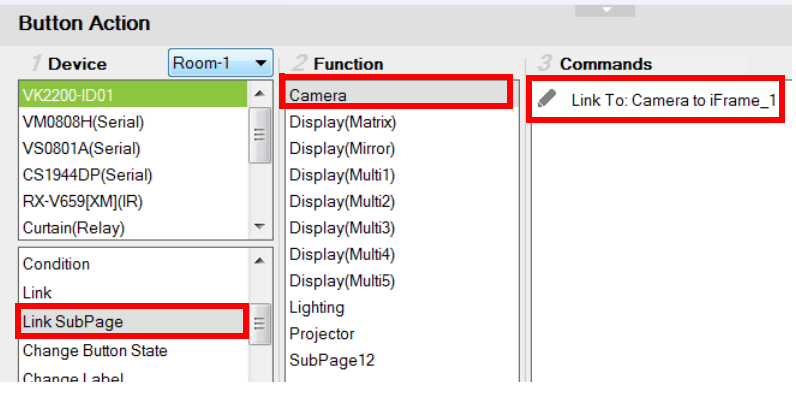

c) Proceed to configure each button. Now the control page should contain buttons that switch to the defined subpage.

For example:

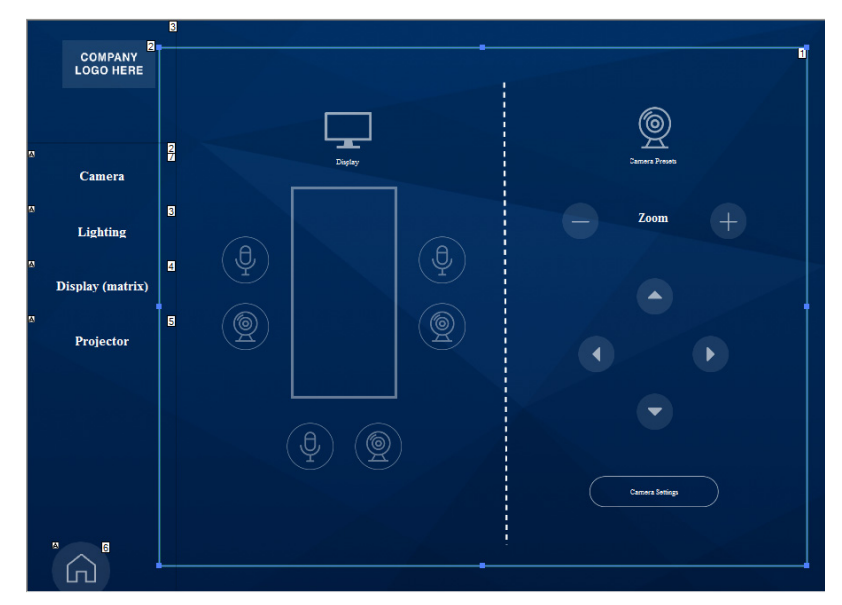

## <span id="page-147-0"></span>**Duplicating a Viewer**

To duplicate the Viewer along with its pages and subpages, do the following.

- 1. Click the target viewer from the viewer list. The page overview appears.
- 2. Click Duplicate 1. The selected viewer is duplicated.

## <span id="page-148-0"></span>**Configuring Control Objects**

## **Understanding Control Objects**

The ATEN control system supports a wide range of control objects, such as buttons, slider bars, videos, and PowerPoint controls that you can use and customize.

Each button has a symbol in the top left corner to indicate:

- "**A**" the button's actions are configured correctly.
- "**!**" the button's actions need to be modified or they will not work.
- Buttons with no symbol indicate that functions have not been added to it. For details on adding functions, see *[Button / Slider Bar / Dial Kit Actions](#page-173-0)*, [page 156](#page-173-0).

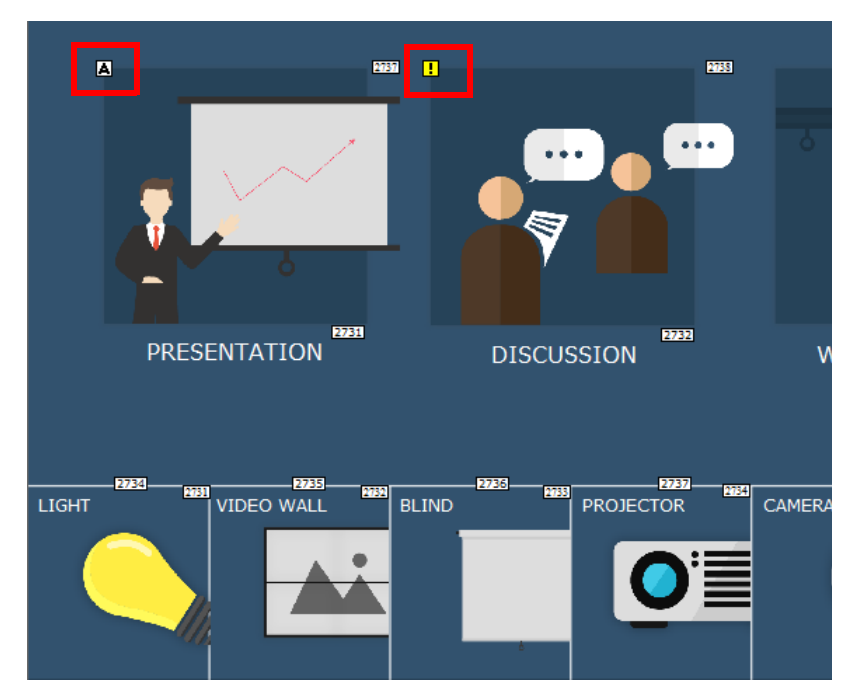

Each object is identified by an ID at the top right corner. These IDs are assigned in the order of creation. These IDs help identify a label when configuring a **Change Label** [\(page 173\)](#page-190-0) or a button when configuring a **Change Button State** [\(page 172\)](#page-189-0).

## **General Procedure**

- 1. Use one of the following methods to open the page you wish to configure.
	- Click the page from the Viewer List.
	- Click its associated Viewer from the Viewer List to open the page overview and then click  $\blacksquare$  to open the page.

The page opens in a tab. For example:

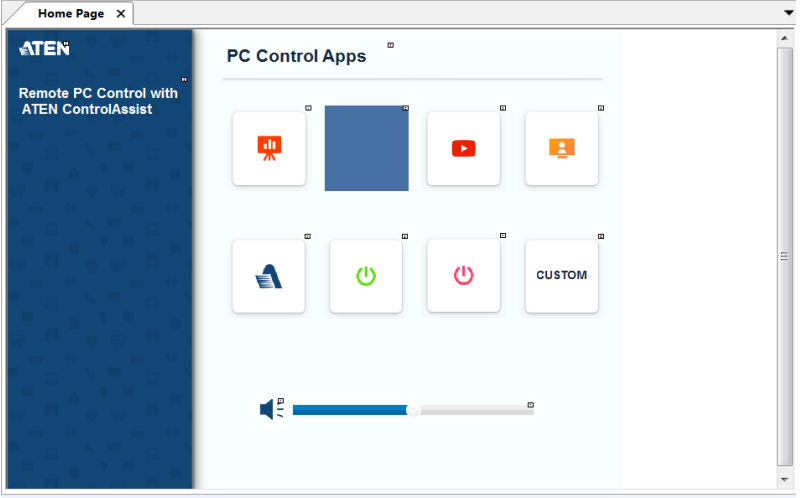

2. To add a control object, right-click any space in the page, and select an object from the pop-up menu.

#### **Note:**

- For detailed information of each object type, see *[Control Object](#page-152-0)  Properties*[, page 135](#page-152-0).
- The Windows OS has a limitation when adding buttons to Viewer pages for use on Windows mobile devices. See *[Windows OS Button](#page-349-0)  Limitation*[, page 332, for details.](#page-349-0)

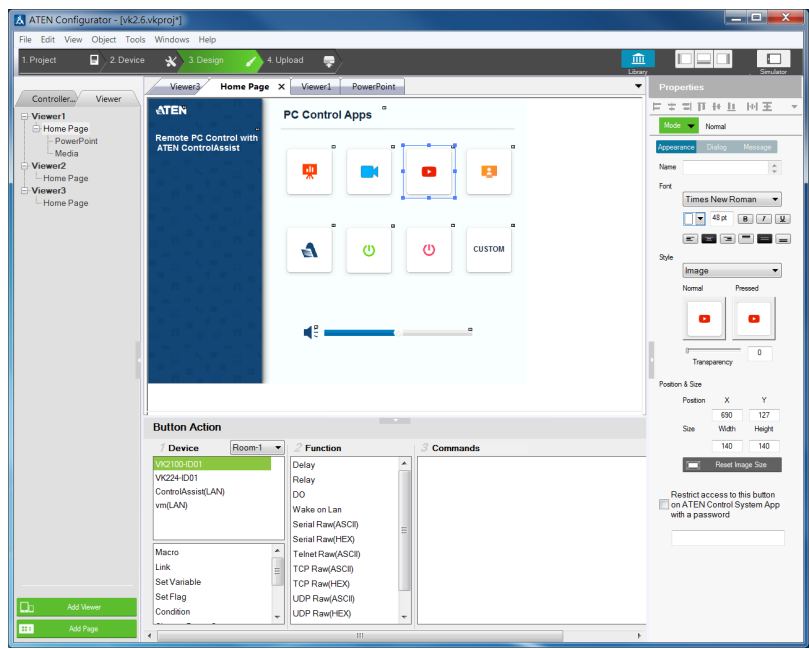

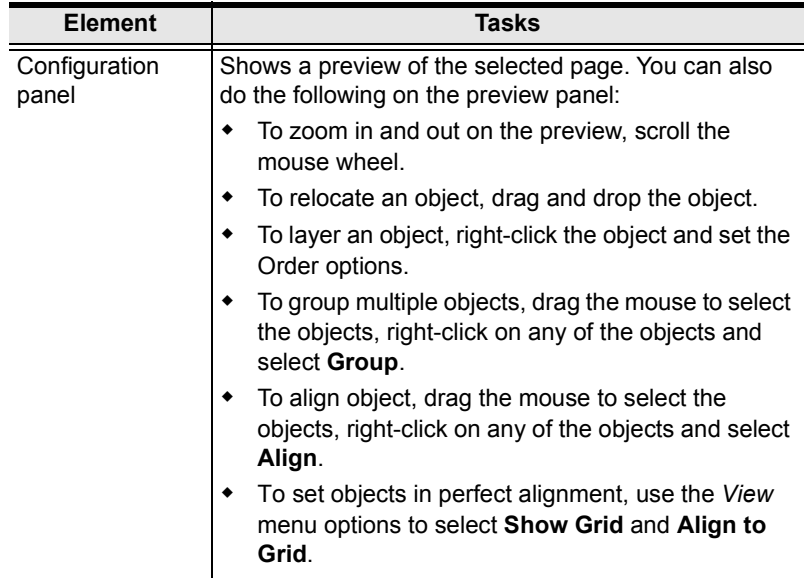

3. Click the added object to configure its settings and/or associated actions.

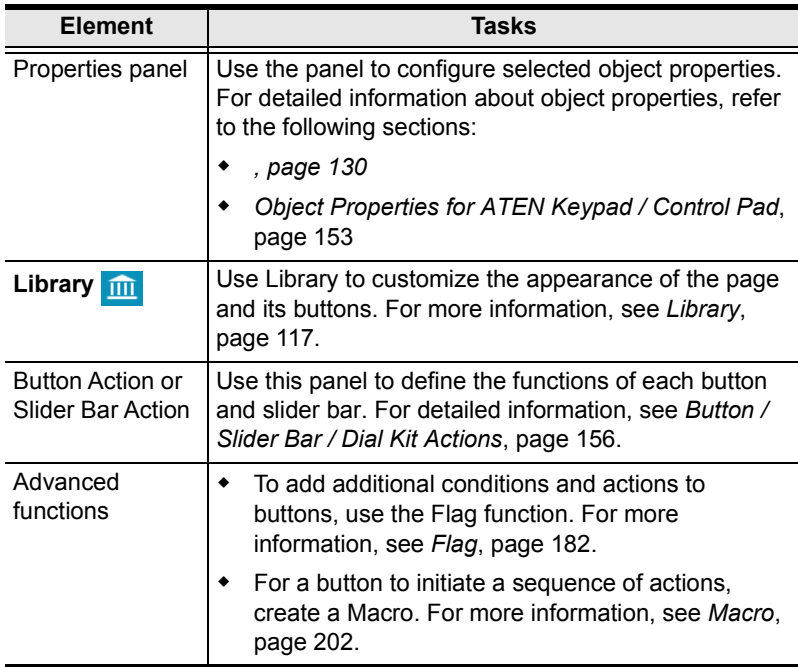

## <span id="page-152-0"></span>**Control Object Properties**

## **Buttons**

The *Button* properties provide options to configure the appearance of a button, and the confirmation message and progress message before carrying out the associated action.

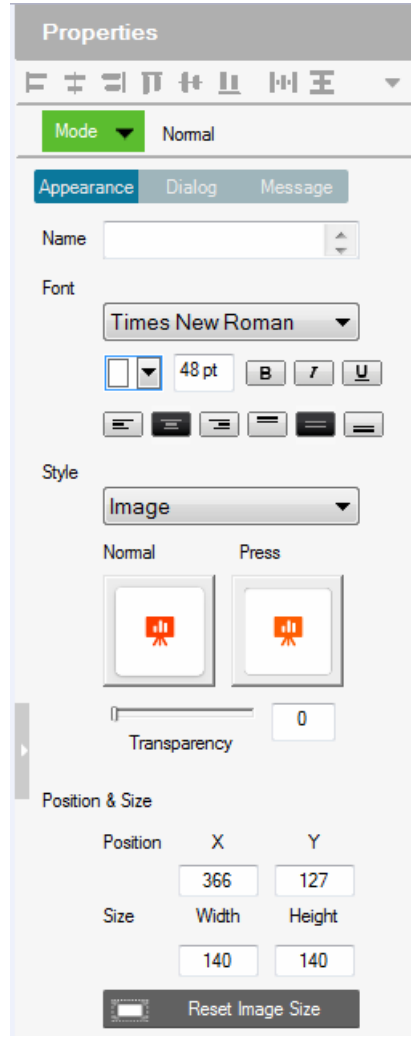

<span id="page-153-0"></span> **Alignment** – Aligns a group of objects. Select multiple objects for the buttons to become available:

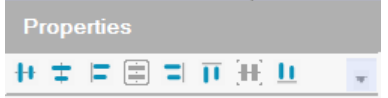

#### **Mode**

Use this drop-down menu to select one of the following button types.

- **Normal** This is a button that stays the same when pressed.
- **Toggle** for a button that switches between two images/colors to indicate the button status. This also splits the Commands list under **Button Action** [\(page 156\)](#page-173-0) – to provide two commands for the button: Toggle ON and Toggle OFF.
- **Press and Release** for a button that switches between two images/ colors when pressed and released.This splits the Commands list under **Button Action** [\(page 156\)](#page-173-0) to provide two commands for the button: Press and Release.
- **Long Press** for a button that switches between two images/colors when pressed and released. This button continuously re-sends a command to a device as long as it is pressed, at the **Interval** specified (see *Interval*, below) and stops sending the command once the button is released.

**Note:** Use the **Normal** or **Long Press** option to set the image/color of the button based on its status.

## **Appearance**

Click the **Appearance** tab to configure the look of the button.

**Note:** The Appearance settings are applicable to all button modes. However, the **Appearance** tab only exists for Normal and Toggle buttons to categorize different sets of settings.

- **Name** (optional) type the text you want to use for the button (or slow double-click the button on the Viewer page).
- **Font** use the drop-down menu to select the font type.
	- **Color** use the drop-down menu to change the color of the text.
	- **Size** enter a number (1-200) to set the size of the text for the button.
	- **Format**  formats text to *Bold*, *Italic* or *Underline* for the button.
- **Alignment** click a box to align the text Right, Center or Left; and Top, Middle or Bottom within the button box.
- **Style** use the drop-down menu to select the style type.
	- **Image** Select this option from the drop-down menu and click **Normal** and **Pressed** to import an image to use as the button's standard background and when the button is pressed.
	- **Color** Select this option from the drop-down menu to use color blocks for the toggle button and configure the colors for the normal and pressed status.
	- **Transparency** enter a number (0-100) or use the slider-bar to set the transparency of the button.
- **Send Command Every** (Long Press mode buttons only) use the drop-down menu to select the amount of time between each command that is sent (repeatedly) to the device while the button is pressed.
- **Position and Size**  $X$  and  $Y$  position the button at the coordinates entered. *Width* and *Height* set the size of the button box. Click **Reset Image Size** to reset the button size.
	- **Reset Image Size** click to reset the button size.
	- **Set Sync Condition**  automatically synchronizes the button setting to the selected variable. To create variables, see *[Variables](#page-223-0)*, [page 206](#page-223-0).
- **Use as status indicator** This option is only applicable to toggle buttons accessed from a Windows-based Viewer. Select this option to disable the control functioning of the toggle button and use it as a status indicator, which changes its appearance as defined by the Style settings.
- **Execute first** (only applicable to normal-mode buttons) Select this option for the button to automatically initiate its actions (commands) when its located page opens.
- **Restrict access to this button on ATEN Control System App with a password–** Limit the use of the selected button by requesting a password when the button is tapped in the Viewer. To enable this function, click this option and type the password in the box below. **Note:**
	- This function is only supported by the Normal and Toggle mode buttons [\(page 136](#page-153-0)).
	- A valid password should not start or end with a space and should only contain upper-case alphabets, lower-case alphabets, numerals, and/or special characters including **()~:-\_**

## **Dialog**

Click the **Dialog** tab to set up a confirmation message that displays in the Viewer when the button is pressed.

**Note:** The Dialog settings are only available for Normal and Toggle buttons.

- **Confirm the associated action with the following message when the button is pressed** – Click the check box to enable this feature.
- **Action** Select a button action (**Toggle On** or **Toggle Off**) to display the confirmation message.
- Content drop-down list Select one of the following for customization.
	- **Background** Customize the wording for the confirmation message. Type the message in the **Name** field and optionally customize its font and style.
	- **OK** Customize the wording on the button for carrying out the associated action. Type in the **Name** field and optionally customize its font and style.
	- **Cancel** Customize the wording on the button for canceling the associated action. Type in the **Name** field and optionally customize its font and style.

## **Message**

Click the **Message** tab to set up a progress message that displays while the associated action is being carried out.

**Note:** The Message settings are only available for Normal and Toggle buttons.

- **Confirm the associated action with the following message when the button is pressed** – Click the check box to enable this feature.
- **Action** Select a button action (**Toggle On** or **Toggle Off**) for displaying the progress message.
- Content drop-down list Select one of the following for customization.
	- **Background** Configure the wording for the progress message. Type the message in the **Name** field and optionally customize its font and style.
	- **Progress Bar**  Configure the display duration (in seconds), font, and color of the progress indicator.

## **Groups**

You can unify the properties of two or more control objects (buttons, slider bars, etc.) at the same time. Depending on the elements that your group of objects have, different properties will be open for configuration.Use your mouse to drag and select the objects from a page, the properties that are open for configuration appear in the Properties column.

For example, if you want to unify the text that appear on multiple buttons, drag and select these buttons and then configure their properties, as illustrated below.

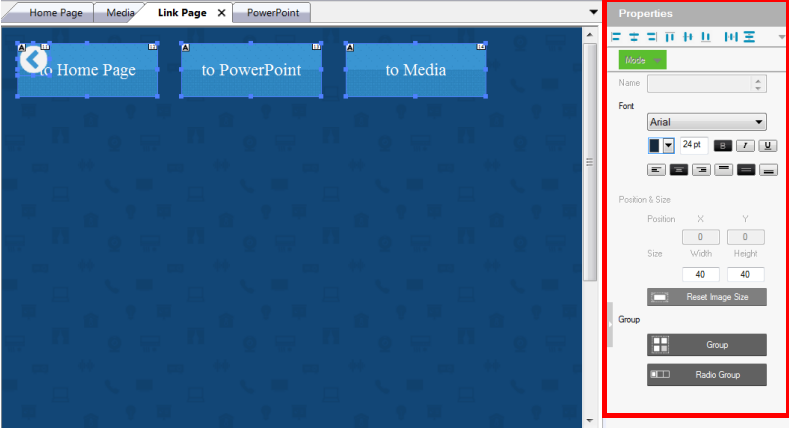

## **Labels**

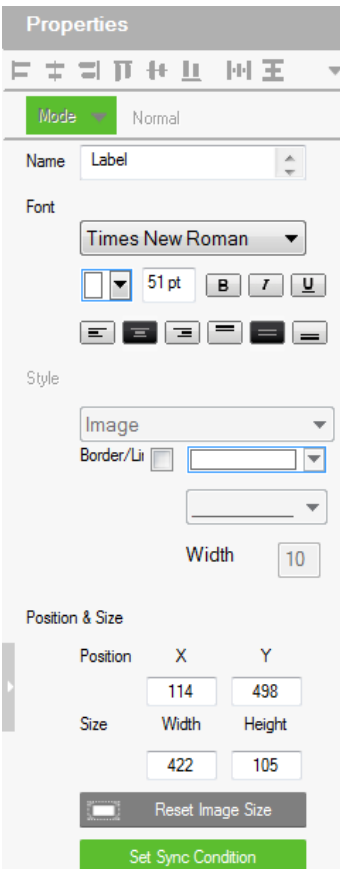

The *Label* properties provide settings for the displayed text and its format.

**Alignment** – Aligns a group of objects. Select multiple objects for the buttons to become available:

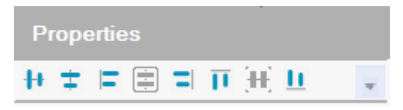

**Name** – enter the text you want to use for the label or slow double-click the label on the **Edit** page.

**Font** – use the drop-down menu to select the font type.

**Color** – use the drop-down menu to change the color of the text.

**Size** – enter a number (1-200) to set the size of the text.

**Format**– format text to *Bold*, *Italic* or *Underline*.

**Alignment** – click a box to align the text Right, Center or Left; and Top, Middle or Bottom within the label box.

**Border/Line –** select this option to configure the color, format, and width of the display screen border.

- **Position and Size**  $X$  and  $Y$  position the label at the coordinates entered. *Width* and *Height* set the size of the label.
- **Set Sync Condition Displays the value of the selected variable in** percentage or its raw form. To create variables, see *Variables*[, page 206.](#page-223-0)

## **Slider Bars**

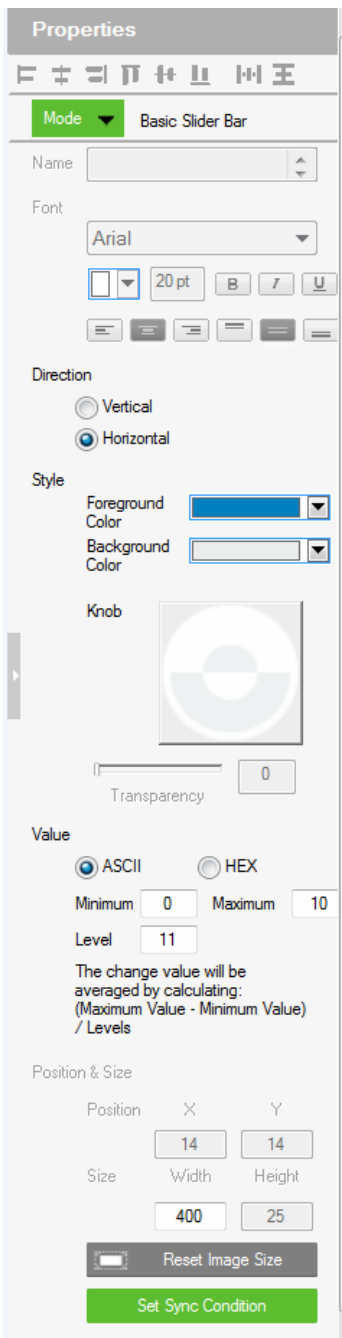

Right click on a Viewer page and select **Slider Bar** to add a bar. A Slider Bar can control a device, link to another page, or run a macro.

**U**se the **Mode** drop-down menu to select the type of slider bar (**Basic Slider Bar** or **Advanced Slider Bar**).

#### **Basic Slider Bar**

A slider bar where you enter the minimum and maximum values to calculate the range and levels on a slider bar, and then add one command to configure the Basic Slider Bar's action (See *Slider Value*, [page 162\)](#page-179-0). Choose options under **Value** to configure the slider bar's range.

**Direction** – sets the bearing of the slider bar.

**Style** – click the drop-down menus to select the Foreground Color and Background Color for the slider bar.

**Value** – Sets the total number of levels for the slider bar.

ASCII / HEX – click a radio button to select the format for the slider bar values.

**Minimum** – enter the lowest level on the bar.

**Maximum** – enter the highest level on the bar.

**Level** – this represents the number of levels on the slider bar. You can calculate the value of each level with the formula: **Maximum Value - Minimum Value / Level = Value Per Level**. The *Level* is automatically calculated according to the Minimum and Maximum values you enter.

<span id="page-158-0"></span>**Position and Size** – depending on whether the bar is set Vertical or

Horizontal you can use either the *Size*: Width or Height box to enter a number to resize the length of the slider bar.

 **Set Sync Condition** – Automatically synchronizes the slider bar to the selected variable. To create a variable, see *Variables*[, page 206](#page-223-0).

#### **Advanced Slider Bar**

- A slider bar where you set the number of levels and add a command for each level in the bar (see *Level,* in the table, on [page 156\)](#page-173-0). Choose options under **Value** to configure the slider bar's range:
- **Direction** sets the bearing of the slider bar.
- **Style** click the drop-down menus to select the Foreground Color and Background Color for the slider bar.
- **Value**  Sets the total number of levels for the slider bar.*Level* this represents the number of levels on the slider bar. For each level you must add a separate command in the **Slider Bar Action** *–* **Commands** list (see *Level*, in the table, on [page 156\)](#page-173-0).

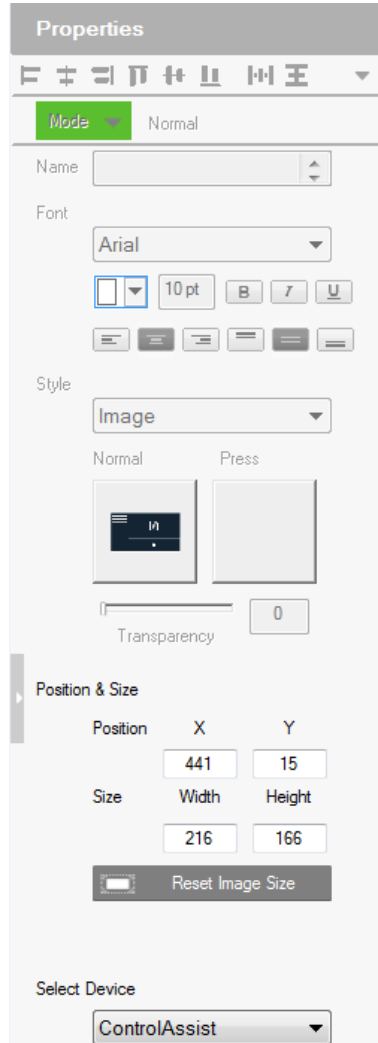

## **PowerPoint Control and Media Control Templates**

Click a PowerPoint control template or a media control template to configure its position, size, and the PC that controls it.

**Position and Size –** *X* and *Y* position the label at the coordinates entered. *Width* and *Height* set the size of the label.

**Select Device –** Select the PC that stores the PowerPoint or media files using the drop-down list.

## **Images**

The **Properties** for an image provide options to change and import images to the page. Images can be layered with other objects so that they can be placed as a background or as highlights for buttons (see *[Layering Images](#page-162-0)*, page 145). You can **Group**, **Order**, **Align**, **Make Same Size** or **Space Evenly** from the *Object* menu.

**Note:** For imported images, make sure the file names contain English alphabets and/or numerals only.

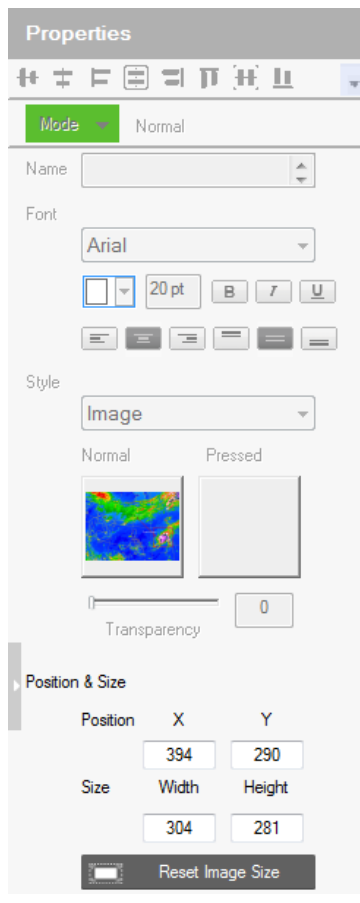

**Style –** shows the image selected. Click inside the box to import an image (\*.png,\*.jpg,\*.jpeg,\*.bmp) to the page.

**Transparency** – enter a number (0- 100) or use the slider-bar to set the transparency of the image selected.

**• Position and Size** –  $X$  and  $Y$  position the image at the coordinates entered. *Width* and *Height* set the size of the image.

**Reset Image Size** – resets the image size.

## <span id="page-162-0"></span>**Layering Images**

Images can be layered with other objects, such as labels and buttons, so that they can be placed as a background or as highlight for the page and/or other objects.

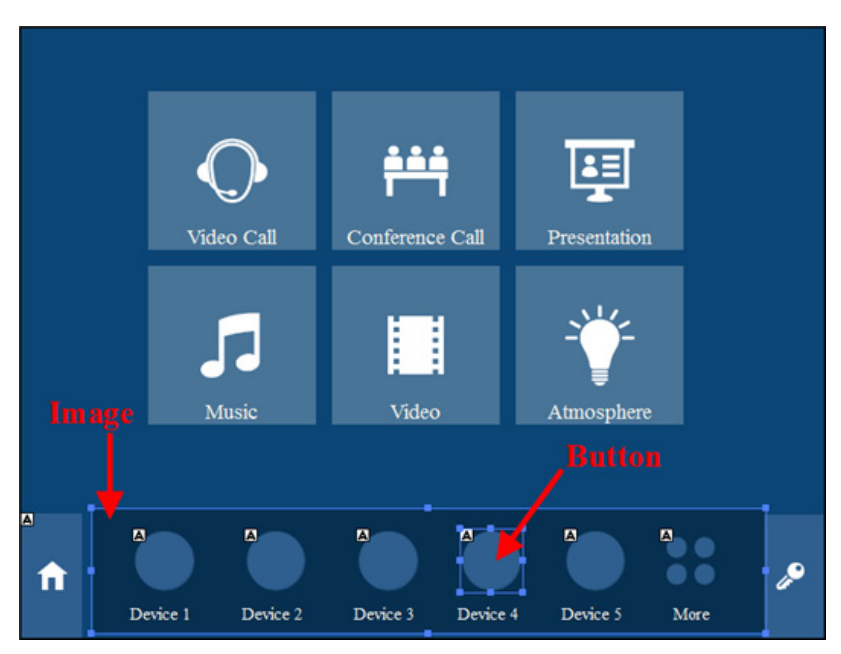

## **Videos**

A video object is a control used for video preview, video assignment on managed displays, or video streaming by RTSP. For more details of each, see the corresponding section below:

- **Video previews:** See *[Setting Up a Video Preview Window, page 146.](#page-163-0)*
- **Video assignment:** See *[Setting Up a Video Control Window, page 146](#page-163-1).*
- **Video streaming:** See *[Setting Up a Video Streaming Window, page 149](#page-166-0).*

## <span id="page-163-0"></span>*Setting Up a Video Preview Window*

You can set up video preview windows to view video sources from ONVIFcompliant cameras managed by the controller.

- 1. In your project file, make sure you have added ONVIF-compliant cameras as Ethernet devices in the Device Configuration list.
- 2. Right-click a viewer page and select **Add Video**.
- 3. Click the added video object and configure the following properties.
	- **Mode:** Select **ONVIF**.
	- **Position & Size:** Configure these settings as required.
	- **Select Device:** Select the added ONVIF-compliant camera.

## <span id="page-163-1"></span>*Setting Up a Video Control Window*

Video control windows are objects on the Viewer which allow you to see previews of video sources (on a source object) or the assigned video sources (on a display object), and to switch video sources by tapping or dragging and dropping actions from the Viewer. Note that video control window is only applicable to ATEN networked video extenders.

For example, the following Viewer contains 8 video control objects, the top 3 are video source objects, each show a preview of its connected video source, and the bottom 5 are display objects, each showing its assigned video source.

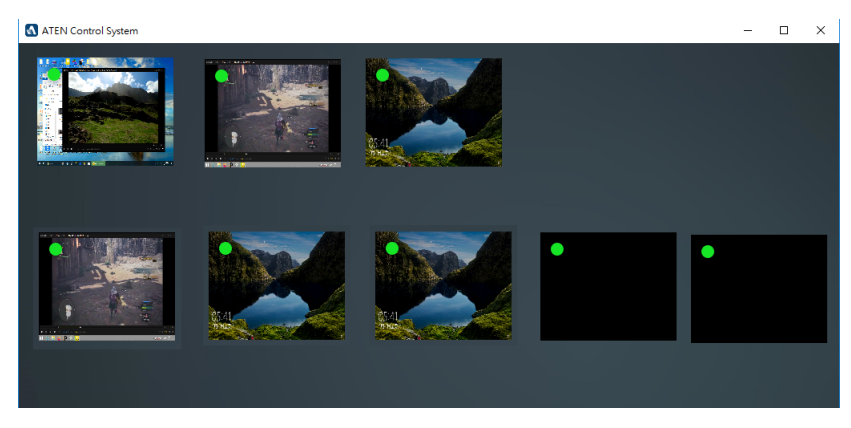

To switch a video source on a display, tap a source object and then tap a display object. The switch takes effect immediately. Alternatively, you can drag-anddrop a source object onto a display object if you have this control action enabled.

To set up a video control object, follow the steps below.

1. In Configurator, you are advised to add at least one **video transmitter** as Ethernet device (to the Device Configuration list) for every 4 video control objects to use the as a gateway to obtain previews.

## **Important:**

- Videos can only be transmitted via video transmitters to the controller.
- To ensure preview quality:
	- Add at least one video transmitter (to the Device Configuration list) for every 4 video control objects. Adding more video control objects will likely reduce the refresh rate and smoothness of the preview.
	- Avoid concurrent viewing from more than one user via the Control System App.
	- Use the VE89 control app to preview video walls.
- To ensure stable preview delivery, it is recommended to use the windows version of the Control System App for prolonged viewing or monitoring. Prolonged viewing on iOS platforms may result in automatic termination of the process due to the platform's protection mechanism to ensure its normal functioning.
- 2. Right-click a Viewer page and select **Add Video**.
- 3. Click the added object and configure its properties.
- **Mode:** Select **VE89 Series**.
- **Position & Size:** Configure these fields as required.
- **Select Device:** Select a video transmitter as the gateway for obtaining a preview of what is displayed on the specified extender (as configured for **Port** and **ID**).

**Important:** Only connect up to 4 control objects to one device.

- **Port:** Select the device type. Select **Transmitter** for a source object and **Receiver** for a display object,
- **ID:** Type the device ID for the specific transmitter or receiver. **Allow drag-and-drop:** Select this option to allow drag-and-drop controls.
- 4. Click the added object and configure the action.

For example:

Antion

(a) Create a variable to store the video source on a source object.

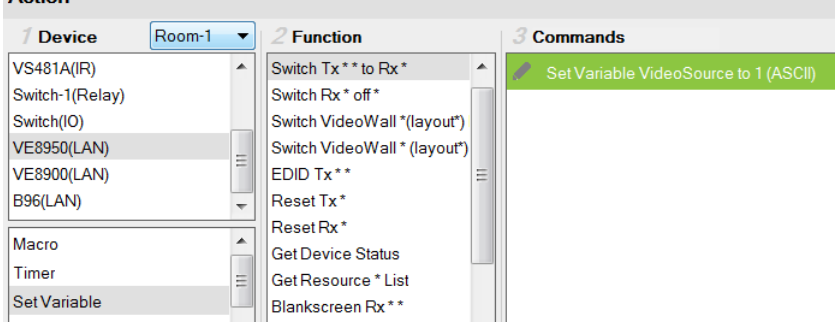

#### (b) Add the switching action on a display object.

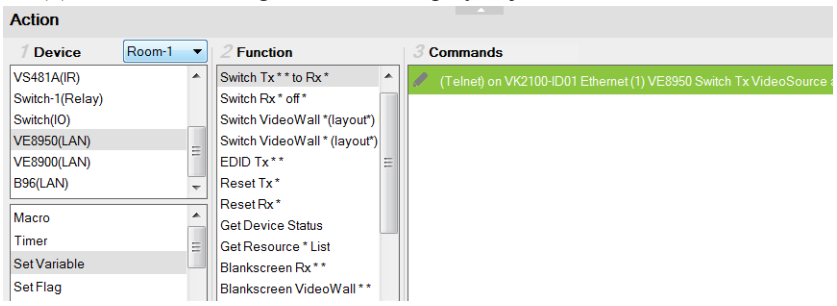

For more information about creating actions, see *[Button / Slider Bar / Dial](#page-173-0)  [Kit Actions](#page-173-0)*, page 156.

**Note:** To ensure smoothness of video transmission, prevent accessing this Viewer page from two or more devices at the same time.

#### <span id="page-166-0"></span>*Setting Up a Video Streaming Window*

You can set up a window to stream video content via RTSP.

- 1. In your project file, make sure you have added an RTSP-compliant device and configured the **Stream** settings.
- 2. In a Viewer page, right-click in the blank space and select **Add Video**.
- 3. Click the added video object, and configure its properties as follows.
	- **Mode:** Select **RTSP**.
	- **Position & Size:** (Optional) Specify the position and size as required. Alternatively, drag any of the object corners for resizing; mouse over the object to drag-and-drop it to reposition within the Viewer page.
	- **Select Device:** Select the added Ethernet device.
	- **RTSP Settings**
		- **Default:** Select this option to use the typical format for the RTSP URL (**rtsp://username: password@ip:port**). Type the RTSP URL of the device in the blank below.
		- **Custom:** Select this option to use a different RTSP URL format. Type the URL in the blank below.

## **Dial Kit**

A dial kit template consists of a display screen and a set of dial keys. To configure their appearance, click on the display area or a key.

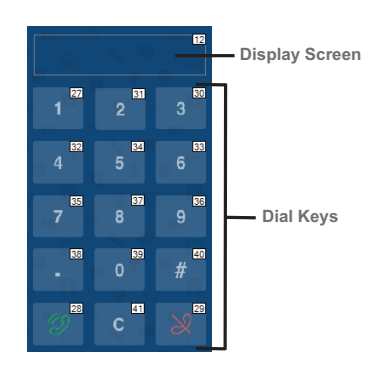

#### **Properties for Display Screen Properties for Dial Key**

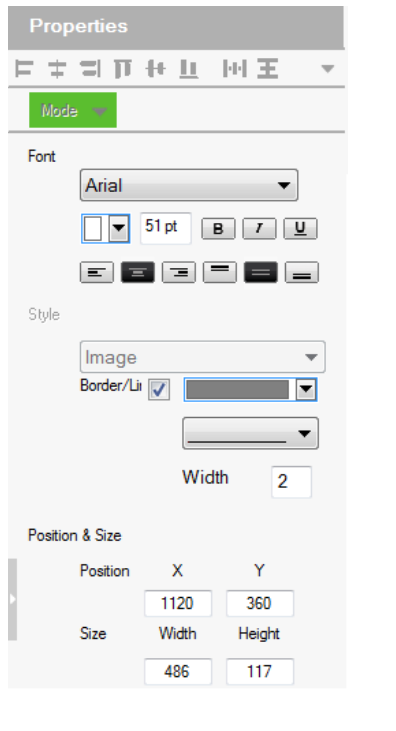

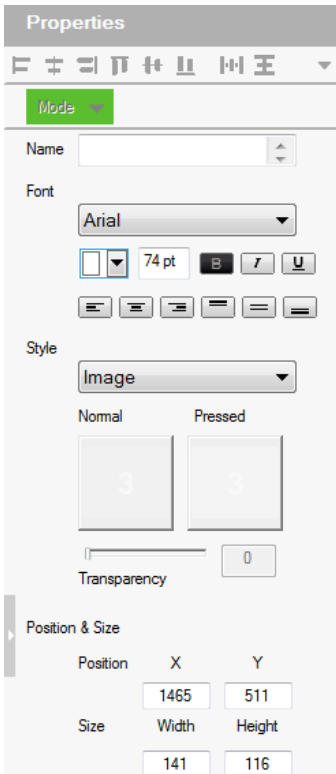

- **Font** use the drop-down menu to select the font for the typed text.
	- **Color** use the drop-down menu to change the color of the text.
	- **Size** enter a number (1-200) to set the size of the text for the button.
	- **Format**  formats text to *Bold*, *Italic* or *Underline* for the button.
	- **Alignment** click a box to align the text Right, Center or Left; and Top, Middle or Bottom within the button box.
- **Style** use the drop-down menu to select the style type.

**Note:** The **image** and **color** settings are only applicable to dial keys.

- **Image** select this option to import different images for the dial key when it is pressed and not pressed (normal).
	- **Transparency** enter a number (0-100) or use the slider-bar to set the transparency of the button.
- **Color** select this option to use different color blocks to indicate a pressed and a normal dial key.
- **Border/Line** select this option to configure the color, format, and width of the display screen border.
- **Position and Size**  $X$  and  $Y$  position the button at the coordinates entered. *Width* and *Height* set the size of the button box. Click **Reset Image Size** to reset the button size.

**Note:** If you are using the **Call**  $\oslash$  and **End Call**  $\oslash$  dials, click the dial key to configure its action. For a detailed procedure, see *[Example: Configuring](#page-180-0)  [actions of dial keys.](#page-180-0)***, page 163**.

## **Frame & Line**

Use frames and lines to visually group or separate control objects in your Viewer. Click a frame or line object to configure its properties.

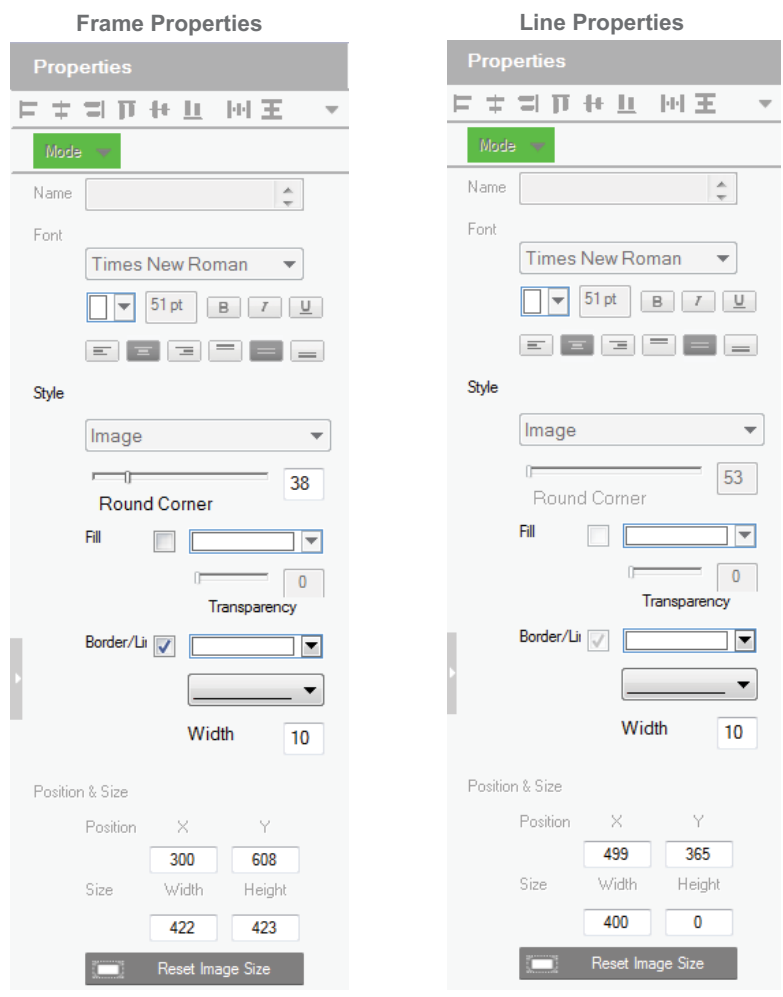

- **Style** configure the color, format, and width of the line or border of the frame.
- **Rounder corder** use the scroll bar or the number box to configure the roundness of the frame corner.
- **Fill** select this option to fill the frame with the selected color.
- **Position and Size**  $X$  and  $Y$  position the frame/line at the coordinates entered. *Width* and *Height* set the size of the frame/line.

## <span id="page-170-0"></span>**Object Properties for ATEN Keypad / Control Pad**

After you have added a Viewer ([page 124](#page-141-0)) for your Keypad / Control, you can start configuring the Viewer. In the Viewer page, click on a button to configure its settings. The following settings appear in the Properties panel.

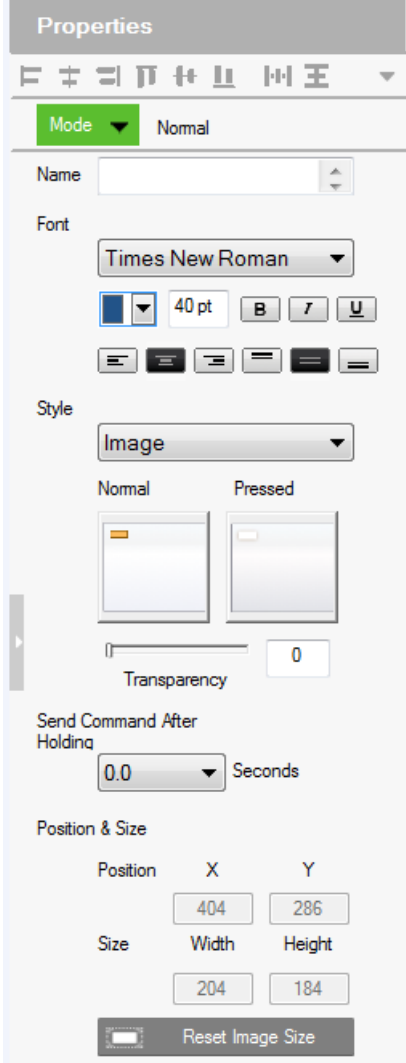

#### **Mode**

Use this drop-down menu to select one of the following button types.

- **Normal** This is a button that stays the same when pressed.
- **Toggle** for a button that switches between two images/colors to indicate the button status. This also splits the Commands list under **Button Action** [\(page 156\)](#page-173-0) – to provide two commands for the button: Toggle ON and Toggle OFF.
- **Press and Release** for a button that switches between two images/ colors when pressed and released.This splits the Commands list under **Button Action** [\(page 156\)](#page-173-0) to provide two commands for the button: Press and Release.
- **Long Press** for a button that switches between two images/colors when pressed and released. This button continuously re-sends a command to a device as long as it is pressed, at the **Interval** specified (see *Interval*, below) and stops sending the command once the button is released.

**Note:** Use the **Normal** or **Long Press** option to set the image/color of the button based on its status.

- **Name** (optional) type the text you want to use for the button (or slow double-click the button on the Viewer page).
- **Font** use the drop-down menu to select the font type.
	- **Color** use the drop-down menu to change the color of the text.
	- **Size** enter a number (1-200) to set the size of the text for the button.
	- **Format**  formats text to *Bold*, *Italic* or *Underline* for the button.
	- **Alignment** click a box to align the text Right, Center or Left; and Top, Middle or Bottom within the button box.
- **Style** use the drop-down menu to select the style type.
	- **Image** imports an image to use as the button's standard background and click *Pressed* to import an image to use when the button is pressed.
	- **Color** allows you to use drop-down menus to select the buttons color for Normal and Pressed.
	- **Transparency** enter a number (0-100) or use the slider-bar to set the transparency of the button.
- **Send Command After Holding** Sets the required time for holding the button to apply the action for which the button is configured.
- **Position and Size**  $X$  and  $Y$  position the button at the coordinates entered. *Width* and *Height* set the size of the button box.
- **Set Sync Condition**  Automatically synchronizes the button to the selected variable. To create a variable, see *Variables***[, page 206](#page-223-0)**. This option is only available for toggle buttons.

# <span id="page-173-0"></span>**Button / Slider Bar / Dial Kit Actions**

## **Understanding Button/Slider Bar/Dial Kit Actions**

After you have added a button, slider bar, or a dial kit on your Viewer, define the actions it initiates using the Button/Slider Bar Actions panel. To access the panel, click on a button, slider bar, or dial key in the Viewer. The Button/Slider Bar Action panel appears.

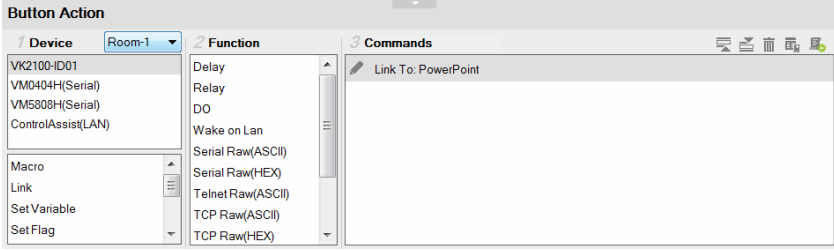

The Button/Slider Bar Actions panel consists of the following elements:

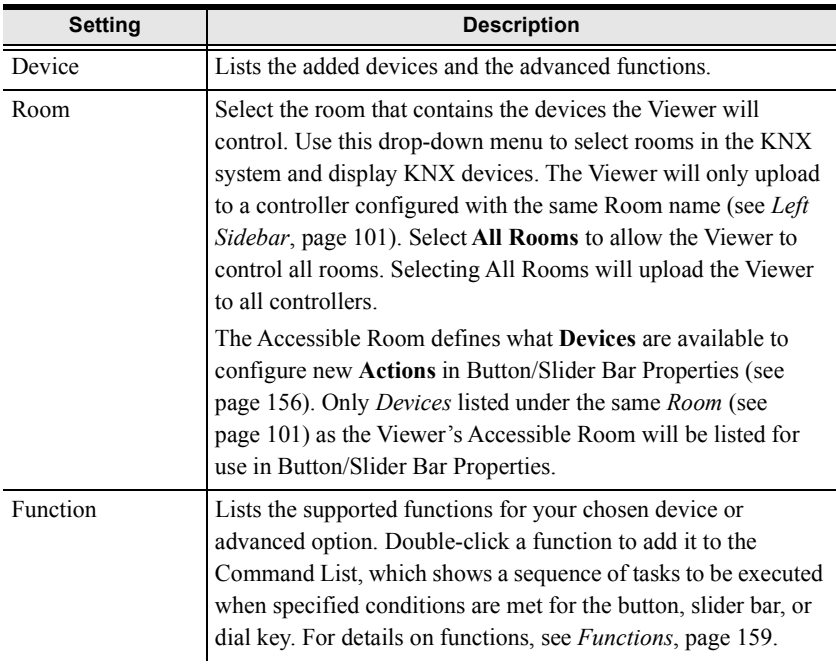

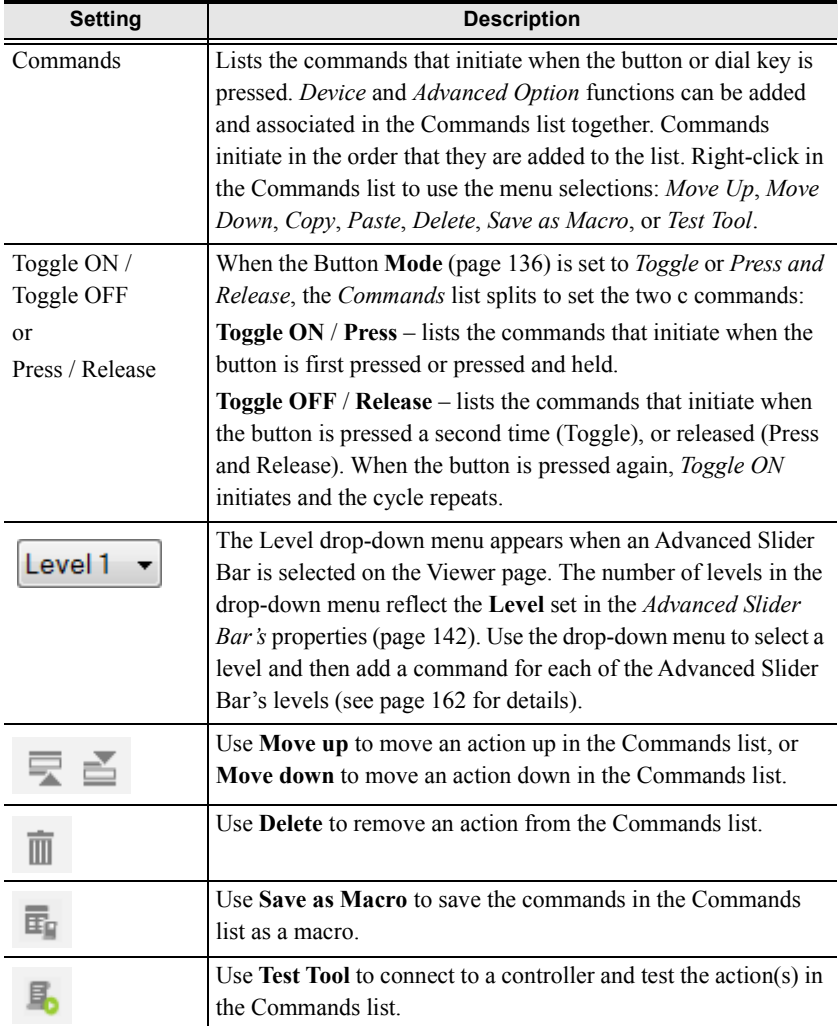

You can configure a button with **Device** commands (On, Off, Stop, Play, etc.); as a **Macro** to send multiple commands to one or more devices; or as a **Link** to other Viewer pages. *Advanced Options* allow you to add conditions to the commands, as described on the next page.

## **Configuring Button/Slider Bar Actions**

To add one or more actions to a button, slider bar, or dial key, follow the steps below.

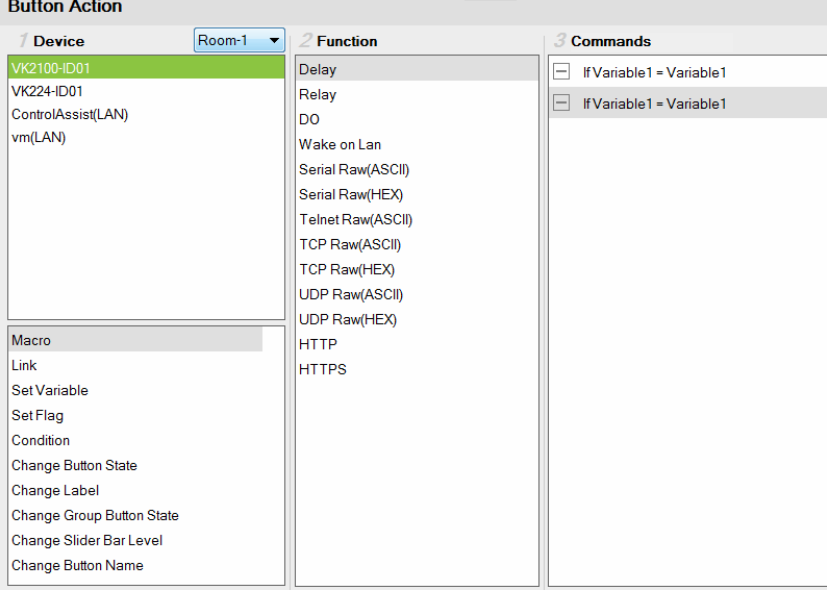

- 1. In the project file, click to select the button, slider bar, or dial key in the Viewer. The Button/Slider Bar Action panel appears.
- 2. In the Button/Slider Bar Action panel, select a **Room**.
- 3. Add commands.

For details on device functions and advanced functions, see *[Functions](#page-176-0)*, [page 159](#page-176-0).

- a) Click a device or an advanced option to display its supported functions.
- b) Double-click a function to add it to the Commands list.
- c) Repeat step 3a and 3b if you wish to initiate a sequence of actions.
- 4. In the Commands list, double-click the commands to configure them.

## <span id="page-176-0"></span>**Functions**

Button/slider bar functions can be understood as device functions and advanced functions.

 **Device functions** – These are functions that the selected controller or a device managed by the controller initiates. The supported device functions vary depending on the device you select in the Device list, as illustrated below. For details on controller functions, see *[Device Functions](#page-178-0)*, page 161.

Controller functions

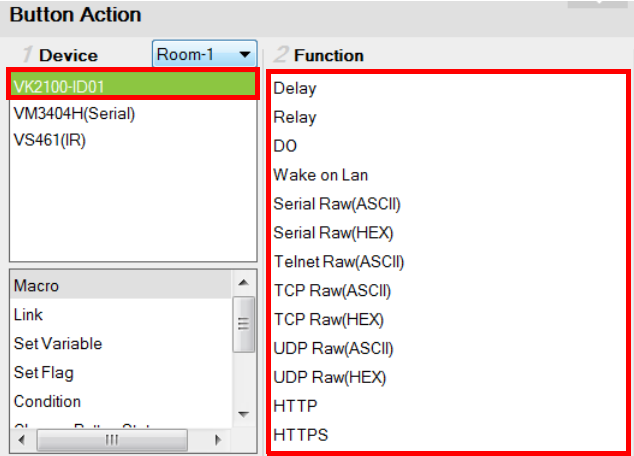

#### VM3404H functions $D = H \cdot A$

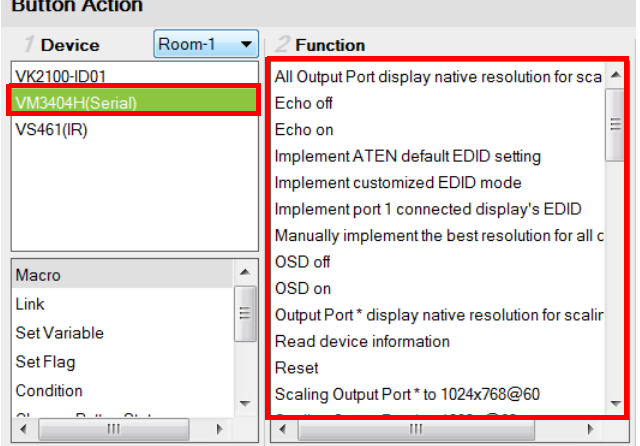

 **Advanced functions** – These are functions that involve more than one devices in the project. Use the indicated column to select an advanced function, the available options are listed in the Function list. For details about each advanced function, see *[Advanced Functions](#page-181-0)***, page 164**.

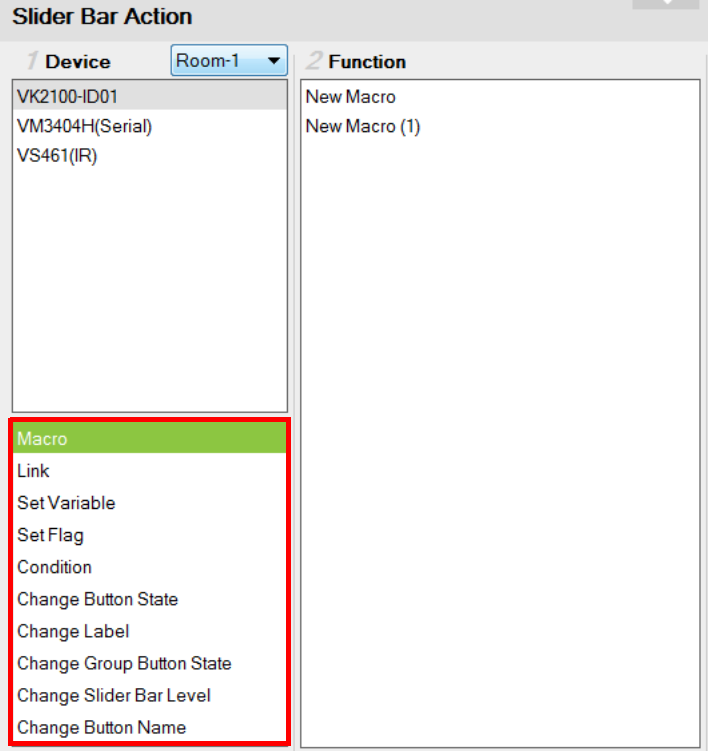

## <span id="page-178-0"></span>**Device Functions**

- Each ATEN controller supports the following functions.
	- **Delay** adds a delay in seconds. Enter a number between 0.1-180.
	- **Relay** adds an Open, Close, Toggle or Pulse action on the selected controller and Relay port.
	- **DO** adds an Open, Close, Toggle or Pulse action on the selected controller and Digital Output port.
	- **Wake on LAN** powers on the specified computer (MAC address) over Ethernet.
	- **Serial Raw (ASCII)** adds a serial command in the ASCII mode.
	- **Serial Raw (HEX)** adds a serial command in the HEX mode.
	- **Telnet Raw (ASCII)** adds a telnet command in the ASCII mode.
	- **TCP Raw (ASCII)** adds a TCP command in the ASCII mode.
	- **TCP Raw (HEX)** adds a TCP command in the HEX mode.
	- **UDP Raw (ASCII)**  adds a UDP command in the ASCII mode.
	- **UDP Raw (HEX)** adds a UDP command in the HEX mode.
	- **HTTP** adds an HTTP command.
	- **HTTPS** adds an HTTPS command.
- **Value Types**

When a device command has multiple values you can double-click it and use the **Show Flag Menu\*** to select a device setting:

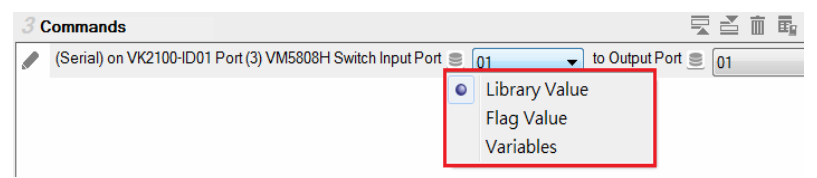

- $\mathbf{L}$ **Library Value** use the drop-down menu to select a device setting for the command. The selection of settings in the dropdown menu can be modified using the Database Generator to edit the command string (see *[Editing / Adding a New Device](#page-249-0)*, page 232).
- **Flag 2**  $\bullet$  **Flag Variable** clicking this button allows a Flag with a set of values to be selected for the action. The button's action will select a setting according to the Flag value. Each value in a Flag can be set to a different device using a Set Flag (as a button to select the device). When that (Set Flag) button is pressed, the Flag value is

set for that particular device, and will be used as the setting for this action, when it's button is pressed.

- $\bullet$   $\overline{\mathbb{W}}$  Volume  $\bullet$  **Variables** Select this option to use a Variable in the command. After selecting the option, a drop-down menu containing a list of the Variables that you created appear.
- <span id="page-179-0"></span>• **I** Slider Value Slider Value – select this option to configure a *Basic Slider Bar*'s command. The range and change levels are automatically configured according to the minimum and maximum values set for the Basic Slider Bar. This option only appears when a *Basic Slider Bar* is selected on the Viewer page and you are adding **Slider Bar Action**  commands.

**Note:** The Show Flag Menu allows you to use a single Flag for all devices rather than adding a Conditional Flag for each device.

- **Dial Value Dial Value** select this option to use the string of values that has been dialed using the dial kit via Viewer from a mobile device.
- Level 1 ▼ Level When an *Advanced Slider Bar* is selected on a Viewer page, the Level drop-down menu appears above the *Commands* list. A command must be added to each level of an Advanced Slider Bar. To configure each level, use the drop-down menu to select a level and then add a command to it.

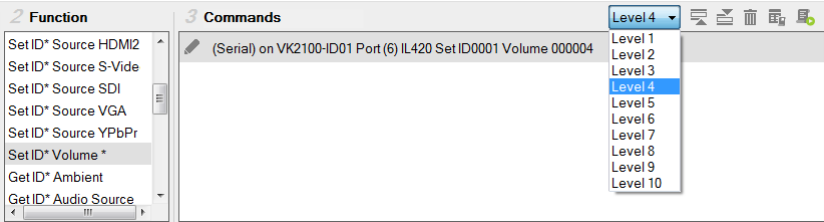
## **Applications of Device Functions**

### **Example: Configuring actions of dial keys.**

Out of the 15 keys on a dial kit, only the **Call**  $\mathcal{D}$  and **End Call**  $\mathcal{R}$  keys require configuration, the actions for other keys are pre-configured to send out the number or character as indicated on the keys.

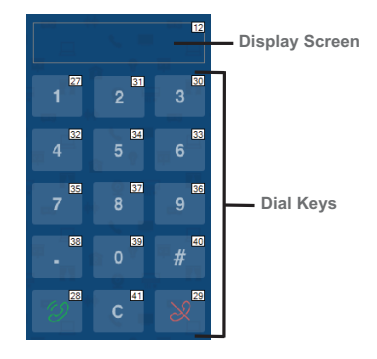

Follow the steps below to add an action to the Call key.

- 1. Click the **Call** key  $\oslash$  in the Viewer to display the Button Action panel.
- 2. Select a device (e.g. a video conferencing system) and double-click to add a function for the key. In this case, it should be a dialing function.

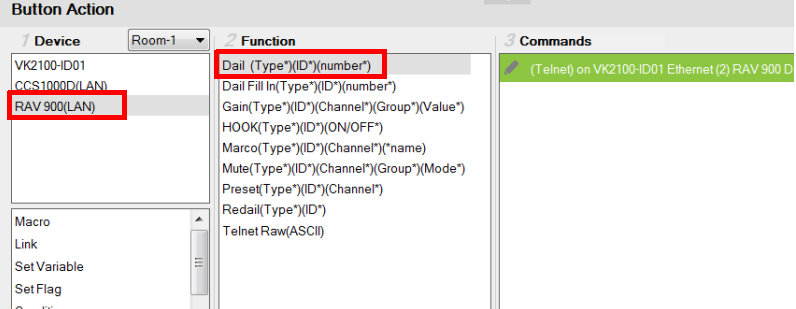

3. Double-click the added command and select **Dial Value**.

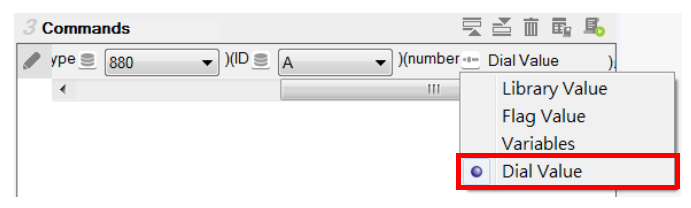

### <span id="page-181-0"></span>**Advanced Functions**

Use advanced options for button/slider actions that involve a series of actions (Macro), actions that the involve page redirect (Link), or actions that involve change or update of device settings of multiple objects (Set Variable).

- **Note:** Associate **Set Flag**, **Condition**, **Change Button State**, or **Change Label** commands with device commands in the Commands list by dragging and dropping them into a tree view list, which allows them to initiate together (see *[Applications of Advanced Functions](#page-183-0)*, page 166).
- **Macro** sends multiple commands to one or more devices. Select to add a macro command from the *Function* list. To create a macro, add multiple device actions to the Commands list, then click the **Save as Macro** icon or access the function by clicking the *Library* icon ([page 181](#page-198-0)).
- **Link** makes the button into a link that directs you to a Viewer page. Select to add a page link from the *Function* list. Double-click the page link in the Commands list to select a different page link.
- **Set Variable** creates a variable to represent a device setting (e.g. speaker volume) that can be used by two or more control objects (e.g. slider bar or buttons) in the Viewer. This function is used when you have more than one Viewer objects controlling the same device.

**Note:** To complete this setting, go to Properties of the control objects and configure the **Set Sync Conditions** setting.

- **Set Flag**  sets a flag value to represent the new device status when a command changes a device setting. Set Flags are added to the Commands list after device commands to change the Flag (device status).
- **Condition**  adds one or more conditions that must be met for commands to initiate. The conditions can be based on a Variable or a feedback value (setting value sent from a managed device).
- **Variable conditions** Use Variable conditions for the controller to carry out actions (commands) when the specified Variable meets the specified conditions. Use **Variable If**, **Variable Else If**, and/or **Variable Else** to fully cover all scenarios in your application. For example, if you want a display a warning message on the Viewer when the volume of a speaker is at its maximum (10 dB), you will need to: (a) Set up a Variable for the speaker volume; (b) Select a **Variable If** condition; (c) Double-click the condition to set the Variable value to 10; (d) Drag a **Change Label** command and nest it under the condition you selected in step (a); (e)

Double-click the Change Label command to type the warning message you wish to display when the speaker volume reaches 10 db.

- Feedback conditions Use feedback conditions for the controller to carry out actions (commands) when the specified feedback value meets the specified conditions. Use **Feedback If**, **Feedback Else If**, and/or **Feedback Else** to fully cover all scenarios in your application. **Note:** The Else If and Else conditions can only be nested under the If conditions and can not be used on their own.
- **Change Button State** this command changes the image of another button when this button is pressed – allowing the image of any other button to change when the command from this button is sent. Change Button State is added to the end of the Commands lists. When adding this to a **Toggle** button it allows the image to switch with the toggle behavior: *Normal* or *Pressed*. In this situation the Change Button State is added to the end of both the **Toggle ON** and **Toggle OFF** Commands lists.
- **Change Label**  this option changes a label's text with text that you enter manually or with text from a device's return message. A Manual Change Label can be added to the beginning or end and with a Condition in the Commands list. Adding it to a Condition guarantees the label only changes when the command initiates.
- **Change Group Button State** this option adds a command that changes the button selected in a **Radio Group** (page 95). Create a Radio Group and then a Function will be listed for it when *Change Group Button State* is selected. Add the *Change Group Button State* to the *Commands* list of a button and use the drop-down menu to select the button in the Radio Group you want selected.
- **Change Slider Bar Level** this option adds a command that changes the level of a **Slider Bar**. Create a Slider Bar and then a Function will be listed for it when *Change Slider Bar Level* is selected. Add the *Change Slider Bar Level* to the *Commands* list of a button and use the drop-down menus to select the **Slider Bar** and **Level** to change.
- **Change Button Name**  this option adds a command that displays specified text on another button when this button is tapped. A typical application of this command is when you want to show the assigned source on an output device as soon as the source is switched.
	- **Function** lists the commands that can be added to the Commands list. Select an option under **Device**, then double-click or drag & drop commands from the *Function* list to add them to the *Commands* list.

## <span id="page-183-0"></span>**Applications of Advanced Functions**

Advanced Options allow you to include conditions with commands in the Commands list. Associate **Set Flag**, **Condition**, **Change Button State** or **Change Label** functions with a command in the Commands list by dragging and dropping them into a tree view listed with the command, so that they initiate in the order listed.

### **Set Flag**

Adds a Set Flag to change a Flag's value when a command changes a device setting. This sets the Flag value to match the new device setting (e.g. ON or OFF). Always add a Set Flag to a Condition Flag, after the device action(s):

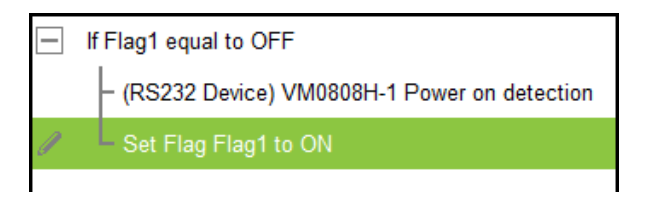

To add a Set Flag:

- 1. Under **Device**, select **Set Flag**.
- 2. From the Function list, select the **Flag**.
- 3. From the **Function** list, drag and drop the **Flag** to add it to the end of the *Condition Flag*, in a tree view list:

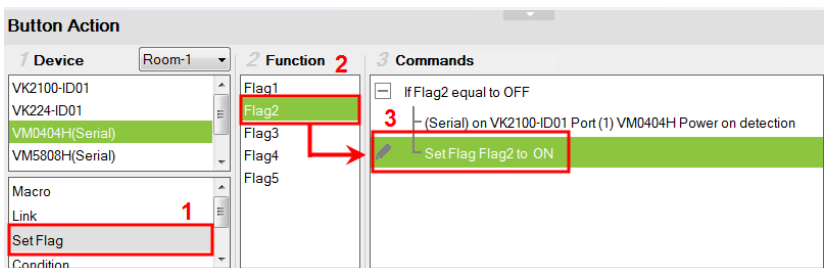

4. Double-click **Set Flag** in the Commands list to use the drop-down menus to set the **Flag** and **Value**.

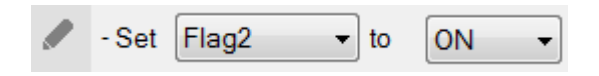

### **Condition**

Adds a condition that must be met before the commands listed with it can initiate. When the button is pressed, the Condition's set value must equal the **Flag** or **Feedback** value for the command(s) to initiate. There are two condition types: **Flag** and **Feedback**.

 **Flag** – Adds a condition based on a Flag's value. "If **Flag** equals **Value**" is true, the condition is met and the commands listed with the Condition will initiate. Always add a **Condition Flag** at the top of the Commands list, drag and drop the device command(s) and then a Set Flag at the end, in a tree view list:

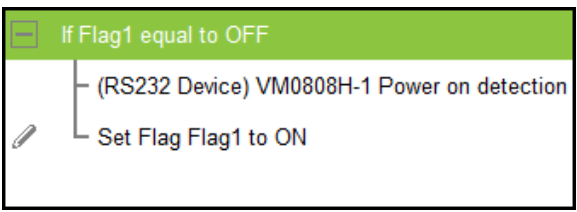

To add a Condition Flag:

- 1. Under **Device**, click **Condition**.
- 2. From the Function list, select **Flag**.
- 3. Double-click **Flag** to add the Condition Flag to the **Commands** list.

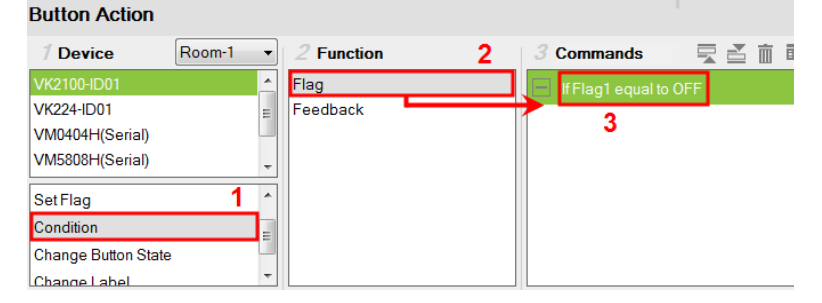

4. Double-click the **Condition Flag** in the Commands list to use the dropdown menus to set the **Flag** and **Value**.

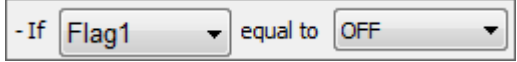

5. From the **Function** list, drag & drop device commands to add them to the **Condition Flag**, in a tree view list:

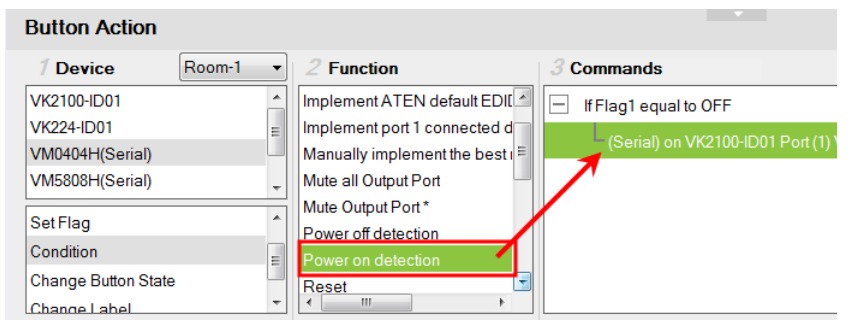

6. Add a **Set Flag** after the last device command in the **Commands** list:

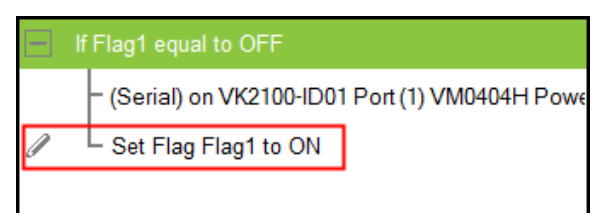

 **Feedback** – adds a condition based on the **text** from a serial/telnet/TCP device's return message. Always add a **Condition Feedback** to a serial/ telnet/TCP command, with command(s) added below the Condition Feedback, in a tree view list:

Serial ASCII on VK2100-ID01 Port (1) VM0404H Data: wait 300 ms If Feedback equal to (ASCII) POD OK (Serial) on VK2100-ID01 Port (1) VM0404H Power on detection

**Receive Time** – when a Feedback condition is added to a device command the **wait** to *Receive Time* drop-down menu appears allowing you to set the amount of time to wait before it stops receiving the return message from the device.

There are three Condition Feedback types:

 **Equal** – when the text sent from a serial/telnet/TCP device's return message matches **all of the text** entered for a **Condition Feedback Equals**, the commands listed below it will initiate.

- **Include**  when the text sent from a serial/telnet/TCP device's return message matches **part of the text** entered for a **Condition Feedback Include**, the commands listed below it will initiate.
- **Bypass** this option bypasses matching text from the serial/telnet/TCP return message and initiates a **Change Label** command. The label's text will change to the return message sent from the device (i.e. the *Feedback Result*). A **Change Label** must be added to the **Feedback Bypass** for it to work.

To add a Condition Feedback Equal/Include:

- 1. Under **Device**, click **Condition**.
- 2. From the Function list, select **Feedback**.

3. From the **Function** list, drag and drop **Feedback** to add it to the Serial/ Telnet/TCP command, in a tree view list:

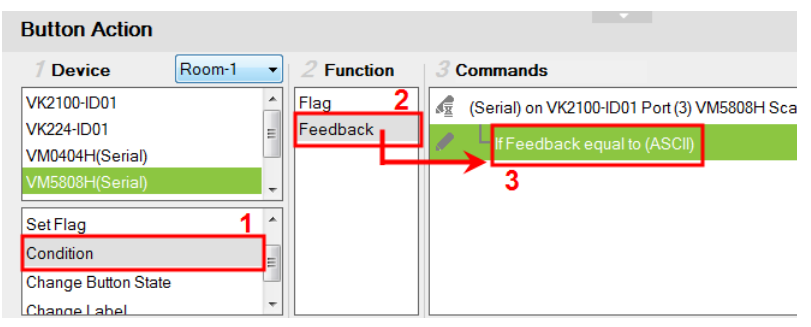

4. Double-click **If Feedback equals to** in the Commands list and use the drop-down menu to select **equal to** or **include** and enter the **Text**.

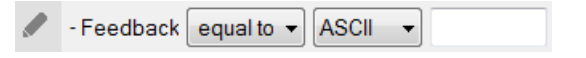

Text entered here must match **all** (equal to) or **part** (include) of the text from a serial/telnet/TCP device's return message for the command(s) to initiate. Use the **ASCII / HEX** drop-down menu to select the format.

5. From the **Function** list, drag & drop device command(s) to add them to the **Feedback Equal/Include Condition**, in a tree view list:

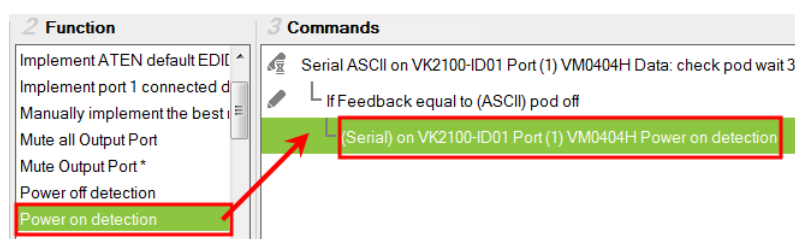

To add a Feedback Bypass Condition with Change Label:

- 1. Under **Device**, click **Condition**.
- 2. Select **Feedback** from the Function list.

3. From the **Function** list, drag and drop **Feedback** to add it to the Serial/ Telnet/TCP command, in a tree view list:

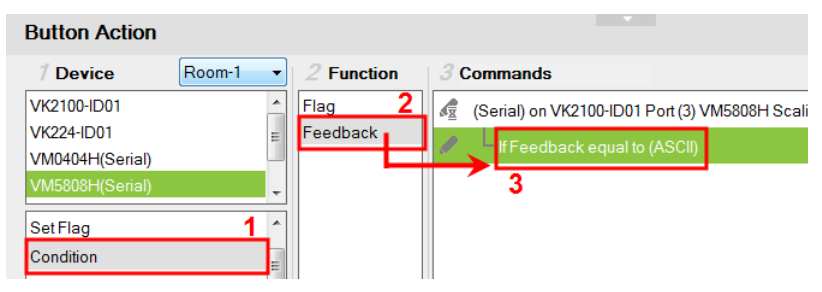

4. Double-click **If Feedback equals to** in the Commands list and use the drop-down menu to select **bypass**.

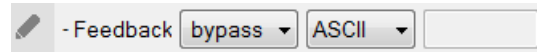

5. Under **Device**, select **Change Label**.

6. From the Function list, select the **Viewer Page** where the label is located.

7. From the Function list, drag and drop the **Viewer Page** to add it to the **Feedback Bypass Condition**, in a tree view list:

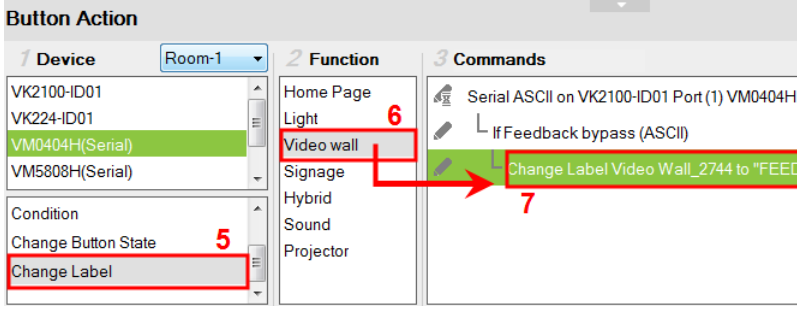

8. Double-click **Change Label** in the Commands list and use the dropdown menu to select a label. Labels are identified by object IDs [\(see](#page-151-0)  [page 134](#page-151-0)).

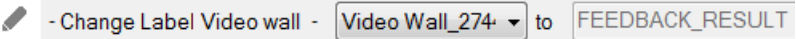

The label's text will change to the serial/telnet/TCP device's return message.

### **Change Button State**

This option is used to change another buttons image when this button is pressed – allowing the button image to switch depending on the status: *Normal* or *Pressed*. Change Button State is added to the end of the Commands lists and should point to a **Toggle** button. Adding this to a **Toggle** button allows the image to switch with the toggle behavior: *Normal* or *Pressed*.

To add a Change Button State:

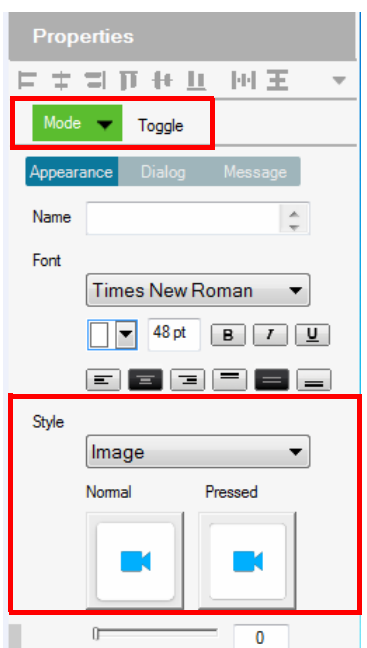

- 1. Under **Properties**, use the **Mode** drop-down menu to select a button type.
- 2. Under **Style**, click the **Normal** and **Pressed** button to select an image/ color\* for the button's state.

**Note:** Use the *Style* drop-down menu to select **Image** to import an image file for the button state, or **Color** to choose a color format for the button state.

- 3. Add the Toggle ON and Toggle OFF device commands to the Commands lists.
- 4. Under **Device**, select **Change Button State**.
- 5. In the Function list, select the **Viewer page**.
- 6. Select the **Toggle ON** radio button, then in the Function list, double-click the **Viewer page** to add it to the end of the *Toggle ON* commands in the Commands list.
- 7. Select the **Toggle OFF** radio button, then in the Function list, double-click the **Viewer page** to add it to the end of the *Toggle OFF* commands in the Commands list.

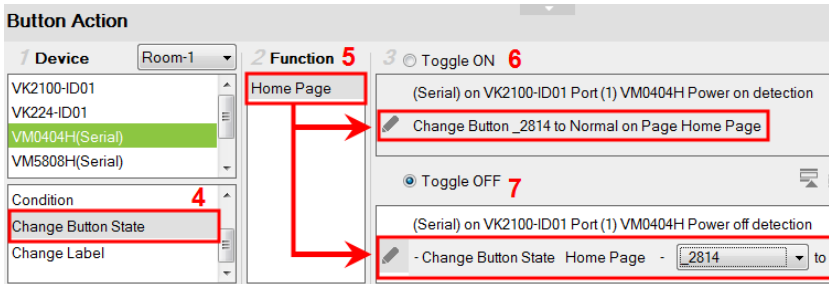

8. In each Commands list, double-click the **Change Button State** command to set the **Button** and **State** (*Normal* or *Pressed*).

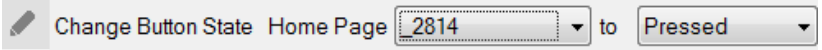

### **Change Label**

Changes a label's text with text that you enter manually or with text from a serial/telnet/TCP device's return message (*Feedback Result*). A **Change Label**  that uses a return message, must be added to a Feedback Bypass Condition (page 170). A **Manual Change Label** can be added anywhere in the Commands list. Adding it to a Condition guarantees the label changes only when the command initiates

If Flag equal to OFF (RS232 Device) VM0808H-1 Power on detection Set Flag Flag to ON Change Label VM0808H-1 - Zone 1 Video 8197 to POD ON

To add a Manual Change Label:

- 1. Under **Device**, click **Change Label**.
- 2. In the Function list, select the **Viewer page** where the label is located.
- 3. Double-click or drag and drop the **Viewer page** to add the Change Label to the **Commands** list.

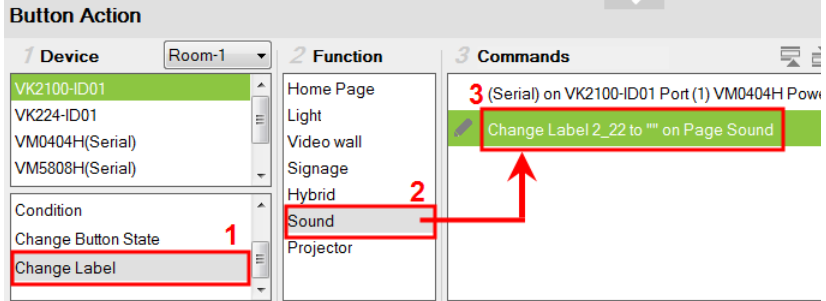

- 4. Add a **Change Label** to *multiple* or *Toggle ON / Toggle OFF* Command lists to have the same label change text for different actions.
- 5. In the Commands list, double-click **Change Label** to use the drop-down menu to select a **Label** and input the **Text**. This is the text in the label that will appear when the button is pushed.

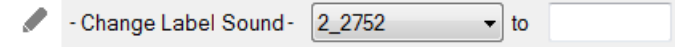

Repeat the steps to add a Change Label for the reverse action (i.g., **On** and **Off**).

### **Change Group Button State**

Adds a command that changes the selection in a *Radio Group* (see page 95). To use this function, first create a *Radio Group* and then add a button to the Viewer page. Add a **Change Group Button State** independently or with a device command:

To add a Change Group Button State:

- 1. Under **Device**, select **Change Group Button State**.
- 2. From the **Function** list, select the **Viewer Page** where the Radio Group is located.
- 3. From the **Function** list, drag and drop the **Viewer Page** to add it to the *Commands* list:

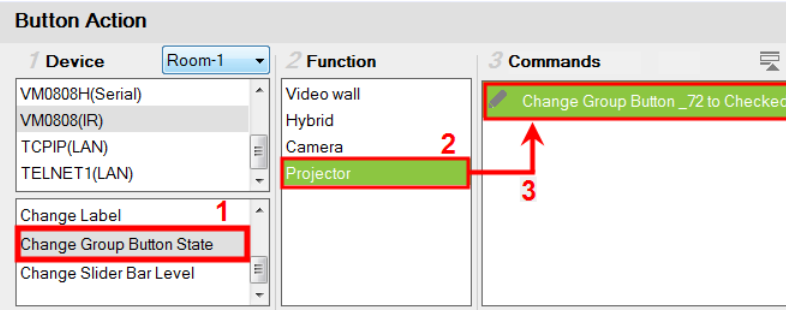

4. Double-click **Change Group Button** in the *Commands* list and use the drop-down menu to select the **Button**.

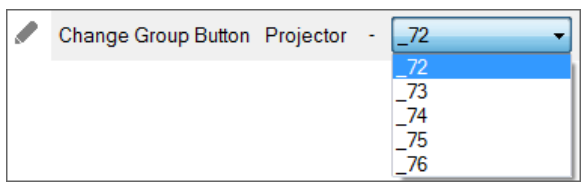

### **Change Slider Bar Level**

Adds a command that changes the level of a *Slider Bar*. To use this function, first create a *Slider Bar* on a Viewer page. Add a **Change Slider Bar Level**  independently or with a device command.

To add a Change Slider Bar Level:

- 1. Under **Device**, select **Change Slider Bar Level**.
- 2. From the **Function** list, select the **Viewer Page** where the Slider Bar is located.
- 3. From the **Function** list, drag and drop the **Viewer Page** to add it to the *Commands* list:

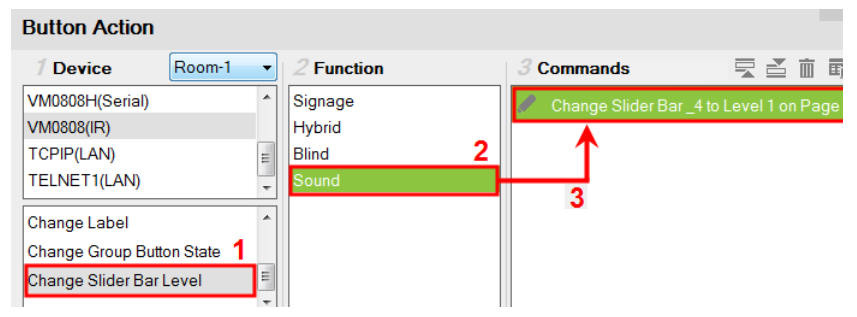

4. Double-click **Change Slider Bar** in the *Commands* list and use the dropdown menus to select the **Slider Bar** and **Level**.

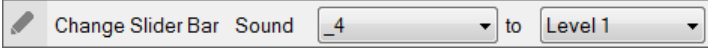

### **Change Button Name**

The Change Button Name command is used to display specified text on a selected button when the configured button is tapped. An application of this command is indicating the assigned source for a display device on a Viewer as soon as the source is assigned. This way, you can keep track of the source that is currently showing on a particular display device.

#### **Example:**

- Indicate the currently assigned source on a display device (in the Viewer).
- Assume an environment consisting of one monitor and five sources buttons (computer, laptop, camera...etc.), as illustrated below, and that when a source button is tapped, the source will be immediately assigned to the display.

**Configuration goal:** To have the assigned source printing on the display button (on the Viewer page), configure each source button so that when it is tapped, the following actions (commands) initiate: (1) Display the source to the display; (2) Print the name of the assigned source onto the display device.

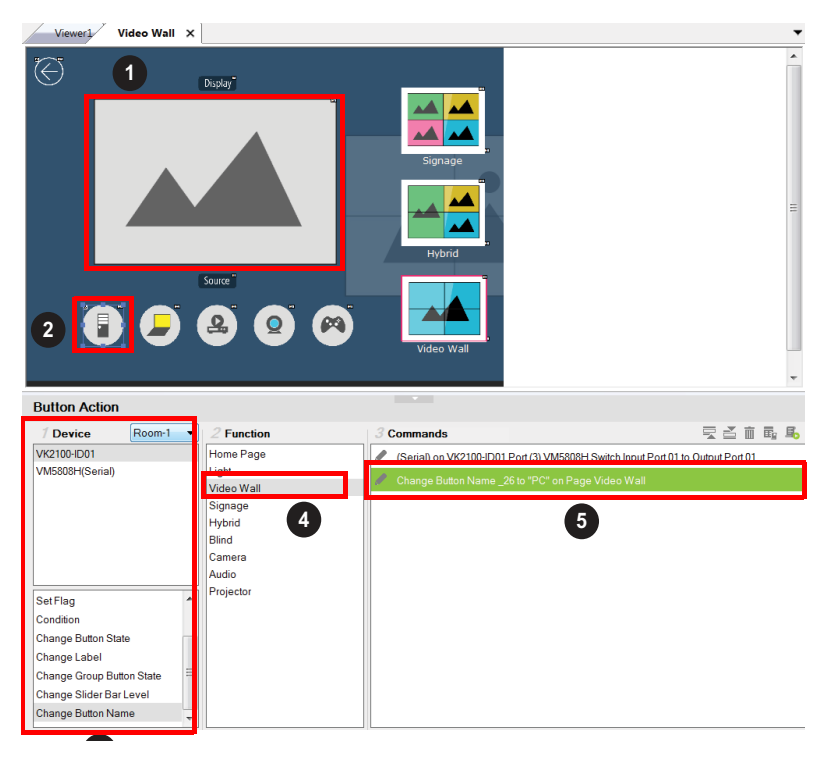

- 1. Click a source button to display the Button Action panel.
- 2. In the Button Action panel, select **Change Button Name**.
- 3. From the **Function** list, double-click the Viewer page where the source button is located. In this example, double-click the **Video Wall** option. The Change Button Name command is added.
- 4. From the **Commands** list, double-click the Change Button Name command and configure the following.
	- Select the ID of the display button to indicate the location of print the text. In this example, it is the video wall's ID.
	- Type the text you wish to show when the source button is tapped. In this example, enter "PC".
- 5. Follow steps 1 to 4 to configure each of the source buttons.

### **Graphic Library**

▼ The **Library** icon on the Project bar provides a *Graphics* tab and dropdown menus with ready-to-use graphics for backgrounds, buttons, icons and device interfaces. Device Interface provides entire page layouts that you can use as templates for different types of devices. Double-click or drag and drop graphics to add them to the page. Images can be imported for icons and buttons in various formats (\*.png,\*.jpg,\*.jpeg,\*.bmp).

### **Background Color**

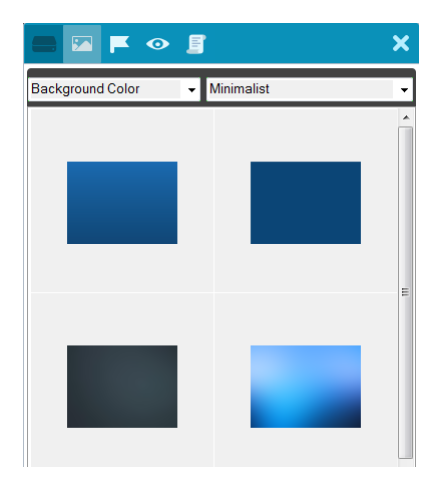

#### **Button**

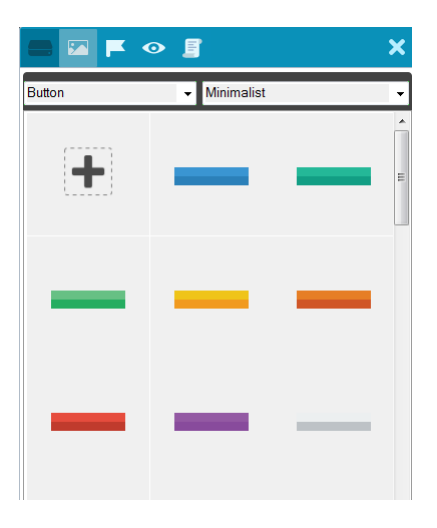

### **Icon**

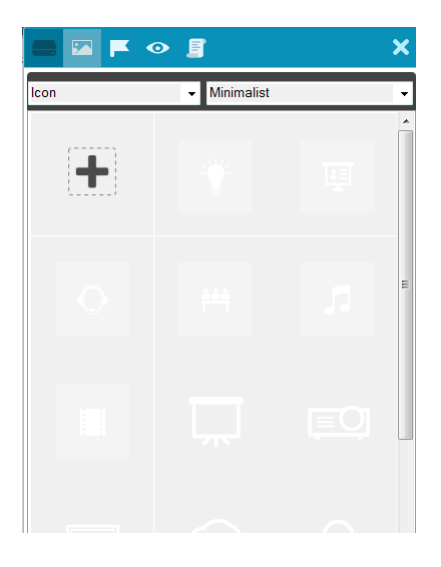

### **Device Interface**

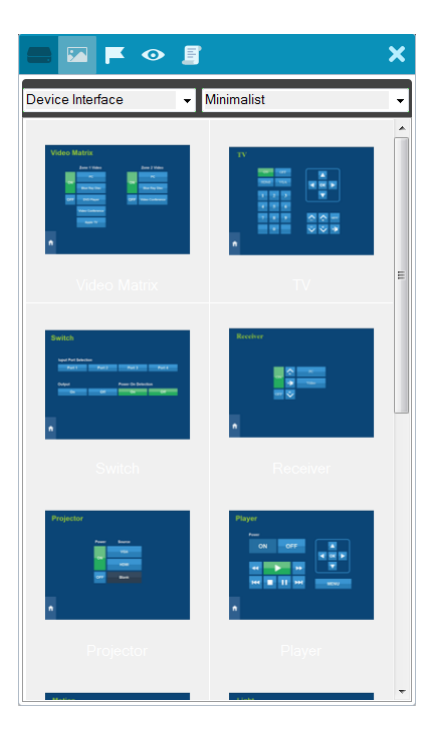

# <span id="page-198-0"></span>**Library**

The **Library** icon on the Project bar offers the following functions. The table below provides an overview of each function.

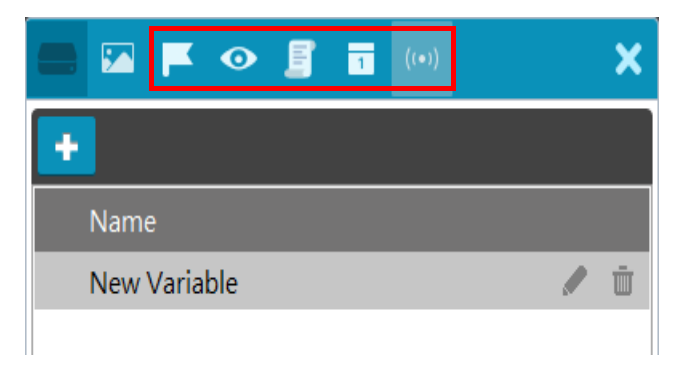

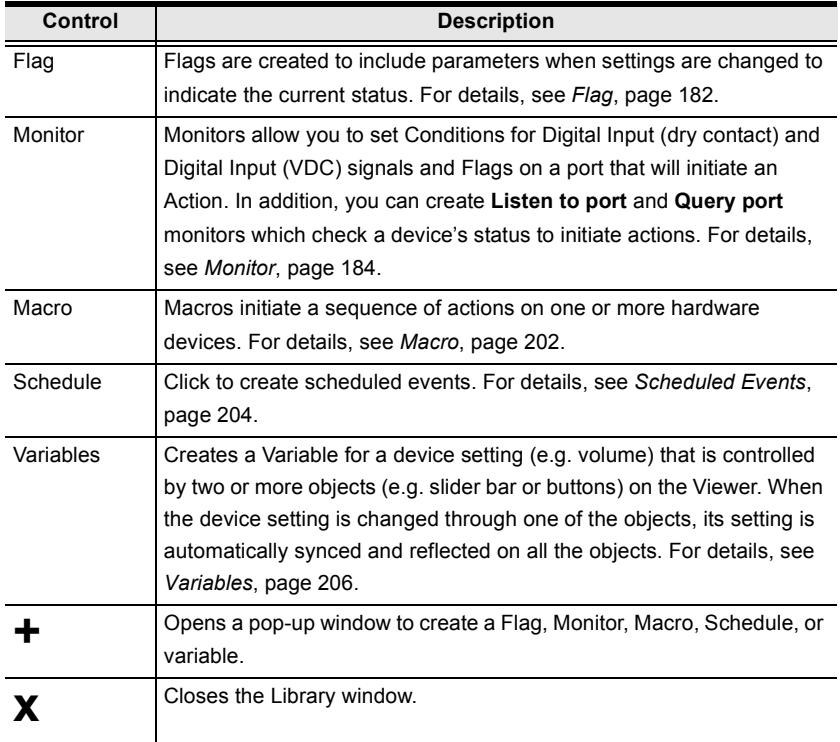

# <span id="page-199-0"></span>**Flag**

*Flags* are created for control buttons to include parameters for when settings are changed or requests are made to change settings on a

device. Flags indicate what the status is and what action to take according to the value. Flags are added as actions to *Button Properties* as a **Condition** or **Set Flag** value.

*Conditions* tell a button to initiate associated actions if the flag value is true: "If **Flag** equals **Value**" initiate the action. Actions are associated with a condition so that they only initiate if the flag value is correct. That way an ON command is only sent to a device if the current flag value is OFF.

*Set Flag* changes the flag value when a device setting has changed. So that if a device is OFF and the action turns the device ON, adding a "Set Flag 1 to ON" will change the flag value to ON. Now the flag's value matches the device status so that actions associated with flag Conditions will initiate accordingly.

Create flags for a device and add them as a *Condition* and *Set Flag* value in the *Action – Button Properties* (see *[Button / Slider Bar / Dial Kit Actions](#page-173-0)*, [page 156\)](#page-173-0).

To create a Flag:

1. Select **Flag** and click **+**. The *New Flag* menu appears.

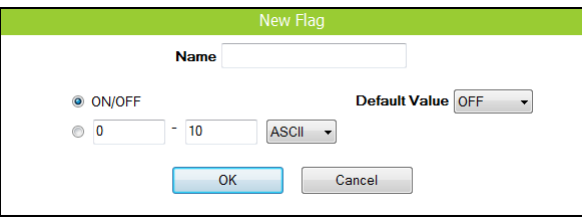

- 2. Enter a **Name** and select a radio button to set the flag value.
	- Select **On/Off** and use the drop-down menu to select the *Default Value*.
	- $\bullet$  Enter a range (1-100) for the values in the two boxes and use the dropdown menu to select the *Default Value*. Use the drop-down menu to select the format ASCII or HEX

3. Click **+** to create more flags or double-click a flag to edit it. The flags will appear in the list, as shown below.

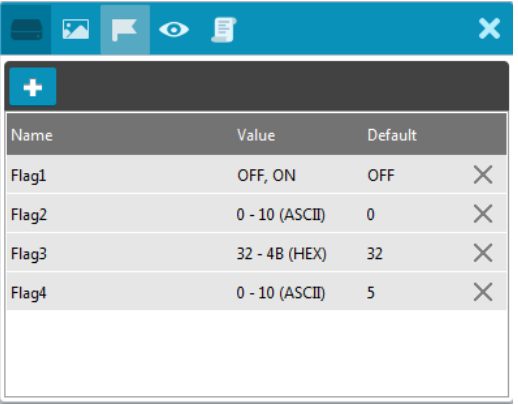

- **Name** Lists the Flag names which have been created.
- **Value** Lists the flag's values or range of values.
- **Default**  Lists the flag's default value.
- $\star$  **X** Deletes a flag from the list.
- 4. Select **Condition** or **Set Flag** to add flags as a command in Button Action by selecting a button on a Viewer page (see *[Button / Slider Bar / Dial Kit](#page-173-0)  Actions*[, page 156](#page-173-0)).

<span id="page-201-0"></span>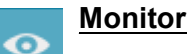

#### **Understanding Monitor**

A *Monitor* allows you to set conditions on a port using **Digital Input** (VDC) and **Digital Input** (Dry Contact) signals, return messages, and Flags. When the condition is met, the controller will initiate the desired action. Digital Input (VDC) hardware devices provide voltage signals between 1 and 24. Digital Input (Dry Contact) hardware devices provide open and closed circuit signals. Hardware devices with return messages can be monitored using **Listen to port**  or **Query port** conditions via text they transmit. These signals provide indicators from sensors or switches of an event. An event can be the temperature, power, dry contact, sensor, switch status, or message from a device. There are two parts to a monitor, the **Condition** and **Action**.

### **Monitor Page Options**

There different types of monitors you can create to fulfill different scenarios. All monitors share the following configuration fields:

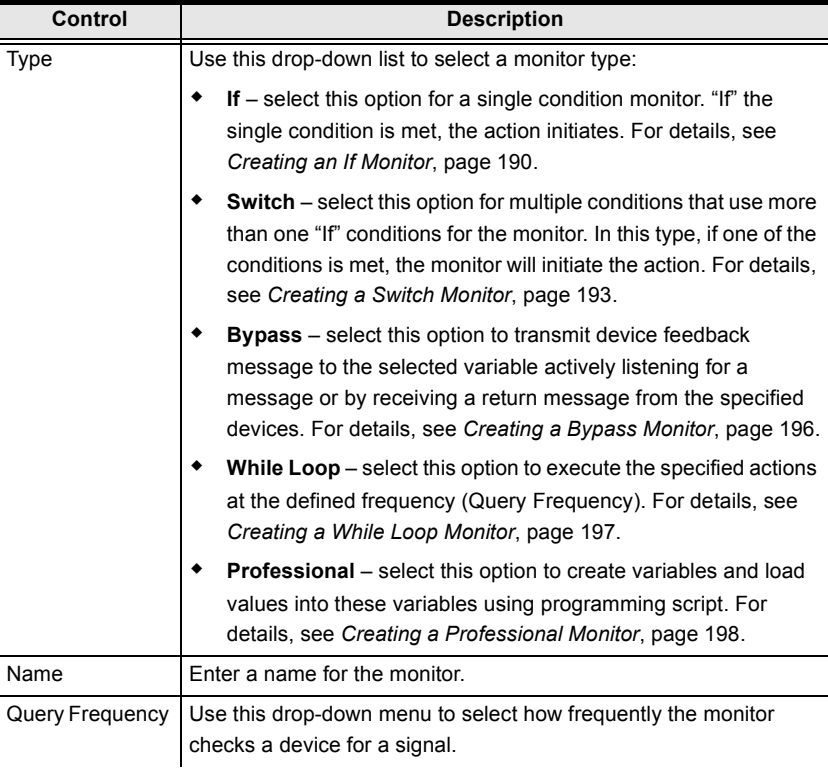

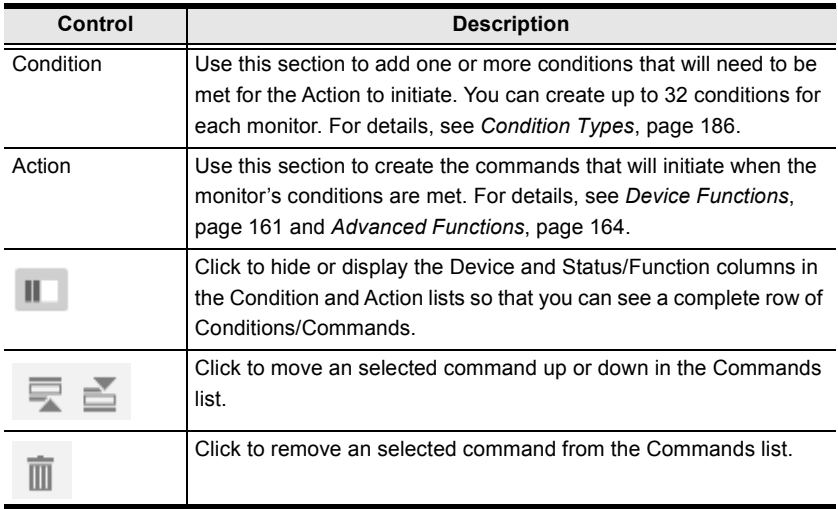

### <span id="page-203-0"></span>**Condition Types**

Note that you can create up to 32 conditions for each monitor.

- **Listen to port / Query port**
	- (*Query port only*) Click **F(x)** to open the drop-down menu to select a device command to send out; or enter a command string; and then the click *Edit Return Message* icon and do as explained below.

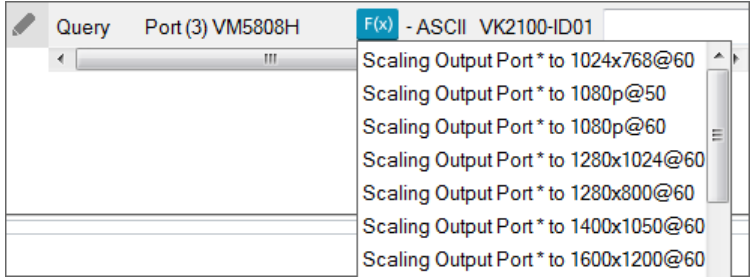

<span id="page-203-1"></span>Edit Return Message

(*Listen to port / Query port*) Next configure the parameters for the return message from the device. This message must match for the condition to be met. In the **Condition** list double-click the command

and then click to open the **Edit Return Message** window:

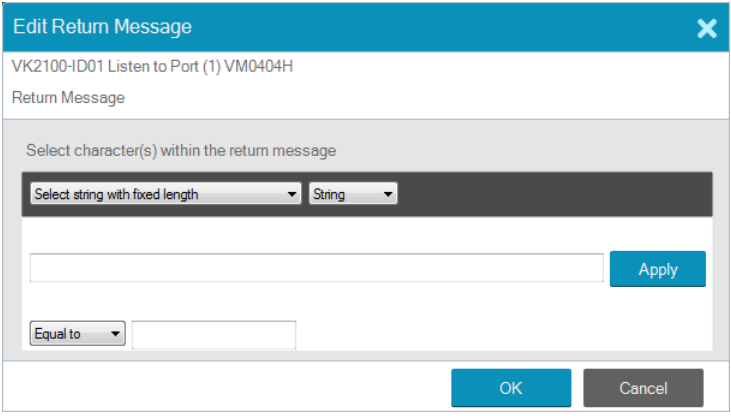

Use the drop-down menu and enter a string of that will represent the characters in a return message from the serial device:

**Select string with fixed length**

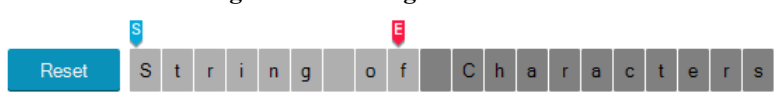

Use this to set a string of characters that are set within a fixed parameter. Enter a string of characters and use the **S** to set the start of the string and **E** to set the end and then click **Apply**. The return message will need to fit the fixed string of characters set in the text box next to the *Drop-Down Menu* (see next page) for the monitor to be triggered.

**Select string with a non-fixed length**

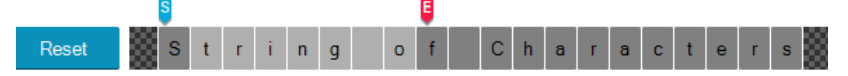

Use this to set a string of characters where the parameters are variable. Enter a string of characters and use the **S** to set the start of the string and **E** to set the end and then click **Apply**. The return message will need to fit the fixed string of characters set in the text box next to the *Drop-Down Menu* (see below) for the monitor to be triggered.

**Drop-Down Menu**

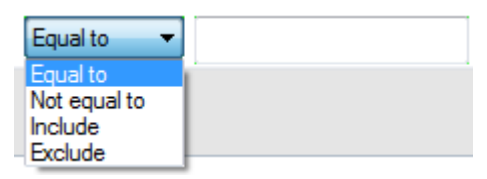

Above, enter characters that the *Select string with fixed length* or *Select string with non-fixed length* string must match and how they must be matched: **Equal to**, **Not equal to**, **Include**, or **Exclude** for the condition to be triggered.

#### **Flag**

Creates a flag condition for the monitor. Use the drop-down menus to set a format (how the flag value must be matched) and the flag value for the condition to be triggered.

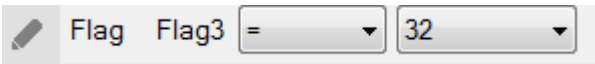

#### **I/O Input**

Create a trigger signal from a device according to the voltage. Only device with a Digital Input (dry contract) or Digital Input (VDC) port appear in the Status list. Double-click a device in the **Status** list to add it to the

Condition list. Double-click the command in the **Condition** list to configure the setting:

IO Input **High**  $\blacktriangleright$  on VDC Port (2) VK2100-ID01

The High or Low status tells the Monitor to initiate an Action when the device signal is above or below the threshold setting\* for the port:

Digital Input (VDC)

- High states that when the voltage signal is above the **Upper** Threshold to initiate the Action.
- Low states that when the voltage signal is below the **Lower** Threshold to initiate the Action.

Digital Input (Dry Contact)

According to an open or closed circuit status for the port:

- Open states that when the circuit is **Open** to initiate the Action.
- Closed states that when the circuit is **Closed** to initiate the Action.

### **Functions**

- **Delay** adds a delay in seconds. Enter a number between 0.1-180.
- **Relay** adds an Open, Close, Toggle or Pulse action on the selected controller and Relay port.
- **DO** adds an Open, Close, Toggle or Pulse action on the selected controller and Digital Output port.
- **Wake on LAN** powers on the specified computer (MAC address) over Ethernet.
- **Serial Raw (ASCII)** adds a serial command in the ASCII mode.
- **Serial Raw (HEX)** adds a serial command in the HEX mode.
- **Telnet Raw (ASCII)** adds a telnet command in the ASCII mode.
- **TCP Raw (ASCII)** adds a TCP command in the ASCII mode.
- **TCP Raw (HEX)** adds a TCP command in the HEX mode.
- **UDP Raw (ASCII)**  adds a UDP command in the ASCII mode.
- **UDP Raw (HEX)** adds a UDP command in the HEX mode.
- **HTTP** adds an HTTP command.
- **HTTPS** adds an HTTPS command.
- **TCP Feedback Raw (ASCII)**  adds a feedback in ASCII format to having received a monitored input from a TCP client device.
- **TCP Feedback Raw (HEX)** adds a feedback in HEX format to having received a monitored input from a TCP client device.

### <span id="page-207-0"></span>**Creating an If Monitor**

To create a monitor for a device port with a **Condition** that initiates an **Action**, click **+** from the Library's Monitor tab, and do the following:

- 1. Select **If** from the drop-down menu and enter a name for the monitor.
- 2. Use the drop-down menu to set the **Query Frequency**.
- 3. Select **All Conditions** or **Any Conditions.**

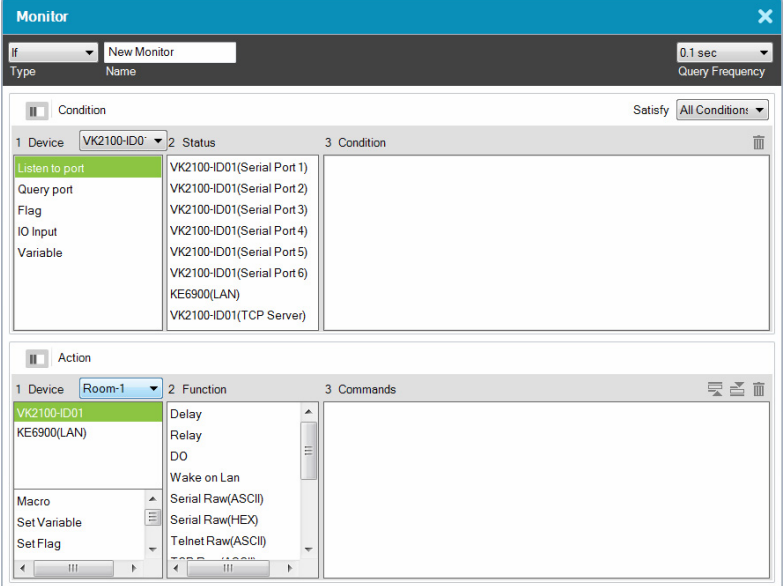

These options are only for advanced setups that require multiple events from hardware devices connected to multiple conditions. Most devices only require one signal Status added to the *Condition List* to initiate an *Action*. Most installations will not need to use this option, therefore it can be ignored.

- **All Conditions**: Add multiple conditions all of which must be met for the Action to initiate.
- **Any Conditions**: Add multiple conditions one of which must be met for the Action to initiate.
- <span id="page-207-1"></span>4. Under **Device**, select a **Controller** from the drop-down menu, and then choose one of the following monitor types. For details, see *[Condition](#page-203-0)  Types*[, page 186](#page-203-0).
- <span id="page-208-0"></span> **Listen to port** – to create a monitor that actively listens for a message from the device. Under **Status**, double-click a device port to add it to the **Condition** list.
- **Query port** to create a monitor that sends out a command to the device until a feedback message is received from the device.
- **Flag** to create a flag condition for the monitor.
- **I/O Input** to create a trigger signal from a device according to the voltage.
- 5. Under **Status**, double-click to add a device port or flag to the *Condition* list. Then double-click the device port or flag in the Condition list to configure the condition settings.

**Note:** To set the controller as a TCP server, use the **TCP Server** option in the Status column, and make sure to type a TCP server port in the controller's properties settings [\(page 107\)](#page-124-0).

- 6. (Optional) Use the Operator option to add additional High or Low conditions (see step 4, [page 190\)](#page-207-1).
- 7. Go to the *Action* section at the bottom of the page to select the hardware **Device** and add the **Function** to the **Commands** list, as explain in the steps that follow.

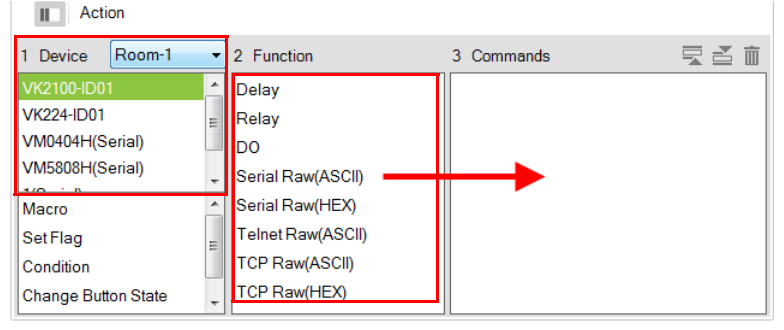

**Note:** For more information about Functions, see *[Button / Slider Bar /](#page-173-0)  [Dial Kit Actions](#page-173-0)*, page 156.

a) First select the hardware under **Devices**.

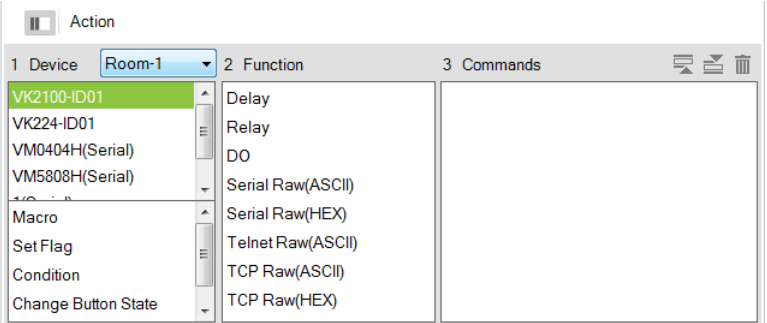

b) Under **Function**, double-click a command to add it to the **Commands**  list. This **Command** initiates when the **Condition** is met. For details on Functions and Commands, see *[Device Functions](#page-178-0)*, page 161 and *[Advanced Functions](#page-181-0)*, page 164.

| Action                     |   |                                          |  |                                                                              |       |  |
|----------------------------|---|------------------------------------------|--|------------------------------------------------------------------------------|-------|--|
| Room-1<br>1 Device         | ۰ | 2 Function                               |  | 3 Commands                                                                   | マ さ 而 |  |
| VK2100-ID01                |   | Scaling Output Port * to 102 ^           |  | (Serial) on VK2100-ID01 Port (3) VM5808H Scaling Output Port 01 to 1400x1050 |       |  |
| <b>VK224-ID01</b>          | × | Scaling Output Port * to 108             |  |                                                                              |       |  |
| VM0404H(Serial)            |   | Scaling Output Port * to 108             |  |                                                                              |       |  |
| VM5808H(Serial)            |   | Scaling Output Port* to 128              |  |                                                                              |       |  |
| $\frac{1}{2}$              |   | Scaling Output Port * to 128             |  |                                                                              |       |  |
| Macro                      |   | Scaling Output Port * to 140             |  |                                                                              |       |  |
| Set Flag                   | E | Scaling Output Port * to 160             |  |                                                                              |       |  |
| Condition                  |   | Scaling Output Port * to 160             |  |                                                                              |       |  |
| <b>Change Button State</b> | ٠ | Scaling Output Port * to 192 + $\vert$ < |  | m.                                                                           |       |  |

**Note:** If you have configured the controller as a TCP server, add **TCP Feedback Raw (ASCII)** or **TCP Feedback Raw (HEX)** command to provide feedback to the TCP client.

### <span id="page-210-0"></span>**Creating a Switch Monitor**

- 1. Select **Switch** from the drop-down menu and enter a name for the monitor.
- 2. Use the drop-down menu to set the **Query Frequency**.
- 3. Use the options to create multiple condition comparisons, as explained below.

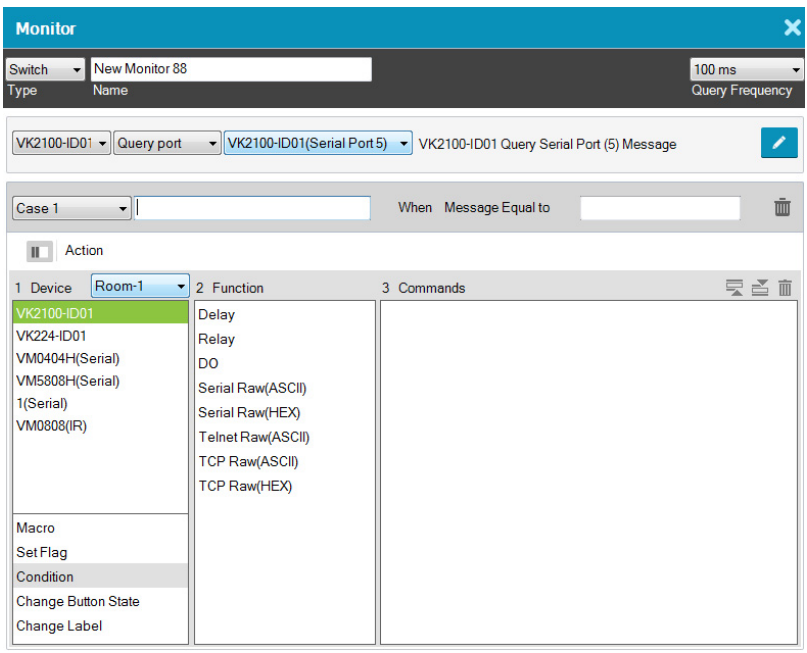

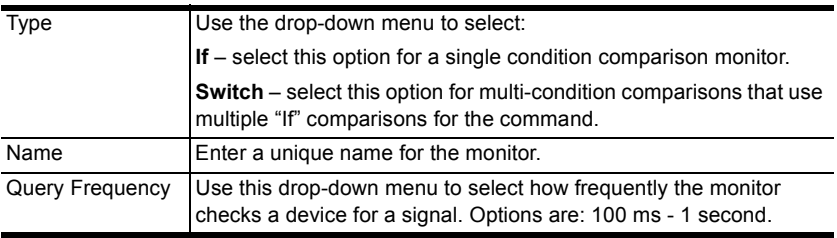

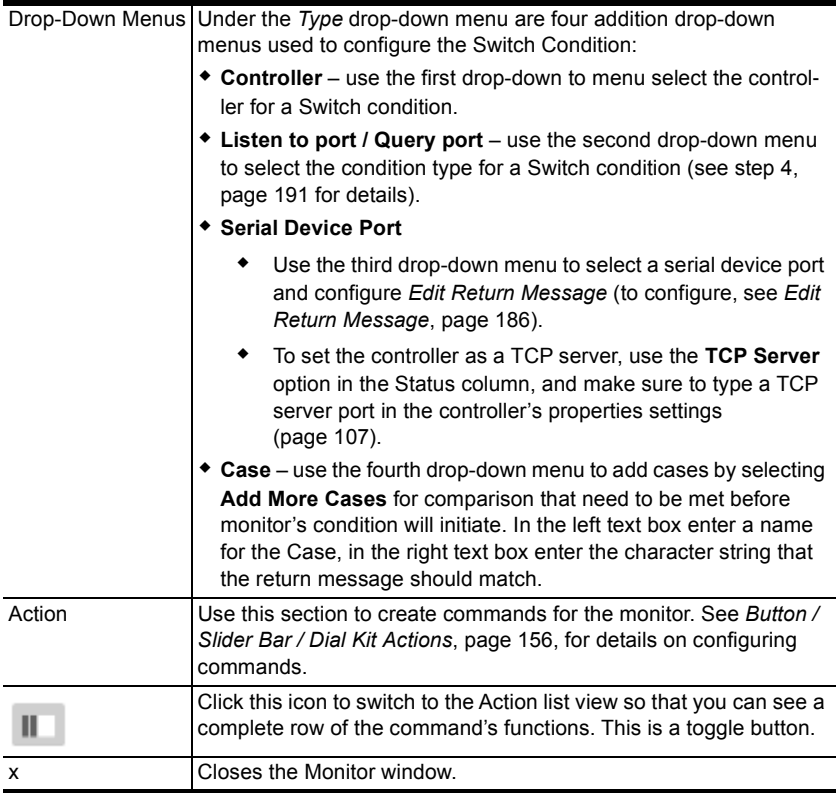

4. Go to the *Action* section at the bottom of the page to select the hardware **Device** and add the **Function** to the **Commands** list, as explain in the steps that follow.

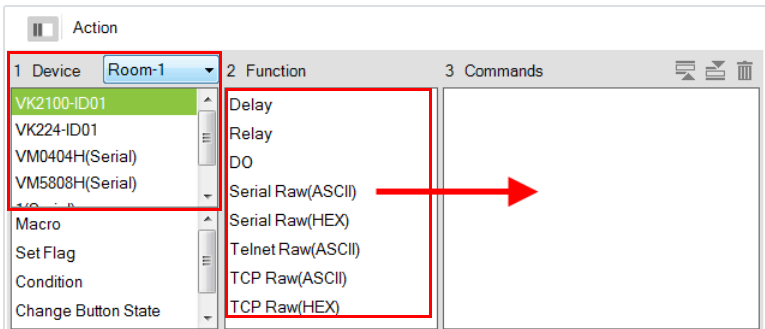

**Note:** For more information about Functions, see *[Button / Slider Bar /](#page-173-0)  [Dial Kit Actions](#page-173-0)*, page 156.

5. First select the hardware under **Devices**.

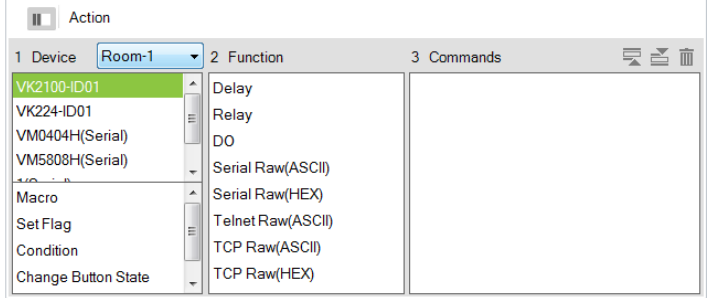

6. Under **Function**, double-click a command to add it to the **Commands** list. This is the **Command** that initiates when the **Condition** is met. For details on what each function does, see *[Device Functions](#page-178-0)*, page 161 and *[Advanced](#page-181-0)  Functions*[, page 164](#page-181-0).

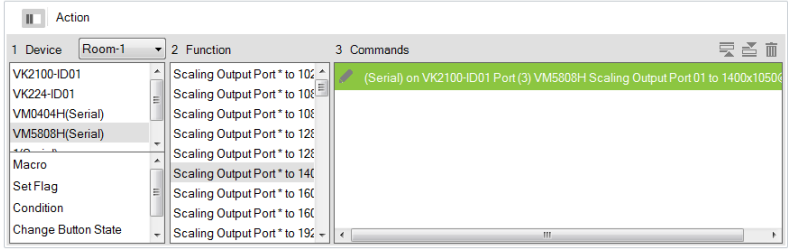

**Note:** If you have configured the controller as a TCP server, add **TCP Feedback Raw (ASCII)** or **TCP Feedback Raw (HEX)** command to provide feedback to the TCP client.

- 7. You can also add a **Macro**, **Link**, **Set Flag** or Monitor's **Condition**.
- 8. After adding all the functions to the *Commands* list, the **Switch** monitor is complete.

### <span id="page-213-0"></span>**Creating a Bypass Monitor**

Follow the steps below to create a bypass monitor.

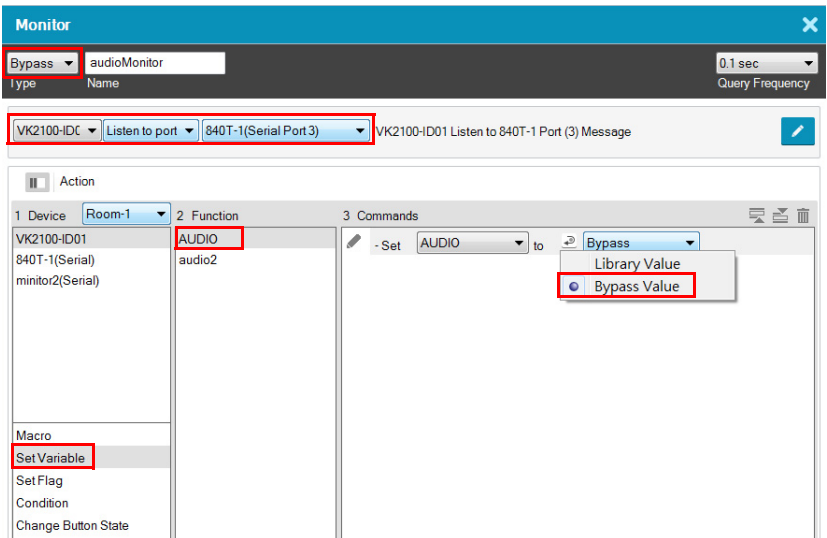

- 1. Select **Bypass** from the drop-down menu and enter a name for the monitor.
- 2. Configure the following settings.
	- **Let Cuery frequency:** sets how frequently the monitor checks the device for a signal. Valid values range from 100 ms to 1 second.
	- In the second drop-down list, select one of the following:
		- **Listen to port:** actively listens for a message from the specified device.
		- **Query port:** when a setting is changed on the specified device, the device sends a feedback message to the controller, informing the latest setting.
	- In the last drop-down list, select the port or the device to be monitored.
- 3. Configure the actions.
	- a) Select **Set Variable**.
	- b) Double-click the variable you wish to update when controller detects a change for the specified device setting.
	- c) For a variable, double-click the command and select **Bypass**.

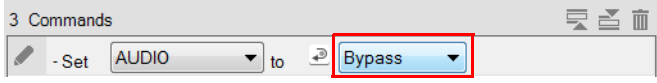

### <span id="page-214-0"></span>**Creating a While Loop Monitor**

Follow the steps below to create a while loop monitor.

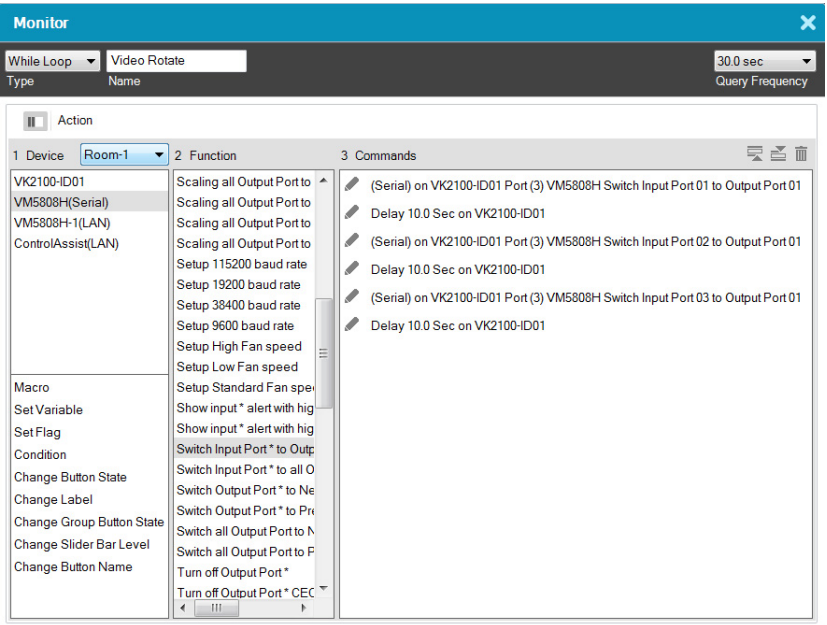

- 1. Select **While Loop** from the drop-down menu and enter a name for the monitor.
- 2. Use the Query Frequency drop-down menu to define the frequency at which the device checks for signals.
- 3. From the Device list, select a device.
- 4. (Optional) Select an advanced option. For details, see *[Advanced](#page-181-0)  Functions*[, page 164](#page-181-0).
- 5. Double-click a function to added it to the **Commands** list. For details, see *[Device Functions](#page-178-0)*, page 161 and *[Advanced Functions](#page-181-0)*, page 164.
- 6. Configure the added commands if required.

### <span id="page-215-0"></span>**Creating a Professional Monitor**

**Example:** Keep track of the assigned sources by indicating the input port number of the assigned source on each of the four screens on a Viewer page, as illustrated below.

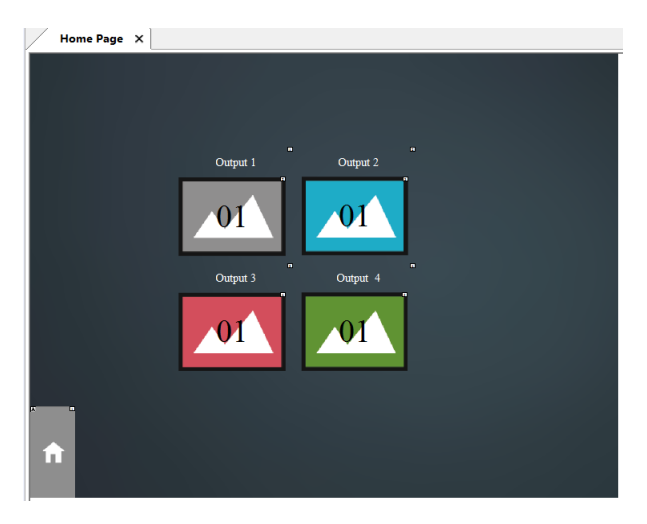

For the controller to print the port number of the assigned source on each screen and keep this information up-to-date, the controller needs to:

- constantly keep track of the assigned source
- constantly print the port number on each screen icon
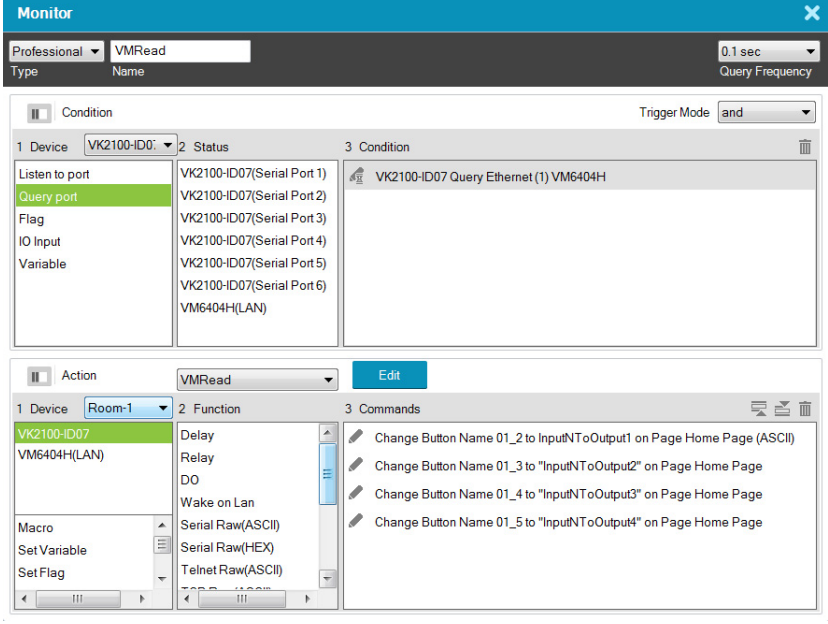

Follow the steps below to create a professional monitor.

- 1. In Configurator, click **Library** and click **Monitor** .
- 2. Click  $\blacksquare$  to create a new monitor.
- 3. Configure the following settings.
	- From the Type drop-down menu, select **Professional**.
	- Name the monitor.
	- Define the query frequency.
- 4. Configure the condition settings.

In this example, the controller VK2100 is set to query the input and output ports of the Matrix Switch, VM6404H, that connects to the controller every 0.1 second.

- Add the condition(s) that must be met for initiating actions. For details on conditions, see *[Condition Types](#page-203-0)*, page 186.
- Select a **Trigger Mode** for the added conditions.
	- **And:** Only initiate the added actions (commands) if the values of all specified inputs change.
- **Or:** Initiate the added actions (commands) if the value of any specified input changes.
- **Independent:** Use this option when you have multiple sets of actions. The added actions (commands) initiate if the corresponding set of inputs change in value.
- **Always:** Initiate the added actions (commands) at the specified frequency.
- 5. Configure the Action settings.

a) Click **Edit** to script the codes.

#### **Note:**

- This editor follows Lua's programming rules. ATEN suggests using Notepad<sup>++</sup> to script the codes before adding them to the Editor.
- For details on built-in commands, see *[Built-in Commands](#page-218-0)*, page 201.
- When scripting codes for I/O inputs, use lower case "l" to represent the close status (e.g. input io ==  $'l'$ ), and "h" to represent open status (e.g. input io  $== 'h'.$ ).

In this example, use Script Editor to:

- Convert data format.
- Create four variables representing the assigned input for each screen. In this example, *InputNToOutput1*, *InputNToOutput2*, *InputNToOutput3*, and *InputNToOutput4* are created.
- Load the input number of the assigned source to the created variables.

Below is sample of the scripts used for this scenario:

```
function vk_parser(input)
  local vminput = vk_hex_toascii(input)
  - local vminput = input
  if vminput == nil or vminput == "" then
            defum
 fgend
 local map = {}_{\{\}}for vmout, vmin in string.gmatch(vminput, "o([0-9]*)i([0-9]*) video [^ ]* audio [^ ] * [^\n]*") do
           man[vmout] = vminend
  local vk_var_1_InputNToOutput1 = map["01"]
 local vk_var_2_InputNToOutput2 = map["02"]
 local vk_var_3_InputNToOutput3 = map["03"]
  local vk_var_4_InputNToOutput4 = map["04"]
  vk_docommands_1_VMRead(vk_var_1_InputNToOutput1, vk_var_2_InputNToOutput2, vk_var_3_InputNToOutput3, vk_var_4_InputNToOutput4)
end
```
#### b) Add actions.

In this example, add four Change Button Name commands:

Change Button Name SyncVM Home Page - 01\_2  $\overline{\bullet}$  to output  $\overline{\bullet}$  InputNToOutput1  $\blacktriangleright$  ASCII

For details, see *[Device Functions](#page-178-0)*, page 161 and *[Advanced Functions](#page-181-0)*, [page 164](#page-181-0).

#### <span id="page-218-0"></span>*Built-in Commands*

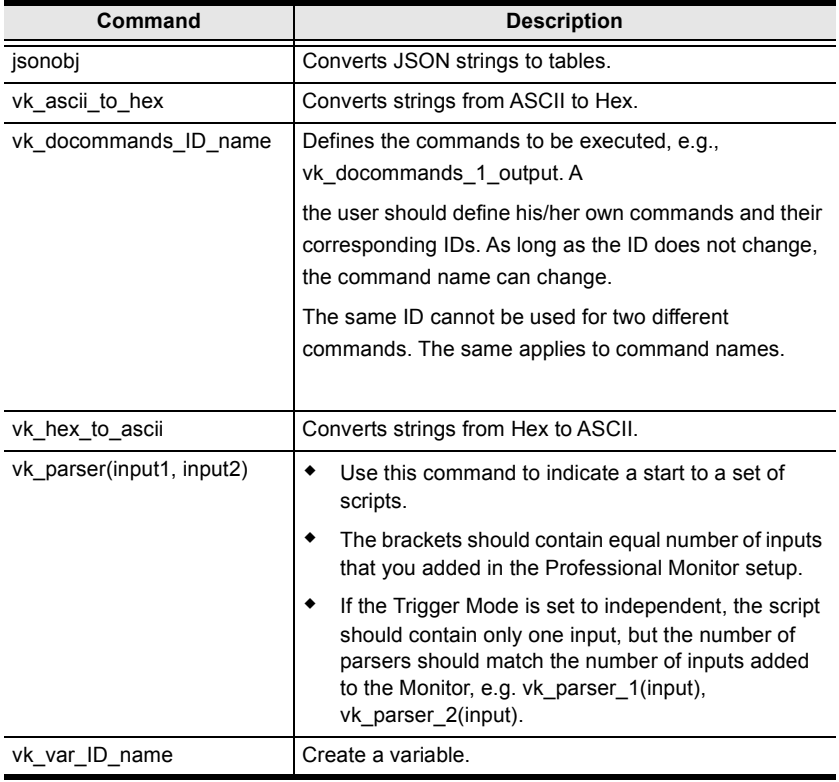

# **Macro**

Macros allow you to create a button that will initiate a sequence of actions across the same or different hardware devices. This saves time by allowing multiple devices to initiate actions all at once from one button. For example, you can create a macro to start a video presentation by adding functions to: dim lights, power on source, power on display, lower screen and play source. You can also add time delays between actions in a macro. Each project can store up to 104 macros.

When you click  $\biguparrow$  from the Library's **Macro** tab, the window opens:

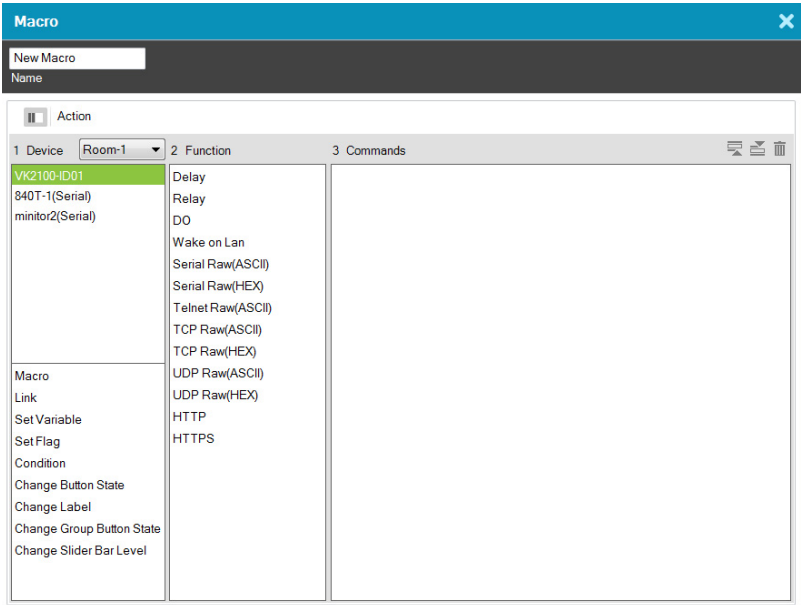

To create a macro:

- 1. Select **Macro** and click **+**.
- 2. Enter a **Name** and select a **Viewer** from the drop-down menu, then click **OK**.
- 3. Go to the *Actions* section at the bottom of the page to select hardware under **Device** and add the **Function** to the **Commands** list:

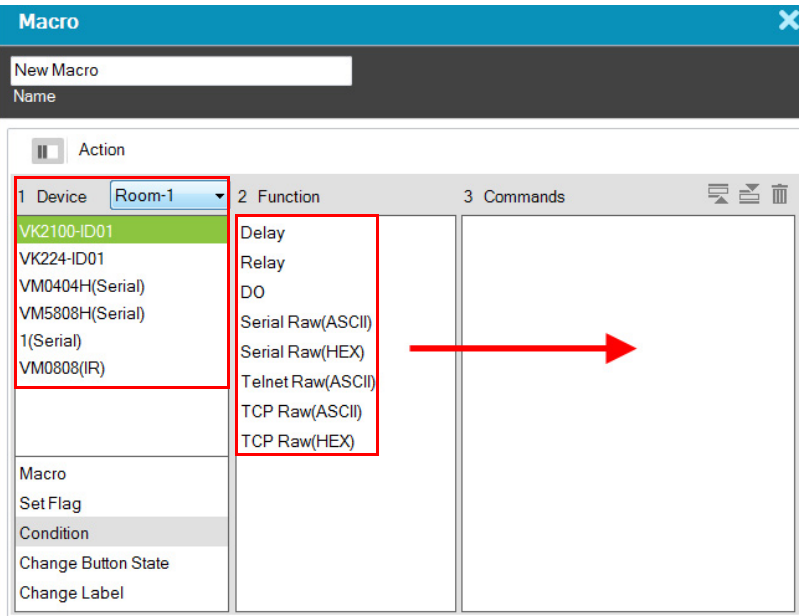

**Note:** For more information about adding Functions, see *[Button / Slider](#page-173-0)  [Bar / Dial Kit Actions](#page-173-0)*, page 156.

- 4. After adding all the functions to the *Commands* list, the macro is complete.
- 5. In *Create Viewer & Design*, create a button and add a macro to the *Button Action* properties [\(see page 156\)](#page-173-0) by selecting **Macro** under *Devices* [\(see](#page-178-0)  *[Device Functions](#page-178-0)*, page 161 for details).

## **Scheduled Events**

You can automate ATEN Control System to perform one or a series of tasks on recurring schedule. Each project can store up to 60 scheduled events. Note that this feature is not applicable to Control Pads.

To create a new event, follow the steps below.

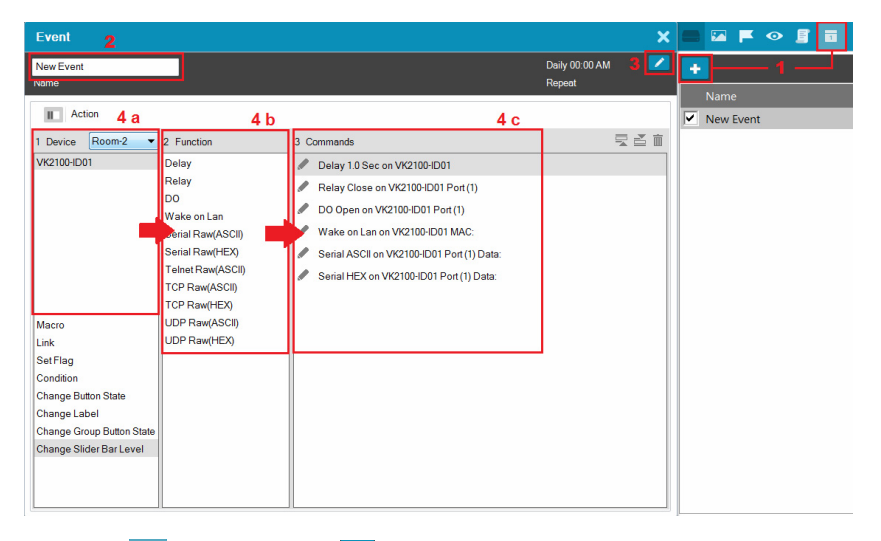

- 1. Click  $\blacksquare$  and then click  $\blacksquare$ .
- 2. Name the event.
- 3. Click  $\bullet$  to specify a recurring schedule for the event.
- 4. Configure event actions.
	- a) In the Device column, select a device.
	- b) In the Function column, double-click the desired functions. The corresponding commands appear in the Commands column. For details on what each function does, see *[Device Functions](#page-178-0)*, page 161.
	- c) In the Commands column, double-click each command to configure the settings.
- 5. Optionally add system functions. For detailed information, see *[Applications of Advanced Functions](#page-183-0)*, page 166.

6. These commands will initiate in the listed order. To change the order of the commands, click  $\equiv$   $\equiv$  .

# <span id="page-223-0"></span>**Variables**

#### **Understanding Variables**

A Variable is a value holder that stores a single device setting (e.g. speaker volume) and can be assigned to multiple control objects (e.g. a slider button, a maximum volume button, and a minimum volume button). This way, when a device setting is adjusted via a Viewer object, the new setting will be loaded into this Variable and then reflected to all Viewer objects that use this Variable. Each project can store up to 128 Variables.

This feature is useful for automatic synchronization of device settings, especially when you have two or more objects in a Viewer controlling a single device setting. Take the example of controlling a speaker volume on a Viewer. On your Viewer, you may have a slider bar which you use to adjust the volume, a button that sets the speaker to its maximum volume, and another button for minimum volume. When you tap the maximum volume button, you would like the following status changes reflected on the Viewer:

- The maximum volume button shows a toggle-on status
- The minimum volume button synchronized with this setting and shows a toggle-off status
- The slider bar synchronizes with this setting and moves to its highest volume

#### **Creating a Variable for Devices that Return Feedback Messages**

Follow the steps below to configure a Variable if the Variable (device setting) is for a device that returns feedback messages to the controller.

- 1. Create a Variable for the device setting (e.g. speaker volume).
	- a) In the **Design** tab, click **Library**.
	- b) Click the **Variable**  $(\cdot)$  icon and then click  $\cdot$ .
	- c) Configure the following settings.
	- **Name:** Type a name for the Variable.
	- **String format:** Select the string format for the target device.
	- **Setting range:** Type two numbers to define the range for the variable. Valid numbers include negative numbers and numbers that contain one decimal place.

**Note:** If one of the numbers contains a decimal place (e.g. -5.0), make sure to specify the other number in the same format (e.g. 10.0).

**Default value:** Type a default for the setting.

Your settings may look like this:

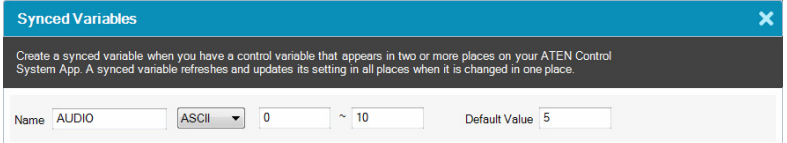

- 2. Configure control objects for the Viewer. For details, see *[Configuring the](#page-136-0)  [Control Interface](#page-136-0)*, page 119.
	- a) In the **Design** tab, add control objects to your Viewer.
	- **Note:** The Variable function is only applicable to toggle buttons, basicmode slider bars, and radio groups of normal buttons. Configure the **Mode** setting before you proceed.

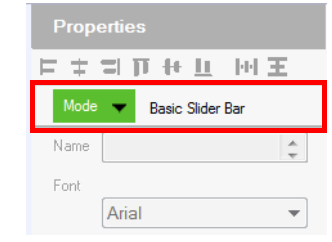

- b) For a slider bar object, click it in the Viewer page and configure the **Value** settings in Properties.
- c) In Properties, click **Set Sync Condition** and select the variable you created using the drop-down list.

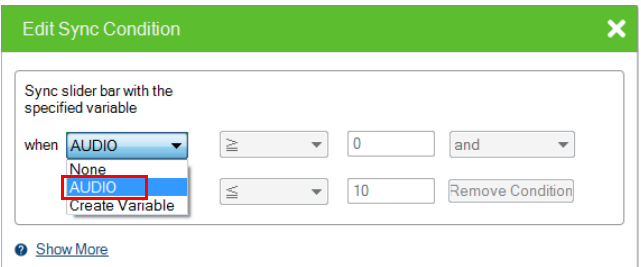

3. Create a Monitor to set up the conditions for which the device sends its latest setting to the variable. For detailed steps, see *[Creating a Bypass](#page-213-0)  Monitor*[, page 196.](#page-213-0)

#### **Creating a Variable for Devices that Do Not Return Feedback Messages**

Follow the steps below to configure a Variable if the Variable (device setting) is for a device that *does not* return feedback messages to the controller.

1. Create a Variable for the device setting (e.g. speaker volume).

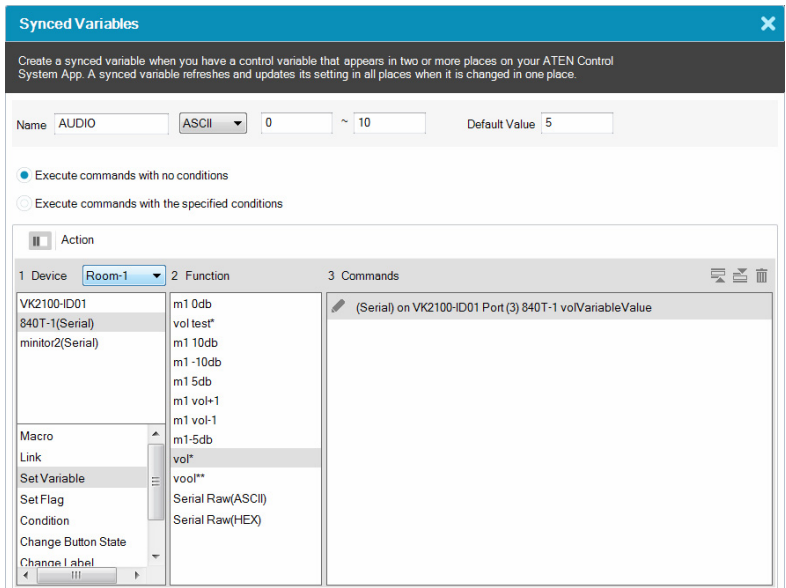

- a) In the **Design** tab, click **Library**.
- b) Click the **Variable**  $(\bullet)$  icon and then click  $\bullet$ .
- c) Configure the following settings.
- **Name:** Type a name for the Variable.
- **String format:** Select the string format for the target device.
- **Setting range:** Type two numbers to define the range for the variable. Valid numbers include negative numbers and numbers that contain one decimal place.

**Note:** If one of the numbers contains a decimal place (e.g. -5.0), make sure to specify the other number in the same format (e.g. 10.0).

- **Default value:** Type a default for the setting.
- Select a command execution type.
- **Execute commands with no conditions:** Execute the command (action) when the specified Variable changes.
- **Execute commands with the specified conditions:** Execute the corresponding command (action) when the Variable matches.
- 2. Configure control objects for the Viewer.
	- a) Add a control object to the Viewer. For details, see *[Configuring the](#page-136-0)  [Control Interface](#page-136-0)*, page 119.

**Note:** Make sure to configure the mode setting before proceeding to the next step.

- b) For a slider bar, click it and configure value settings in Properties.
- c) Click **Set Variable**, and then double-click the Variable you created in step 1.
- d) In Properties, click **Set Sync Condition** and select the Variable you created using the drop-down list.

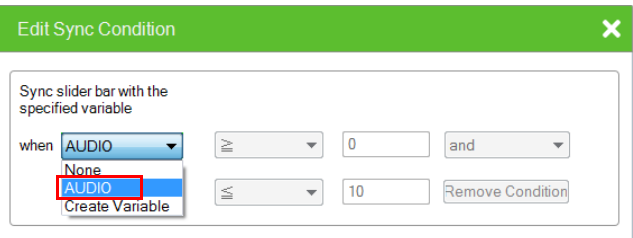

- 3. Repeat steps (a) to (d) with each of the objects. If you select **Execute commands with the specified conditions**, follow the steps below to add commands.
	- a) Refer to step 4 to first configure the control objects.
	- b) Click Library, click the **Variable** (**a)** icon, and then click the Variable you created in step 1.
	- c) Click the drop-down list below the Execute commands with the specified conditions option and select a condition.

d) Add an action (command) when this condition is met. Select a device, double-click a desired function, and then double-click the command to configure the setting.

In the case of speaker volume, when the volume changes to 0 (i.e. the condition is **Variable = 0**), the action will be "to change the speaker" volume to 0", as illustrated below.

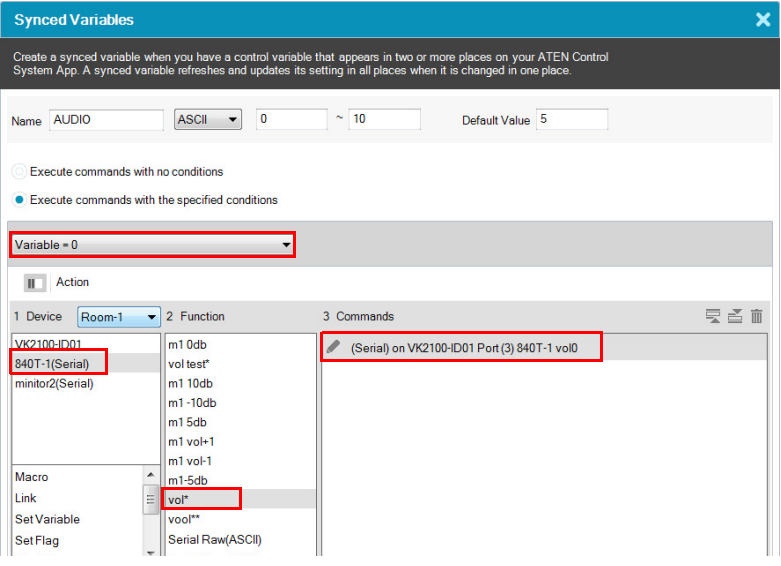

- e) Repeat steps 2(c) and 2(d) to add one or more actions to each condition.
- 4. If you select **Execute commands with no conditions**, follow the steps below to add commands.
	- a) In the **Device** list, click to select the device. In this example, the mixer, **840T-1(Serial)**, is selected.
	- b) Double-click the action (command) and change the value type to **Variable Value**.

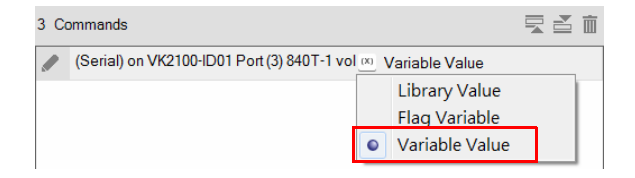

#### **Creating a Button for Bypassing Feedback to a Variable**

Instead of creating a monitor event which automatically monitors the specified parameter at a defined interval, you can save the controller bandwidth by creating a button which performs the monitoring and saves the feedback to a variable only when pressed.

1. Create a variable for storing the received feedback. Select STRING for the variable. Configure other settings as required.

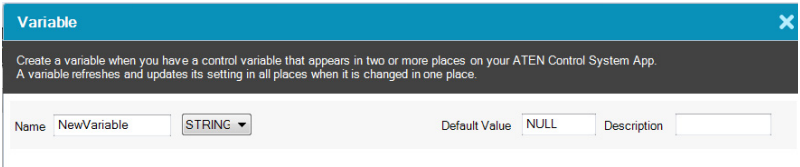

- 2. In a Viewer page, create a button object.
- 3. Configure its button actions.
	- a) Add a command for receiving feedback.
	- b) Select **Condition** and then drag-and-drop a **Feedback If** command under your feedback command.

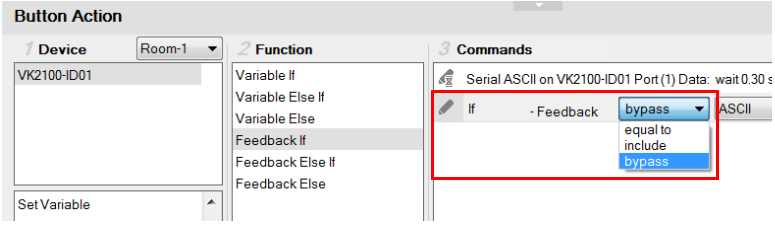

- c) Set the feedback to **bypass**.
- 4. Add a variable command.Select a variable to store the feedback and then select **Bypass**.

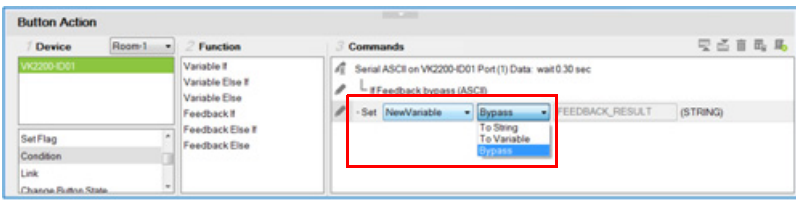

# **Centralized Monitoring and Control via Unizon™**

## **Overview**

### **Unizon™**

Unizon™ is a server-based software for centralized monitoring and control of standalone ATEN Video Matrix and ATEN-controller-managed AV devices, including ATEN and third-party devices. One ATEN control system allows management from up to two Unizon $TM$  servers. Note that a license is required for using Unizon™. For more information, see *ATEN Unizon™ User Manual.*

### **Monitor ATEN-controller-managed Devices via Unizon™**

When an ATEN-controller-managed AV device is added to Unizon™, the following information is available in the Unizon<sup> $TM$ </sup> platform:

- connection status with Unizon™
- current IP address
- $\leftarrow$  firmware version
- license usage (only applicable to ATEN controllers)

You can also create parameters to be monitored via Unizon $TM$ . For example, you may want to monitor the total hours used on a projector lamp so that you can arrange for replacement in advance when the accumulated lamp hour reaches a specified number. For setup details, see *[Creating a Monitor Item](#page-232-0)*, [page 215](#page-232-0).

#### **Control ATEN-controller-managed Devices via Unizon™**

You can remotely operate ATEN-controller-managed devices via Unizon™, such as switching video sources on displays, changing the resolution setting, etc., by creating control items in the controller project file. For setup details, see *[Creating a Control Item](#page-235-0)*, page 218.

## **Enabling Monitoring and Control via Unizon™**

Follow the steps below to enable monitoring and control of controller-managed devices via Unizon™.

- 1. In Configurator, select devices to allow management via Unizon™.
	- a) Open the target project and go to the **Device** tab.
	- b) In the Unizon column, select devices for remote management via Unizon™. For example:

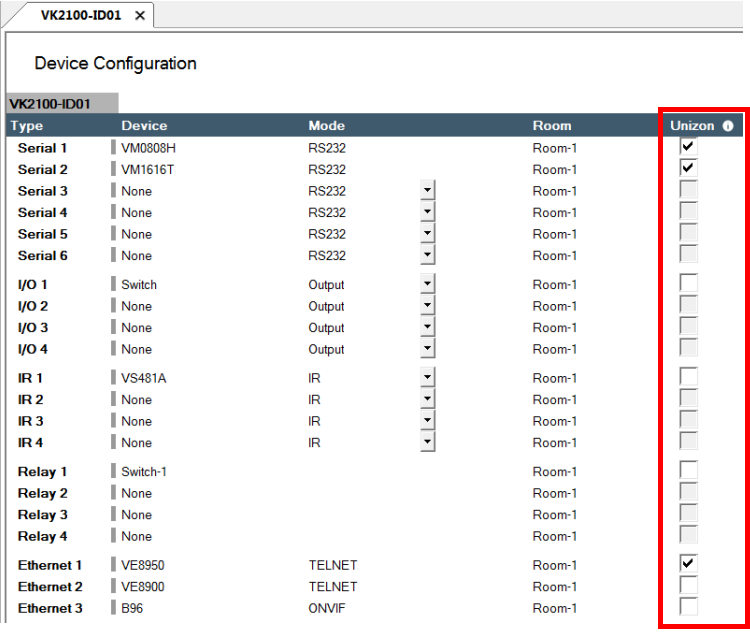

- 2. (Optional) Create parameters for monitoring and/or control. For detailed steps, see:
	- *[Creating a Monitor Item](#page-232-0)*, page 215
	- *[Creating a Control Item](#page-235-0)*, page 218
- 3. Upload the project to the controller.
- 4. On Unizon™'s web interface, add the controller. For details, see *ATEN Unizon™ User Manual*.

#### <span id="page-232-0"></span>**Creating a Monitor Item**

1. Open the project file, go to **Design** > **Unizon**, and click on the device category of the target device to open the configuration page.

Example: To add a monitor item to a third-party projector, click **Projector**.

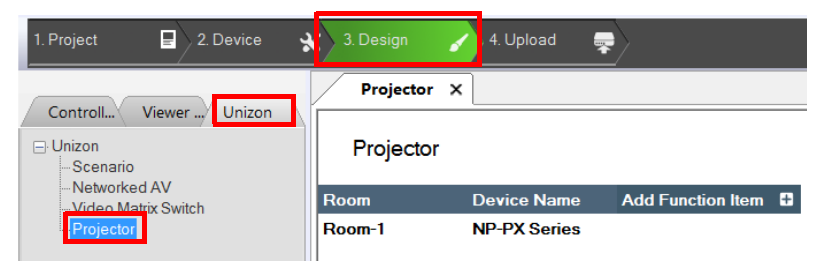

2. In the configuration page, click  $\overline{\mathsf{Add}\ \mathsf{Function}\ \mathsf{Item}\ \mathsf{I}}$  and then select **Add Monitor Item** in a pop-up dialog box. A new monitor item is added.

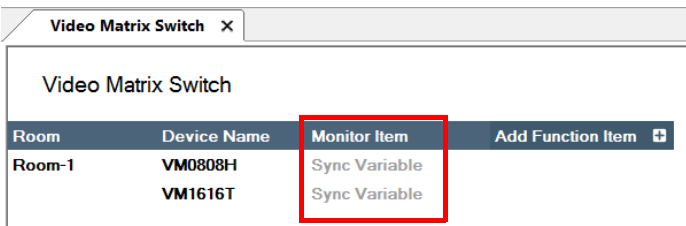

3. Double-click the header **Monitor Item** to rename the parameter. Example: Rename it to Lamp Hour.

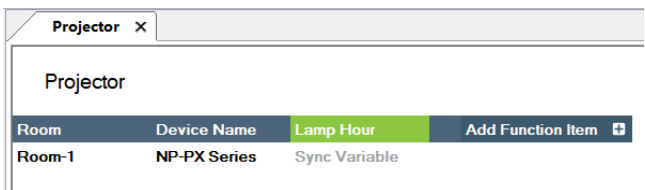

4. Create a variable to store the value of the parameter and optionally configure alert settings.

Example: Create a variable to store the accumulated lamp hour and set up an alert at a specific number.

a) Under the monitor item you just created, click **Sync Variable**. The Properties panel appears on the right.

- b) In the Properties panel, click **Set Sync Condition**. The Edit Sync Condition dialog box appears.
- c) In the General tab, click the first drop-down menu and select **Create Variable** to create a variable. For details about creating variables, see *Variables*[, page 206](#page-223-0).
- d) In the General tab, select the variable you just created and configure related settings. For example:

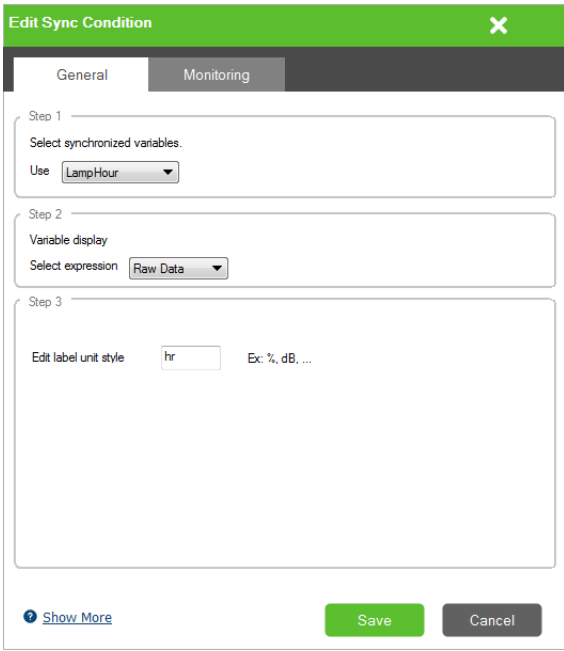

e) Optionally set up alerts for this monitor item. For example:

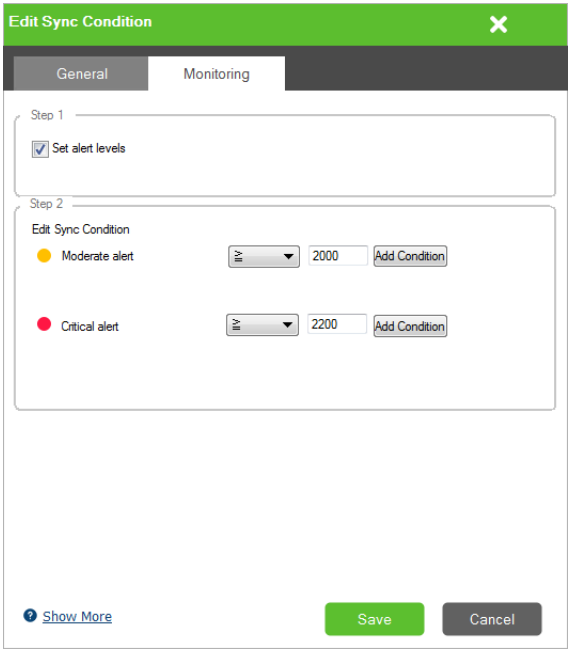

#### <span id="page-235-0"></span>**Creating a Control Item**

1. Open the project file, go to **Design** > **Unizon**, and click on the device category of the target device to open the configuration page.

Example: To add a control item to a Video Matrix, click **Video Matrix Switch**.

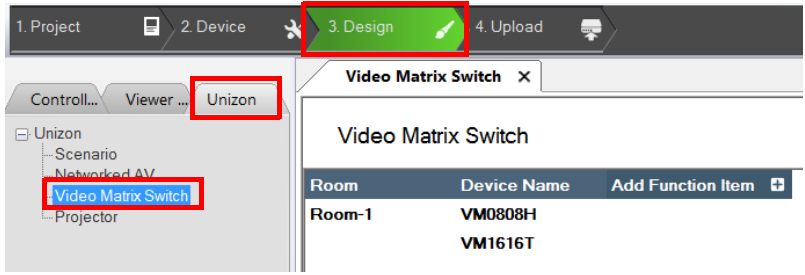

2. In the configuration page, click  $\overrightarrow{A}$  **Add Function Item**  $\overrightarrow{a}$  and then select **Add Control Item** in a pop-up dialog box. A new control item is added.

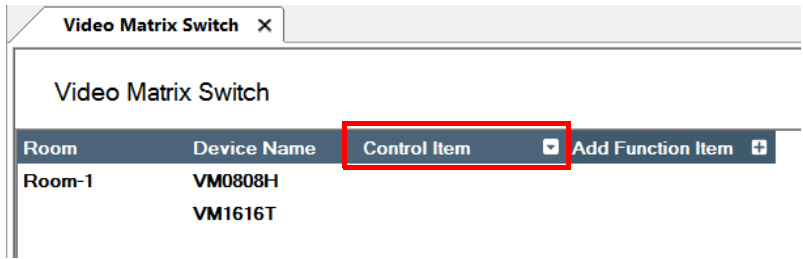

3. Double-click the header **Control Item** to rename the parameter.

Example: Rename it to Output 1.

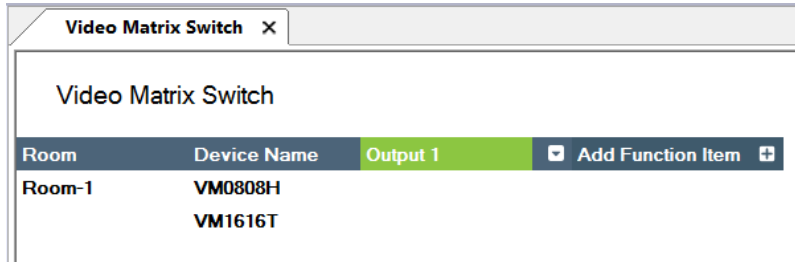

4. Add and configure control options to this item.

Example: Create input 1 to 4 as options for switch the source on output 1.

- a) Click  $\boxed{\blacksquare}$
- b) In the pop-up dialog box, type the name of the control option and click **Create**. Proceed to create all the control options as required.

Example: Type **Input 1** and click **Create**. Add Input 2, 3, and 4.

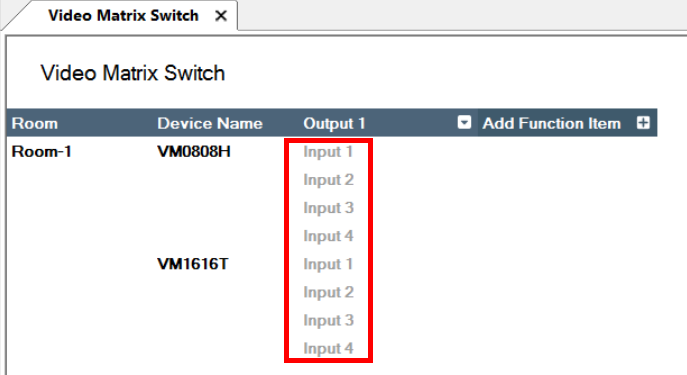

c) Click **Input 1** and add the action in the Action panel. Proceed to configure each control action.

Note:

- The same entries are created for all devices in the list. Skip this step if the control action does not apply.
- For full details about configuring control actions, see *[Configuring](#page-175-0)  [Button/Slider Bar Actions](#page-175-0)*, page 158.

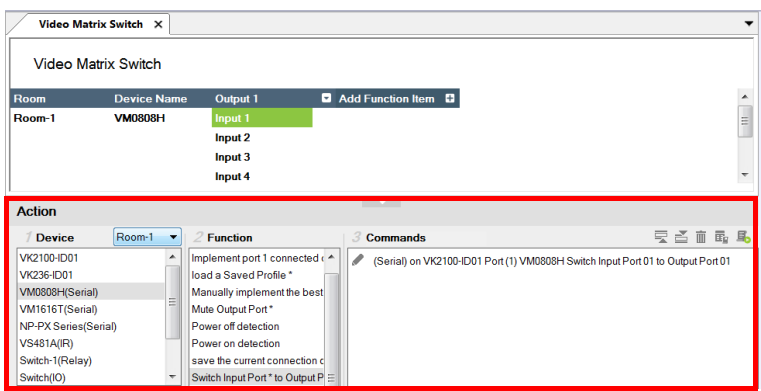

### **Removing a Monitor / Control Item**

To remove a monitor or control item, right-click the header and select **Delete**.

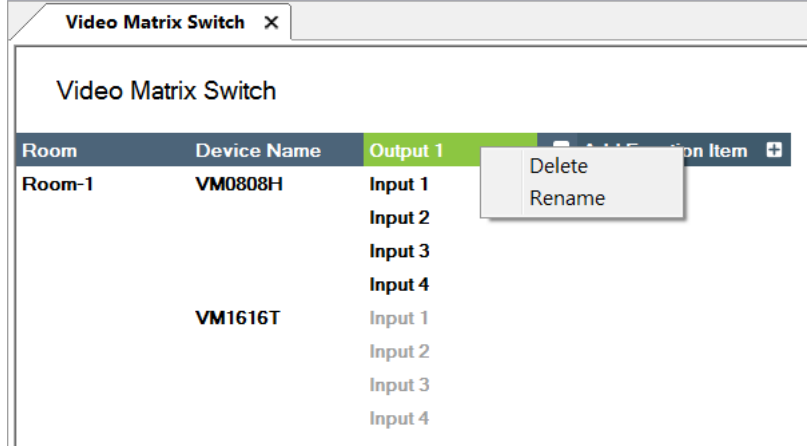

# **The Upload Tab**

The *Upload* page allows you to upload Viewers and/or back up projects to controllers.

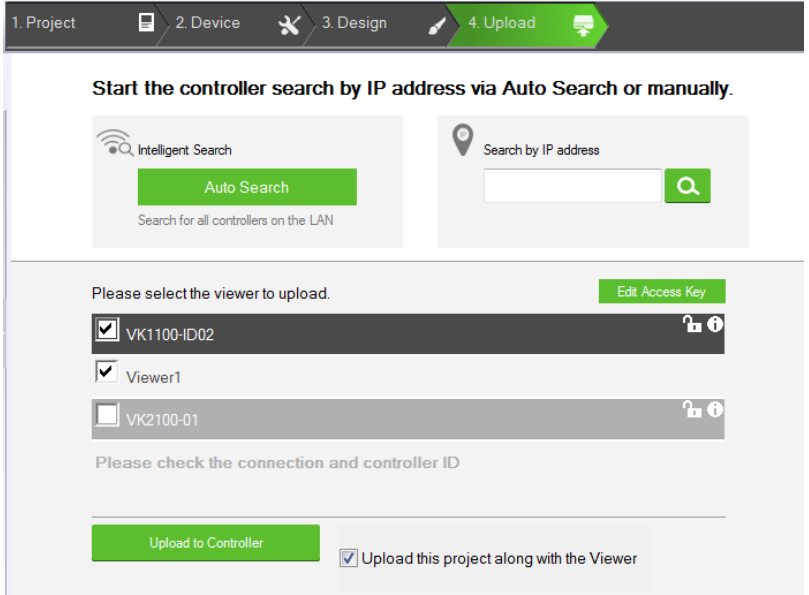

To back up a project and its Viewers to a controller:

- 1. Browse for the ATEN controller where you wish to save the configured Viewers.
	- Auto Search: Browses for controllers on the same LAN with the Configurator.
	- Search by IP address: Use this function to browse for controllers that are on different LANs to the Configurator.

2. Verify the selected controller and viewer and configure the selection if required.

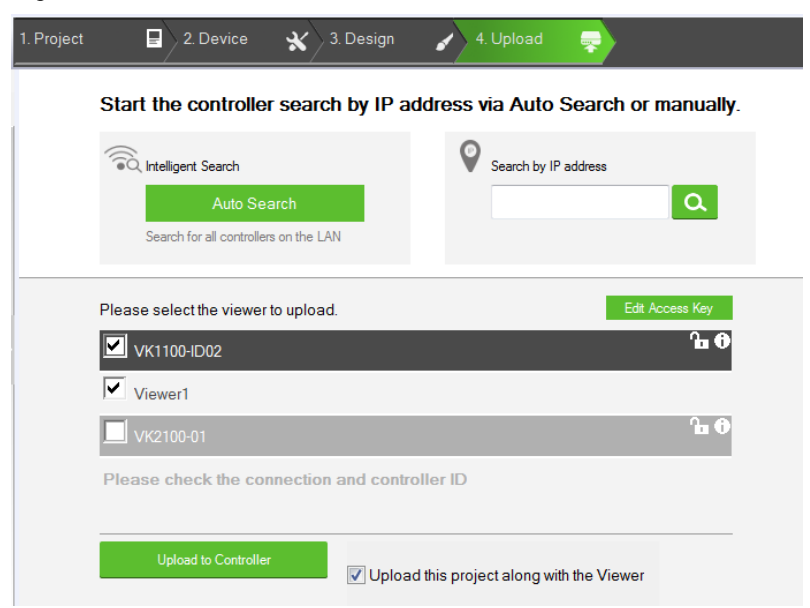

- Controller highlighted black: This is the controller that is found in the network and its ID matches the one you specified in this project file. The viewers created for the controller are listed below this item.
- Controller highlighted gray: This is the controller that also exists in the network, but does not match the controller ID specified in this project file.
- 3. Optionally click on the following to configure password authentication settings.
	- **Note:** Due to security concerns, the access key of any ATEN controller will need to be modified at least once before the controller can be accessed for any of its functions. If you have not modified the access key, the upload will not be performed. To resolve this issue, log in to the controller's web interface and follow the on-screen prompt to modify the access key.
	- **Edit Access Key**: Click to edit the access key you entered for uploading Viewers to the controller and download Viewers from a mobile device.

• Note: A valid access key should only contain upper-case alphabets,

lower-case alphabets, and/or numerals.  $\Box$ : An access key is required to upload Viewers to the controller and download Viewers from a mobile device.

- : An access key is *not* required to upload Viewers to the controller and download Viewers from a mobile device.
- : The access key has been changed on the controller's web interface (Dashboard). To change the lock status, click on the icon and type the new access key to proceed.
- 4. Click **Upload to Controller**.

**Note:** By default, the project file is uploaded along with your selected Viewers. To only upload the selected Viewers, click **Also upload project file** to disable the function.

# **Viewing Controller Information**

Click  $\bullet$  to view the controller's information.

- **IP Address**: Displays the IP address.
- **MAC Address**: Displays the MAC address.
- **License**: Displays the number of licenses available and in use.
	- **Select License**: Allows you to load a new license file.
	- **Reset License**: Resets all license(s) in use by mobile devices. This will disconnect all mobile device connections to the controller.
	- **Firmware Version**: Displays the firmware version.
- **Capacity**: Displays the amount of space available for uploading Viewers.
- **Viewers**: Lists the Viewers currently stored on the controller.
	- **Remove Viewer**: Click the trash can icon to remove the Viewer stored on the controller.
- **Project:** Lists the project file currently stored in the controller.

# **Chapter 5 ATEN Database Generator**

# **Overview**

The *ATEN Database Generator* is a repository that allows you to establish and store commands for operating devices managed by ATEN Control System, and reuse them when configuring Viewers.

## **Accessing the Database Generator**

In ATEN Configurator, goto **Tools** > **Database Generator**. The following window appears with the Add Device to My Library dialog box opened if you are accessing the Database Generator for the first time.

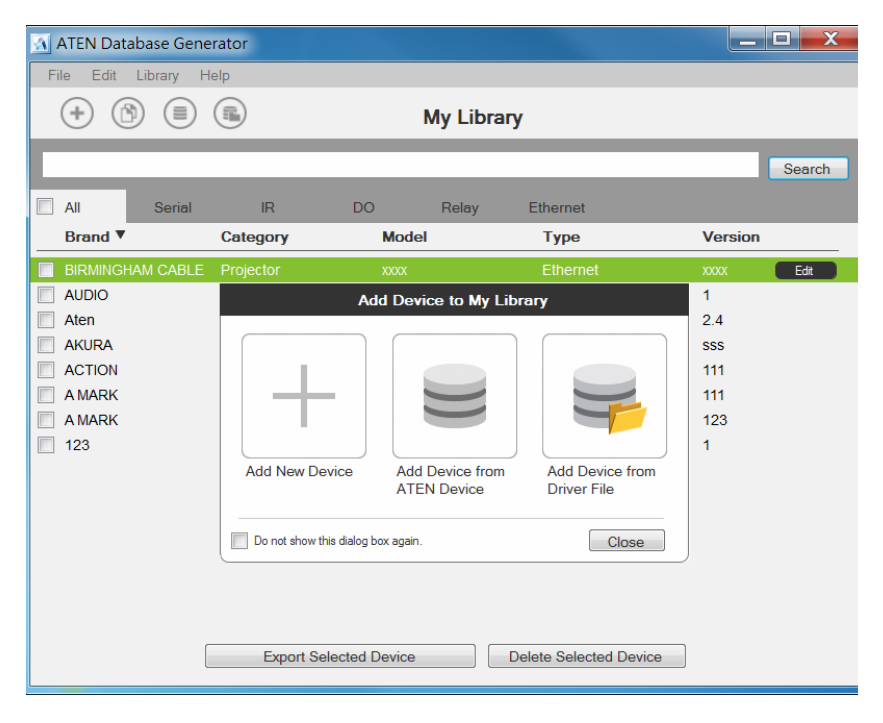

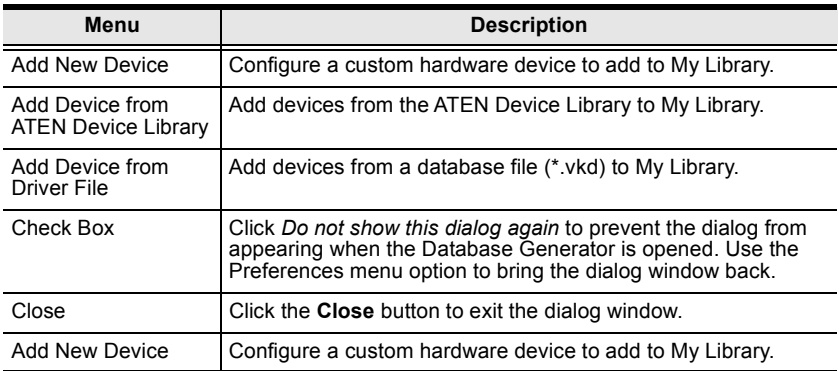

# **My Library**

*My Library* allows you to create custom hardware devices which can be selected to configure ports on the controller. **My Library** lists all the hardware devices that you have created, added, and edited using the Database Generator. You can create new hardware devices or add existing devices from the ATEN Device Library [\(page 249\)](#page-266-0). These devices can then be selected from **My Device Library** for use.

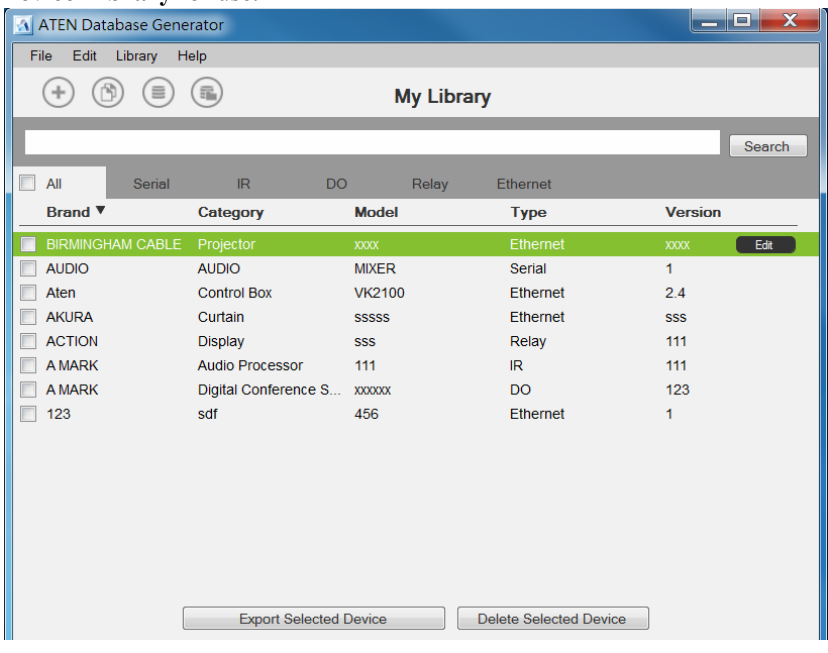

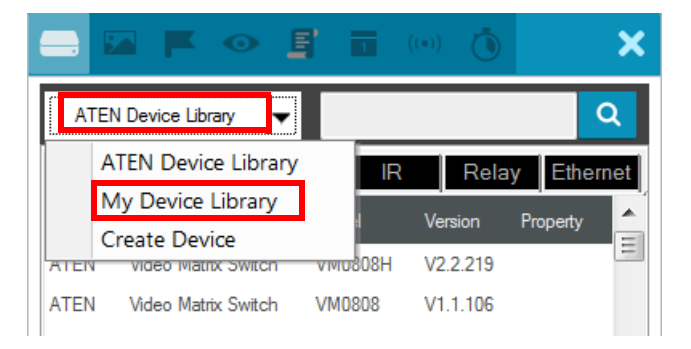

# **Function Tabs**

More functions can be accessed from the function tabs toward the top of the My Library window. Refer to the table below for information about each function.

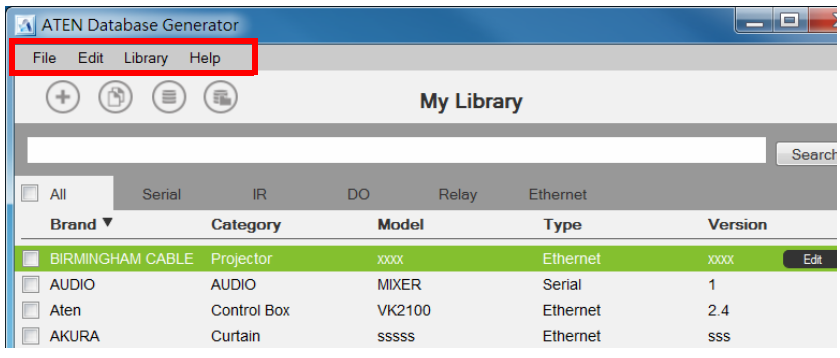

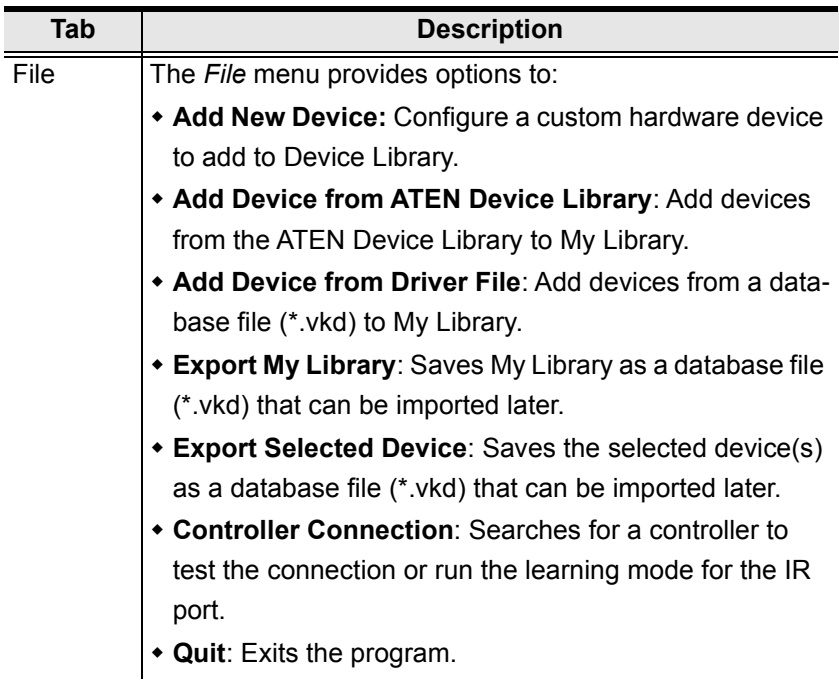

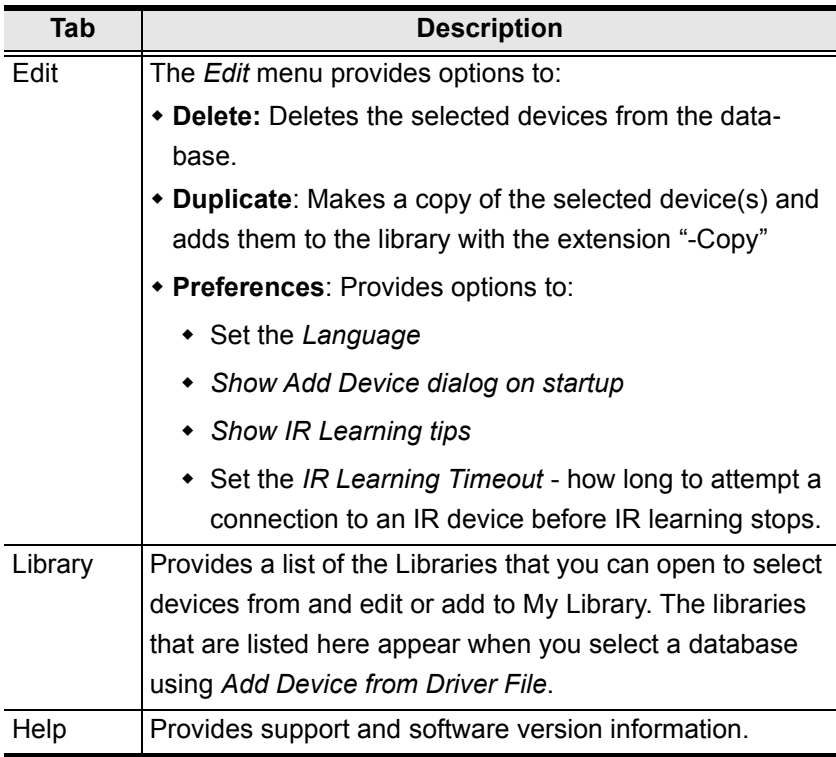

## **Controls on the My Library Window**

You can add new devices by creating a new device, duplicating an existing device, selecting a device from the ATEN Library or importing a driver file. Use the check boxes to select individual devices or **All** to select the entire list.

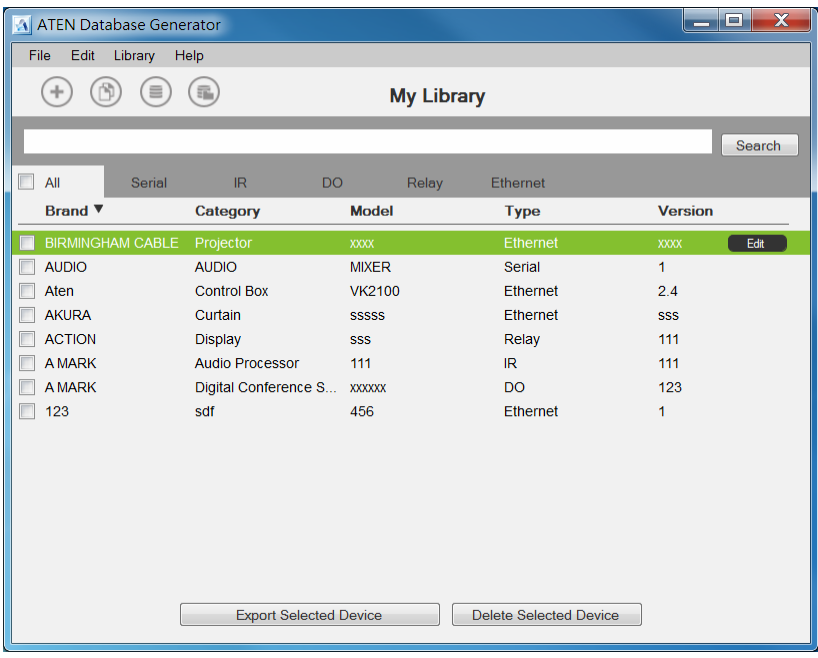

Click to add a new custom device to the database.

Select a device and click this icon to create a duplicate.

Click to add and edit a device from the ATEN Device Library.

Click to add a device from the driver file.

Select a device and click **Edit** to change the settings.

Key in word strings then click **Search** to find a device.

**EDIT** 

Search

- Click **All**, **Serial**, **IR, DO, Relay** or **Ethernet** to filter the list by type.
- Click **Brand**, **Category**, **Model**, **Type** or **Version** to sort the devices.
- Click **Export Selected Device** to save the selected devices.
- Click **Delete Selected Devices** to remove the selected devices.

# **Editing / Adding a New Device**

To edit or add a device to My Library, do the following:

- 1. From the menu select **File**  $\rightarrow$  **Add New Device**, or select a device from My Library and click **Edit**.
- 2. Under **General**, use the drop-down menus or type in the *Brand Name*, *Category*, *Model* and *Version*.

**Note**: The *Category* determines what buttons are auto generated when a Viewer page is created for the device.

- 3. Use the **History** button to open the *Version History* editor and make notes about the updates being made to the device configuration. You can create and use different versions of the same device and track the changes. The version history can be viewed and different versions selected from the ATEN Configurator, under device **Properties**.
- 4. Check the hardware type and configure the device. ATEN database generator supports serial, IR, digital output, relay, and Ethernet devices. For more information about configuring each of these device type devices, refer to the following sections.
	- Serial: See *[Serial Device](#page-250-0)*, page 233.
	- IR: See *IR Device*[, page 237](#page-254-0).
	- Digital output: See *[Digital Output Device](#page-256-0)*, page 239.
	- Relay: See *[Relay Device](#page-257-0)*, page 240.
	- Ethernet: See *[Ethernet Device](#page-258-0)*, page 241.

# <span id="page-250-0"></span>**Serial Device**

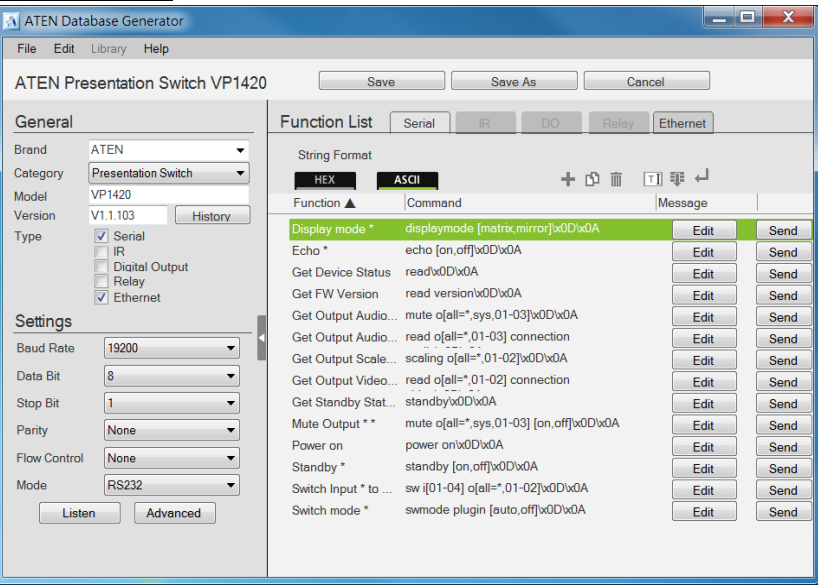

Click to add an Action.

Click to create a duplicate of the Action.

Click to delete the selected action.

 $\overline{I}$  Click to enter a string within () which allows the text to be edited from the VK6000 in the *Button Action* - *Commands* list ([see page 158](#page-175-1)).

Click to add a drop menu into a Command string, then enter the number sequence in the brackets []. The **Function** name must include an asterisk (\*) for each drop menu in the Command string.The dropdown menu will appear where the (\*) is entered in the Function name.

Click to add an *Enter* into the Command string.

Right-click one or more serial commands to copy and paste them as Ethernet commands of all protocols (except HTTP/HTTPS):

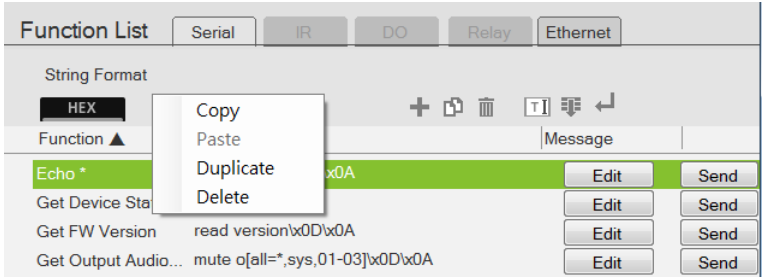

- **Settings** Use the drop-down menus to set the: *Baud Rate*, *Data Bit*, *Stop Bit*, *Parity, Flow Control* and *Mode* settings.
	- Listen Use this function to create a list of device parameters that you want the controller to monitor by receiving notifications on setting or status changes of the specified parameters.

Note: To set up queries for the status of a device parameter, go to the Function List and click  $\pm$  to add the querying action as a command.

- **Advanced**
	- **Delay Interval** Sets a time delay for each command before they are sent to the device.
	- **Feedback Timeout** Sets the maximum interval that the controller allows in between parts of a feedback message. If the controller has not received any feedback for longer than the specified Feedback Timeout, the controller identifies the last bit of the received information as the end of a feedback message.
	- **Receive Duration** Sets the allowed duration of time for the serial device to receive a complete message from the controller.
	- **Keep Connection Alive** Specify an interval that the controller waits before sending the specified command to test if the connection to the serial device is up or down.
- **Function List** Use this section to configure the device functions by adding actions to the list.
	- String Format Use the buttons to select HEX or ASCII. To use HEX strings with ASCII one, select ASCII and type \x before typing the HEX strings.

**Note:** HEX strings are also supported under the ASCII format.
- **Function** Lists the actions created for a device. A Function name must include an asterisk (\*) if you are adding a drop menu to the Command string. Double-click to edit the function name.
- **Command** Shows the command string created for the action. Double-click to edit the string.
- **Message** The Message column is used to create and store feedback and/or queries for the corresponding command.
	- For more information about adding feedback, see *[Testing](#page-262-0)  [Commands](#page-262-0)*, page 245.
	- For more information about creating queries, see *[Configuring](#page-264-0)  Queries*[, page 247.](#page-264-0)
- Click **Send** to connect to a controller and test the typed command.

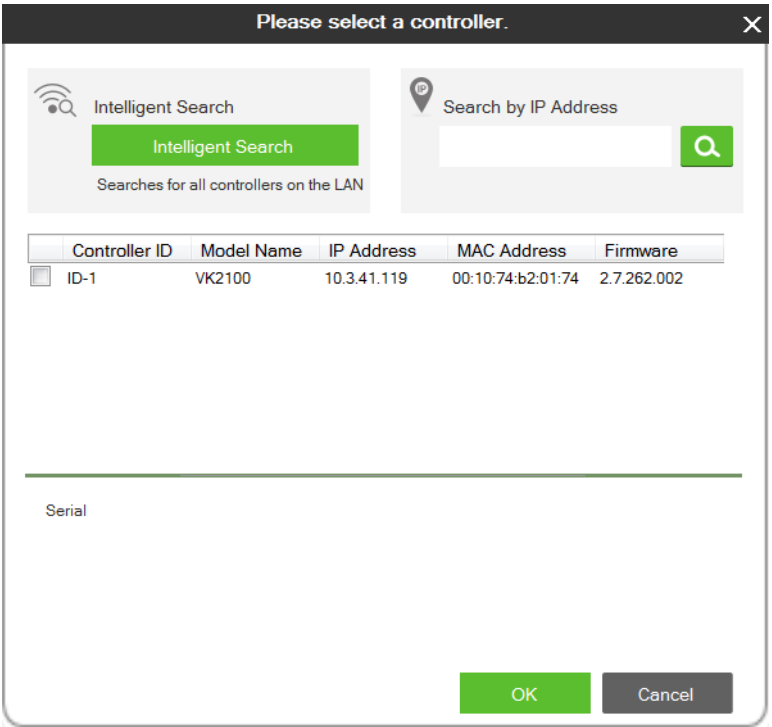

- Click to select a controller from the list. Use the **Refresh** button to refresh the list. To browse for controllers in the LAN, click the **Intelligent Search** button or type the IP address of the controller.
- Click **OK** to proceed to test the command. For details, see *[Testing](#page-262-0)  [Commands](#page-262-0)*, page 245.

## <span id="page-253-0"></span>**Text Command Tools**

The following formats allow you to enter command strings with text that provide special features. These formats work in Serial and Ethernet commands.

**()** entering text in () allows the command to be edited in the VK6000.

**Example**: *(A1 A9) (A8 B6)* – this command string will provide two editable text boxes from the VK6000 in the *Button Action* - *Commands* list which allow you to change the command string:

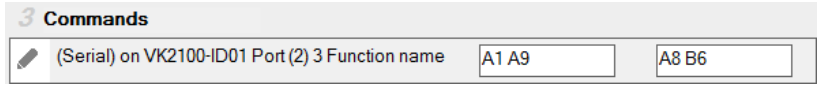

 **=** using the equals sign before a text command allows you to type in words which will show up in a drop-down menu to describe the command, rather than show the text command itself.

**Example**: *[Power On=0A,Power Off=0B,Standby Mode=0C]* – this command string will provide a drop-down menu with three choices using the text before the equal signs to describe each command – from the VK6000 in the *Button Action* - *Commands* list:

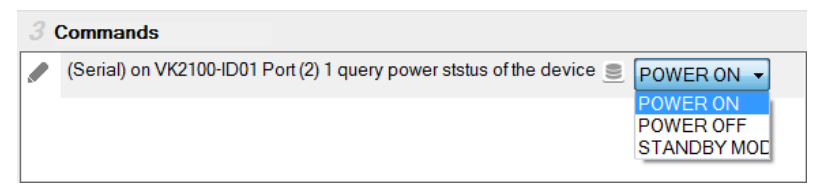

quotation marks allow three symbols  $($ ,  $=$   $\omega$  $)$  to be added to a command that uses the equal sign as described in the example above. Three symbols not allowed within the quotation marks include ("" () []). Quotation marks can be used to the left of **=** in a **HEX** command; on either side of **=** in an **ASCII** command; and anywhere in an **Ethernet** command.

**HEX Example**: *["Power=On"=0A,"POWER=Off"=0B]* **ASCII Example:** *["Power=On"=pwn,"POWER=Off"=pwf]*

In the HEX example, **"Power=On"** allows the equal sign to be inserted before **=0A**. If the quotes are removed, the command **Power=On=0A** would fail as an *Invalid String*.

## **IR Device**

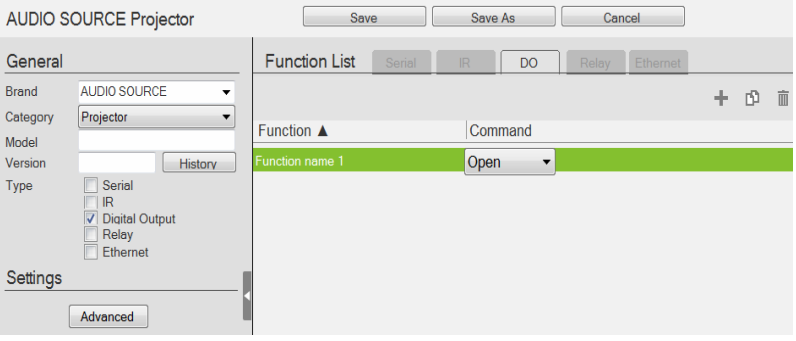

Click to add an Action.

Click to create a duplicate of the Action

 $\overline{\mathbb{R}}$  Click to delete the selected action.

- **Settings** Use the drop-down menu to set the **Repeat** setting (number of times a signal is sent): *1 Time*, *2 Times* or *3 Times (Default)*.
	- **Advanced**
		- **Delay Interval** Sets a time delay for each command before they are sent to the IR device.
		- **Receive Duration**  Sets the allowed duration of time for the IR device to receive a complete message from the controller.
- **Function List** Use this section to configure the IR functions by adding actions to the list.
	- $\bullet$  Quick Mode Click to run Learning Mode for all IR actions in the Function List. When the Quick Mode window opens, click Start, a pop-up window appears to select a controller. Check a box to select a controller and click Select. Click Start a second time to run Quick Mode using the *Learn* instructions below.
	- **Function** Lists the actions created for a device. Double-click to edit the Function the name.
	- **Status** Reports the status (**Tested**, **Failed**, **Learned**) of the Learn and Test buttons.
	- **Learn** Use to transfer commands from an IR remote to the Control Box. Click **Learn**. The Select Controller window appears.

 Click to select a controller from the list. Use the **Refresh** button to refresh the list. To browse for controllers in the LAN, click the **Intelligent Search** button or type the IP address of the controller.

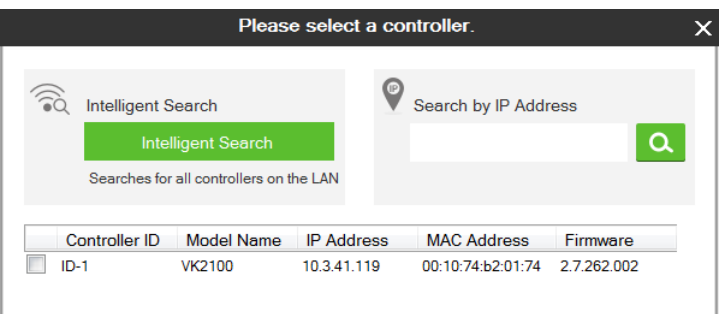

- Click **Learn** a second time to start learning mode. When the IR Learn LED flashes green, point the IR remote at the Control Box's front panel IR Receiver and push a button on the remote. Press the button on the remote just as you would when using it with the hardware device. If the device responds to a *long hold* or *quick tap* of the remote's button then you must press the button in the same manor (long hold or quick tap) when it using for Learning mode. The Control Box will beep and the Learn LED will light solid (then turn off) when IR learning is successful. The LED also turns off if Learning mode times out.
- **Test** Use to test if commands are sent successfully to the Control Box and hardware device.
	- Click **Test**, a pop-up window appears to select a controller and the IR port. Check a box to choose a controller and use the drop-down menu to select the IR port and then click **Select**.
	- Click **Test** a second time to test if the IR data transmits successfully to the Control Box. Check the hardware device to confirm that it responded appropriately.
- The **Status** column reports the Learn and Test results.

## **Digital Output Device**

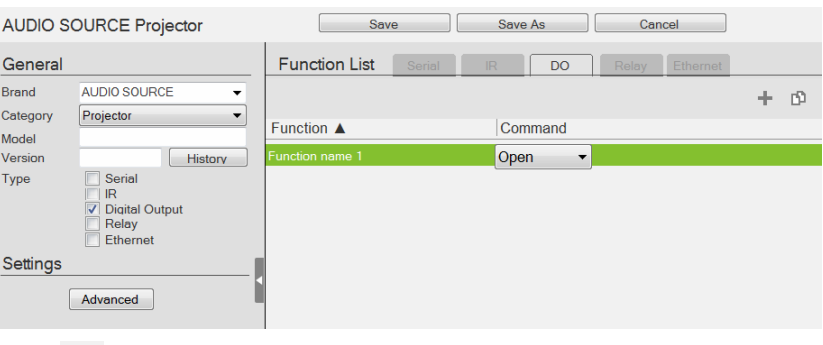

**Click to add an Action.** 

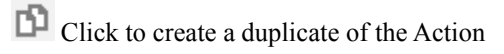

 $\overline{\mathbb{R}}$  Click to delete the selected Action.

- **Advanced** Click to use the *Delay Interval* drop-down menu to set a timed delay for each command before it is sent to the device.
- **Function List** Use this section to configure the Digital Output device functions by adding actions to the list.
	- **Function** Lists the actions created for a device. Double-click to edit the Function name.
	- **Command** Shows the command selected for the action. Click the drop-down menu to select an action (Open, Close, Toggle, Pulse).

## **Relay Device**

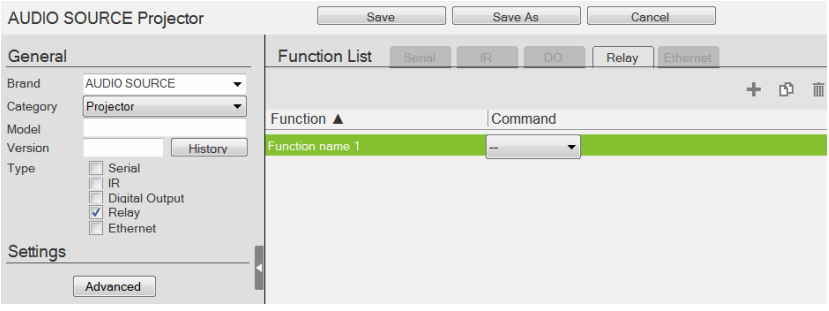

Click to add an Action.

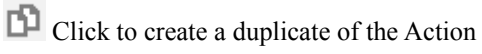

 $\overline{\mathbb{I}}$  Click to delete the selected Action.

- **Advanced** Click to use the *Delay Interval* drop-down menu to set a timed delay for each command before it is sent to the device.
- **Function List** Use this section to configure the Relay device functions by adding actions to the list.
	- **Function** Lists the actions created for a device. Double-click to edit the Function name.
	- **Command** Shows the command selected for the action. Click the drop-down menu to select an action (Open, Close, Toggle, Pulse).

## **Ethernet Device**

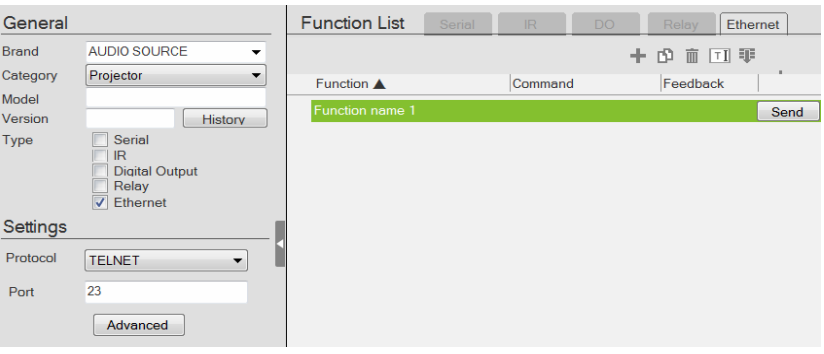

**Click to add an Action.** 

Click to create a duplicate of the Action.

 $\overline{\mathbb{I}}$  Click to delete the selected action.

 $\overline{11}$  Click to enter a string within () which allows the text to be edited from the VK6000 in the *Button Action* - *Commands* list ([see page 158](#page-175-0)).

Click to add a drop menu into a Command string, then enter the number sequence in the brackets []. The **Function** name must include an asterisk (\*) for each drop menu in the Command string.

Click to add an *Enter* into the Command string.

Right-click one or more Ethernet commands (except HTTP/HTTPS) to copy and paste them as serial commands:

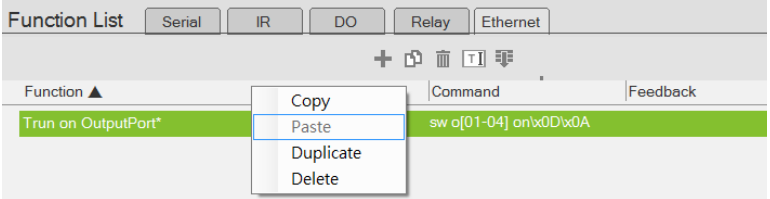

For special command string tools, see *[Text Command Tools](#page-253-0)*, page 236.

### **Settings**

- **Protocol** Click the drop-down list to select a protocol for the device
- **Port** Type the port number for the device.
- **Advanced** Click to access the following settings. The supported settings may vary depending on the device protocol and authentication type.

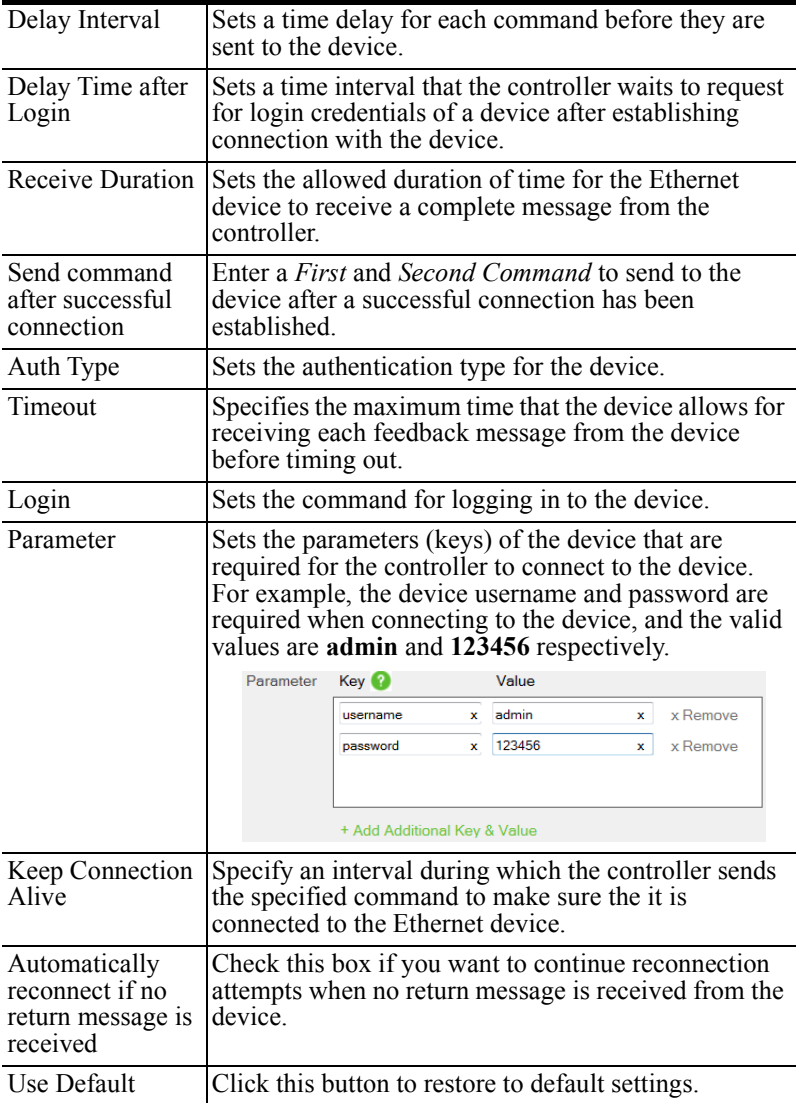

- **Function List** Use this section to configure the device functions by adding actions to the list.
	- **String Format** Use the buttons to select *HEX* or *ASCII*. (TCP only)
	- **Function** Lists the actions created for a device. A Function name must include an asterisk (\*) for each drop menu you add to the Command string. Double-click to edit the function name. The dropdown menu will appear where the (\*) is entered in the Function name
	- **Command** Shows the command string created for the action.
		- To edit a command for a Telnet, PJLINK, ONVIF, or TCP compliant device, double-click the **Command** field (green area in the interface).
		- To edit a command for an HTTP or HTTPS compliant device, click the **Edit** button. The Edit HTTP Command window appears.

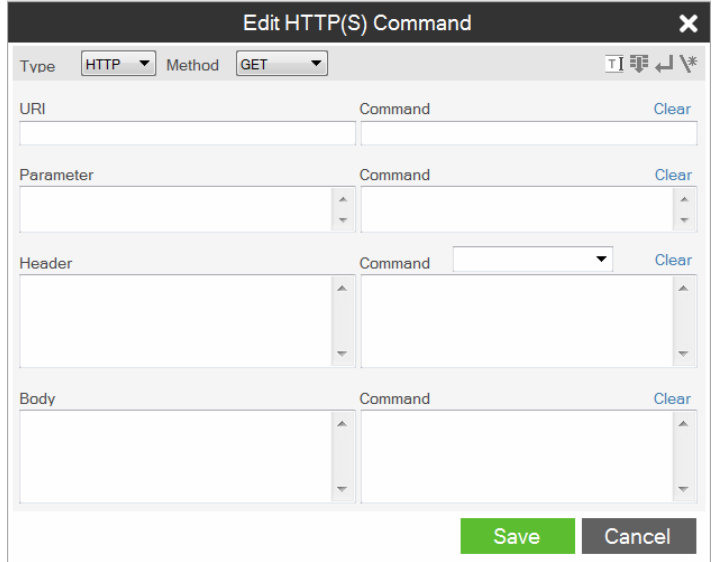

- **Feedback** Stores return messages generated by testing the command strings. Double-click to manually add or remove stored messages. This function is not applicable for ONVIF devices.
- **Send** Click this button to test the command for the function. The return messages can be saved to Feedback.

This screen appears when **Send** is clicked. Select a controller for the device to connect and configure the fields such as device IP address.

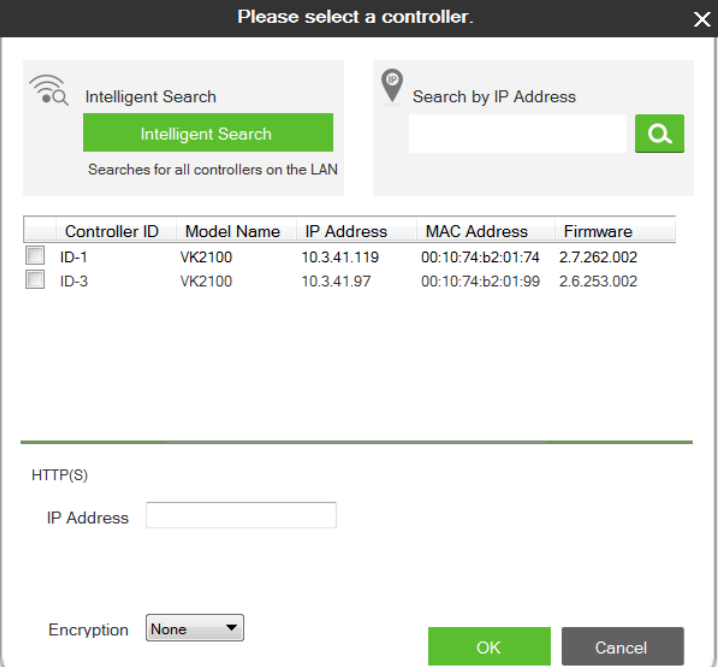

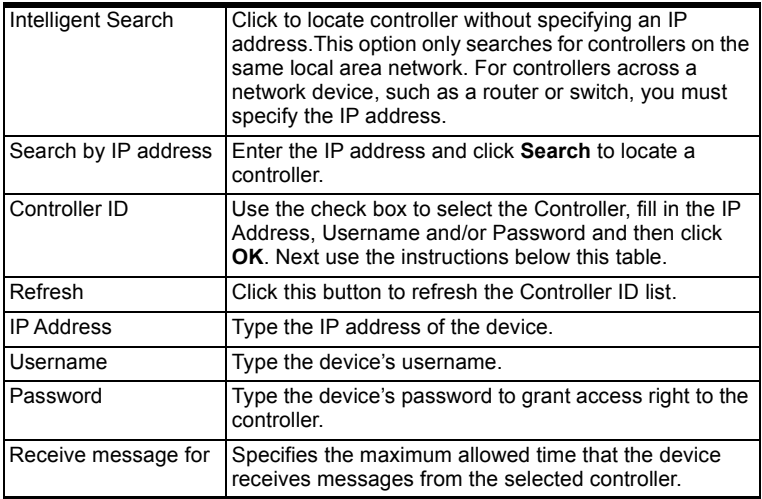

**Note:** The username and password are not required for UDP and TCP devices, and the username is not required for PJLINK devices.

## <span id="page-262-0"></span>**Testing Commands**

After selecting a controller for the device and configure the required settings (if any) in the select controller window, click **OK** to proceed to test the typed command. The Test Command window appears.

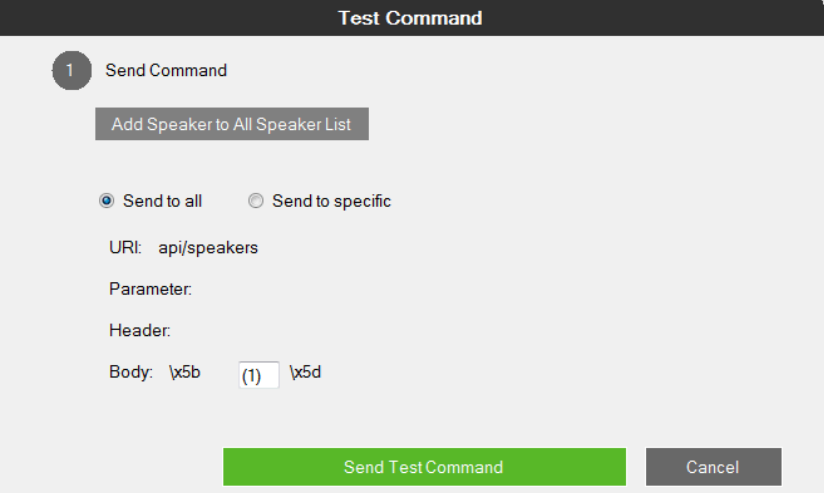

Select which device to send command to by choosing **Send to all** or **Send to specific** and then click **Send Test Command**. This window appears.

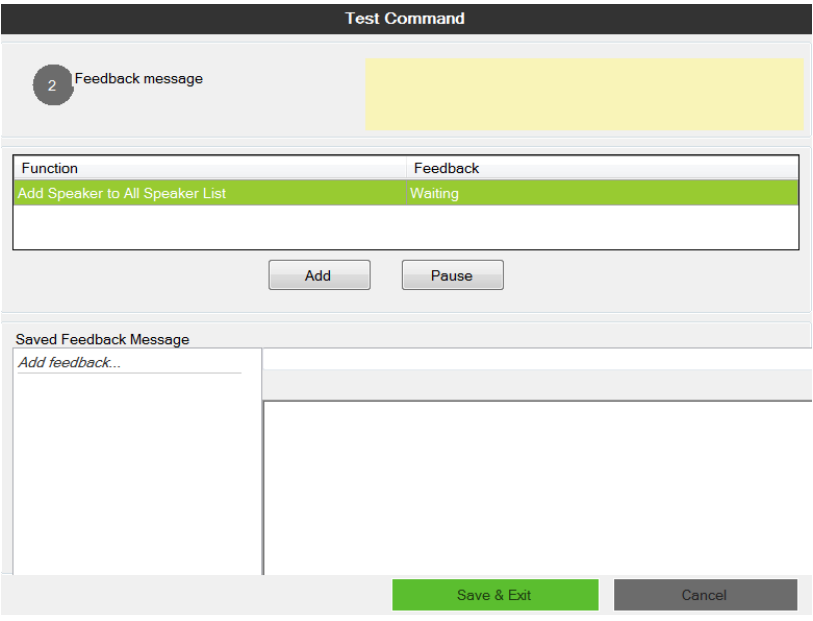

The test results will appear in the yellow area of the window and the feedback messages listed in the Feedback column.

- **Add** Click to save a feedback message in the Saved Feedback message window.
- **Pause / Continue** Click to pause sending/receiving the command/return message.
- **Save & Exit** Save the feedback messages to the list and close the window.

### <span id="page-264-0"></span>**Configuring Queries**

You can set up queries to actively monitor parameters of a serial or Ethernet device and store the obtained value into a variable for reuse in a control system project.

Take the example of querying the cumulative number of hours that a projector lamp has been used to be able to estimate the remaining lifespan and plan for replacement in advance.

1. In Database Generator, click **Edit** to enter the settings page for the projector.

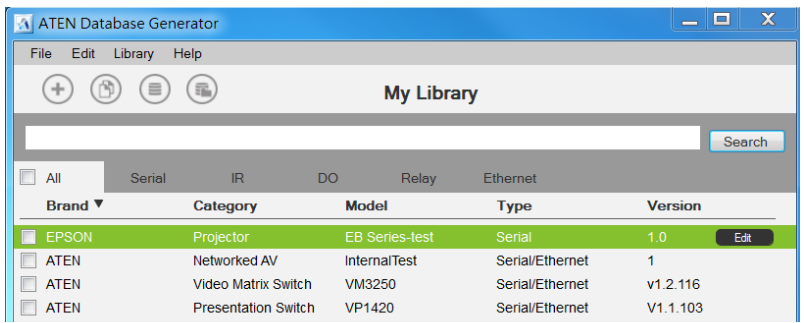

2. Add a command by clicking  $\blacksquare$  and double-click the command column to type the command of requesting for the cumulative lamp usage (hour). Consult the user manual for the device to find out the operation command.

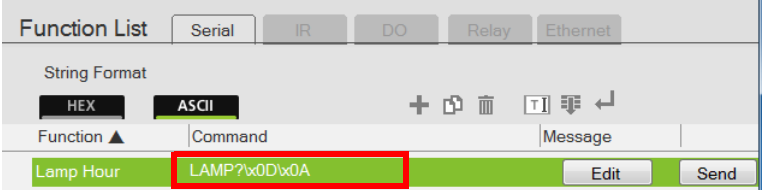

- 3. Set up a variable to store the queried value.
	- a) In the Message column, click **Edit**. The Edit Messages window appears.
	- b) Click the **Script** tab and click **+Add Script** and name the script.

c) Write up a script to create a variable that stores the requested value, in this case, the cumulative lamp hour.

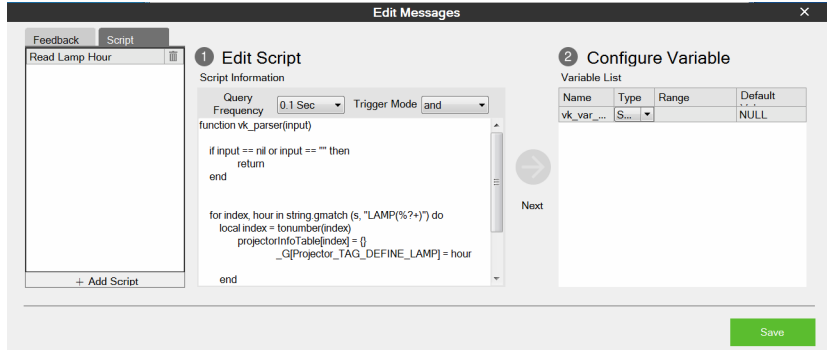

d) Click **Save**.

## **ATEN Library**

The *ATEN Library* can be accessed fromthe project bar and provides the complete list of hardware devices available in the database. The You can add any device in the ATEN Library to My Library. Once a device is added to My Library, the device settings can be edited as needed.

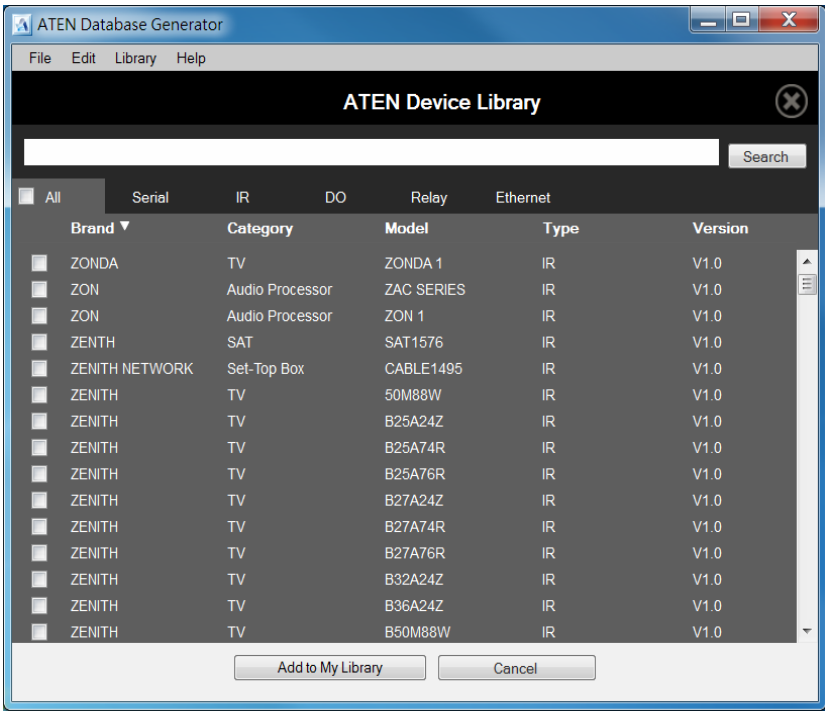

- Use the check boxes to select devices to add to My Library. Check **All** to select all devices in the list.
- Key in word strings then click **Search** to find a device.
- Click **All**, **Serial**, **DO**, **IR**, **Relay** or **Ethernet** to filter the device list by type.
- Click **Brand**, **Category**, **Model**, **Type** or **Version** to sort the devices.
- Click **Add to My Library** to add the selected devices to My Library.
- Click **Cancel** to return to My Library.

## This Page Intentionally Left Blank

# **Chapter 6 Remote PC Control**

## **Overview**

While being capable of controlling serial, IR, I/O, and relay equipment, ATEN controllers also support remote control of computers This control is achieved with a program, ControlAssist, that grants control right to a specified ATEN controller via the network. When a computer is installed with ControlAssist, you can remotely perform the following:

- Control PowerPoint slides
- Control media files through Windows Media Player
- $\bullet$  Initiate actions on third-party programs using hotkeys that have been defined for the programs
- Perform system control such as shutting down the computer, execute command prompt, set system volume, and run a program

**Note:** For a full list of supported actions, see *[Supported PC Control Actions](#page-279-0)*, [page 262](#page-279-0).

# **Specifications**

- Supported computers
	- Only Windows-based computers are supported for remote control.
	- Each computer is deemed as an Ethernet device to the ATEN controller, and therefore follows the specification that each controller can support up to 25 Ethernet devices.
- To use ATEN Viewers on a Windows platform, make sure to install Internet Explorer version 11 or later.
- PowerPoint File Control
	- ControlAssist only supports PowerPoint files that contain 200 slides or less, and are created using Microsoft Office 2007/2010/2013, or WPS Office.
	- ControlAssist only supports the following PowerPoint file formats: pps, ppt, and pptx.
- Media File Control
	- ControlAssist only supports media files created using Windows Media Player.
	- When a media file is remotely enabled and controlled using an ATEN Viewer, the file opens in Windows Media Player and this setting can not be changed.
	- If you encounter any issues playing a media file, try install a thirdparty video codec.
	- ControlAssist only supports control of the following media file formats:

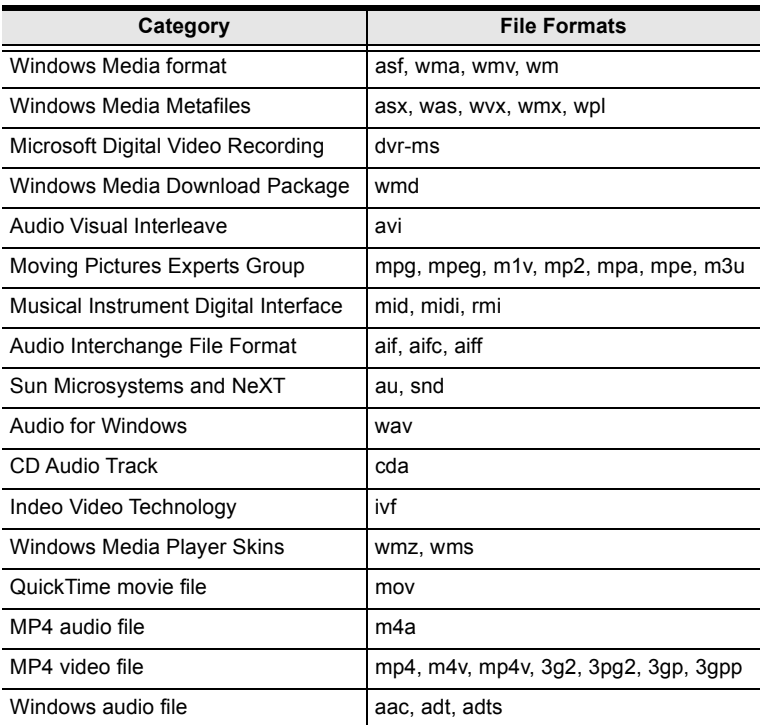

# **Setting Up Remote PC Control**

Follow the steps below to install the required programs on the target computers, configure the associated controller, and customize the Viewer for remote PC control.

- 1. Make sure you have installed Microsoft Visual C++ Redistributable for Visual Studio 2015 to the target computer. To download the package, go to <https://www.microsoft.com/en-us/download/details.aspx?id=48145>
- 2. Install ControlAssist on the computer you wish to control. For detailed steps, see *[Installing ControlAssist on Target Computers](#page-270-0)*, page 253.
- 3. Add the computer into the control system. For detailed steps, see *[Adding](#page-273-0)  [Target Computers to the Control System](#page-273-0)*, page 256.
- 4. Create a control interface to be used on a licensed mobile device.
	- For detailed steps, see *[Configuring a Control Interface](#page-275-0)*, page 258.
	- For details on licenses, see *[Licenses for Mobile Control](#page-93-0)*, page 76.

## <span id="page-270-0"></span>**Installing ControlAssist on Target Computers**

Follow the steps below to install ControlAssist on the computers you wish to control.

- 1. Download ControlAssist.
	- a) Visit the ATEN download page: [https://www.aten.com/global/en/products/professional-audiovideo/](https://www.aten.com/global/en/products/professional-audiovideo/control-system/controlassist/) [control-system/controlassist/](https://www.aten.com/global/en/products/professional-audiovideo/control-system/controlassist/)
	- b) Search for "VK6000". A list of downloads for VK6000 appears.
	- c) Click **ControlAssist\_Vx.x.xxx.zip** to download.
- 2. From the downloaded file, double-click **ControlAssist\_Setup** to install the program. An installation wizard appears.
- 3. Follow the on-screen instruction to complete the installation.

4. When the installation is complete, ControlAssist **P** runs in the system tray.

**Note:** Keep the ControlAssist program enabled in the system tray to allow the controller to establish connection with the computer.

5. To configure ControlAssist, right-click  $\Box$  in the system tray and select **Settings**. This window appears.

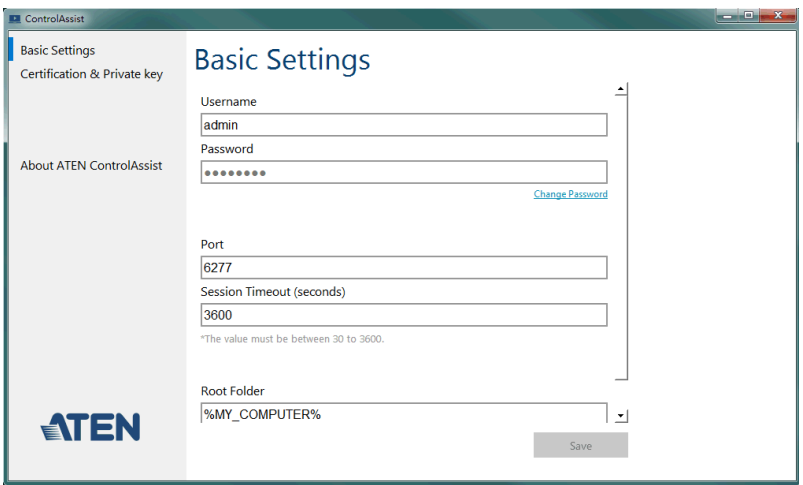

Click the **Basic Settings**, **Certification & Private Key**, or **About ATEN ControlAssist** to access the following settings/information.

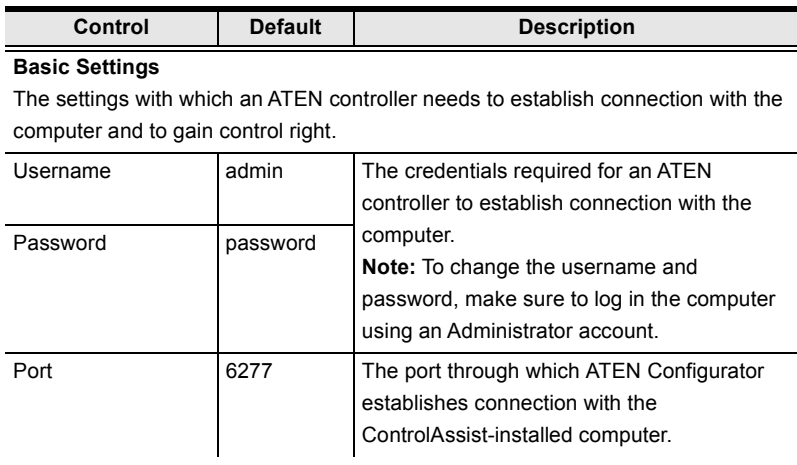

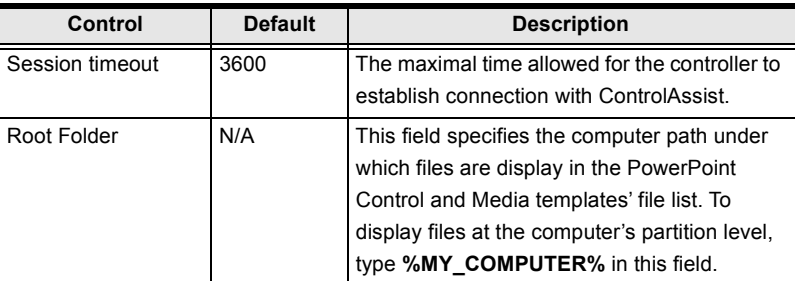

### **Upload SSL Certificate and Private Key**

Upload an SSL certificate and its private key to secure sessions between the computer and the connected controller.

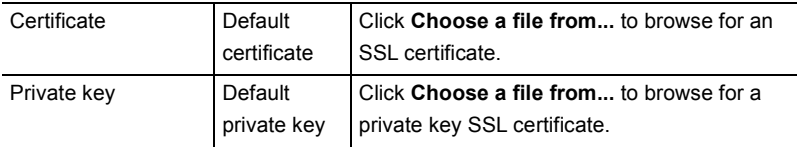

### **About ATEN ControlAssist**

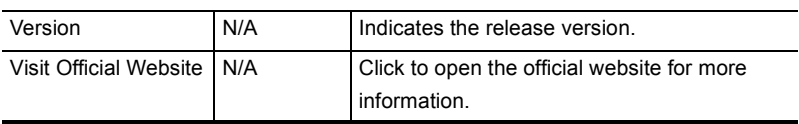

**Note:** If the text in the ControlAssist window appears oversized, change the desktop font size to its default, and then log in the computer again to resolve the issue.

## <span id="page-273-0"></span>**Adding Target Computers to the Control System**

After you have installed ControlAssist on the computers you wish to control, follow the steps below to establish connection between the controller and the target computers.

- 1. From ATEN Configurator, locate and open your project file.
- 2. Click the **Device** tab, and from the Ethernet device type category, click on a blank device or click **Add More Devices** to add one.
- 3. Click **Library**. This window appears.

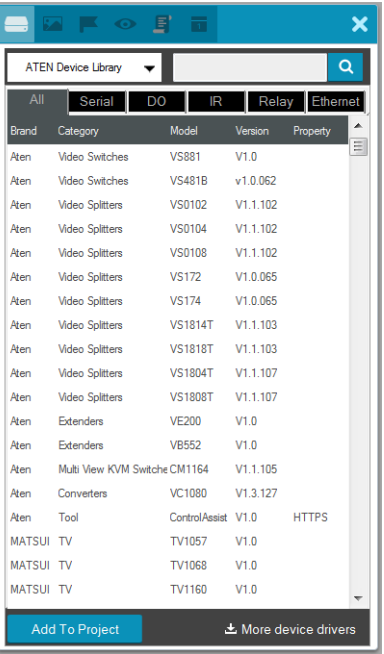

4. Use the search box to search for "controlassist" to load the ControlAssist database. This screen appears.

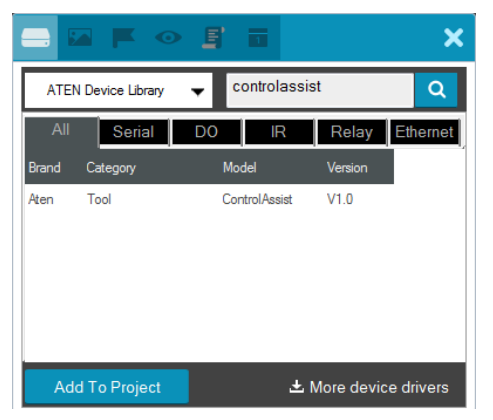

5. Click **Add to Project**. This computer, identified as an Ethernet device installed with ControlAssist, appears in the Device Configuration List.

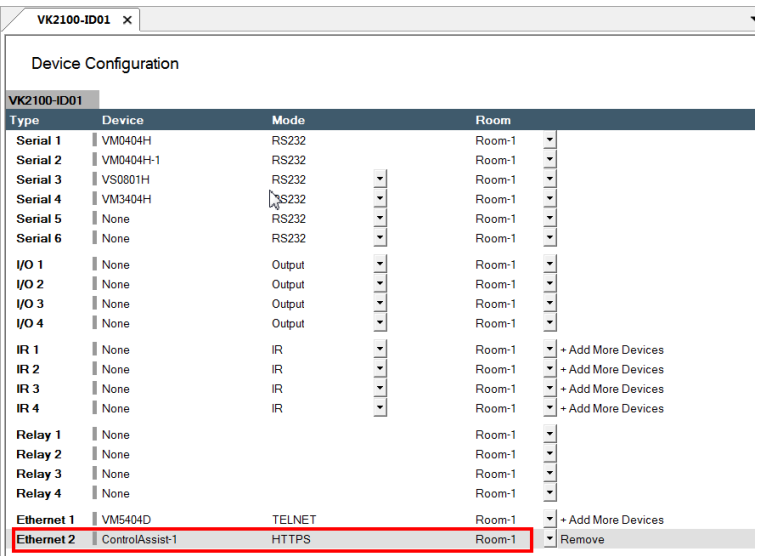

6. Select the newly added device and configure the Properties settings on the right of the interface.

**Hint:** If you have more than one computers installed with ControlAssist, change the device name to distinguish these PCs.

For details on Properties settings, see *[Ethernet Device Properties](#page-131-0)*, [page 114.](#page-131-0)

## <span id="page-275-0"></span>**Configuring a Control Interface**

### **Example 1:**

Follow the steps below to create a control interface that allows you to browse and play any file from the specified root folder (see [page 253\)](#page-270-0) in the target computer. You can follow the same logic for creating a media control page.

1. In the **Design** tab, make sure your home page contains a presentation button and the Viewer contains a PowerPoint page.

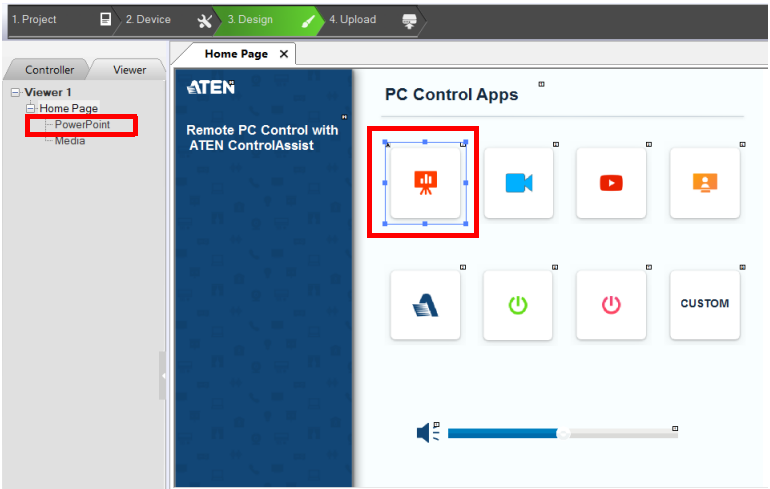

- 2. Configure the button to have it link to the PowerPoint page if pressed in the Viewer.
	- a) Click the presentation button.
	- b) Select **Link** and then double-click the **PowerPoint** page.

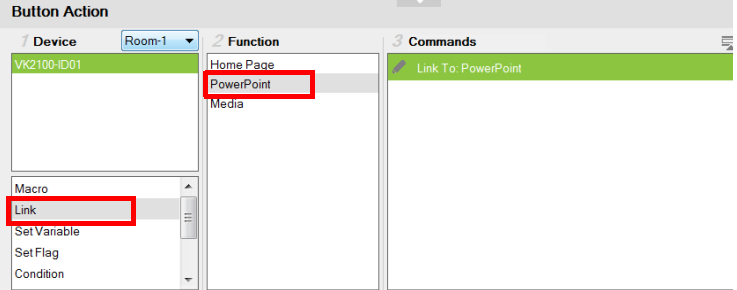

- 3. Configure the PowerPoint page if you did not use a built-in Viewer template.
	- a) In the left sidebar, click **PowerPoint**.
	- b) In the PowerPoint page, right-click any blank spot and select **PowerPoint Control Template**. A pre-made screen is added.

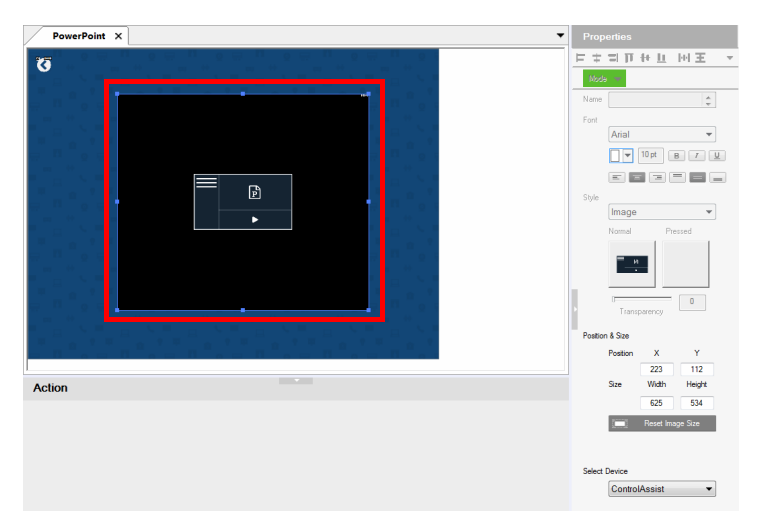

c) In the Properties column, use the **Select Device** drop-down menu to select the PC that stores the PowerPoint files you want to play.

### **Example 2:**

Follow the steps below to create a quick access button for opening and playing a specific PowerPoint file. You can follow the same logic to create a button for opening and playing a specific media file.

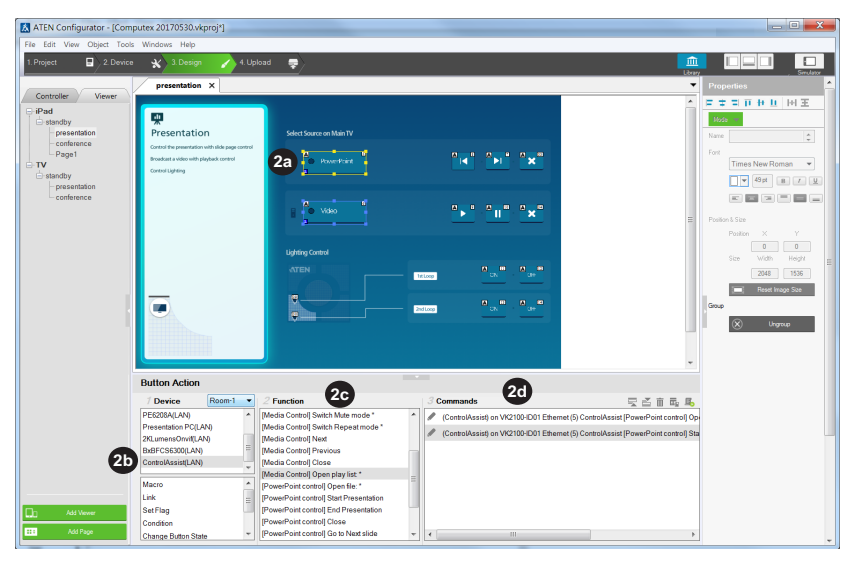

- 1. Create an outlook for the interface.
	- a) In ATEN Configurator, click the **Design** tab.
	- b) Click **Add Page** and rename the page to "presentation".
	- c) Customize the interface and add control buttons using the **Properties** settings in the right-hand column. For details, see *[Configuring the Control](#page-136-0)  Interface*[, page 119](#page-136-0).
- 2. Define the action of each button. For example, for the **PowerPoint** button to open and start a slide show when pressed, do the following:
	- a) In the preview pane, click the **PowerPoint** button.
	- b) Select **ControlAssist (LAN)**.
	- c) Double-click **[PowerPoint] Open file** and then **[PowerPoint] Start presentation**.
	- d) Configure the commands and arrange them in the order of execution.

**Tip:** The asterisk (\*) at the end of a Function indicates that it requires configuration in the Commands column.

For details on supported control actions, see *[Supported PC Control Actions](#page-279-0)*, [page 262](#page-279-0).

3. From the **Upload** tab, deploy and back up the project to the controller. For details, see *[The Upload Tab](#page-238-0)*, page 221.

## <span id="page-279-0"></span>**Supported PC Control Actions**

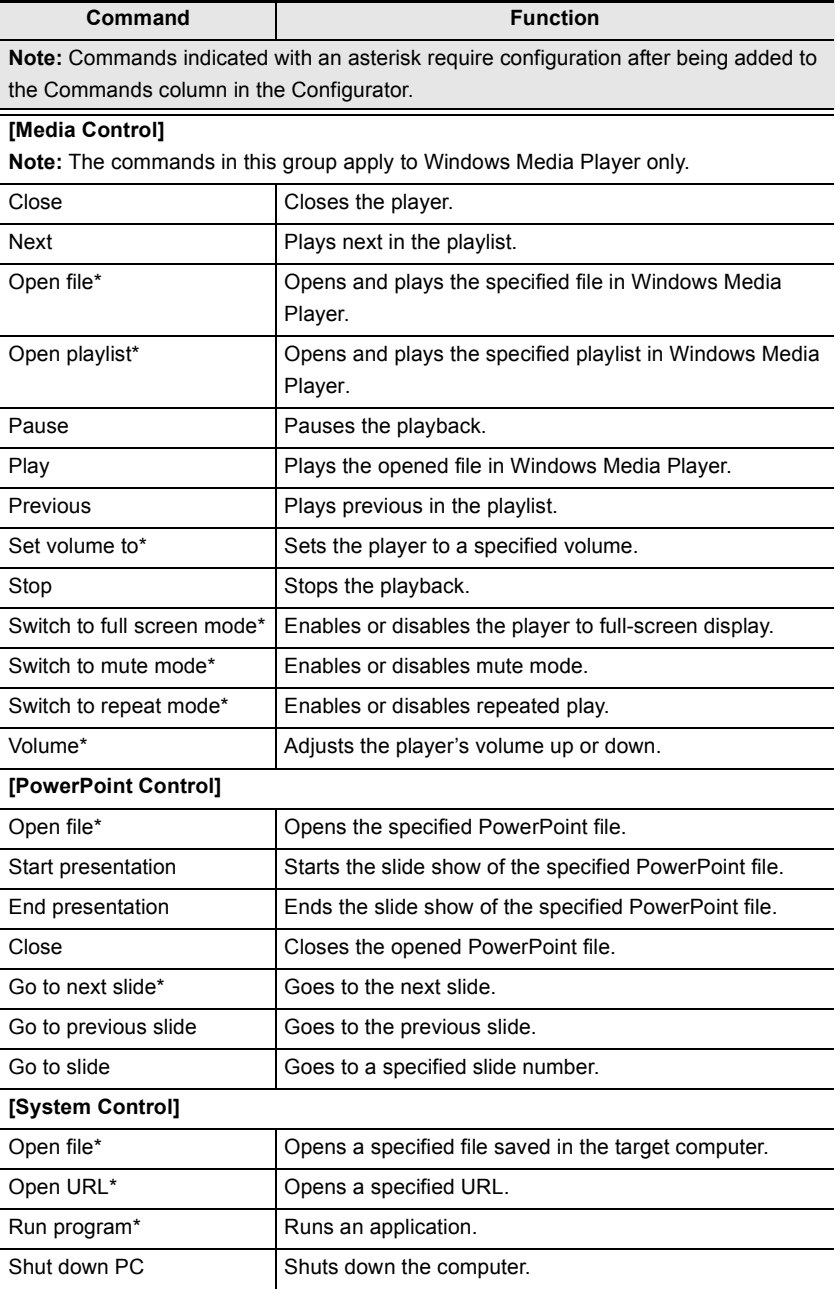

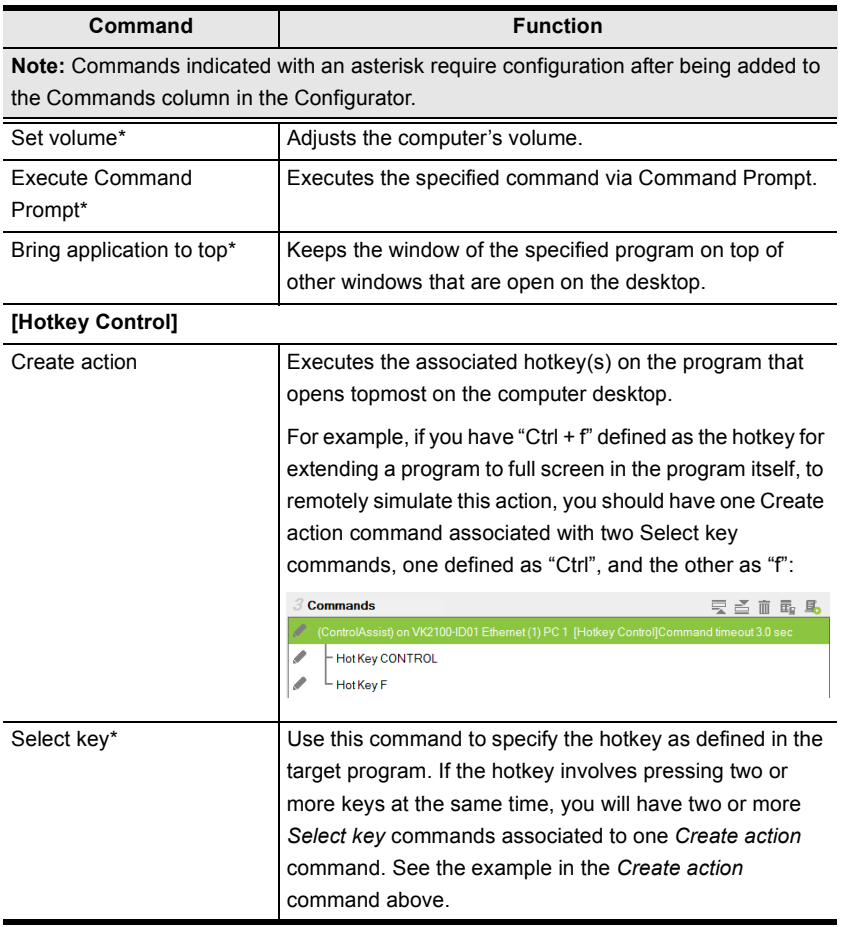

**Note:** Adhere to the following guidelines when specifying file paths:

- Include the file name and file extension of the target file.
- Use double backward slashes between folder levels.
- If the file path contains space, put the file path in double quotations.
- The following are examples of valid file paths:

"C:\\ControlAssist\\Presentation.pptx"

"C:\\ControlAssist\\Presentation Demo.pptx"

## This Page Intentionally Left Blank

# **Chapter 7 CLI Commands**

## **Overview**

ATEN expansion boxes support SSH and can be configured via an SSH client such as PuTTY.

# **Establishing an SSH Session with Expansion Box**

- 1. On a computer installed under the same network with the target ATEN Expansion Box, install an SSH client, e.g. PuTTY.
- 2. Run the SSH client.
- 3. Establish an SSH session with the target Expansion Box using the following settings:
	- $\bullet$  Port: 22
	- IP address of the Expansion Box
	- Access key of the Expansion Box

**Note:** If the session can not be established, log in the Expansion Box's web console to check if the access key needs to be changed.

- 4. Execute commands to configure and/or control the expansion box. For more information on commands, see:
	- *[Command Syntax](#page-283-0)*, page 266
	- *[Command List](#page-284-0)*, page 267

# <span id="page-283-0"></span>**Command Syntax**

• The general form of a command is:

```
command parameter<argument> {one|two|three}
```
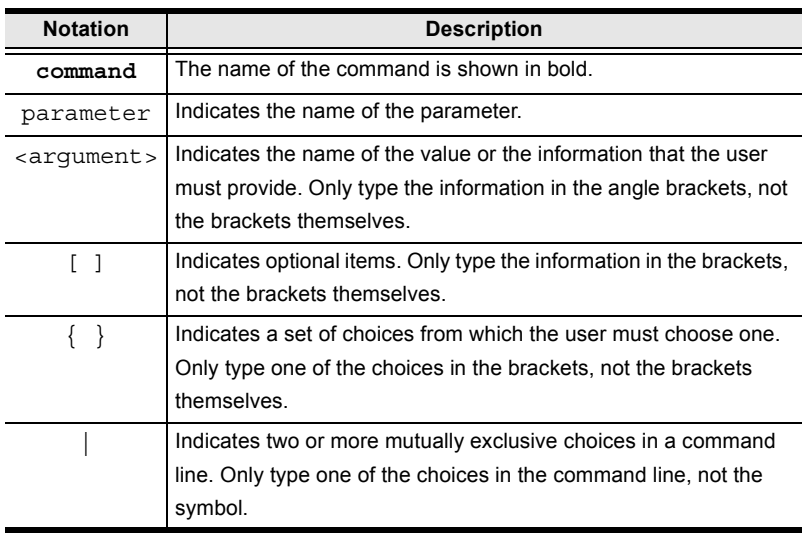

 If you have two or more parameters, the order of these parameters among themselves does not affect the result of the operation. For example, both of the following commands execute the same task:

```
command name + parameter 1 + parameter 2
```

```
command name + parameter 2 + parameter 1
```
# <span id="page-284-0"></span>**Command List**

## **Configuring Serial Settings**

## **Function**

Configure or display ATEN Expansion Boxes' serial settings.

### **Syntax**

```
serial [p<port number>] [type <serial interface>] [baud
<buadrate>] [dbit <databit>] [parity <sparity>] [sbit 
<stopbit>] [fctrl <flowctrl>] [dtype <datatype>] 
[endchar <chars>] [acktimeout <duration>] [control 
<data>]
```
### **Command & Parameters**

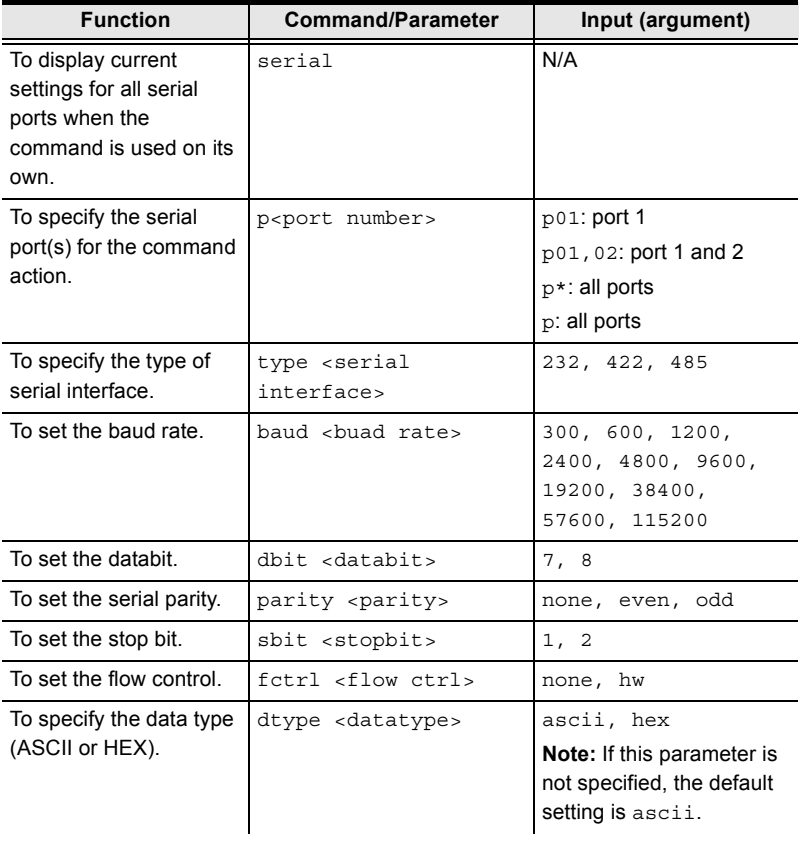

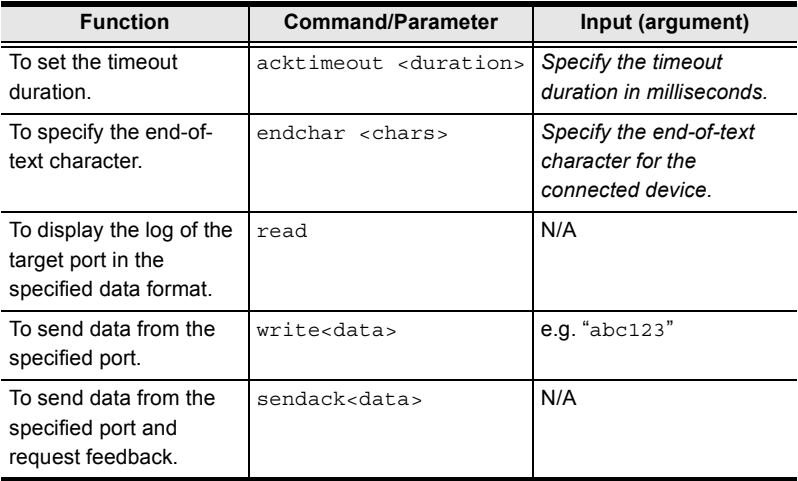

### **Examples**

**serial**: display the current settings for all serial ports

**serial p01 type 232 baud 115200 dbit 8 parity none sbit 1 fctrl none**: set port 1 to the specified settings.

**serial p01,04,07 baud 9600**: set the baud rate of port 1, 4, and 7 to 9600.

**serial p02 dtype hex read**: display the log for port 2 in hex format

## **Configuring Relay Settings**

### **Function**

Configure or display ATEN Expansion Boxes' relay settings.

### **Syntax**

```
relay [r<port number>] [tpulse <duration>] 
[on|off|pulse|toggle|read]
```
### **Command & Parameters**

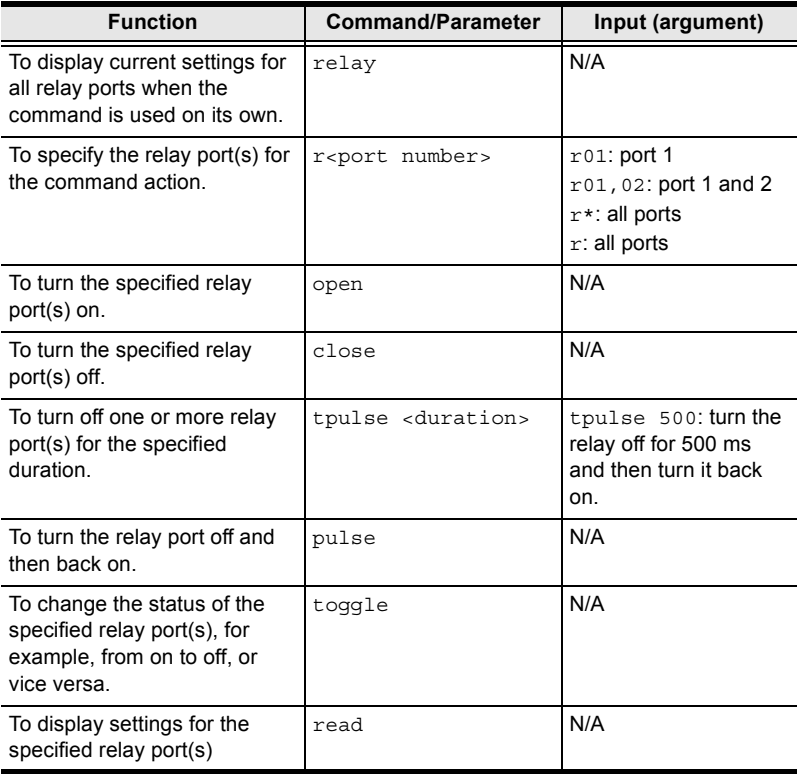

### **Examples (full commands)**

**relay**: display the current settings for all relay ports.

**relay r**\*: display current settings for all relay ports.<br>  $\frac{1}{2}$ 

**relay r01 open**: Turn relay port 1 on.

**relay r01, 04, 07, 12 close**: turn port 1, 4, 7 and 12 off.

**relay r02 tpulse 500 pulse**: turn off port 2 for 500 milliseconds and then turn it back on.

**relay r02 read**: display the current settings for port 2.

## **Configuring I/O Settings**

### **Function**

Configure or display ATEN Expansion Boxes' digital input/output settings.

### **Syntax**

```
io [p<port number>] [type <io type>] [lthresh
<threshold>] [hthresh <threshold>] [tpulse <duration>] 
[high|low|pulse|toggle|read]
```
### **Command & Parameters**

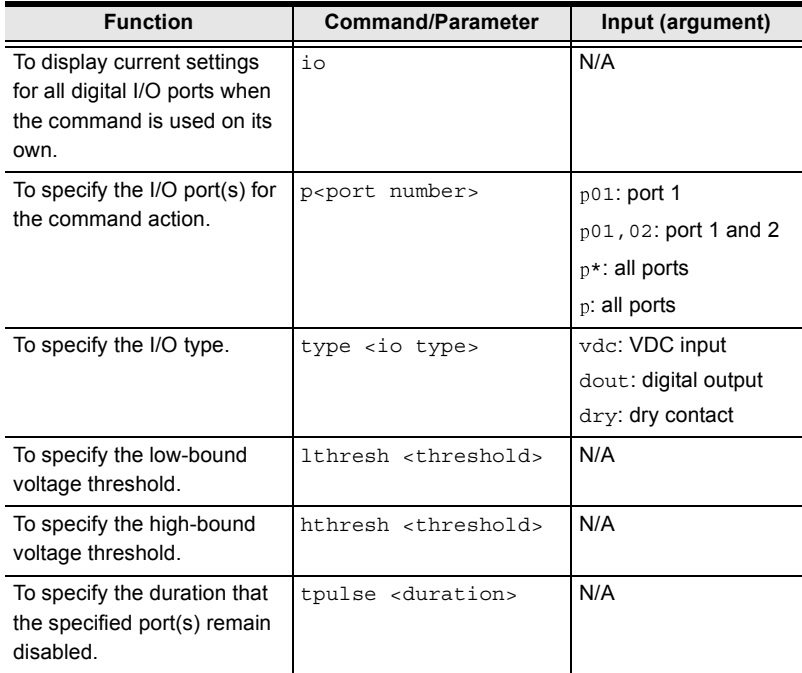
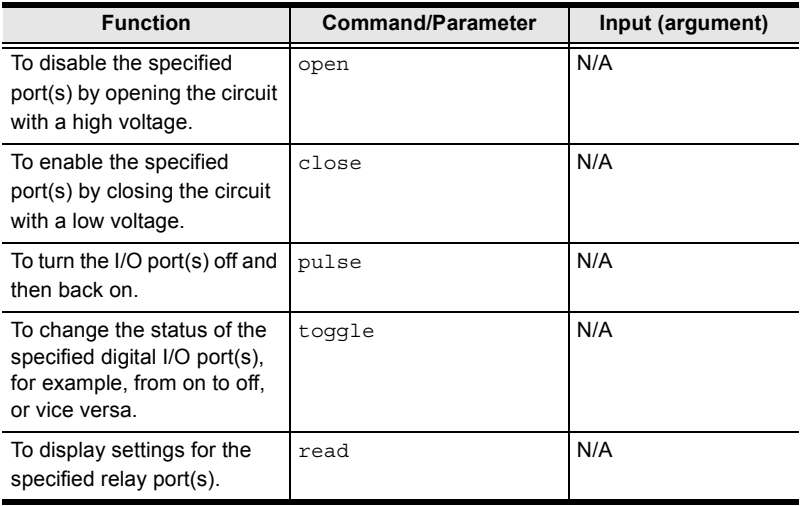

#### **Examples (full commands)**

**io**: display the current settings for all digital I/O ports.

**io p**\*: display current settings for all digital I/O ports.

**io p01 type din lthresh 1 hthresh 3**: Set the low voltage to 1 and high voltage to 3 for port 1.

**io r01, 04, 07, 12 close**: Enable port 1, 4, 7, and 12 by closing the circuits of these ports.

**io r02 tpulse 500 pulse**: turn off port 2 for 500 milliseconds and then turn it back on.

**io r02 read**: display the current settings of port 2.

### This Page Intentionally Left Blank

# **Chapter 8 ATEN Control System App**

## **Overview**

The ATEN Control System App is a platform that allows you to operate your control system using pre-made Viewers on mobile devices with an iOS, Android, or Windows platform.

## **Preparation**

### **Requirements**

Make sure your mobile device uses a supported version of the mobile operating system listed below before installing the app.

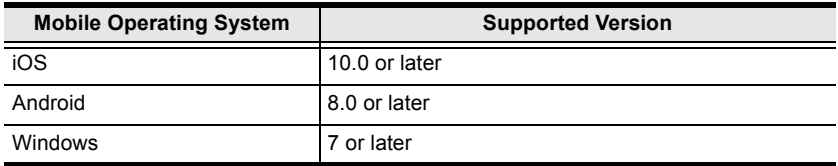

#### **Installing the App**

To install the ATEN Control System App on a mobile device, do the following:

- 1. From the mobile device, tap the **App Store**  $(A<sub>x</sub>)$  or Google Play icon.
- 2. In the search box, type "aten control".
- 3. Tap *ATEN Control System*, and then download and install the app.
- 4. The ATEN Control System icon  $\blacksquare$  appears on the mobile device. Tap the icon to open the app.

### **Button Sounds**

After you install the app, go to the mobile device *Settings* and find the **ATEN Control** so that you can enable/disable the *Button Sound* setting.

## **The ATEN Control System App**

#### **Demo/Start Screen**

When you open the ATEN Control System app for the first time, the demo/start screen appears:

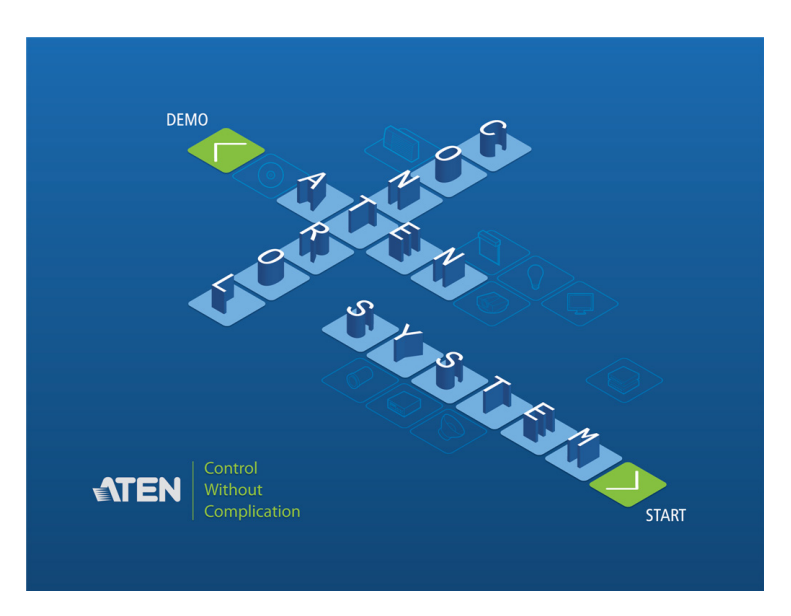

Tap **Demo** to try the ATEN Control System app. Tap **Start** to find a controller and download Viewers (see *Welcome*[, page 278\)](#page-295-0).

**Note:** The default demo/start screen appears until a Viewer is downloaded to the Control System app. After a Viewer is downloaded, the default demo/start screen will reappear only if the app is reinstalled, which will also delete all Viewers.

#### **Demo**

The *Demo* page provides two sample Viewers. Tap either Viewer to view the controls of different hardware devices. To return to the demo/start page, tap **Quit Demo** at the top right corner.

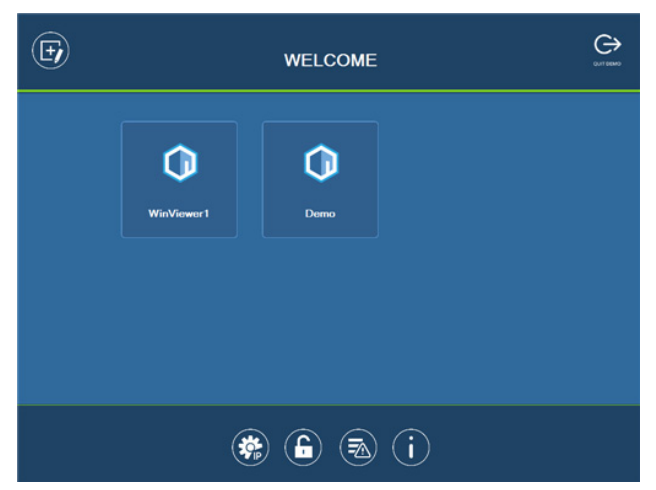

Select a Viewer or press any of the buttons on the Welcome page to demo the app. The first Viewer's name will depend on the OS of the device.

#### <span id="page-292-0"></span>**WinViewer1 / iPad / Android1**

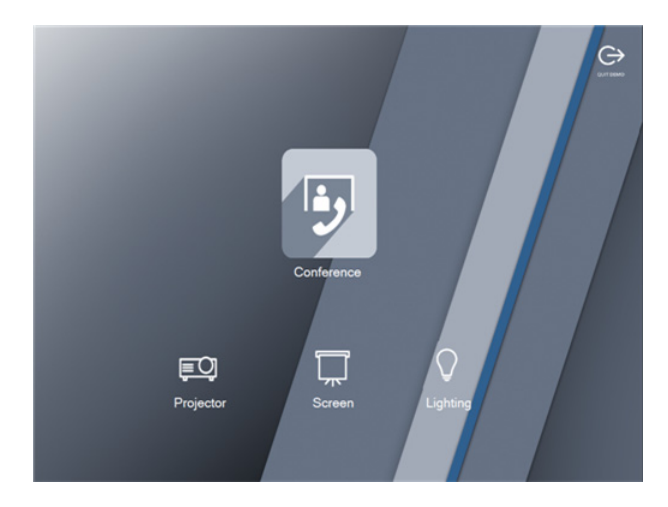

This demo shows a Conference call interface with controls for a **Projector**, **Screen** and **Lighting**. Tap any of the device icons to open each of the following control pages:

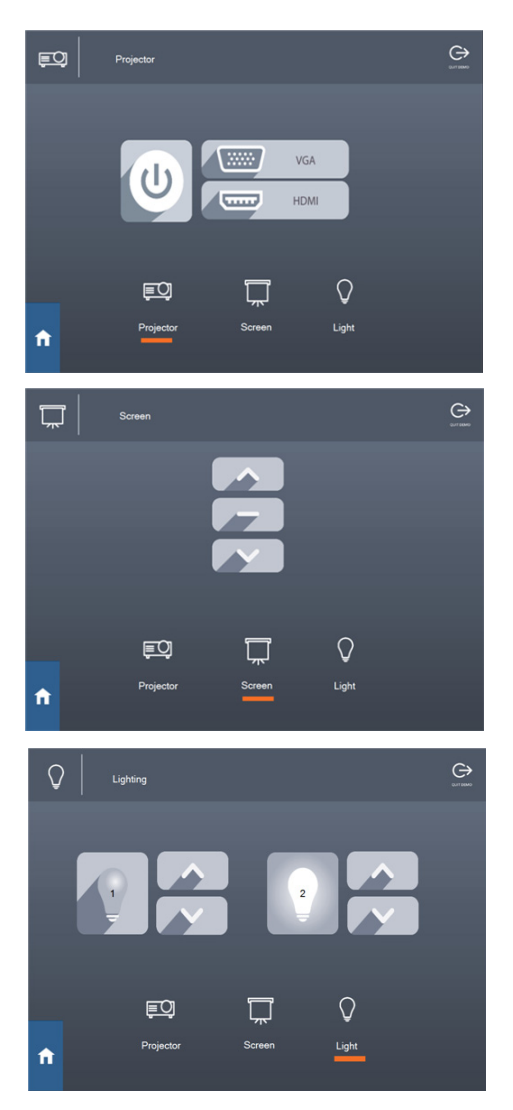

.

#### **Demo**

This demo shows different buttons that can be pressed to control the **Projector**, **Lights, Video Wall** and **Camera**. Tap the icons to view control pages for each device. Tap the **Quit Demo** icon to return to the previous page, or press on the background until the logout dialog appears.

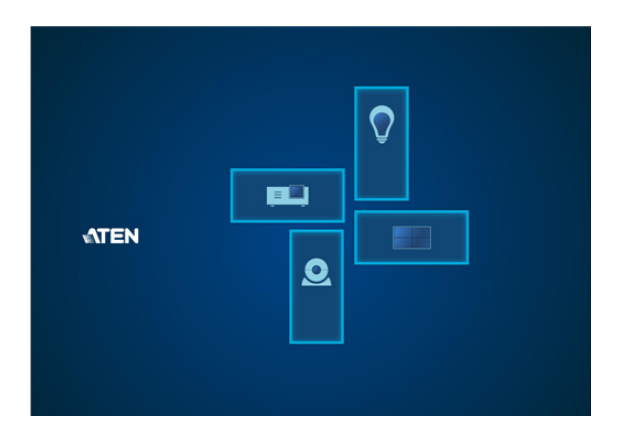

#### **Control Pages**

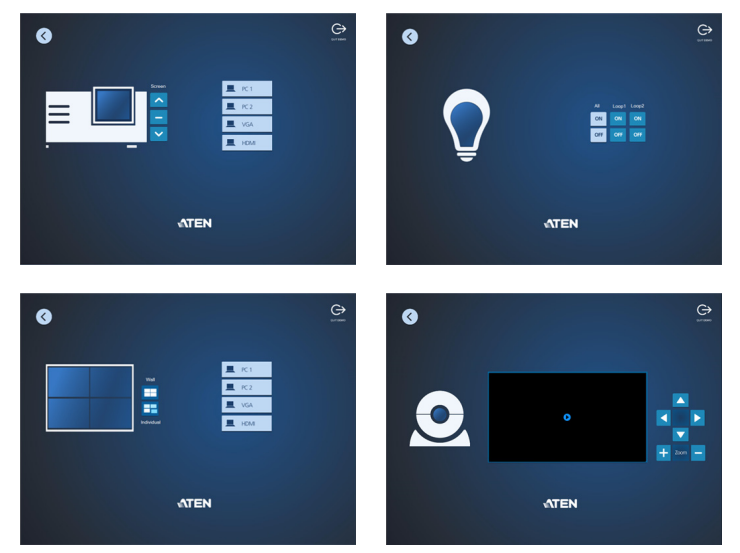

The images above show control pages for the **Projector**, **Lights, Video Wall**  and **Camera** in *Demo*. Tap the **Home** icon in the lower left corner to return to the previous page, or press on the background until the logout dialog appears.

## <span id="page-295-0"></span>**Welcome**

The *Welcome* screen is the home screen of the ATEN Control System app. It lists the Viewers and provides administrative options. Tap a Viewer to open the controls for a room (see *[Configuring the Control Interface](#page-136-0)*, page 119), or use the administrative options listed below.

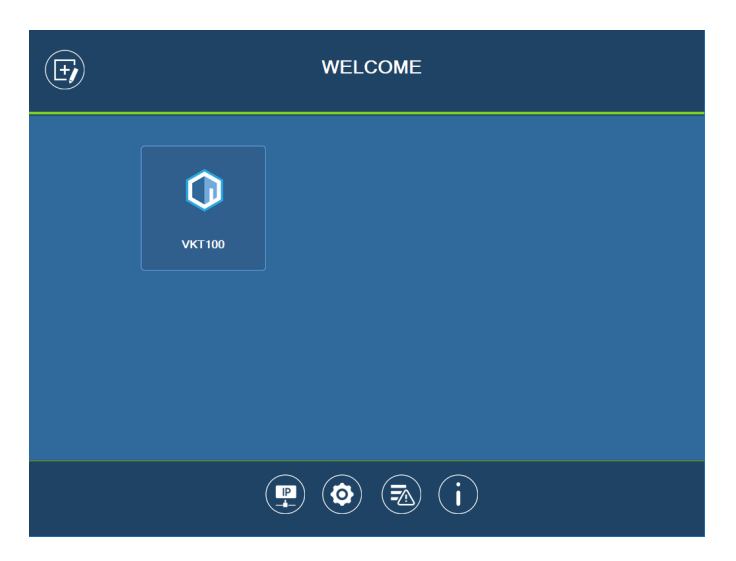

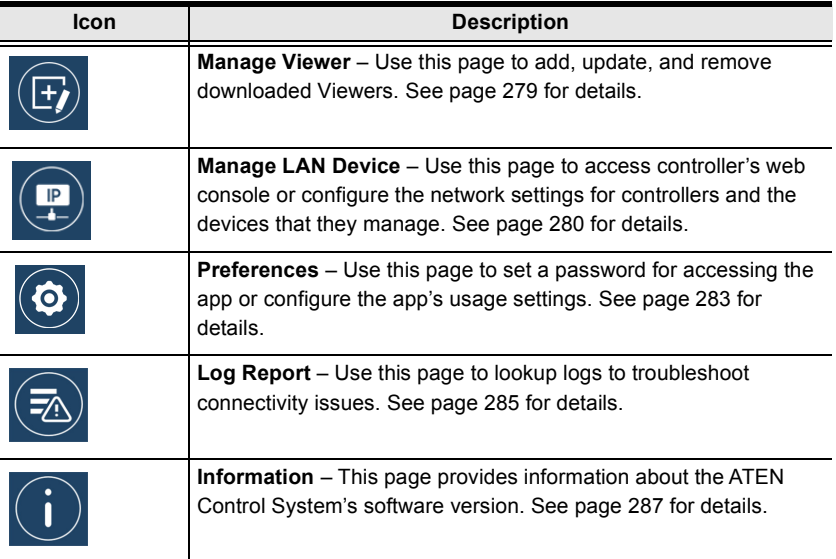

<span id="page-296-0"></span>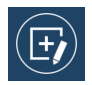

#### **Manage Viewer**

The *Manage Viewer* page allows you to add, update, and remove downloaded Viewers. To download Viewers, tap **Add Viewer** [\(see](#page-300-0)  *[Preferences](#page-300-0)*, page 283).

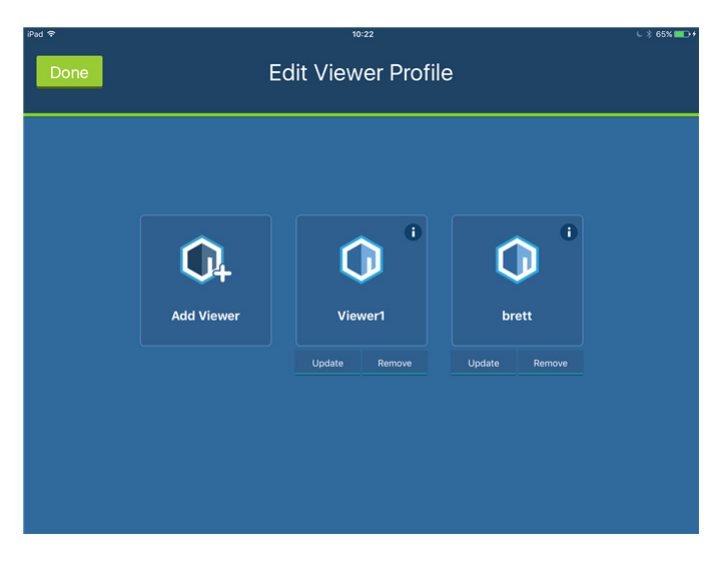

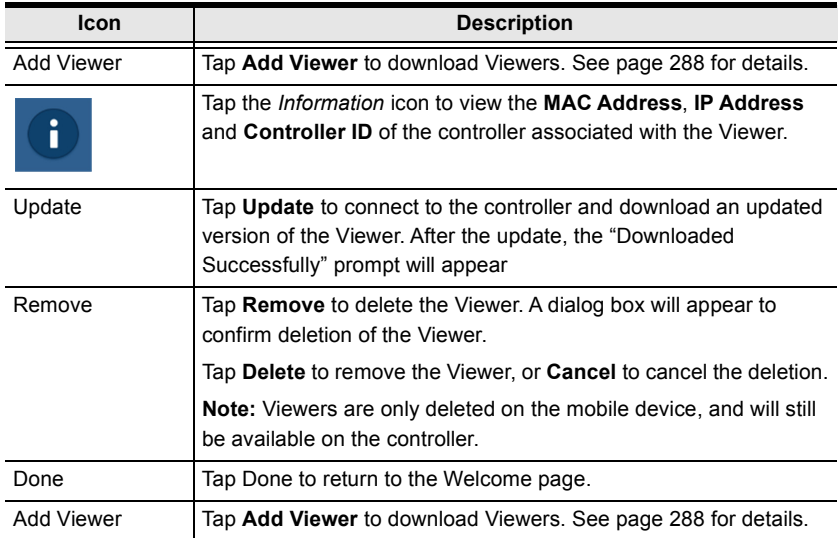

<span id="page-297-0"></span>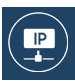

#### **Manage LAN Device**

The *Manage LAN Device* page allows you to edit network settings for the controllers and LAN devices added in the Configurator software (see *[Device Library](#page-135-0)*, page 118).

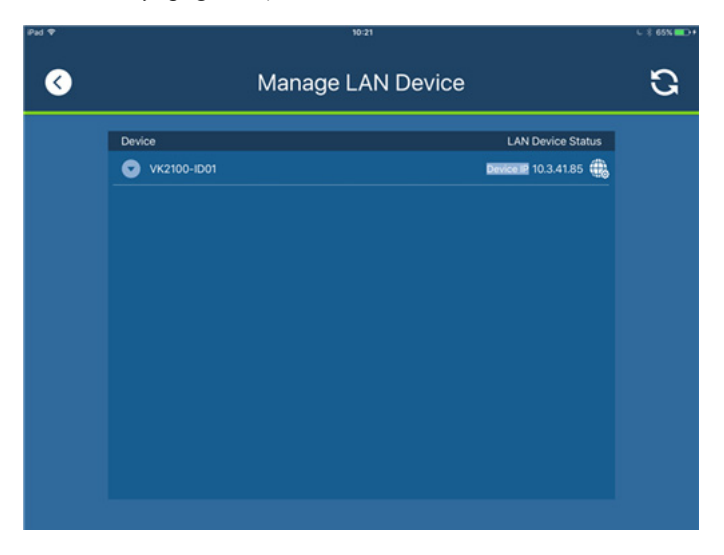

Tap to expand controllers to view connected LAN devices.

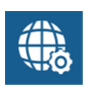

 Tap to open the web GUI ([Chapter 3, Web-Based Configuration and](#page-86-0)  [Control](#page-86-0)).

Depending on the LAN device you select, different options are available.Tap on a device to open the settings page. Use **Edit** to change settings, **Apply** to save or **OK** to exit.

#### **Controller**

**Password** 

**Done** 

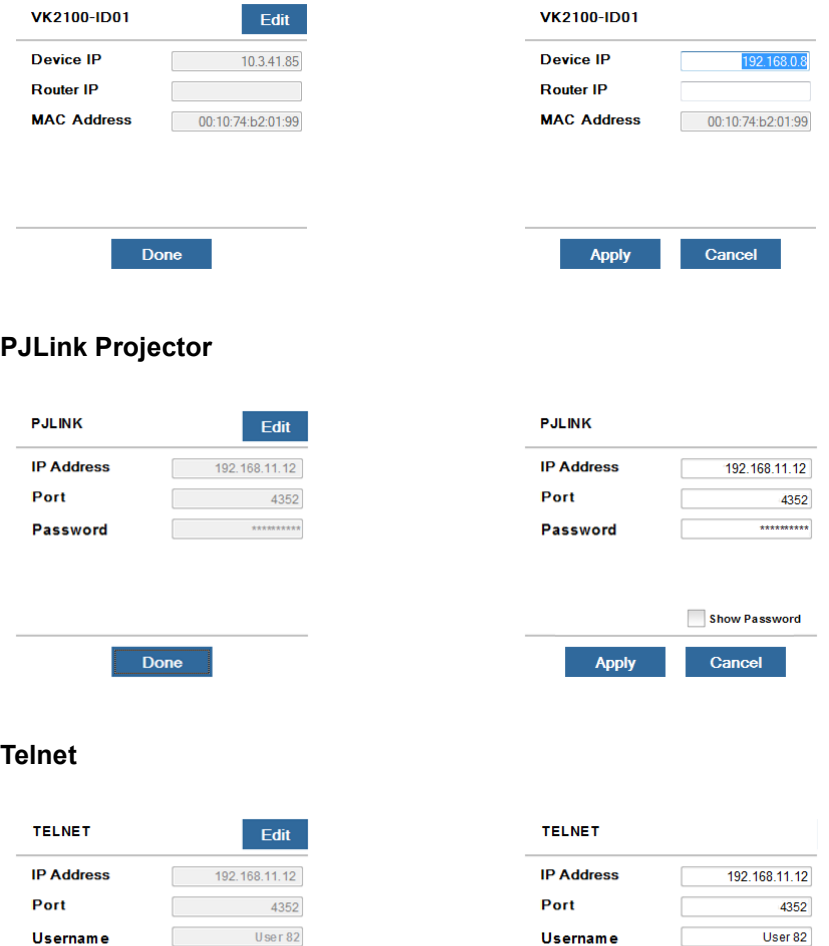

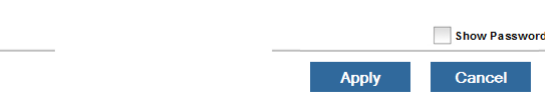

**Password** 

 $\cdots$ 

#### **ONVIF**

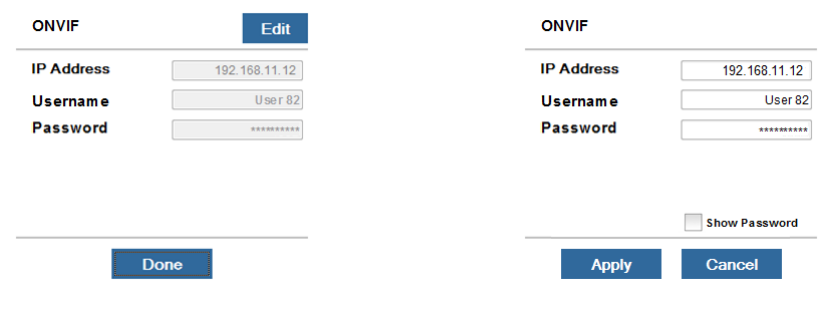

#### **TCP**

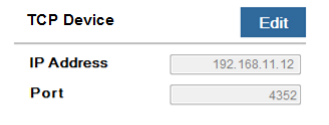

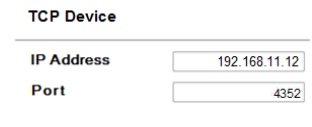

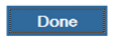

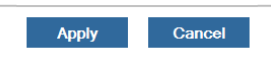

#### **UDP**

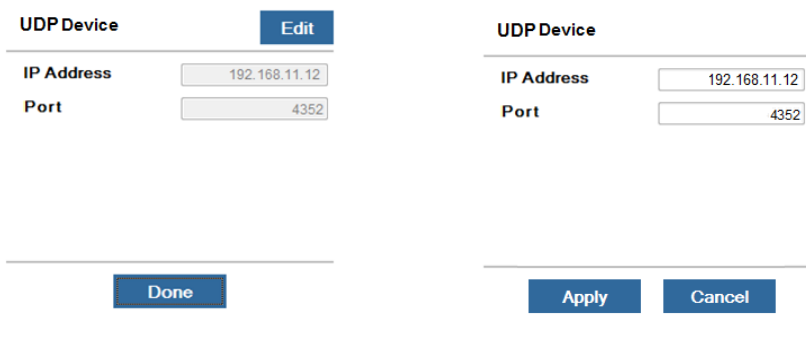

<span id="page-300-0"></span>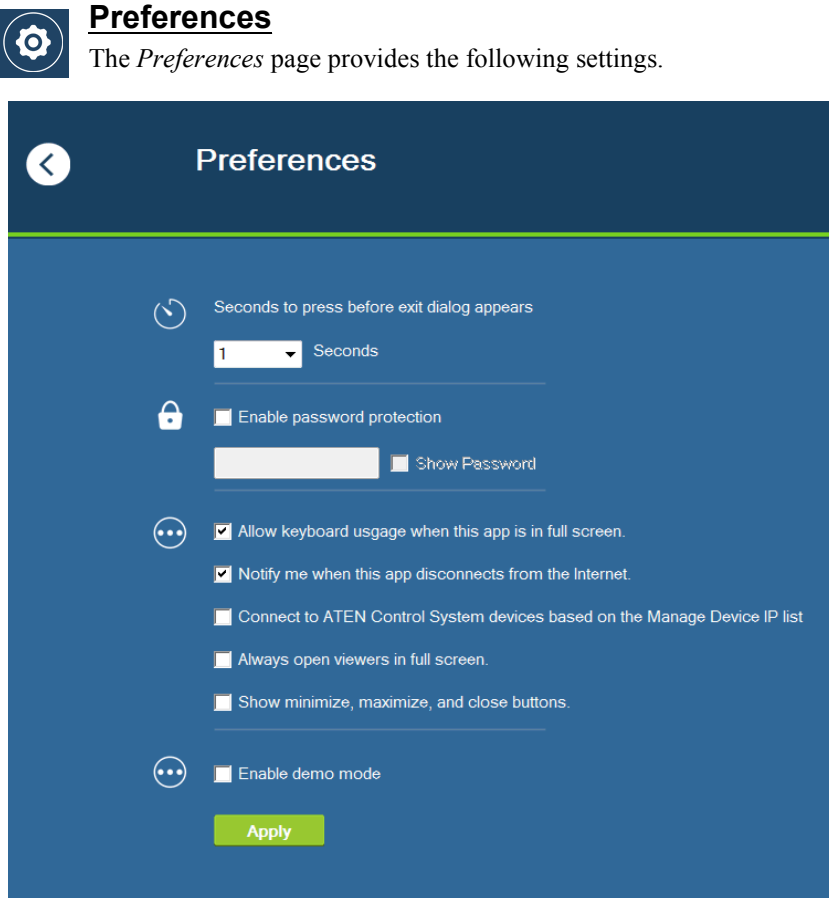

- **Seconds to press before the exit dialog appears:** This sets the duration of idle time. When the app idles for the specified duration, an Exit dialog appears to check if the user wants to close the app.
- **Enable password protection:** To restrict access to app settings and prevent unwanted configuration, enable password authentication for leaving the control pages.
- **Allow keyboard usage when this app is in full screen:** Enable this option to allow keyboard operation when the app is in full screen.
- **Notify me when this app disconnects from the Internet:** Select this option to notify the user when the app disconnects from the Internet.
- **Connect to ATEN Control System devices based on the Manage Device IP list:** Select this option for the app to identify and connect to

controllers by IP address instead of the controller ID. This is useful when you create projects by duplication, in which case you do not need to reconfigure the controller ID in each project.

- **Always open viewers in full screen:** This setting is only available when using the app on a Windows platform. Enable this setting to open Viewers (i.e. control pages, for examples see [page 275](#page-292-0)) in full screen.
- **Show minimize, maximize, and close buttons:** This setting is only available when using the app on a Windows platform. Enable this setting to show the minimize, maximize, and close buttons at the top-right corner of a Viewer (i.e. control page, for examples see [page 275](#page-292-0)).
- **Show alert messages for Ethernet devices managed by the controller**  (only available on iOS platform)**:** Enable this setting to receive status notifications for the managed Ethernet devices.
- **Enable demo mode** (only available on Windows platform)**:** Select this setting to allow viewing of the control pages within the Viewer (with no actual effects) when no controller is connected.

<span id="page-302-0"></span>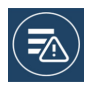

#### **Log Report**

The *Log Report* page lists information and errors which can be used to troubleshoot issues. Tap and drag the list to scroll through the logs. Tap **Back** to exit.

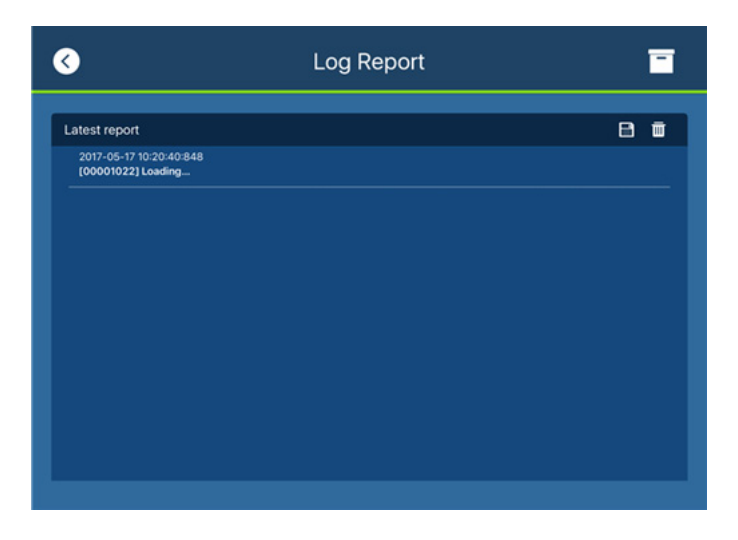

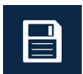

Tap **Save** to save the log file.

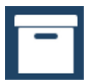

Tap **Report History** to view saved logs [\(see page 286\)](#page-303-0).

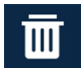

Tap **Delete** to delete the log information.

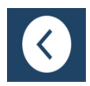

Tap **Back** to exit.

<span id="page-303-0"></span>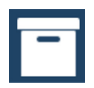

## **Report History**

When you tap **Report History**, you can view and export logs. Saved log files are listed by date in the left column. Tap a log file to view it in the window to the right. Tap and drag the list to scroll through the logs. Tap **Back** to exit.

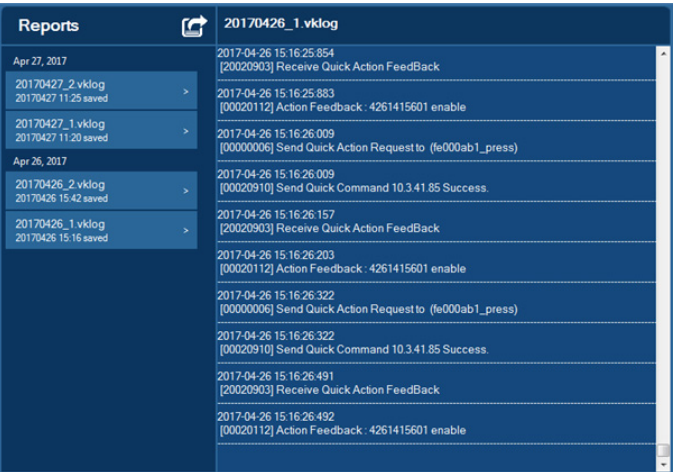

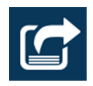

Tap **Export** to send the log as an e-mail attachment.

<span id="page-304-0"></span>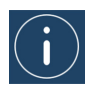

## **Information**

The *Information* page displays the ATEN Control System's version.

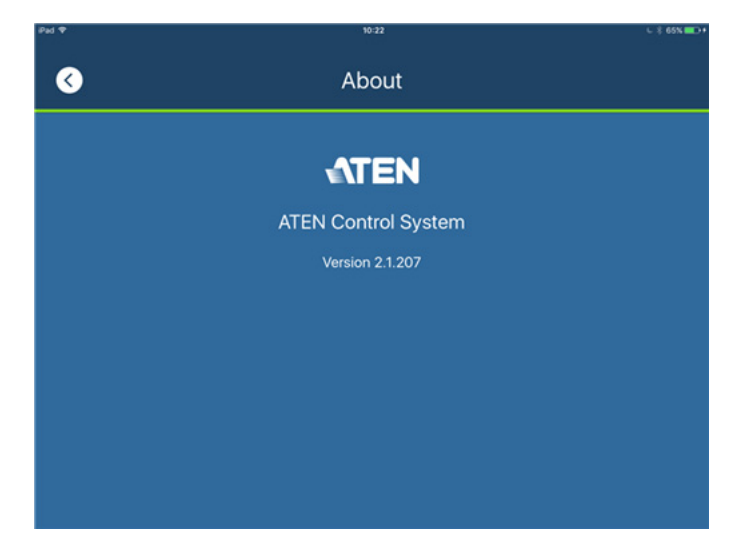

<span id="page-305-0"></span>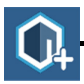

## **Download Viewer**

The *Download Viewer* page allows you to search for controllers and download Viewers. This page is accessed from *Welcome* → *Manage Viewer* → **Add Viewer**.

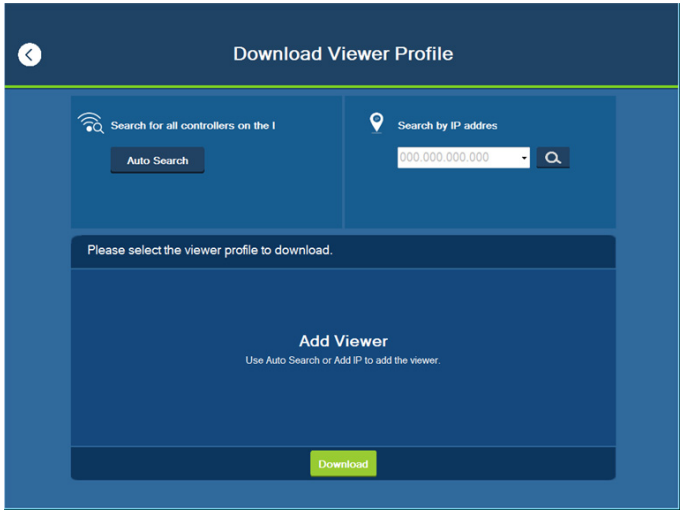

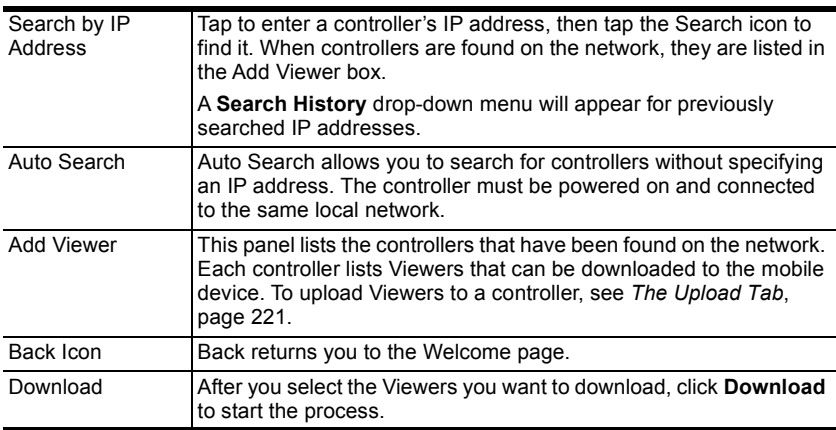

#### **Download**

#### **Downloading Viewers**

When controllers are found, they appear in the *Add Viewer* panel. Check the boxes of the Viewers you would like to download, then tap **Download**.

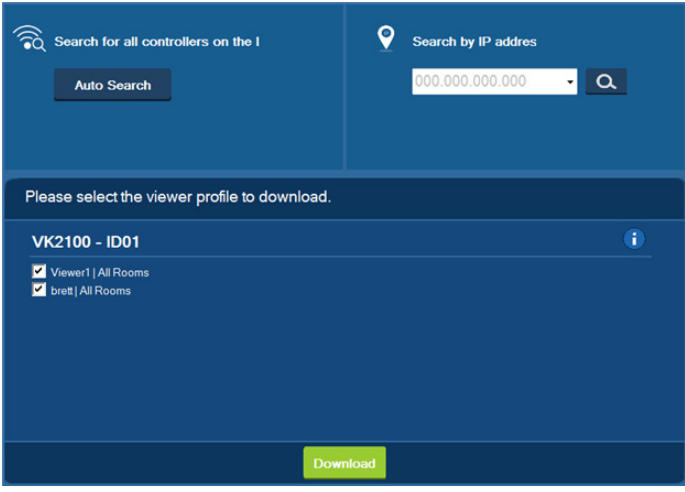

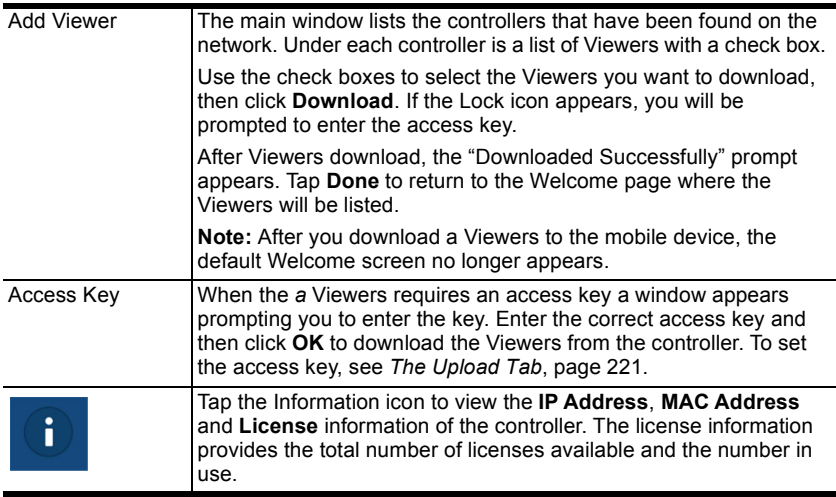

This Page Intentionally Left Blank

# **Appendix**

## **Safety Instructions**

#### **General**

- Read all of these instructions. Save them for future reference.
- Follow all warnings and instructions marked on the device.
- This product is for indoor use only.
- Do not place the device on any unstable surface (cart, stand, table, etc.). If the device falls, serious damage will result.
- Caution: Risk of explosion if the battery is replaced by an incorrect type. Always dispose of used batteries according to the proper instructions.
- Do not use the device near water.
- Do not place the device near, or over, radiators or heat registers.
- The device cabinet is provided with slots and openings to allow for adequate ventilation. To ensure reliable operation, and to protect against overheating, these openings must never be blocked or covered.
- The device should never be placed on a soft surface (bed, sofa, rug, etc.) as this will block its ventilation openings. Likewise, the device should not be placed in a built in enclosure unless adequate ventilation has been provided.
- Never spill liquid of any kind on the device.
- Unplug the device from the wall outlet before cleaning. Do not use liquid or aerosol cleaners. Use a damp cloth for cleaning.
- The device should be operated from the type of power source indicated on the marking label. If you are not sure of the type of power available, consult your dealer or local power company.
- To prevent damage to your installation it is important that all devices are properly grounded.
- Do not allow anything to rest on the power cord or cables. Route the power cord and cables so that they cannot be stepped on or tripped over.
- Position system cables and power cables carefully; Be sure that nothing rests on any cables.
- Never push objects of any kind into or through cabinet slots. They may touch dangerous voltage points or short out parts resulting in a risk of fire or electrical shock.
- Do not attempt to service the device yourself. Refer all servicing to qualified service personnel.
- If the following conditions occur, unplug the device from the wall outlet and bring it to qualified service personnel for repair.
	- The power cord or plug has become damaged or frayed.
	- Liquid has been spilled into the device.
	- The device has been exposed to rain or water.
	- The device has been dropped, or the cabinet has been damaged.
	- The device exhibits a distinct change in performance, indicating a need for service.
	- The device does not operate normally when the operating instructions are followed.
- Only adjust those controls that are covered in the operating instructions. Improper adjustment of other controls may result in damage that will require extensive work by a qualified technician to repair.
- Avoid circuit overloads. Before connecting equipment to a circuit, know the power supply's limit and never exceed it. Always review the electrical specifications of a circuit to ensure that you are not creating a dangerous condition or that one doesn't already exist. Circuit overloads can cause a fire and destroy equipment.

### **Rack Mount**

- Before working on the rack, make sure that the stabilizers are secured to the rack, extended to the floor, and that the full weight of the rack rests on the floor. Install front and side stabilizers on a single rack or front stabilizers for joined multiple racks before working on the rack.
- Always load the rack from the bottom up, and load the heaviest item in the rack first.
- Make sure that the rack is level and stable before extending a device from the rack.
- Use caution when pressing the device rail release latches and sliding a device into or out of a rack; the slide rails can pinch your fingers.
- After a device is inserted into the rack, carefully extend the rail into a locking position, and then slide the device into the rack.
- Do not overload the AC supply branch circuit that provides power to the rack. The total rack load should not exceed 80 percent of the branch circuit rating.
- Make sure that all equipment used on the rack including power strips and other electrical connectors – is properly grounded.
- Ensure that proper airflow is provided to devices in the rack.
- Ensure that the operating ambient temperature of the rack environment does not exceed the maximum ambient temperature specified for the equipment by the manufacturer.
- Do not step on or stand on any device when servicing other devices in a rack.

## **Technical Support**

#### **International**

- For online technical support including troubleshooting, documentation, and software updates: **http://eservice.aten.com**
- For telephone support, see *Telephone Support*, page x:

## **North America**

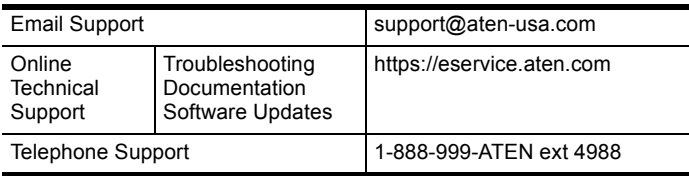

When you contact us, please have the following information ready beforehand:

- Product model number, serial number, and date of purchase.
- Your computer configuration, including operating system, revision level, expansion cards, and software.
- Any error messages displayed at the time the error occurred.
- The sequence of operations that led up to the error.
- Any other information you feel may be of help.

# **Specifications**

#### **VK0100 / VK0200**

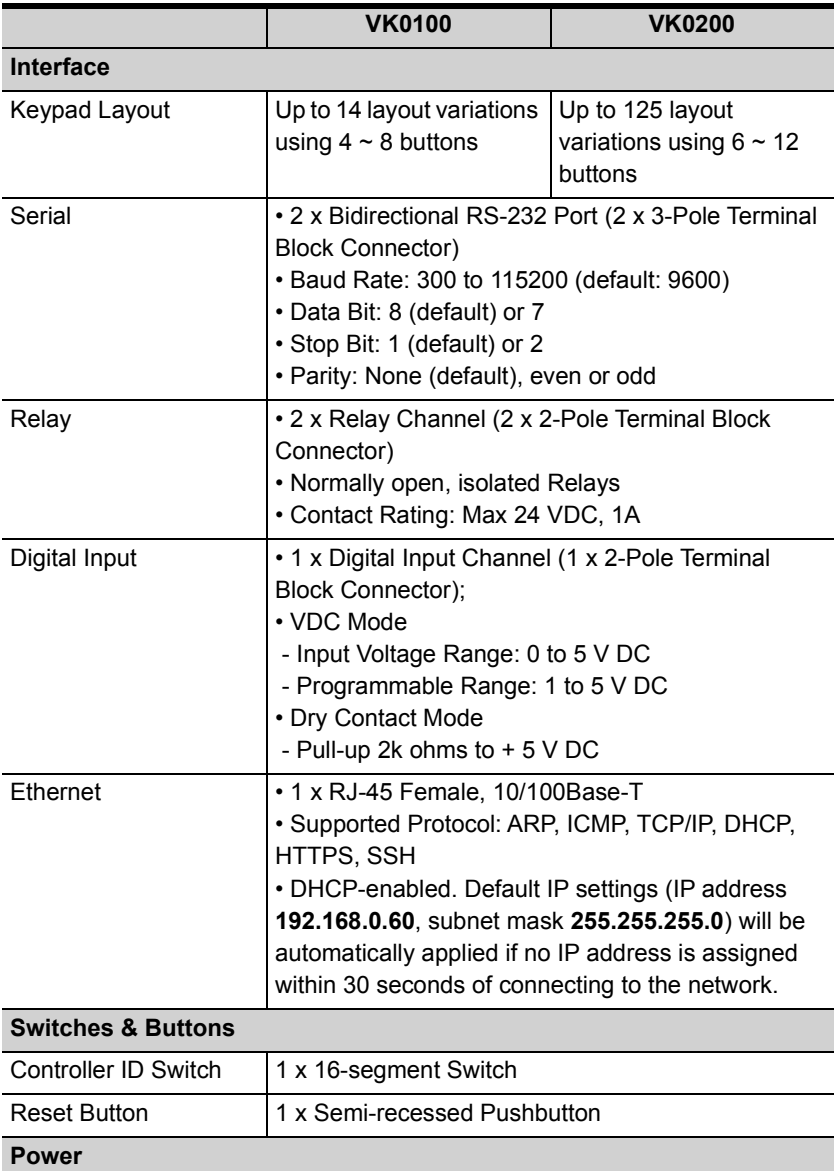

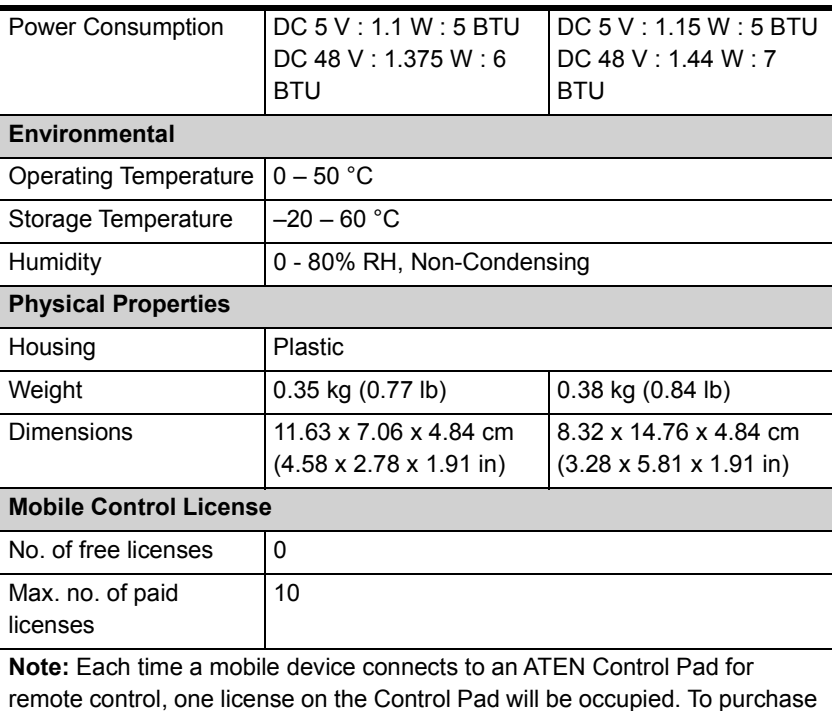

remote control, one license on the Control Pad will be occupied. To purchase and add additional licenses to your Control Pad, contact your local sales representative for more information.

## **VK1100**

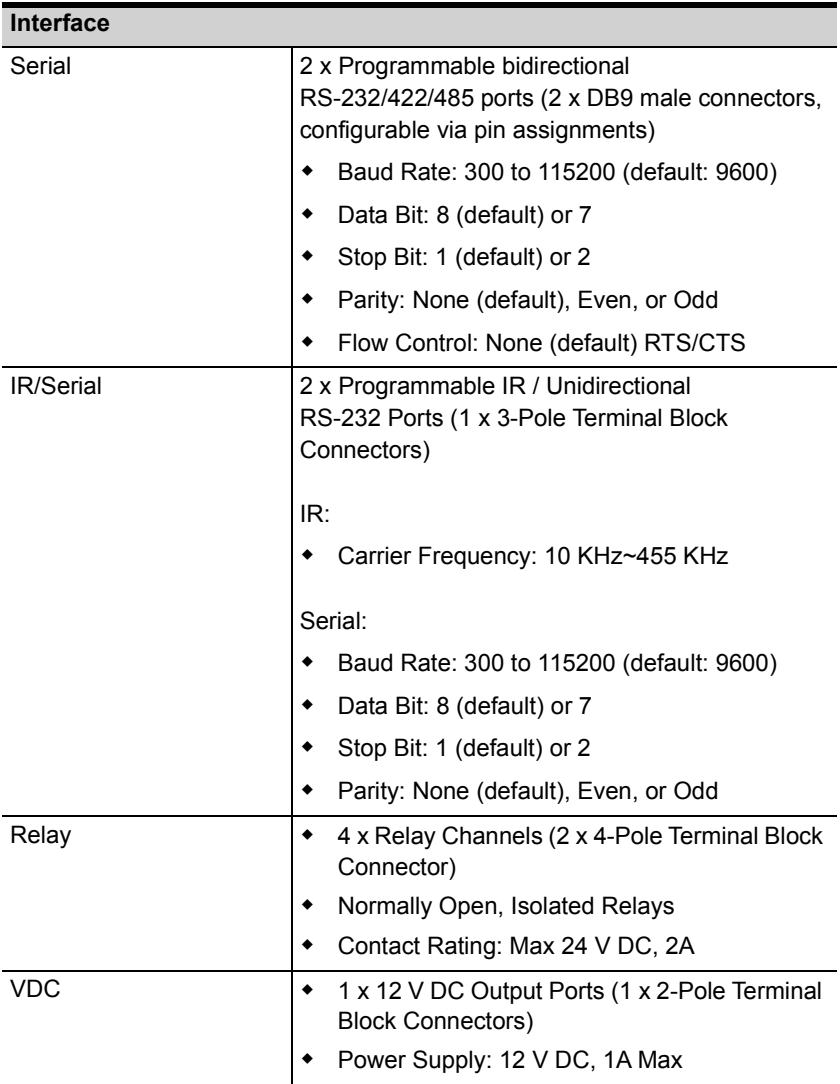

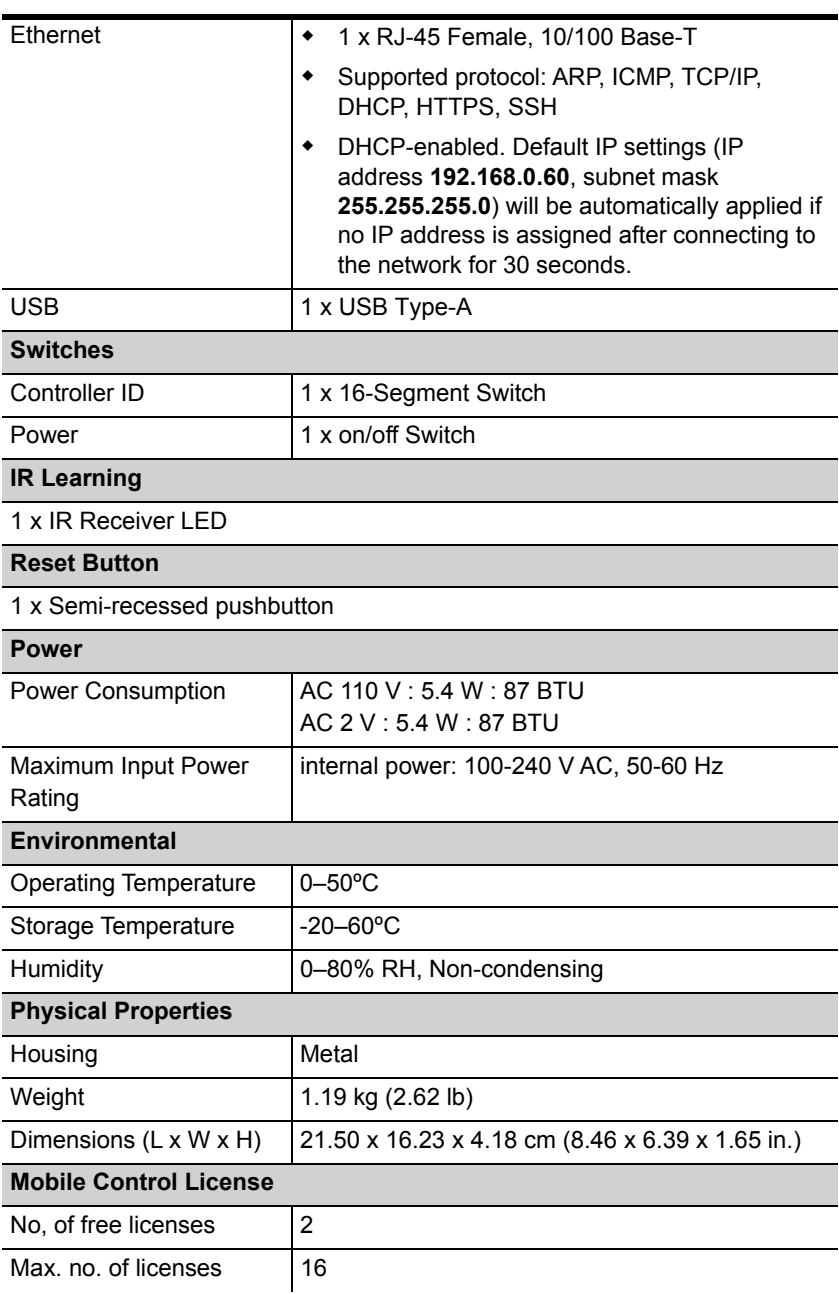

The ATEN Control Box comes with two free licenses which are stored in the device itself. Each time a mobile device connects to an ATEN Control Box for remote control, one license on the Control Box will be occupied. To purchase and add additional licenses to your Control Box, contact your local sales representative for more information.

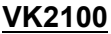

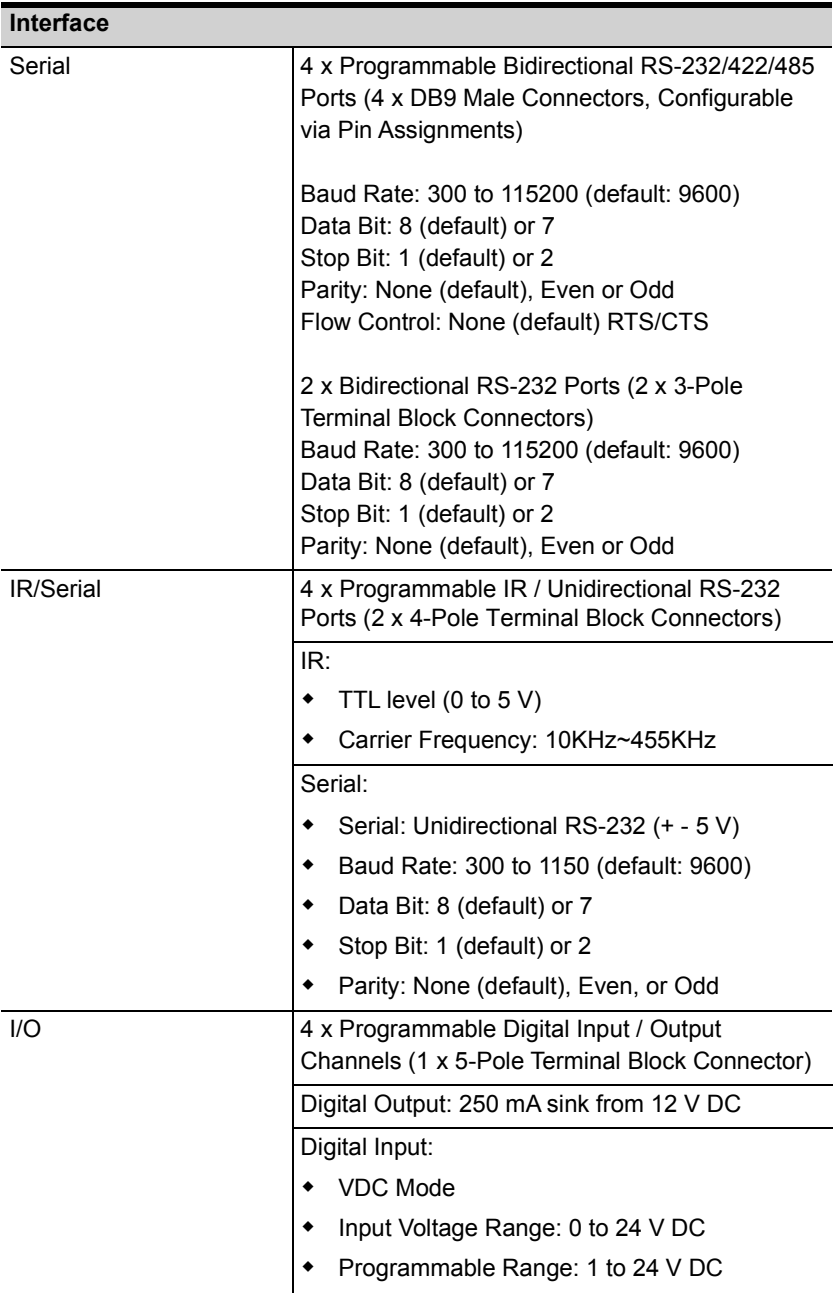

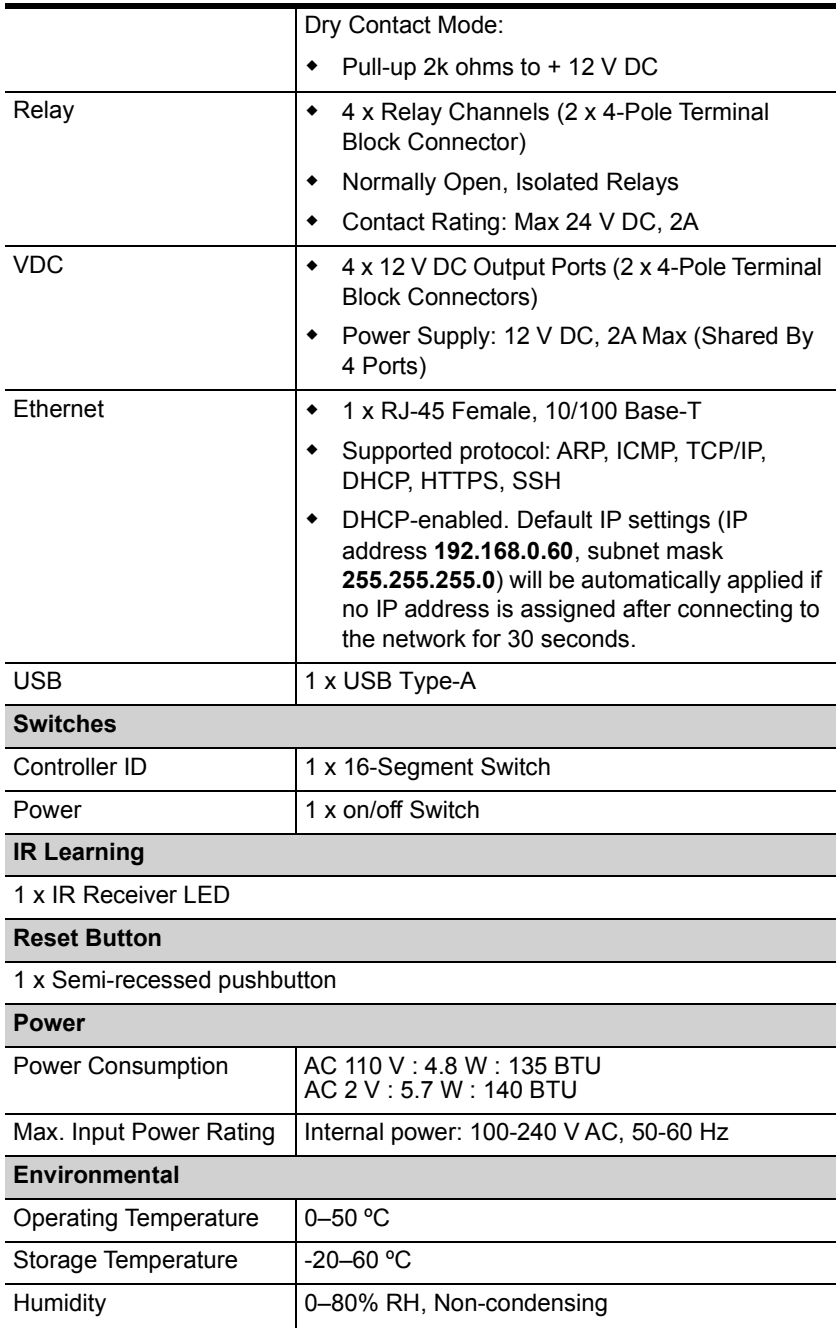

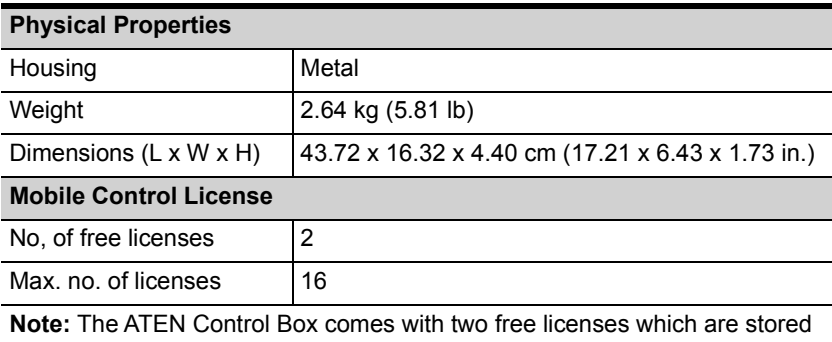

in the device itself. Each time a mobile device connects to an ATEN Control Box for remote control, one license on the Control Box will be occupied. To purchase and add additional licenses to your Control Box, contact your local sales representative for more information.

## **VK1200**

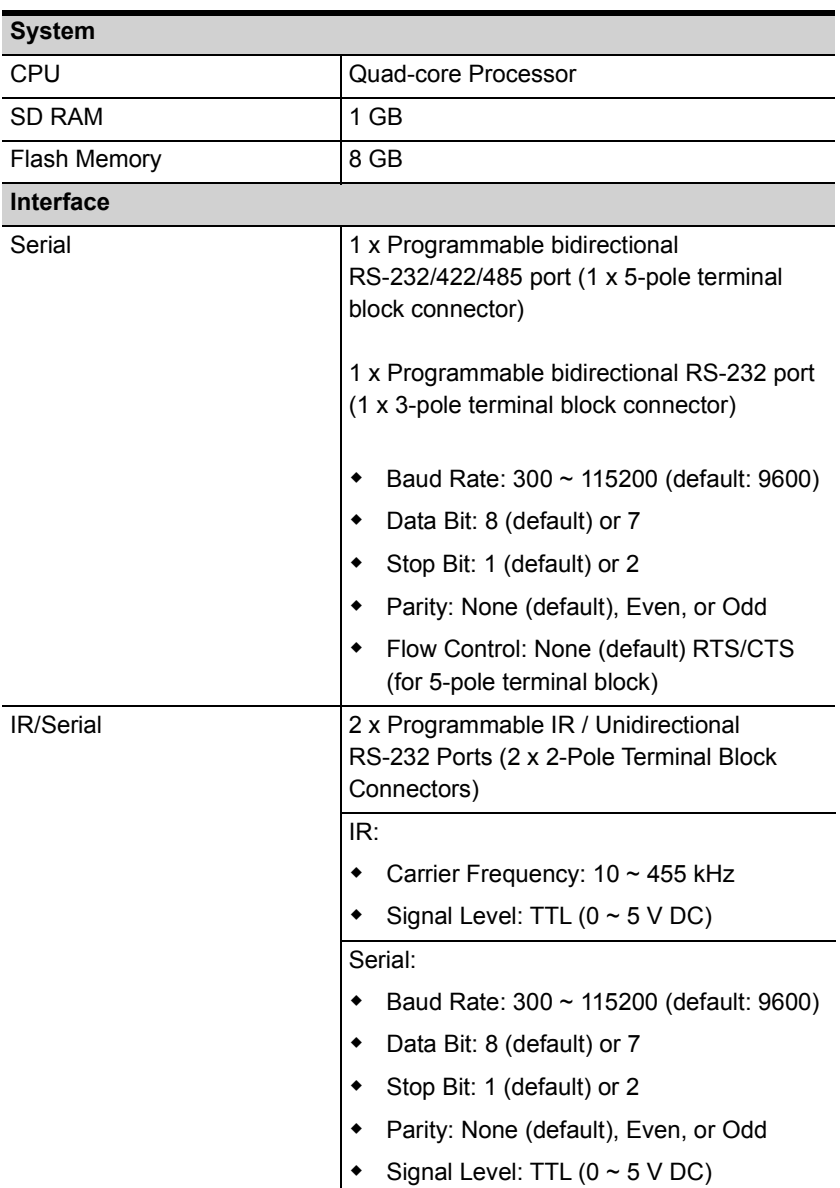

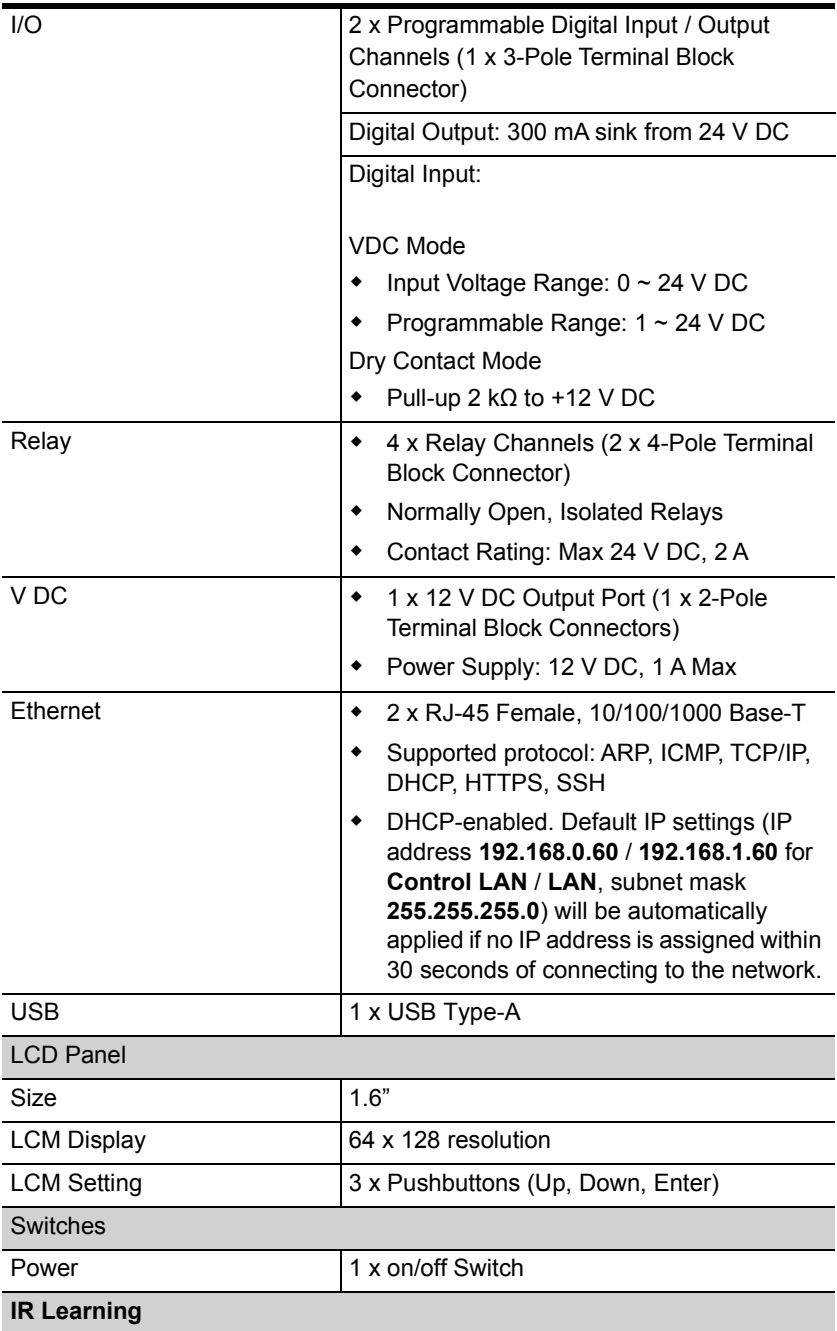

1 x IR Receiver LED

#### **Reset Button**

1 x Semi-recessed pushbutton

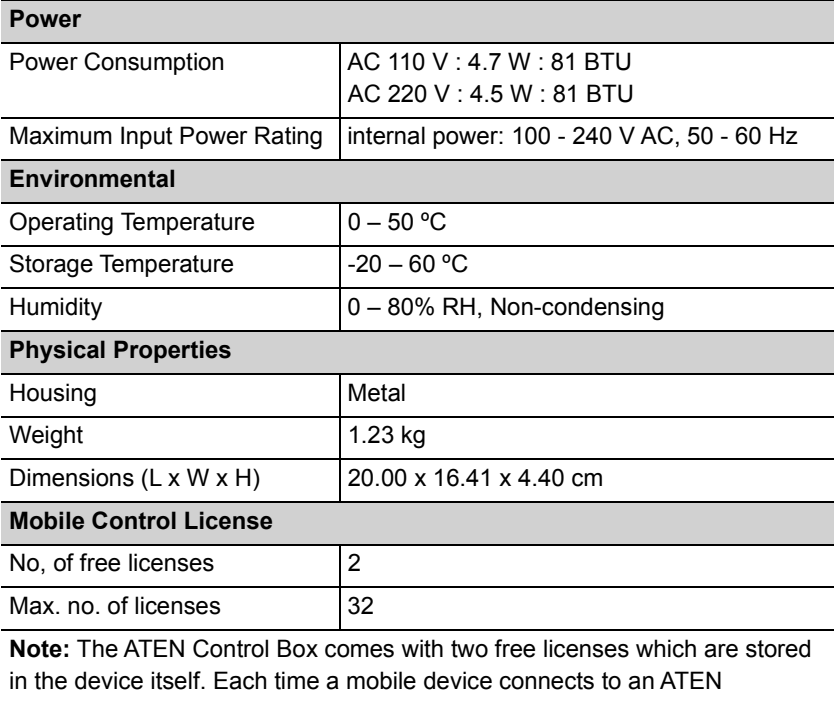

Control Box for remote control, one license on the Control Box will be occupied. To purchase and add additional licenses to your Control Box, contact your local sales representative for more information.

#### **VK2200**

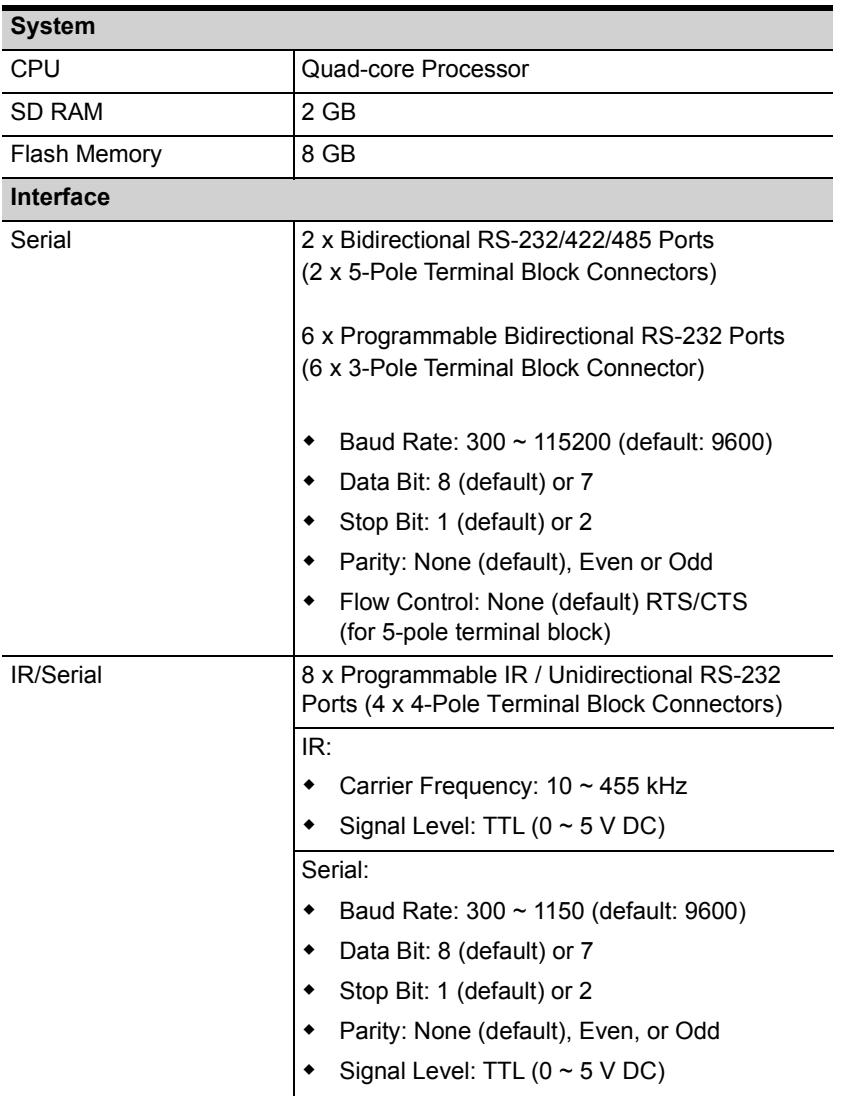
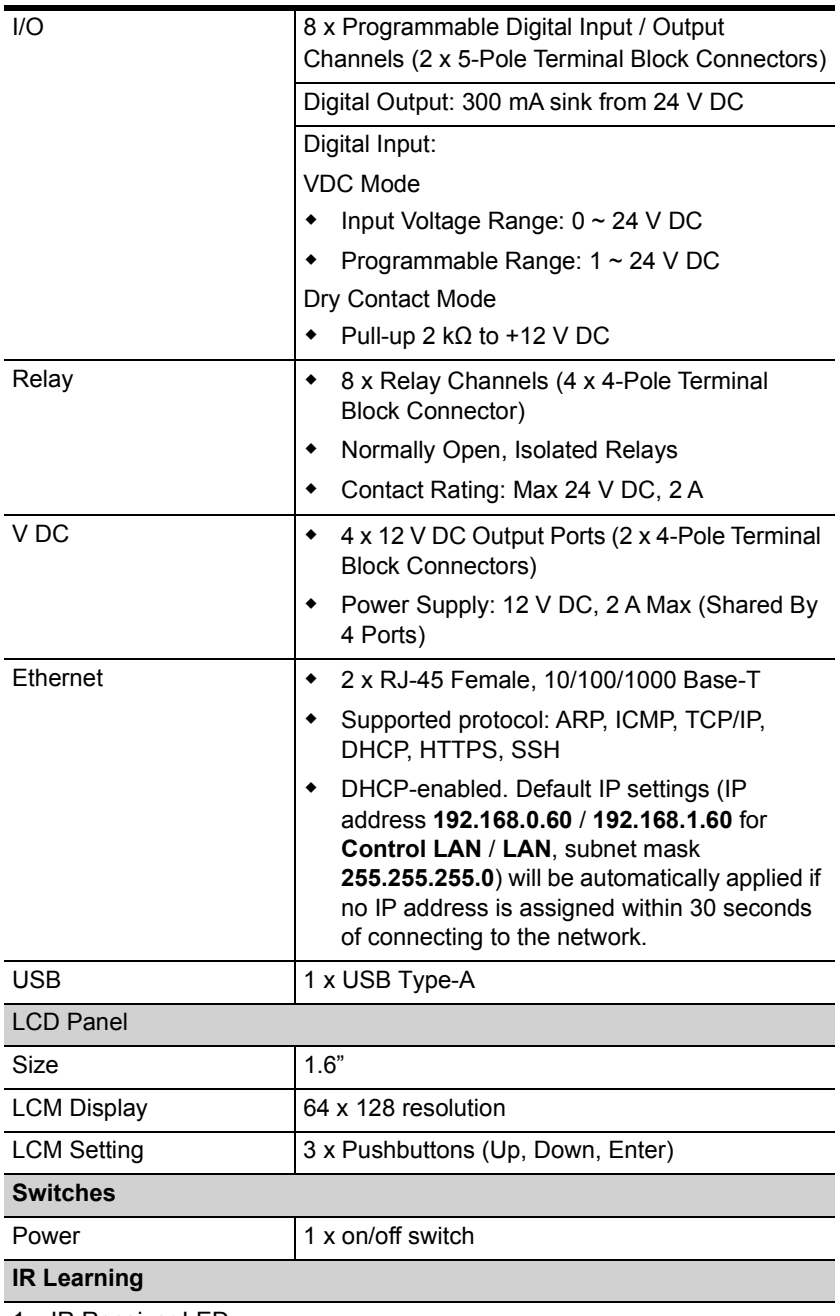

1 x IR Receiver LED

#### **Reset Button**

#### 1 x Semi-recessed pushbutton

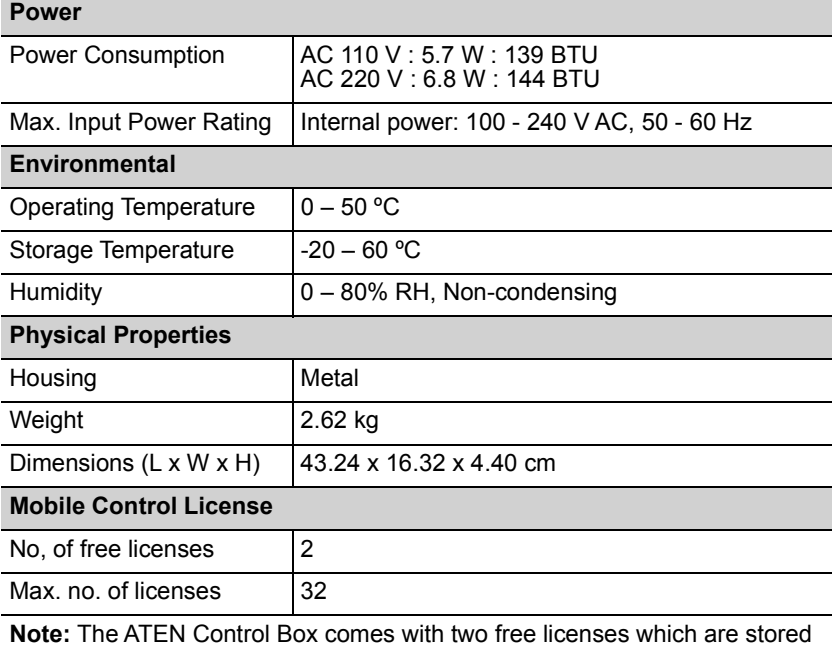

in the device itself. Each time a mobile device connects to an ATEN Control Box for remote control, one license on the Control Box will be occupied. To purchase and add additional licenses to your ATEN Control Box, contact your local sales representative for more information.

#### **VK108US**

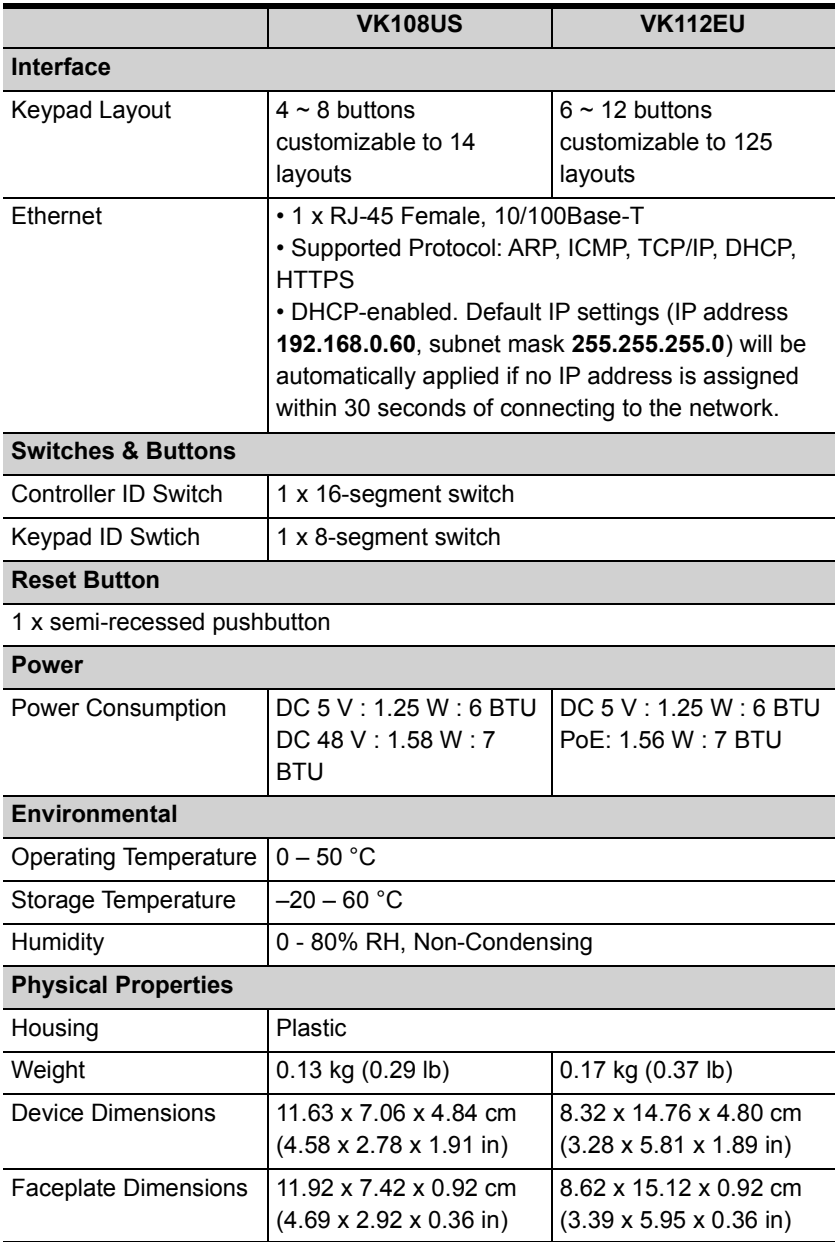

#### **VK330**

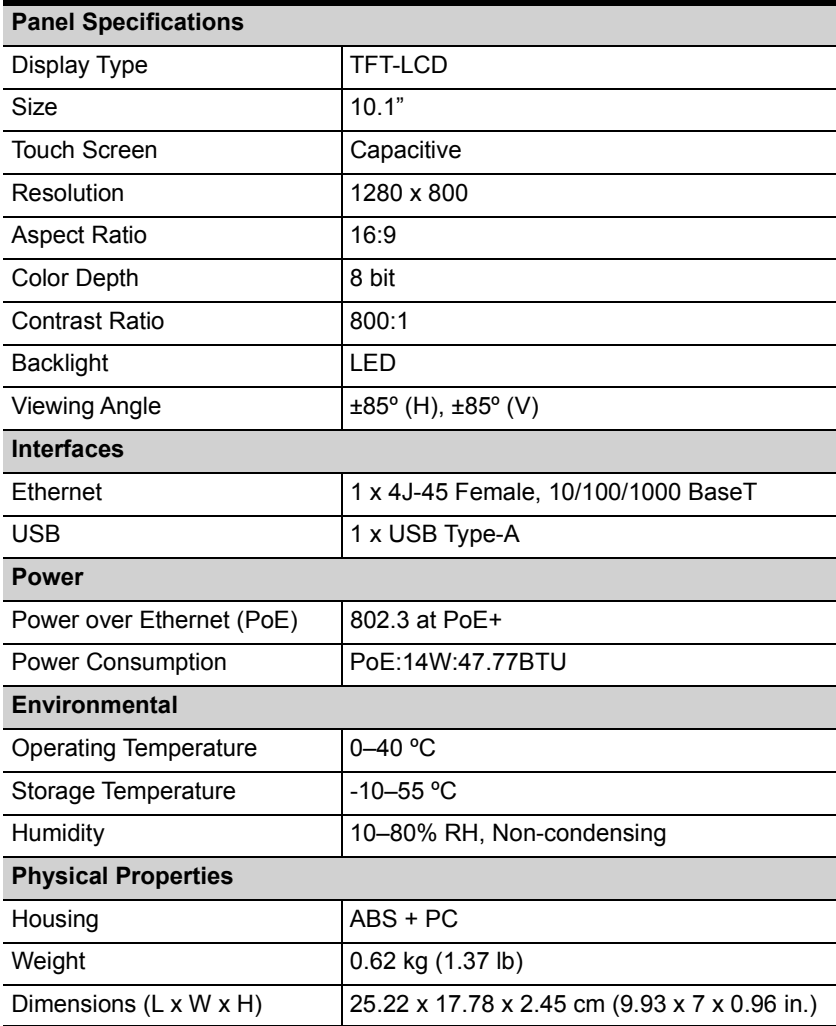

#### **Project Specifications**

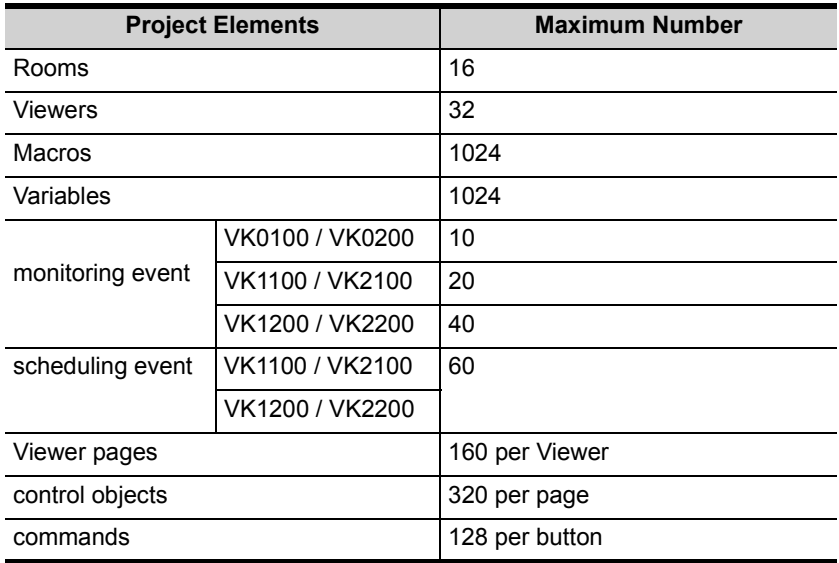

# **CAD Drawings**

 $\mathcal{L}_{\mathcal{A}}$ 

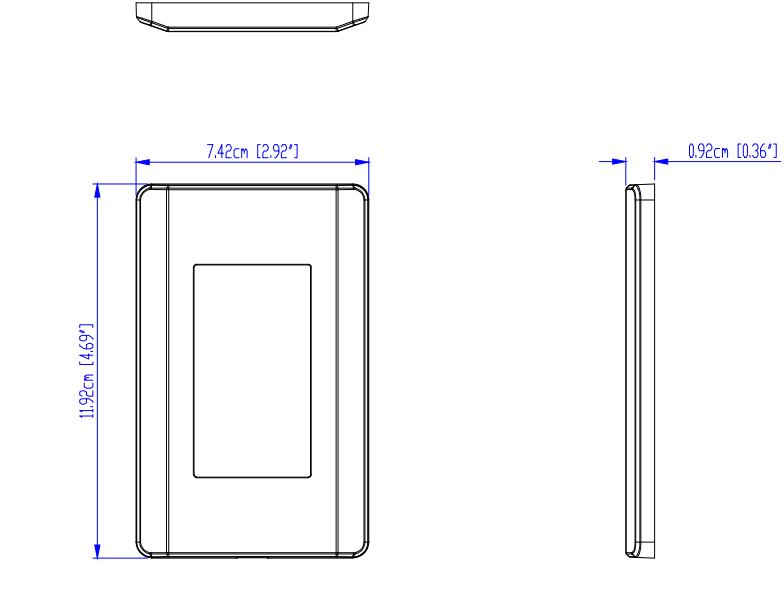

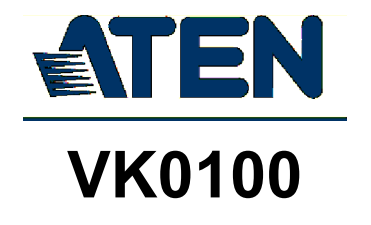

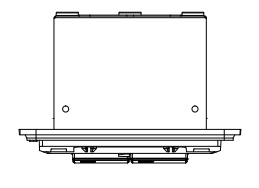

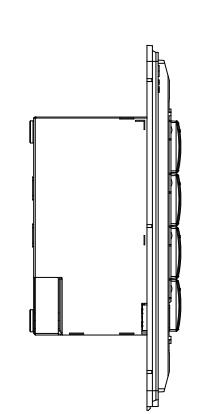

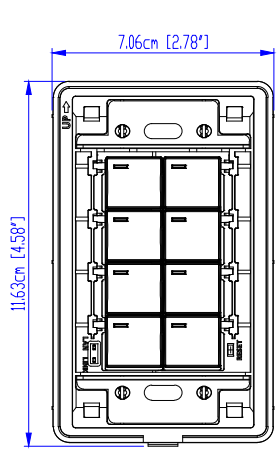

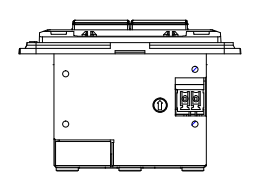

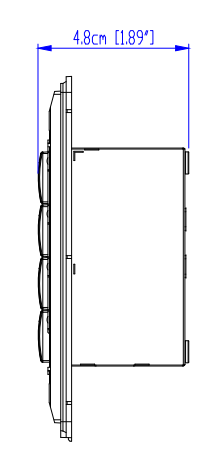

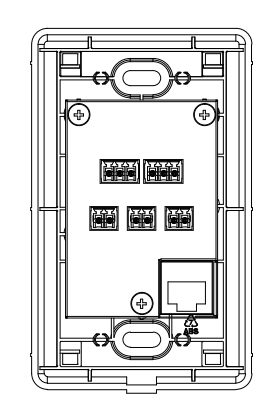

 $\mathcal{L}$ 

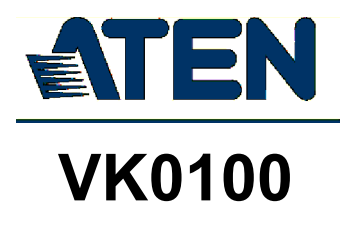

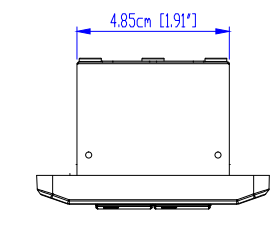

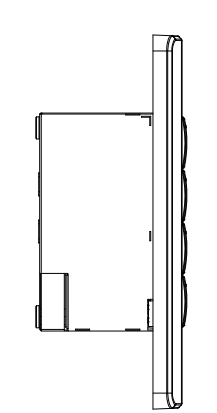

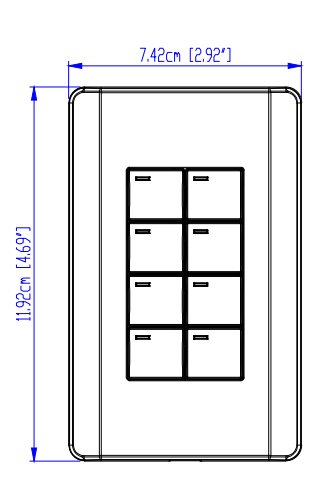

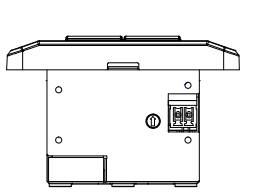

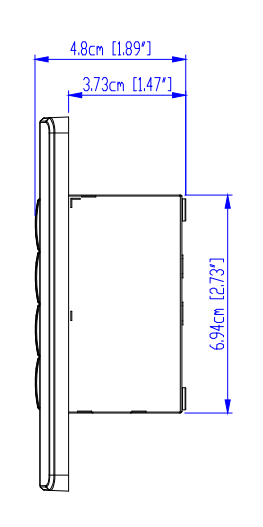

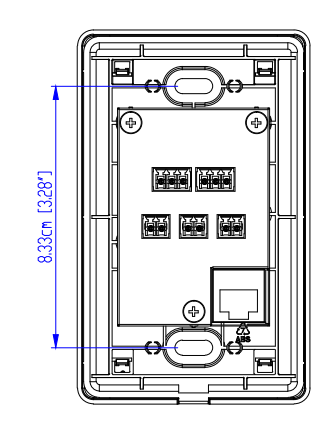

 $\mathcal{L}$ 

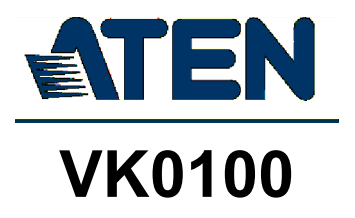

## **Panel Mount Cutout**

 $\bullet$ 

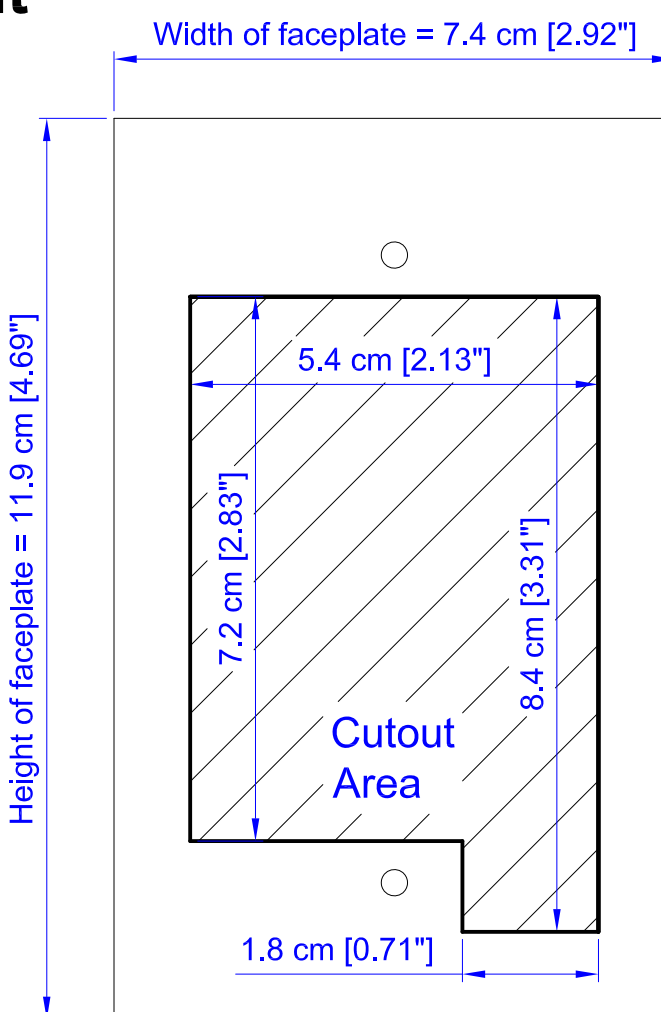

Note: ATEN recommends a 1-gang wall box with a depth of at least 5 cm (1.97 inches) to accommodate the connectors and cables.

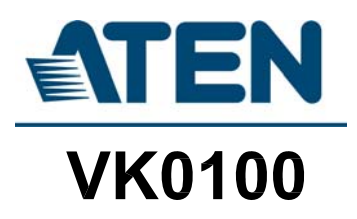

# **CAD Drawings**

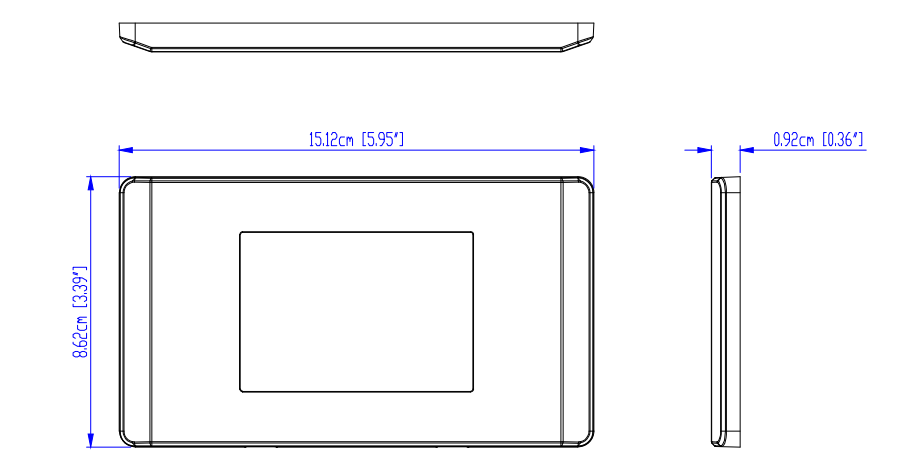

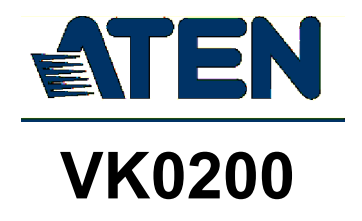

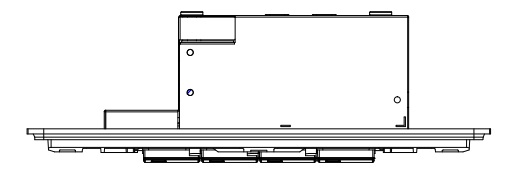

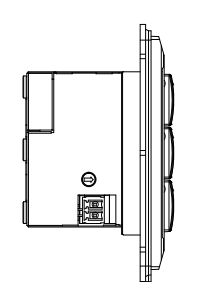

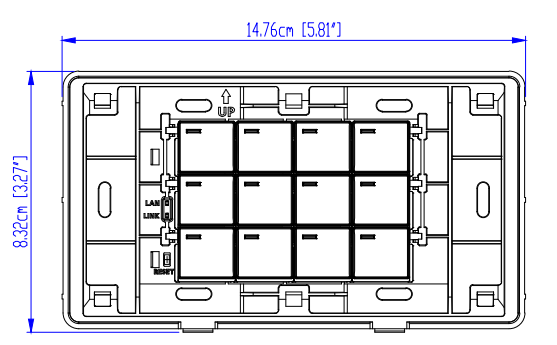

 $\circ$ 

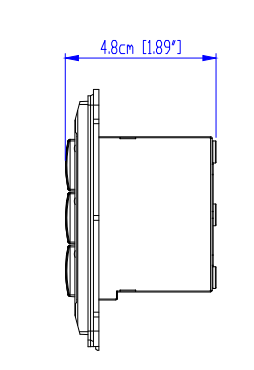

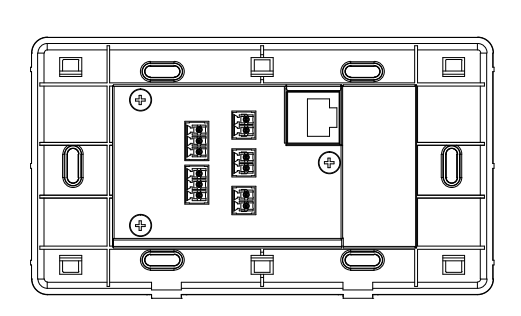

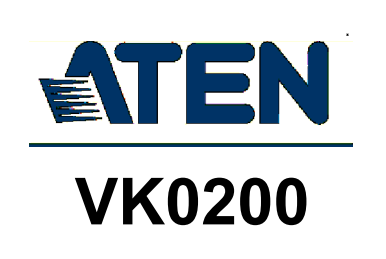

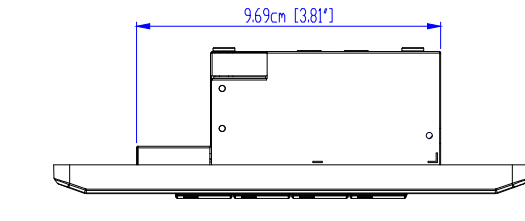

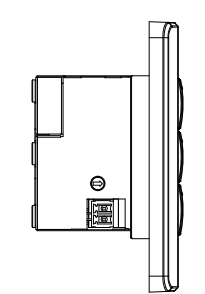

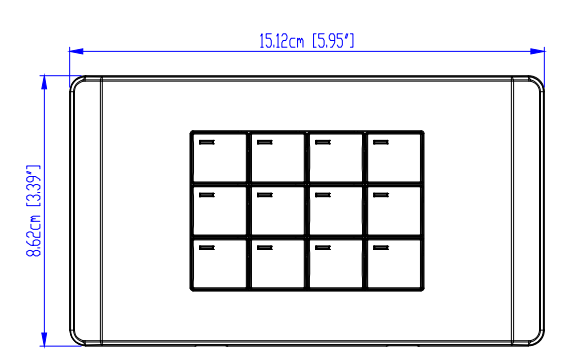

 $\epsilon$  $\circ$ 

م

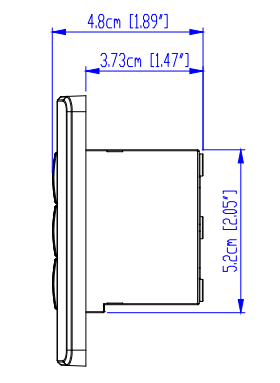

┍

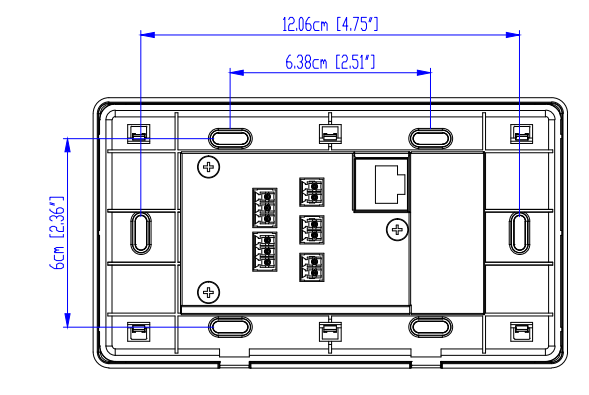

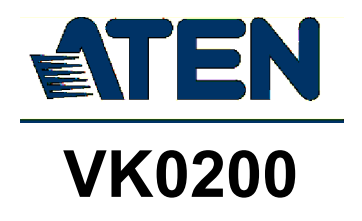

## **Panel Mount Cutout**

 $\bullet$ 

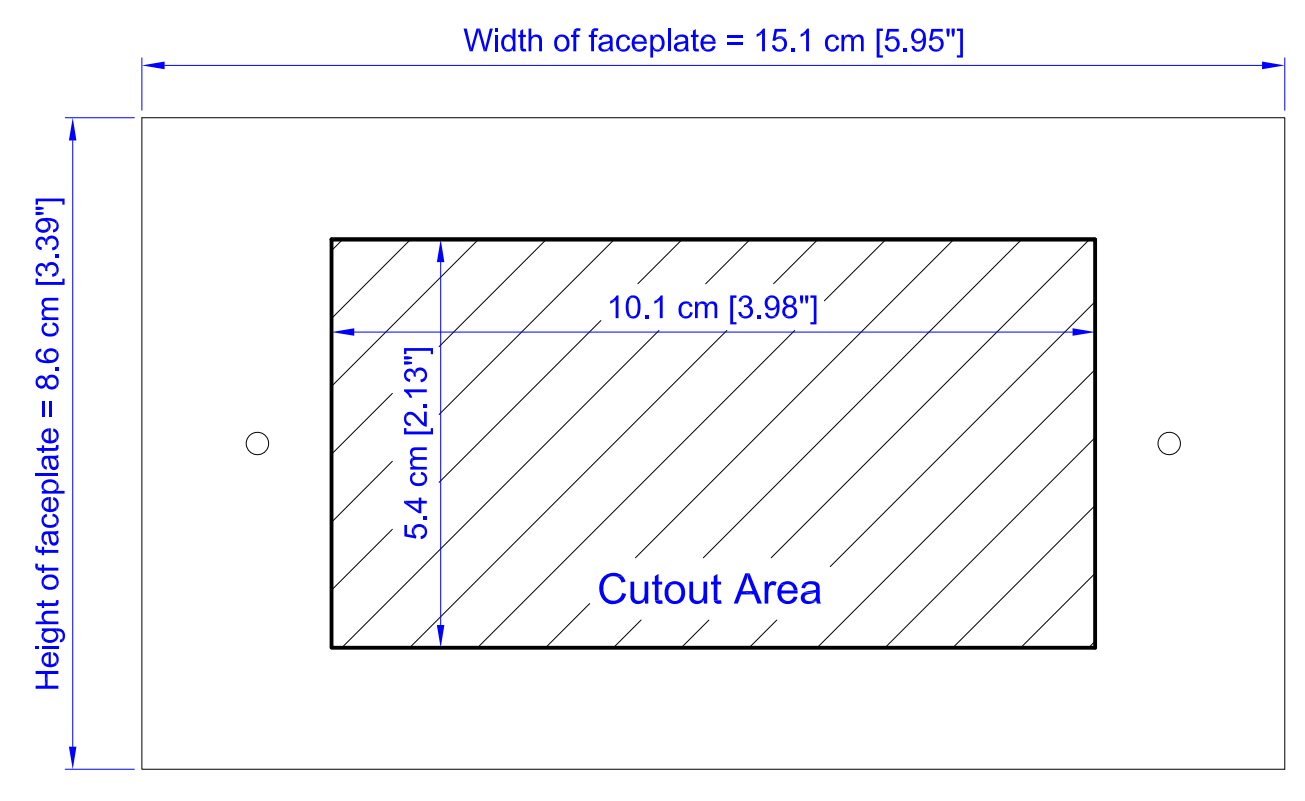

Note: ATEN recommends a 2-gang wall box with a depth of at least 5 cm (1.97 inches) to accommodate the connectors and cables.

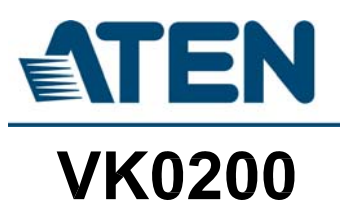

# **CAD Drawings**

 $\mathcal{L}_{\mathcal{A}}$ 

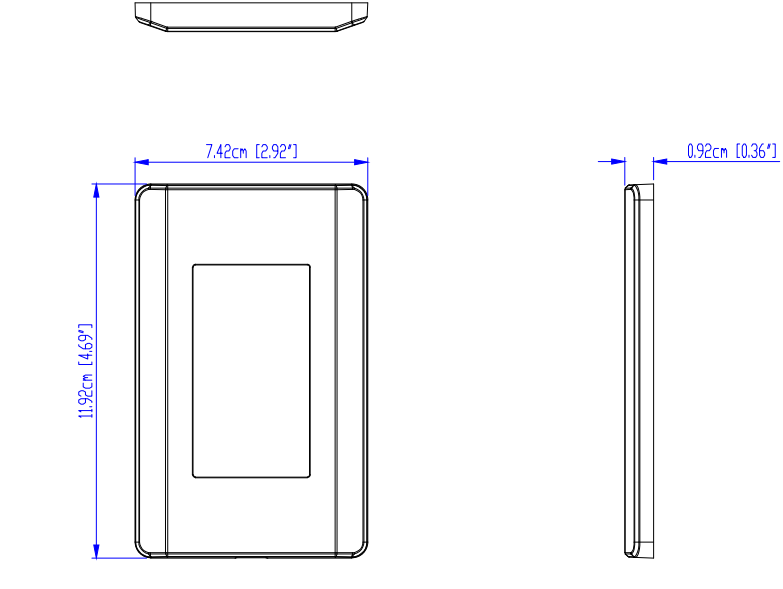

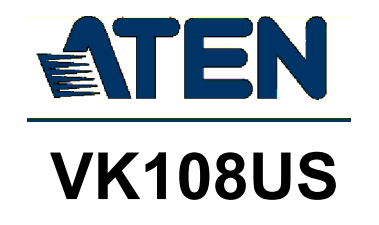

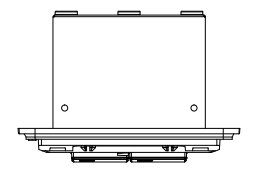

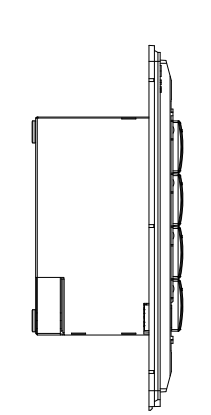

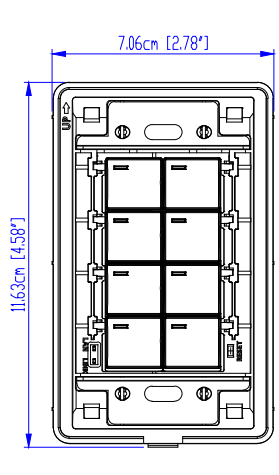

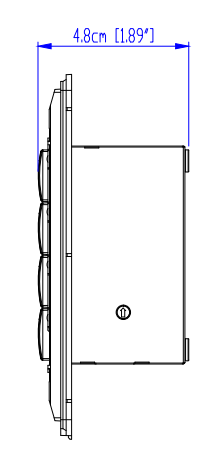

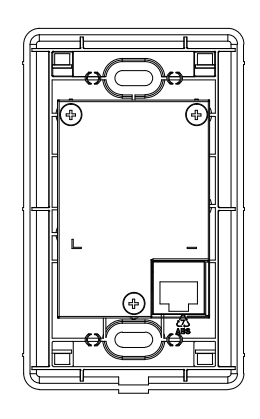

 $\bar{z}$ 

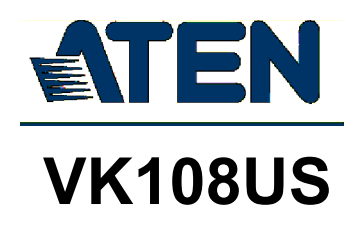

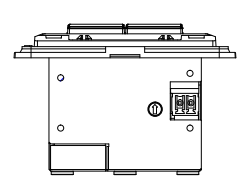

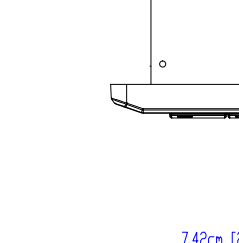

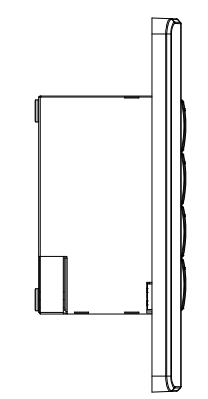

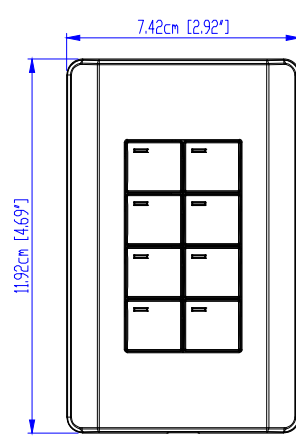

4.85cm [1.91']

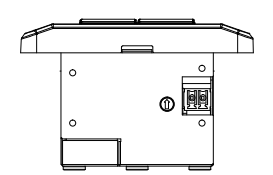

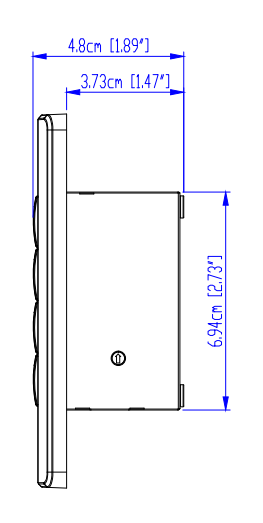

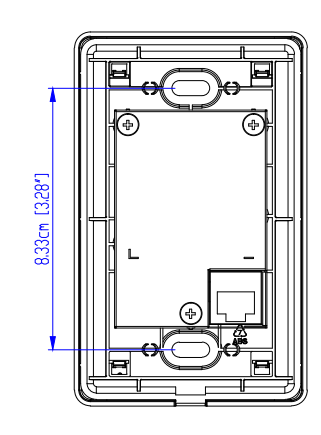

 $\mathcal{L}$ 

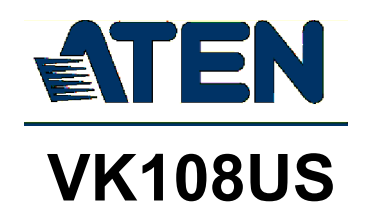

## **Panel Mount Cutout**

 $\bullet$ 

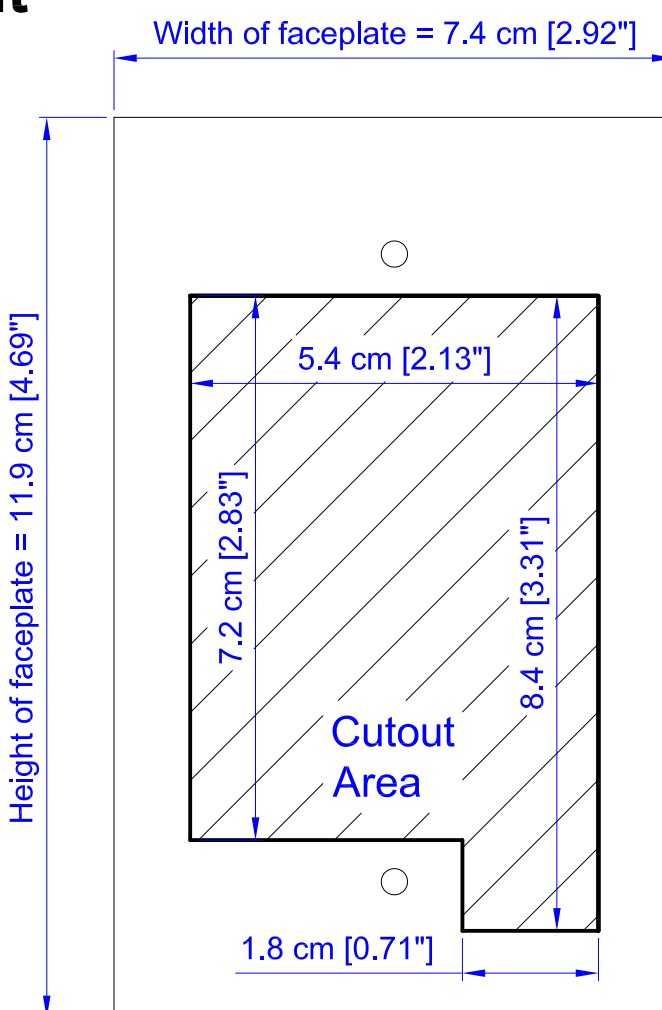

Note: ATEN recommends a 1-gang wall box with a depth of at least 5 cm (1.97 inches) to accommodate the connectors and cables.

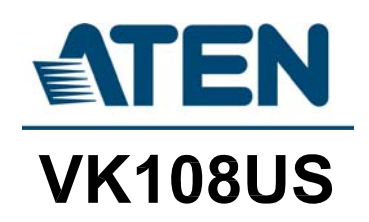

# **CAD Drawings**

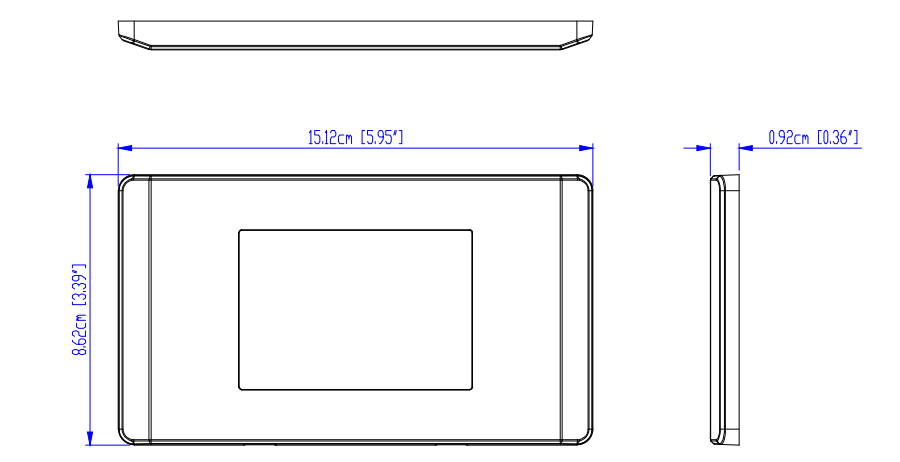

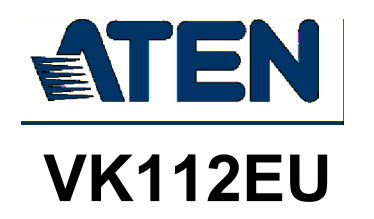

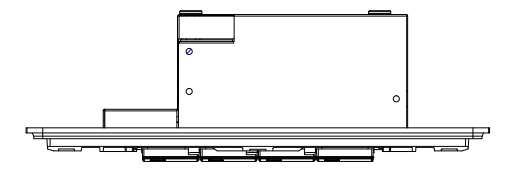

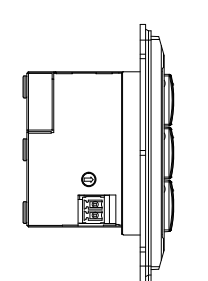

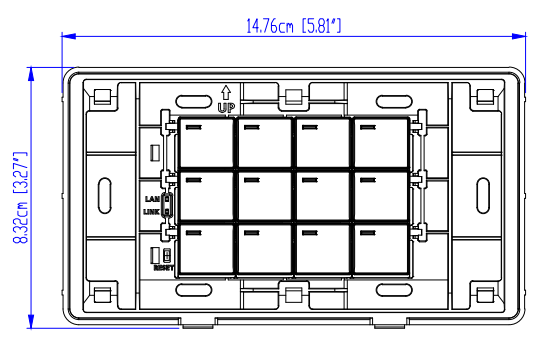

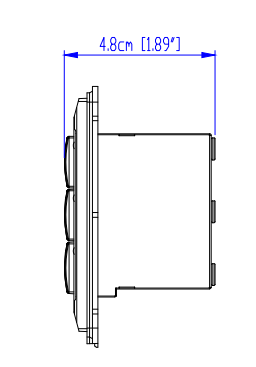

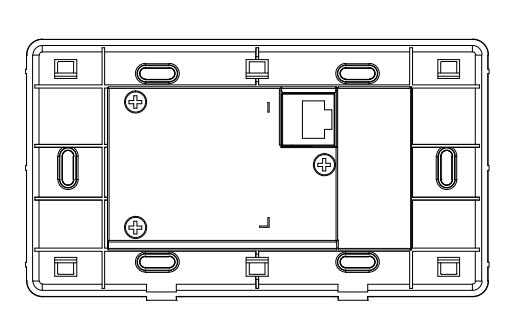

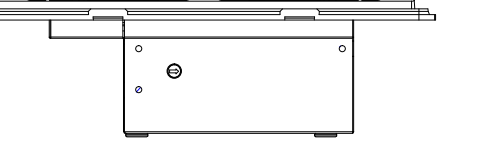

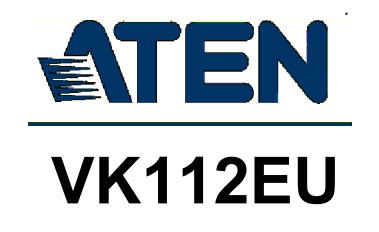

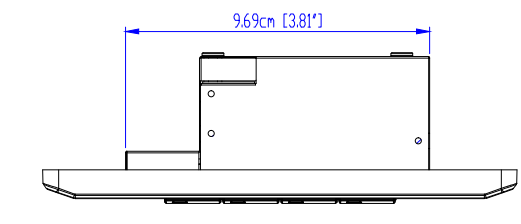

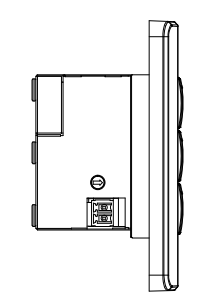

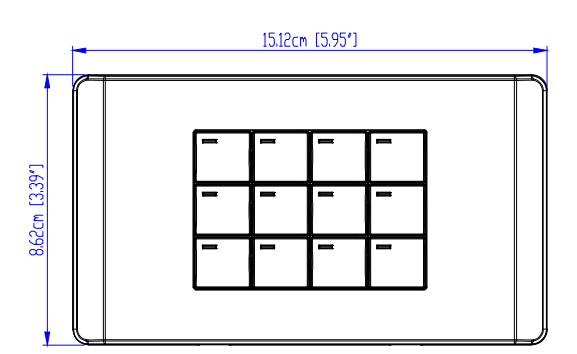

 $\circ$  $\boldsymbol{\Theta}$  $\circ$ 

 $\epsilon$ 

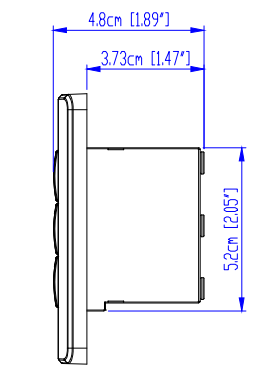

n

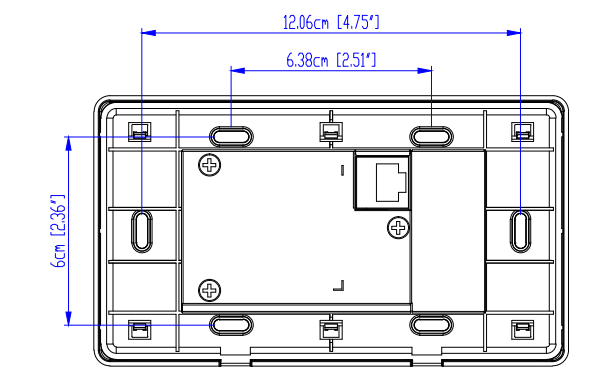

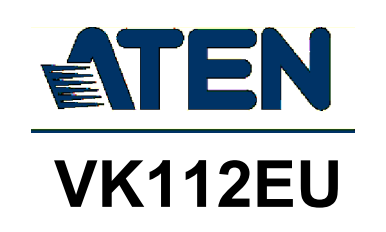

## **Panel Mount Cutout**

 $\bullet$ 

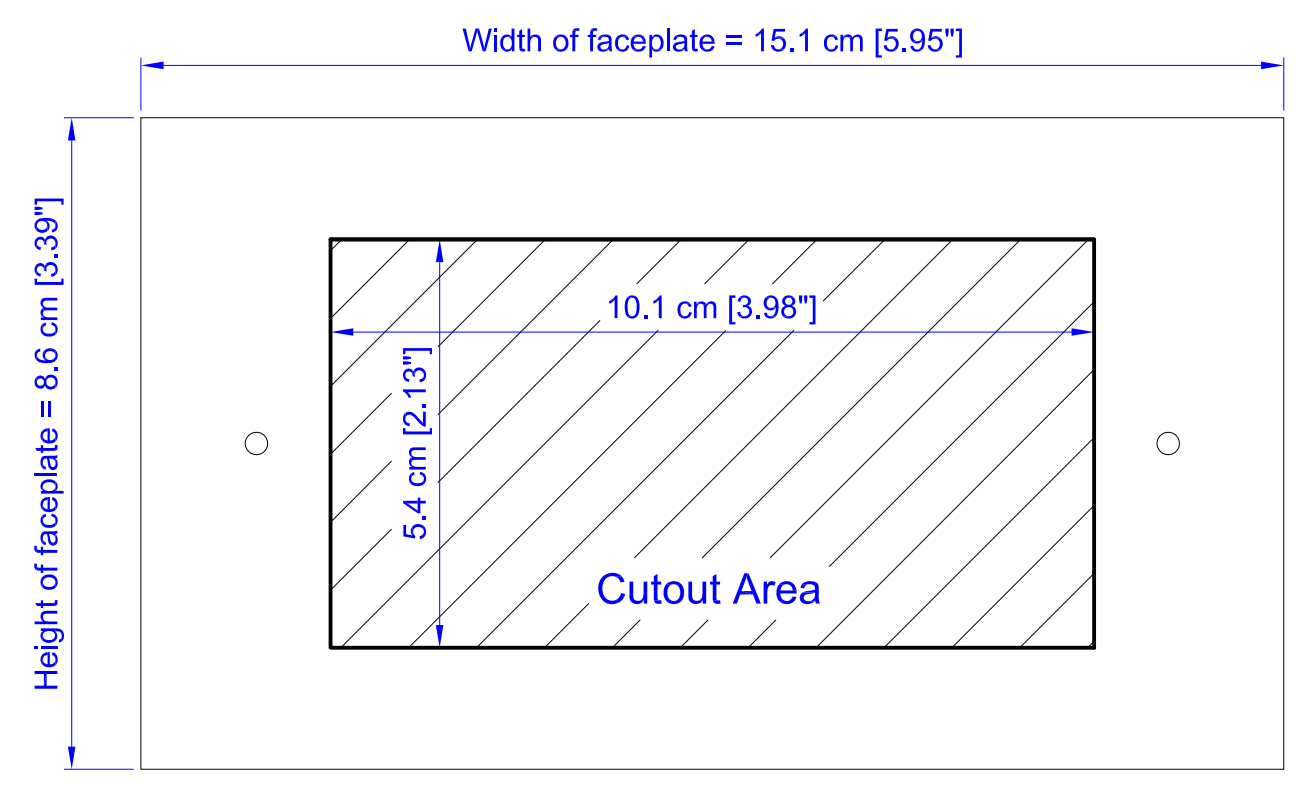

Note: ATEN recommends a 2-gang wall box with a depth of at least 5 cm (1.97 inches) to accommodate the connectors and cables.

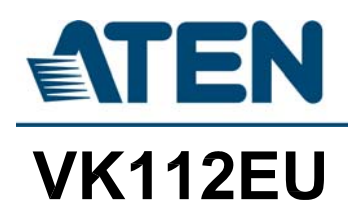

### **Datapoint Types**

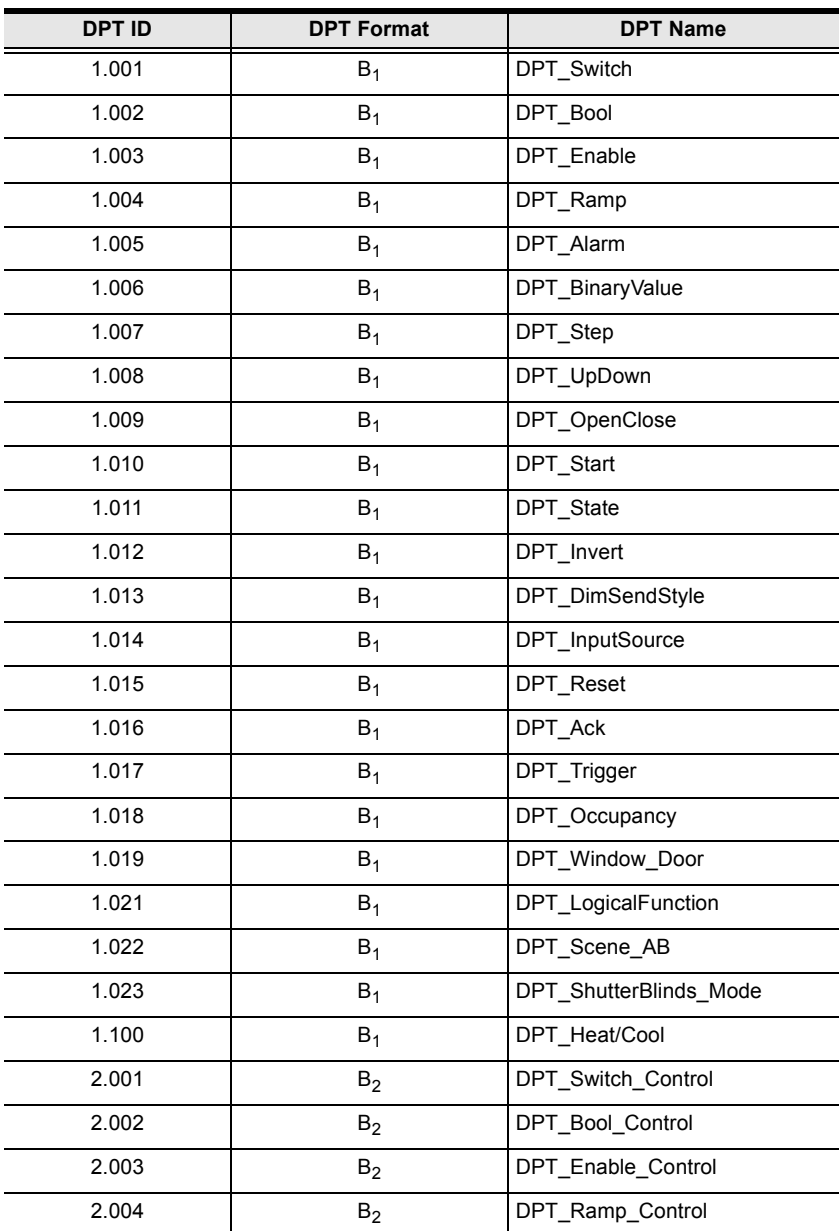

ATEN Control System supports the following KNX Datapoint Types (DPT):

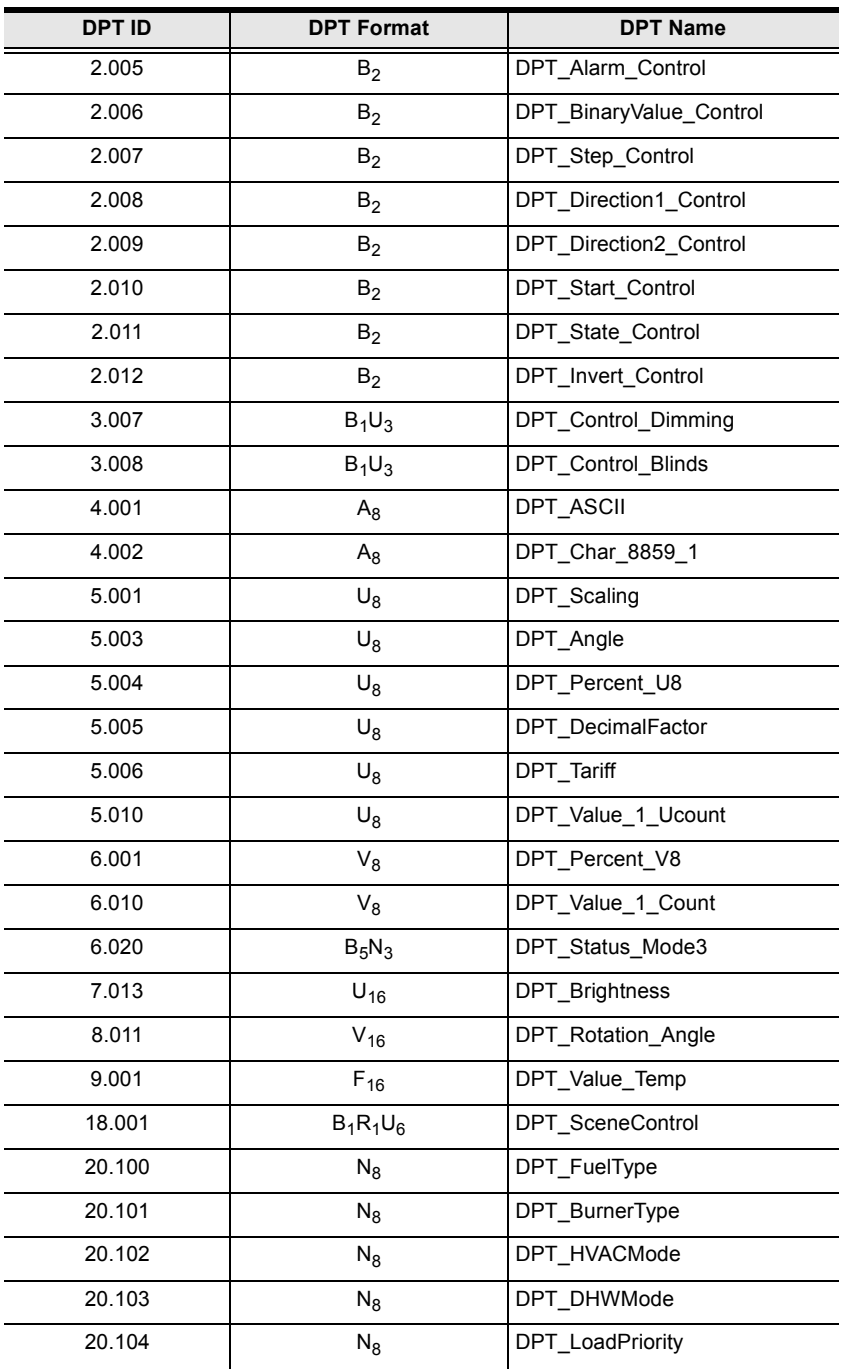

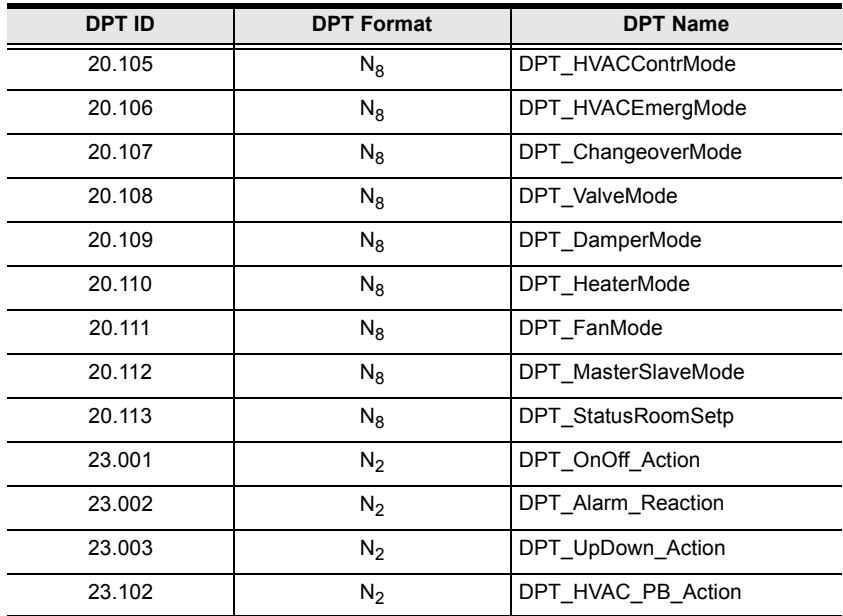

### **ATEN Control Box Reset Button**

The reset button on ATEN Control Boxes (VK1100 / VK1200 / VK2100 / VK2200) can be used to reset system settings as described below.

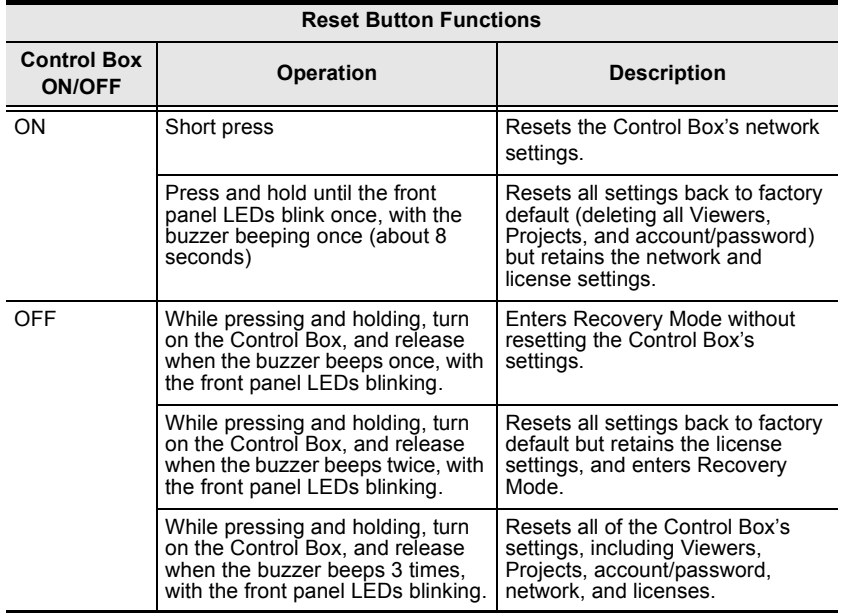

### **Windows OS Button Limitation**

 There is a limitation for overlapping buttons when adding buttons for a Viewer to be used on Windows mobile devices. When two or more buttons are layered on one another, such as  $(A)$  on top of  $(B)$ , users are unable to press the top most button (A), and instead triggers the bottom button (B) every time trying to press (A). To resolve this issue, copy the top most button (A), and add the duplicate (C) under both (A) and (B) on the Viewer.

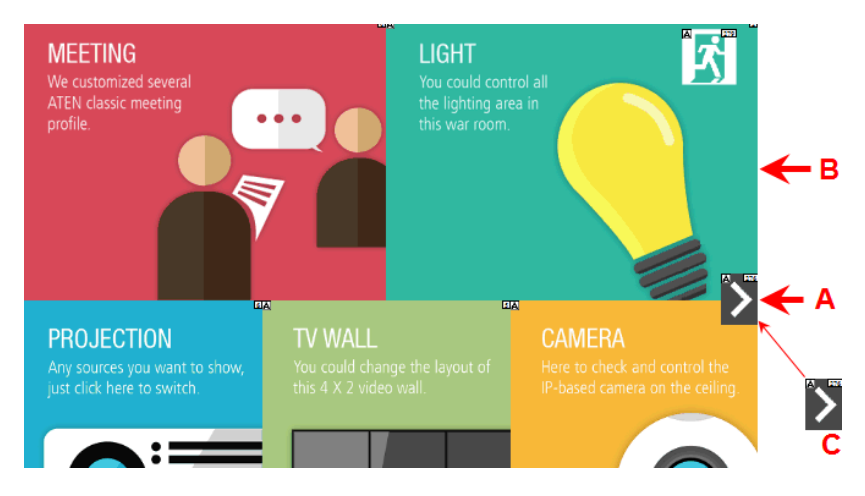

When the top button (A) is pressed, the lowest button (C) is executed.

#### **Limited Warranty**

ATEN warrants its hardware in the country of purchase against flaws in materials and workmanship for a Warranty Period of two [2] years (warranty period may vary in certain regions/countries) commencing on the date of original purchase. This warranty period includes the [LCD panel of ATEN LCD](https://www.aten.com/global/en/products/kvm/lcd-kvm-switches/)  [KVM switches.](https://www.aten.com/global/en/products/kvm/lcd-kvm-switches/) Select products are warranted for an additional year (see *[A+](https://www.aten.com/global/en/legal/policies/warranty-policy/a-plus-warranty/)  [Warranty](https://www.aten.com/global/en/legal/policies/warranty-policy/a-plus-warranty/)* for further details). Cables and accessories are not covered by the Standard Warranty.

#### **What is covered by the Limited Hardware Warranty**

ATEN will provide a repair service, without charge, during the Warranty Period. If a product is detective, ATEN will, at its discretion, have the option to (1) repair said product with new or repaired components, or (2) replace the entire product with an identical product or with a similar product which fulfills the same function as the defective product. Replaced products assume the warranty of the original product for the remaining period or a period of 90 days, whichever is longer. When the products or components are replaced, the replacing articles shall become customer property and the replaced articles shall become the property of ATEN.

To learn more about our warranty policies, please visit our website: <http://www.aten.com/global/en/legal/policies/warranty-policy/>

> © Copyright 2022 ATEN® International Co., Ltd. Released: 2022-02-16

ATEN and the ATEN logo are registered trademarks of ATEN International Co., Ltd. All rights reserved. All other brand names and trademarks are the registered property of their respective owners.